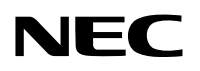

**جهاز العرض**

# *X451P/X501P* P451W/P401W *X501PE*

**دليل االستخدام**

ال يوزع طراز X501PE في أمريكا الشمالية.

رقم الطراز. NP-P501X, NP-P451X, NP-P451W, NP-P401W, NP-PE501X

- Apple وMac وOS Mac وiMac وMacBook هي عالمات تجارية تابعة لشركة Inc Apple، ومسجلة في الواليات المتحدة األمريكية وغيرها من الدول.
- إن Microsoft و Windows Vista و Internet Explorer و NET Framework و Excel و PowerPoint هي علامات تجارية مسجلة أو عالمات تجارية تابعة لشركة Microsoft في الواليات المتحدة و/أو غيرها من الدول.
	- Intel وCore Intel هي عالمات تجارية تابعة لشركة Corporation Intel ومسجلة في الواليات المتحدة وغير ذلك من الدول.
		- PowerPC هي عالمة تجارية مسجلة لشركة Corporation Machines Business International.
- يعد MicroSaver عالمة تجارية مسجلة لـشركة Group Products Computer Kensington وهي أحد الشركات التابعة لشركة Brands ACCO.
	- يستخدم نظام تشغيل Tool Remote Virtual برنامج library DDC/C2WinI، وهو أحد منتجات شركة Ltd Nicomsoft© .
	- كل من HDMI وشعار HDMI وInterface Multimedia Definition-High هي عالمات تجارية أو عالمات تجارية مسجلة لشركة HDMI .Licensing LLC

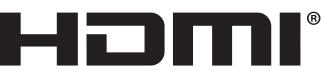

#### **HIGH-DEFINITION MILLTIMEDIA INTERFACE**

- PJLink هي إحدى العالمات التجارية المتقدمة لنيل حقوق العالمات التجارية في اليابان والواليات المتحدة األمريكية والعديد من الدول والمناطق األخرى.
	- Wi-Fi Alliance و Wi-Fi Alliance و Wi-Fi Protected Access (WPA, WPA2) هي علامات تجارية مسجلة لدى Wi-Fi Alliance.
		- ray-Blu هي عالمة تجارية لدى مؤسسة Association Disc ray-Blu.
- CRESTRON وROOMVIEW عبارة عن عالمات تجارية مسجلة لشركة Electronics Crestron وتوجد في الواليات المتحدة وغير ذلك من الدول.
	- Ethernet ليس علامة تجارية أو اسمًا تجاريًا لشركة Fuji Xerox Co., Ltd.
	- ّ قد تعد أسماء المنتجات والشركات األخرى المذكورة في دليل االستخدام هذا عالمات تجارية أو عالمات تجارية مسجلة لمالكيها.
- رخص Software LGPL/GPL يشتمل هذا المنتج على برنامج يحمل رخصة جنو العمومية )GPL )ورخصة جنو العمومية الصغرى وغيرها. لمزيد من المعلومات حول كل برنامج انظر ملف "pdf.readme "الموجود داخل مجلد "LGPL&GPL about "على القرص المدمج المرفق مع الجهاز.

#### **مالحظات**

- )1( ال يجوز إعادة طباعة محتويات دليل االستخدام على نحو جزئي أو كلي دون الحصول على تصريح بذلك.
	- )2( محتويات هذا الدليل عرضة للتغيير دون إخطار مسبق.
- )3( تم إعداد هذا الدليل بعناية، لذا يرجى االتصال بنا عند مالحظة أية نقاط مثيرة للشك أو أخطاء أو أجزاء محذوفة.
- )4( بخالف ما تنص عليه المادة )3(، لن تتحمل شركة NEC أي مسؤولية عن أية مطالبات تتعلق بخسارة األرباح أو أي أمور أخرى تنجم عن استخدام جهاز العرض.

### **معلومات هامة**

### **احتياطات السالمة**

### **االحتياطات**

<span id="page-2-0"></span>يرجى قراءة هذا الدليل بعناية قبل استخدام جهاز عرض NEC والاحتفاظ به في متناول يديك للرجوع إليه مستقبلاً.

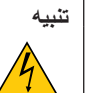

إليقاف تشغيل مفتاح الطاقة الرئيسي، تأكد من فصل المقبس من مأخذ التيار الكهربائي. ينبغي تركيب مقبس مأخذ التيار الكهربائي أقرب ما يمكن إلى الجهاز بحيث يسهل الوصول إليه.

### **تنبيه**

تجنب فتح الغطاء الخارجي للجهاز للحيلولة دون التعرض لصدمة كهربائية. ثمة مكونات عالية الفولطية بالداخل. ِّ لذا يجب الرجوع إلى فنيي الصيانة المؤهلين إلجراء عمليات الصيانة.

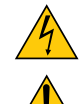

يشير هذا الرمز إلى تحذير المستخدم من وجود فولطية غير معزولة داخل الوحدة يمكنها إحداث صدمة كهربائية، لذا من الخطر مالمسة أي جزء من األجزاء الموجودة داخل هذه الوحدة.

> هذا الرمز ينبه المستخدم إلى وجود تعليمات مهمة عن تشغيل الوحدة وصيانتها. لذا يجب قراءة هذه المعلومات بعناية لتجنب حدوث مشكالت.

**تحذير:** ً تجنب تعرض هذه الوحدة لمياه األمطار أو الرطوبة تفاديا لنشوب حريق أو التعرض لصدمة كهربائية. وتجنب أيضًا استخدام مقبس الوحدة مع كبل إطالة أو أي مأخذ آخر للتيار الكهربائي، إلا إذا كان بالإمكان إدخال شعب المقبس في هذا المقبس أو المأخذ إدخالاً كاملاً.

### **بيان التوافق مع لوائح إدارة االتصاالت الكندية )كندا فقط(**

يتطابق هذا الجهاز الرقمي من الفئة B مع معايير -003ICES الكندية.

### **الئحة معلومات ضوضاء الجهاز - .3 GPSGV،**

يبلغ أعلى مستوى لضغط الصوت أقل من ٧٠ ديسبل (أ) طبقًا لمعيار EN ISO 7779.

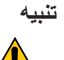

تجنب عرض الصور الثابتة لفترات زمنية طويلة. فقد يتسبب ذلك في بقاء هذه الصور على سطح لوحة LCD مؤقتًا. وفي حال حدوث ذلك، استمر في استخدام جهاز العرض. وستختفي الخلفية الثابتة المكونة من الصور السابقة.

### **التخلص من المنتج بعد استعماله**

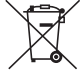

ينص التشريع الأوروبي المطبق في كل الدول الأعضاء في الاتحاد الأوروبي على التخلص من مخلفات المنتجات الكهربائية والإلكترونية المستعملة التي تحمل العلامة (الموجودة إلى جهة اليمين) بعيدًا عن الفضلات المنزلية العادية، ويشمل ذلك أجهزة العرض الضوئية وملحقاتها الكهربائية أو المصابيح. لذا عند التخلص من مثل هذه المنتجات، يرجى اتباع إرشادات السلطات المحلية في بلدك، و/أو استشارة المتجر الذي ابتعت منه المنتج. يتم إعادة استخدام المنتجات المستعملة وإعادة تدويرها على نحو مالئم بعد جمعها. ويسهم هذا المجهود في تقليل المخلفات وتأثيرها السلبي على صحة اإلنسان وعلى البيئة، مثل الزئبق الموجود في المصابيح، إلى أقل درجة ممكنة. ً تنطبق العالمة الموجودة على المنتجات الكهربائية واإللكترونية فقط على الدول األعضاء في االتحاد األوروبي حاليا.

### **تحذير لسكان والية كاليفورنيا:**

يعرضك التعامل مع الكبلات المرفقة مع هذا المنتج لمادة الرصاص، وهي مادة كيميائية تُعرف في ولاية كاليفورنيا بأنها أحد مسببات تشوه الأجنة أو غير ذلك من الأضرار التناسلية. اغسل يديك بعد التعامل معها.

### **تداخل الترددات الالسلكية )الواليات المتحدة األمريكية فقط(**

#### **تحذير**

ال تسمح لجنة االتصاالت الفيدرالية بإجراء أية تعديالت أو تغييرات على الوحدة عدا تلك الموصى بها من قبل شركة ,America of Solutions Display NEC Inc. في هذا الدليل. وقد يؤدي التقاعس عن االلتزام بالقوانين الحكومية إلى حرمانك من حقك في تشغيل هذا الجهاز. وقد أثبتت االختبارات التي أجريت على هذا الجهاز توافقه مع معايير الضوابط القياسية للفئة ب من الأجهزة الرقمية، وفقًا للجزء ١٥ من قوانين اللجنة الفيدرالية للاتصالات. وقد وضعت هذه المعايير لتوفير حماية مناسبة من التداخل الضار داخل المنشأت السكنية، علماً بأن هذا الجهاز بوِلد ويستخدم - بل وربما تصدر عنه - ترددات لاسلكية، ومن ثم قد يتسبب في حدوث تداخلات ضارة بالاتصالات اللاسلكية إذا لم يكن التركيب والاستخدام وفقاً للتعليمات الواردة في هذا الدليل. ورغم ذلك، فليس هناك ما يضمن عدم حدوث هذه التداخالت عند التركيب في منشأة بعينها.

في حال تسبب هذا الجهاز في حدوث تداخل ضار لاستقبال أجهزة الراديو أو التلفزيون، والذي يمكن تحديده بتشغيل وإيقاف تشغيل الجهاز، يفضل أن يقوم المستخدم بمحاولة تصحيح هذا التداخل باتباع واحد أو أكثر من اإلجراءات التالية:

- إعادة توجيه هوائي االستقبال أو تغيير موضعه.
- زيادة المسافة الفاصلة بين الجهاز وجهاز االستقبال.
- توصيل الجهاز بمنفذ موجود ضمن دائرة كهربائية مختلفة عن تلك التي يتصل بها جهاز االستقبال.
	- ِّ استشارة البائع أو أحد فنيي الراديو أو التلفزيون المتخصصين للحصول على المساعدة الالزمة.

للمملكة المتحدة فقط: في المملكة المتحدة، برجي استخدام كبل طاقة معتمد وفقًا للمعايير البريطانية، ومزود بمقبس به منصهر أسود (٥ أمبير) مجهز للاستخدام مع هذا الجهاز، ويرجى االتصال بالمورد إذا كان كبل الطاقة غير مرفق مع هذا الجهاز.

### **عوامل األمان المهمة**

الغرض من تعليمات األمان هو إطالة العمر االفتراضي للجهاز وتفادي نشوب الحرائق أو حدوث صدمات كهربائية، لذا يرجى قراءتها بعناية ومراعاة جميع التحذيرات.

### **التركيب**

- ال تضع جهاز العرض:
- فوق سطح أو حامل أو منضدة غير ثابتة.
- بالقرب من المياه أو الحمامات أو الغرف التي ترتفع بها نسبة الرطوبة.
- تحت أشعة الشمس المباشرة أو بقرب السخانات أو األجهزة المشعة للحرارة.
	- في بيئة مليئة باألتربة أو الدخان أو البخار.
	- فوق ورقة أو قطعة قماش أو بساط أو سجادة.
	- إذا كنت ترغب في تركيب جهاز العرض بالسقف، اتبع التالي:
		- ال تحاول تركيب الجهاز بنفسك.
- يجب تركيب الجهاز بمعرفة الفنيين المؤهلين لضمان التركيب الصحيح وتقليل خطر اإلصابة الجسدية.
- وبالإضافة لذلك، يجب أن يكون السقف قويًا بما يكفي لتثبيت الجهاز فصلاً عن تركيب الجهاز وفقًا لأية قوانين محلية خاصة بالمباني.
	- ٍ يرجى االتصال بالموزع للحصول على مزيد من المعلومات.

### **تحذير**

- تجنب استخدام أي أداة بخالف غطاء العدسات المنزلق الخاص بجهاز العرض لتغطية العدسات أثناء تشغيل جهاز العرض.
- فقد يؤدي ذلك إلى ارتفاع درجة حرارة األداة بشكل كبير مما قد يتسبب بدوره في نشوب حريق أو وقوع تلف بسبب الحرارة المنبعثة من مخرج الضوء.
- لا تضع أية أشياء، من شأنها التأثر بالحرارة بسهولة، أمام عدسة الجهاز ، فقد يؤدي ذلك إلى انصهار تلك الأشياء بفعل الحرارة المنبعثة من خرج الضوء.

**SSS** 

### **نطاق زاوية ميل جهاز العرض**

تأكد من استخدام جهاز العرض خلال نطاق زاوية الميل من ٣٠ درجة فوق المستوى الأفقي إلى ٣٠ درجة أدناه (بما في ذلك الحد الأقصى لزاوية الميل ١٠ درجة التي يتم الحصول عليها بتوسيع قدم الميل(.

استخدام جهاز العرض مع أي وسيلة أخرى غير سطح المكتب والسقف فقد يؤدي إلى الفشل في العرض. إذا تم استخدام جهاز العرض في زاوية ميل 10 درجة فوق المستوى الأفقي أو ١٠ درجة أدناه، فسينخفض عمر المصباح.

\* في حالة استخدام جهاز العرض في مدى من ± (زائد أو ناقص) ١٠ درجة إلى ± (زائد أو ناقص) ٢٠ درجة (كما هو موضح في المنطقة المظللة)، فمن المستحسن أن يتم استبدال المصباح عندما يصل عمره إلى ٢٥٪. حتى لو كان عمر المصباح المتبقي ٢٥٪ أو أكثر فقد ينكسر المصباح أو يفشل في الإضاءة حسب سمات كل مصباح وظروف االستخدام. لبيان العمر المتبقي للمصباح اضغط على زر HELP الموجود في وحدة التحكم من بعد واختر ]معلومات[ ← [وقت الاستخدام] من القائمة التي تظهر على شاشة جهاز العرض. (← صفحة ١١٣)

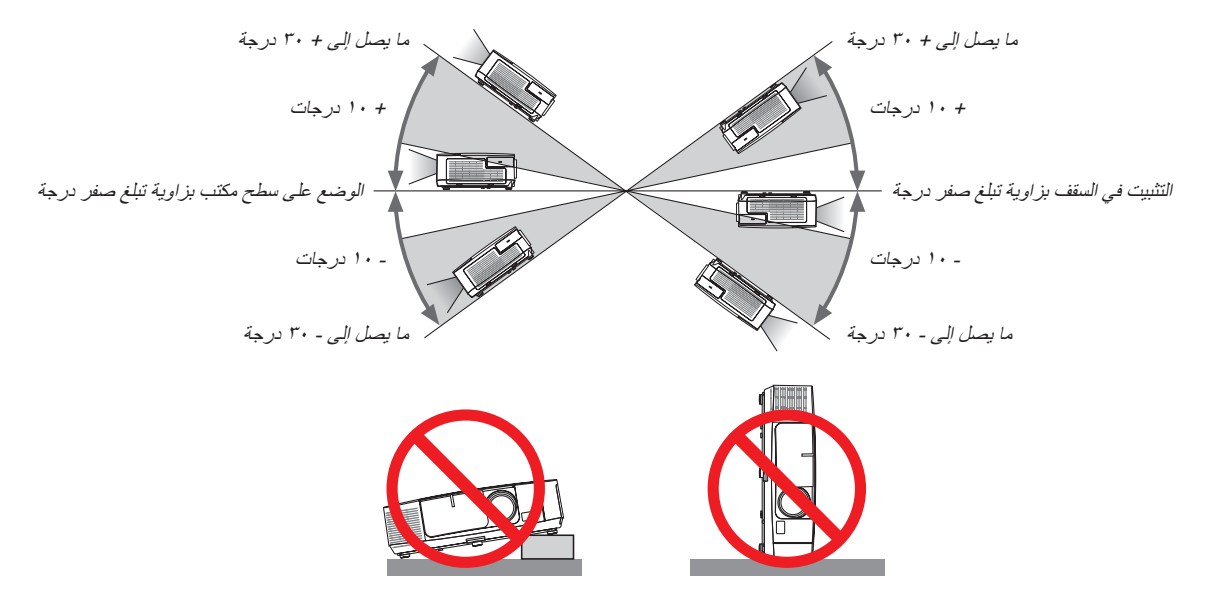

 **احتياطات الحماية من الحرائق والصدمات الكهربائية** 

- تحقق من وجود تهوية كافية وعدم انسداد فتحات التهوية لمنع ارتفاع درجة الحرارة داخل جهاز العرض. احرص على ترك مسافة لا تقل عن ٤ بوصات (١٠ سم) بين جهاز العرض والحائط.
- تجنب لمس منفذ التهوية الموجود على يسار الجانب الأمامي (عند رؤيته من الأمام) حيث أنه قد يسخن أثناء تشغيل الجهاز وبعد إغلاق تشغيله مباشرة. قد ترتفع حرارة بعض أجزاء جهاز العرض مؤقتًا إذا تم إيقاف تشغيله باستخدام زر الطاقة أو في حال فصل وحدة الإمداد بالتيلر المتردد أثناء التشغيل العادي للجهاز ـ توخ الحذر عند حمل جهاز العرض.

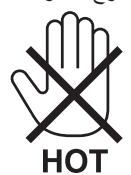

- يجب تفادي سقوط الأجسام الغريبة كدبابيس الورق وقطع الورق الصغيرة داخل جهاز العرض. ولا تحاول استرجاع أي منها حال حدوث ذلك. تجنب إدخال أية أجسام معدنية مثل الأسلاك أو مفكات البراغي داخل الجهاز، وحال حدوث ذلك، افصل جهاز العرض فورًا واستخرج منه هذا الجسم الصلب بمعرفة فنييّ الصيانة المؤهلين.
	- ال تضع أي أشياء فوق جهاز العرض.
	- تجنب لمس مقبس توصيل الطاقة أثناء هبوب العواصف الرعدية، فقد ينتج عن ذلك صدمة كهربائية أو ينشب حريق.
- تم تصميم جهاز العرض ليعمل على وحدة إمداد بالطاقة بقدرة 240-100 فولت، تيار متردد 60/50 هرتز، تحقق من مالءمة وحدة اإلمداد بالطاقة لهذا الشرط قبل محاولة استخدام جهاز العرض الضوئي.
	- ال تنظر إلى العدسة أثناء تشغيل الجهاز، فقد يؤدي ذلك إلى إلحاق إصابة بالغة بعينيك.

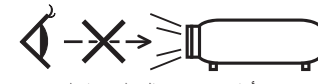

- ً قم بإبعاد أية عناصر مثل العدسة المكبرة عن مسار ضوء الجهاز. نظرا ألن الضوء المسقط من العدسة ممتد، وبالتالي فإن أي جسم غريب يمكنه إعادة توجيه مسار الضوء الخارج من العدسة مما قد يؤدي إلى حدوث نتائج غير متوقعة مثل نشوب الحرائق أو إصابة العينين.
- احذر وضع أية أشياء سهلة التأثر بالحرارة أو السخونة أمام فتحة طرد الهواء الساخن بجهاز العرض، فقد يؤدي ذلك إلى انصهار هذه األشياء أو التسبب في إلحاق الحروق بيدك بفعل الحرارة الخارجة من فتحة الطرد.
- تجنب رش قطرات المياه على الجهاز، فقد يؤدي ذلك إلى حدوث صدمة كهربائية أو نشوب حريق. في حالة إصابة جهاز العرض بالبلل؛ قم بنزع كبل الطاقة وصيانة الجهاز بمعرفة فني صيانة مؤهل.
	- توخ الحذر عند التعامل مع كبل الطاقة؛ فقد يؤدي استخدام كبل طاقة تالف أو مهترئ إلى نشوب حريق أو حدوث صدمة كهربائية.
		- ال تستخدم أية كبالت للطاقة بخالف الكبل المرفق مع جهاز العرض. - تجنب ثني أو سحب كبل الطاقة بقوة.
			- ال تضع كبل الطاقة تحت جهاز العرض أو أية أجسام ثقيلة.
			- تجنب تغطية كبل الطاقة بأية مواد لينة أخرى مثل السجاجيد.
				- تجنب تسخين كبل الطاقة.
				- ِ تجنب اإلمساك بكبل الطاقة بأيد مبتلة.
		- ّ أوقف تشغيل جهاز العرض وانزع كبل الطاقة واستعن بأحد فنيي الصيانة المؤهلين إلجراء الصيانة للجهاز في الحاالت التالية:
			- إذا تعرض كبل الطاقة أو المقبس للتلف أو االهتراء.
			- إذا تسرب أي سائل داخل جهاز العرض أو عند تعرضه لألمطار أو المياه.
			- إذا لم يعمل الجهاز بشكل طبيعي بعد اتباعك للتعليمات الواردة في دليل االستخدام.
				- إذا تعرض الجهاز للسقوط أو تعرضت حاويته للتلف.
				- إذا ما حدث تغيير واضح في أداء الجهاز، مما يدل على حاجته إلى الصيانة.
					- افصل كبل الطاقة وأية كبالت أخرى قبل حمل جهاز العرض.
				- أوقف تشغيل الجهاز وانزع كبل الطاقة قبل تنظيف الحاوية أو استبدال المصباح.
			- أوقف تشغيل الجهاز وانزع كبل الطاقة في حالة عدم استخدام الجهاز لفترة زمنية طويلة.
			- عند استخدام كبل LAN( في الموديالت التي تحتوي على منفذ RJ45- LAN): ً حرصا على سالمتك، تجنب توصيل الموصل بأسالك الجهاز الطرفي التي قد تكون ذات فولطية عالية.

### **تنبيه**

- ُ تجنب استخدام قاعدة اإلمالة ألغراض أخرى بخالف ما صنعت من أجله، فقد يؤدي سوء االستخدام كسحب قدم اإلمالة أو التعليق على الحائط إلى إلحاق الضرر بالجهاز.
	- ال ترسل جهاز العرض داخل الحقيبة الجلدية عن طريق خدمة توصيل الطرود أو شحن البضائع، فقد يؤدي ذلك إلى تعرض الجهاز للتلف.
- حدد [HIGH]( (مرتفع) في وضع المروحة إذا قمت باستخدام جهاز العرض لأيام متتالية. (من القائمة، اختر [SETUP] (إعداد) ← [(1)OPTIONS (خيارات ( \)) ← [FAN MODE] (وضع المروحة) ← [HIGH] (مرتفع)).
- ال تفصل الطاقة عن الجهاز لمدة 60 ثانية بعد تشغيل المصباح وأثناء وميض مؤشر POWER( الطاقة( باللون األزرق، فقد يتسبب ذلك في التلف المبكر للمصباح.

### **احتياطات وحدة التحكم عن بعد**

- توخ الحذر عند استخدام وحدة التحكم عن بعد.
- ً وإذا تعرضت للبلل، فامسح المياه عنها فورا حتى تجف.
	- تجنب درجات الحرارة والرطوبة العالية.
- تجنب إحداث دائرة قصر للبطاريات أو تسخينها أو تفكيكها.
	- تجنب إلقاء البطاريات في النار.
- أخرج البطاريات من وحدة التحكم عن بعد في حالة عدم استخدامها لفترة طويلة.
	- تحقق من وضع البطاريات )-/+( في األقطاب الصحيحة.
- ً تجنب استخدام بطاريات جديدة وقديمة أو استخدام نوعين مختلفين من البطاريات معا.
	- تخلص من البطاريات المستعملة وفقًا للقوانين المحلية.

### **مالحظة لسكان الواليات المتحدة** يحتوي المصباح الموجود بالجهاز على مادة الزئبق. لذا يرجى التخلص منه وفقًا للقوانين المحلية أو الإقليمية أو الفيدرالية.

### **استبدال المصباح**

- ً استخدم المصباح المحدد، وذلك حرصا على سالمة وكفاءة الجهاز.
	- الستبدال المصباح، اتبع التعليمات الواردة في صفحة .[160](#page-172-0)
- تأكد من استبدال المصباح والمرشح عند ظهور رسالة **]PLEASE .LIFE USABLE ITS OF END THE REACHED HAS LAMP THE .FILTER AND LAMP THE REPLACE( ]انتهاء العمر االفتراضي الستخدام المصباح، يرجى استبدال المصباح والمرشح(.** إذا واصلت استخدام المصباح بعد انتهاء عمره االفتراضي، فقد يتحطم الجزء الزجاجي للمصباح وتتناثر قطع الزجاج داخل حاوية المصباح. لذا تجنب لمس هذه األجزاء الزجاجية لتفادي وقوع أية إصابات. وفي حالة حدوث ذلك، اتصل بالموزع الستبدال المصباح.

### **خصائص المصباح**

يحتوي جهاز العرض على مصباح زئبقي عالي الضغط يعمل كمصدر للضوء. ً ومن خصائص المصباح أن درجة سطوعه تقل تدريجيا مع زيادة ساعات التشغيل. كما يزيد تكرار تشغيل المصباح وإغالقه من احتمال انخفاض درجة سطوعه. قد يتفاوت العمر االفتراضي الفعلي للمصباح حسب المصباح الواحد والظروف البيئية واالستخدام.

### **تنبيه:**

- تجنب لمس المصباح بعد استخدامه مباشرة. حيث ستكون درجة حرارتهما مرتفعة. احرص على إيقاف جهاز العرض ثم افصل كبل الطاقة. واترك المصباح لمدة ساعة على الأقل حتى ببرد وتتمكن من لمسه.
- عند إخراج المصباح من جهاز العرض المعلق بالسقف، تأكد من عدم وجود أي شخص أسفل الجهاز، فقد تسقط بعض قطع الزجاج إذا تعرض المصباح لالحتراق.

### **معلومات حول وضع االرتفاع العالي**

عين وضع [FAN MODE] (وضع المروحة) على [HIGH ALTITUDE] (وضع الارتفاع العالي) عند استخدام جهاز العرض على ارتفاع يترواح من 5500 قدم1700/ ً متر فأكثر تقريبا.

قد يؤدي استخدام جهاز العرض على أوضاع ارتفاع تتراوح من 5500 قدم1700/ متر فأكثر ً تقريبا بدون ضبطه على ]ALTITUDE HIGH( ]وضع االرتفاع العالي) إلى ارتفاع درجة حرارة الجهاز وتوقف تشغيل الجهاز الواقي. وفي حال حدوث ذلك، انتظر لمدة دقيقتين قبل تشغيل الجهاز.

- قد يتسبب استخدام جهاز العرض على أوضاع ارتفاع تقل عن 5500 قدم1700/ متر، وضبطه على ]ALTITUDE HIGH( ]وضع االرتفاع العالي( في التبريد المفرط للمصباح؛ مما يؤدي إلى اهتزاز الصورة. وعند حدوث ذلك، بدّل [FAN MODE] (وضع المروحة) إلى [AUTO] (تلقائي).
	- قد يؤثر استخدام جهاز العرض على ارتفاع 5500 قدم1700/ متر أو أكثر على العمر االفتراضي للمكونات البصرية مثل المصباح.

### **معلومات حول حقوق طبع ونشر الصور األصلية المعروضة:**

يرجى العلم بأن استخدام هذا الجهاز لأغراض الربح التجاري أو جذب الانتباه في أماكن مثل المقاهي أو الفنادق، بالإضافة إلى استخدام ضغط الصور المعروضة على الشاشة أو توسعيها باستخدام الوظائف التالية قد يثير المخاوف بشأن انتهاك حقوق الطبع والنشر التي يكفلها قانون حقوق الطبع والنشر. [Aspect Ratio] (نسبة العرض إلى الارتفاع)، و[Keystone] (تصحيح التشوه شبه المنحرف)، وخاصية التكبير، والخصائص المماثلة الأخرى.

### **بيانات توجيه RoHS المتعلقة بالسوق التركية**

.EEE Yonetmeliğine Uygundur

ليس الغرض من هذا الجهاز استخدامه في مجالات العرض المباشرة بأماكن العرض المرئي، لذا ينبغي عدم وضع الجهاز في هذه المجالات تجنبًا للتأثيرات المز عجة بهذه الأماكن.

### **وظيفة إدارة الطاقة**

جهاز العرض هذا مزود بوظائف إلدارة الطاقة. لتقليل استهالك الطاقة، يجب ضبط وظائف إدارة الطاقة )1 و 2( على قيم المصنع مسبقة الضبط كما هو موضح أدناه. للتحكم في جهاز العرض من جهاز خارجي عبر شبكة االتصال المحلية أو وصلة الكبل التسلسلي، استخدم قائمة المعلومات المعروضة على الشاشة لتغيير اإلعدادات إلى ١ و ٢.

### **-1 وضع االستعداد )الضبط المسبق للمصنع: SAVING-POWER( توفير الطاقة(**

للتحكم في جهاز العرض من جهاز خارجي, حدد NORMAL (عادي) في STANDBY MODE (وضع الاستعداد).

#### مالحظة:

• عند تحديد SAVING-POWER( توفير الطاقة( لوضع MODE STANDBY( وضع االستعداد(، فإن الوظائف والموصالت التالية ستتوقف عن العمل: منفذ PC CONTROL (التحكم في الكمبيوتر)، وموصل MONITOR OUT (خرج الشاشة)، منفذ AUDIO OUT (خرج الصوت)، منفذ USB (كمبيوتر)، ووظائف LAN (شبكة الاتصال المحلية\*)، ووظيفة Mail Alert (بريد التنبيه\*)، ووظيفة DDC/Cl (واجهة أوامر قناة عرض المعلومات) (برنامج Virtual Remote Tool) \* طراز X501PE ال يدعم هذه الوظيفة.

> **-2 ً إيقاف التشغيل تلقائيا )الضبط المسبق للمصنع: 30 دقيقة(** للتحكم في جهاز العرض من جهاز خارجي، حدد OFF (إيقاف) في AUTO POWER OFF (إيقاف التشغيل تلقائيًا).

### مالحظة:

• عند تحديد [1: ٣٠] في AUTO POWER OFF (إيقاف التشغيل تلقائيًا)، يمكنك تمكين جهاز العرض من إيقاف التشغيل تلقائيًا في غضون ٣٠ دقيقة في حال عدم استقبال أية إشارة من أي دخل أو في حال عدم تنفيذ أي عملية.

### **رقم طراز وحدة شبكة االتصال المحلية الالسلكية**

وحدة شبكة االتصال المحلية الالسلكية هي عنصر اختياري. للعثور على الطراز المناسب لمنطقتك، يرجى زيارة الموقع اإللكتروني للشركة: عنوان URL: http://www.nec-display.com/global/support/index.html

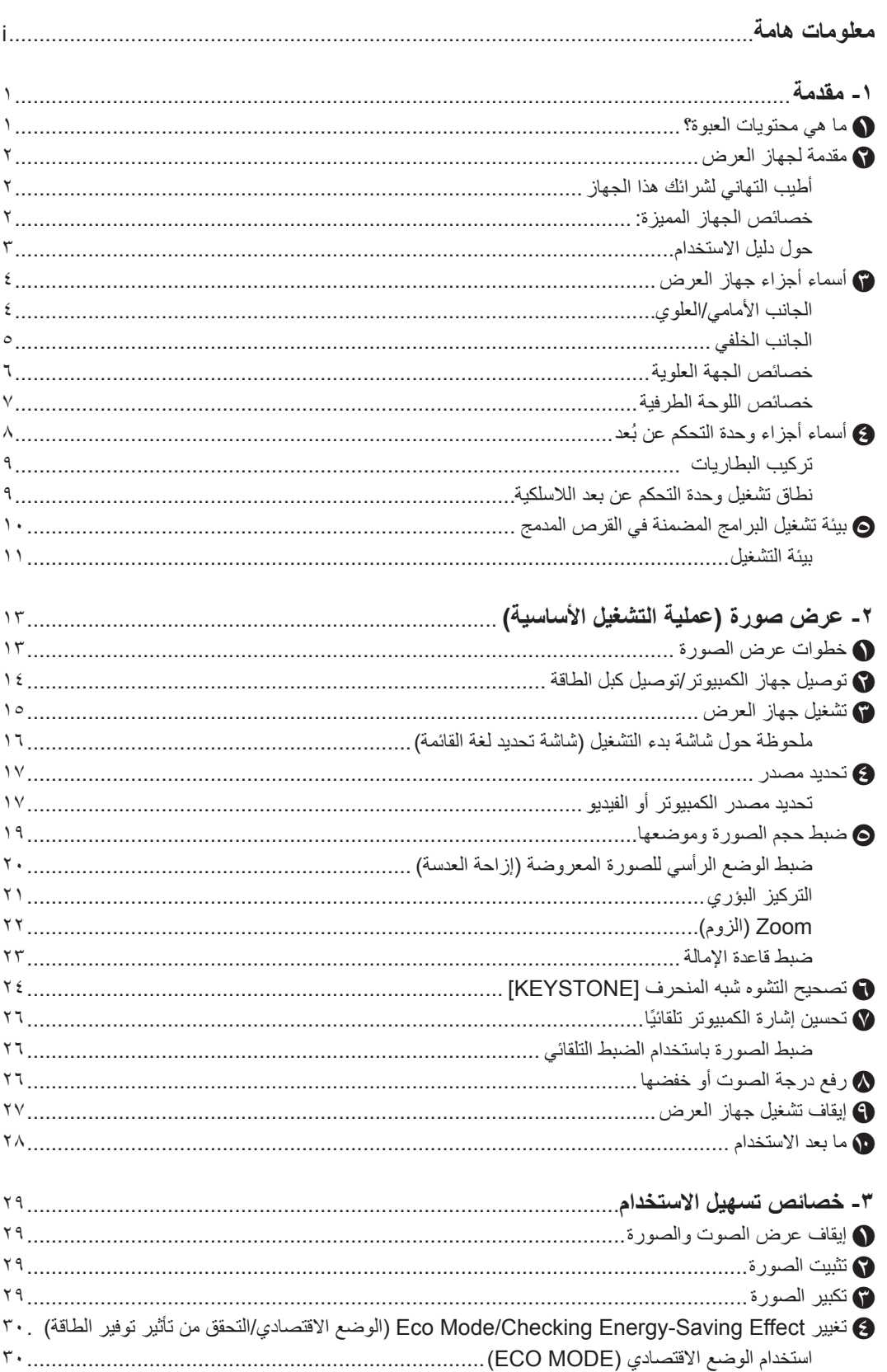

### جدول المحتويات

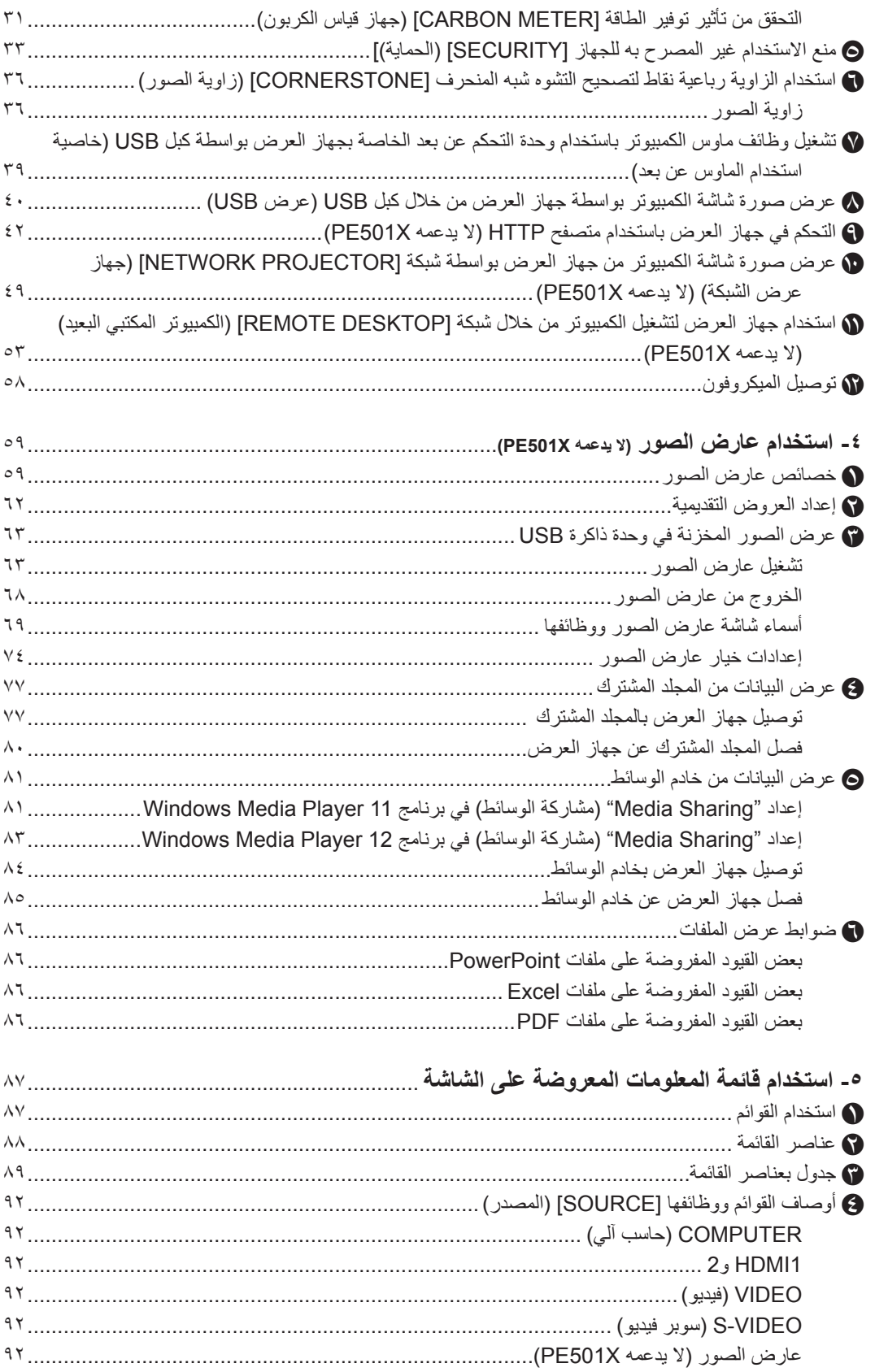

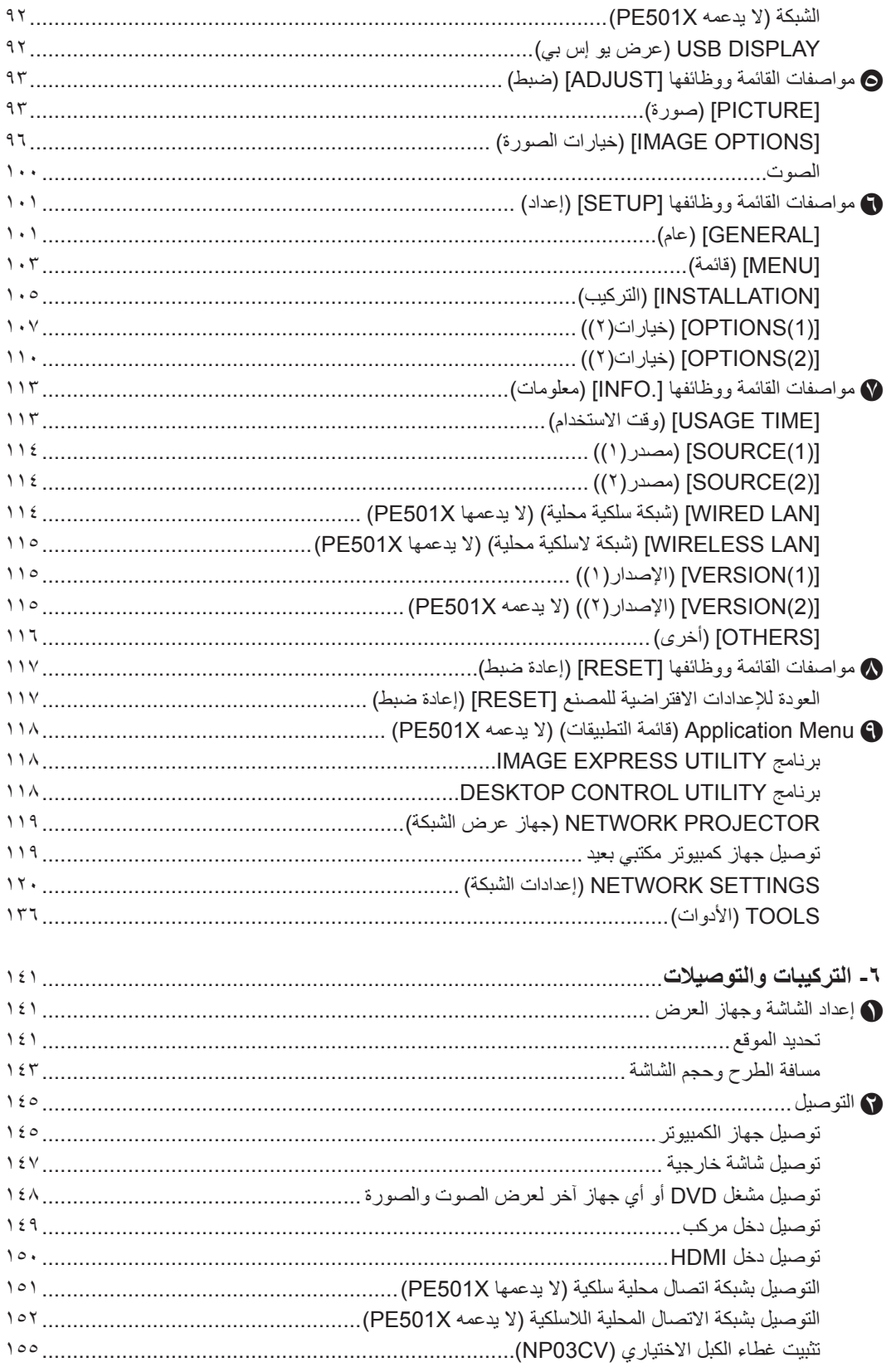

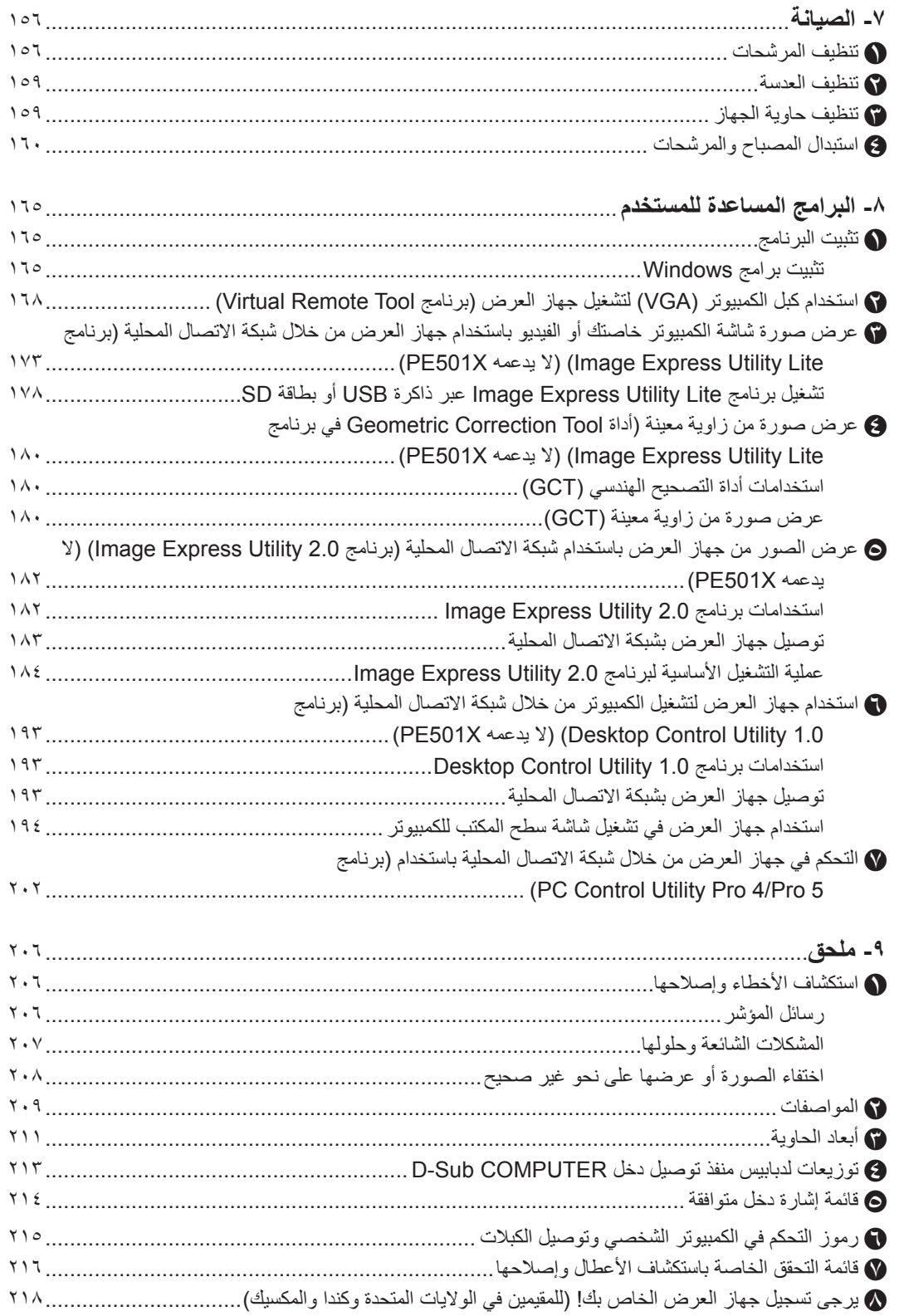

### **-1 مقدمة**

### A **ما هي محتويات العبوة؟**

<span id="page-13-0"></span>ً تأكد من احتواء العبوة على كل العناصر المدرجة، وإذا لم تجد أيا منها، اتصل بالموزع. يرجى االحتفاظ بالعبوة األصلية ومحتوياتها الستخدامها عند شحن جهاز العرض.

جهاز العرض

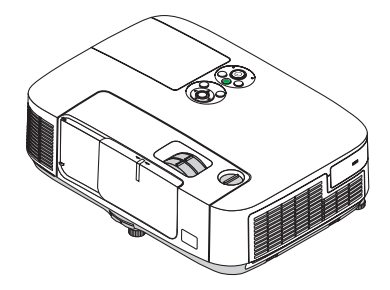

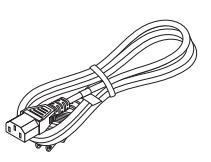

كبل الطاقة )الواليات المتحدة: 080236N7) )دول االتحاد األوروبي: 080022N7)

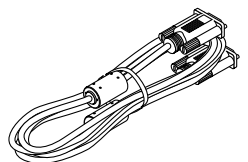

كبل الكمبيوتر (VGA)  $(7N520087)$ 

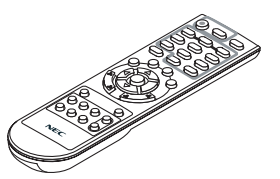

وحدة التحكم عن بعد (7N900926)

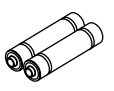

بطاريات (عدد ٢ من نوع AAA)

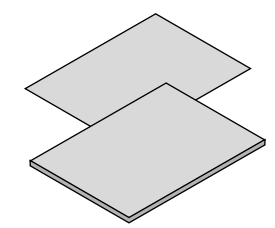

- معلومات مهمة )ألمريكا الشمالية: 3472N8N7) )للدول األخرى خالف أمريكا الشمالية: 3472N8N7 و3482N8N7)
	- •دليل الإعداد السريع (لأمريكا الشمالية: 3492N8N7( )للدول األخرى خالف أمريكا الشمالية: 3492N8N7 و3502N8N7)

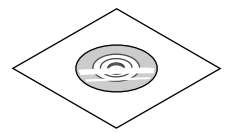

القرص المدمج الخاص بجهاز العرض NEC دليل الاستخدام (PDF) وبرنامج أدوات المساعدة  $(7N951902)$ 

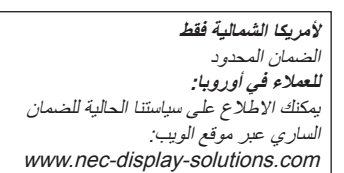

### B **مقدمة لجهاز العرض**

يتيح لك هذا القسم إمكانية التعرف على جهاز العرض الجديد كما يقدم وصفًا للخصائص ومفاتيح التحكم.

### **أطيب التهاني لشرائك هذا الجهاز**

<span id="page-14-0"></span>يعد هذا الجهاز واحدًا من أفضل أجهزة العرض المتوافرة حاليًا على الإطلاق، يمكنك هذا الجهاز من عرض الصور الدقيقة لدرجة تصل إلى300 بوصة (قياس قطري) عبر الكمبيوتر الشخصي أو جهاز Mac( الكمبيوتر المكتبي أو المحمول( أو مشغل VCR أو DVD أو كاميرا الوثائق. يمكنك استخدام جهاز العرض أثناء وضعه على منضدة أو عربة، كما يمكنك استخدامه في عرض الصور من خلف الشاشة، ويمكن تثبيته بشكل دائم في السقف\*.<sup>1</sup> ً ويمكن استخدام وحدة التحكم عن بعد السلكيا.

\*1 ال تحاول تثبيت جهاز العرض في السقف بنفسك.

يجب أن يتم تثبيت جهاز العرض بمعرفة الفنيين المؤهلين لضمان التركيب الصحيح وتقليل خطر اإلصابة الجسدية. إضافة إلى ذلك، يجب أن يكون السقف قويًا بما يكفي لتثبيت الجهاز ، فضلاً عن وجوب تركيب الجهاز وفقًا لأية قوانين محلية خاصة بالمباني. يرجى الاتصال ٍ بالموزع للحصول على مزيد من المعلومات.

### **خصائص الجهاز المميزة:**

• التشغيل السريع (٣ ثوانٍ\*')، إيقاف التشغيل السريع (٠ ثانية)، إيقاف التشغيل المباشر

بعد تشغيل جهاز العرض لمدة ٣ ثوانٍ\*' يصبح جاهزًا لعرض الصور من الكمبيوتر أو الفيديو.

يمكن وضع جهاز العرض في مكانه المألوف فور فصله عن التيار. لن يستلزم الأمر استغراق فترة للتبريد بعد إيقاف تشغيل جهاز العرض من وحدة التحكم عن بعد أو لوحة التحكم الموجودة بحاوية الجهاز.

يتمتع جهاز العرض بخاصية "إيقاف التشغيل المباشر". تتيح هذه الخاصية إيقاف تشغيل جهاز العرض )حتى عند عرض صورة( باستخدام مفتاح الطاقة الرئيس أو فصل وحدة اإلمداد بالتيار المتردد.

إليقاف تشغيل وحدة اإلمداد بالتيار المتردد عند تشغيل جهاز العرض، استخدم موزع كهربائي مزود بمفتاح وقاطع كهربائي.

- \*2 ال يمكن تطبيق التشغيل السريع إال عند تعيين ]MODE STANDBY( ]وضع االستعداد( على ]NORMAL( ]عادي( في الرسالة المعروضة على الشاشة.
	- **• 0.21 وات )130-100 فولت تيار متردد(0.43/ وات )240-200 فولت تيار متردد( في وضع االستعداد مع تقنية توفير الطاقة.**

يضبط تحديد [POWER-SAVING] (توفير الطاقة) مع [STANDBY MODE] (وضع الاستعداد) من القائمة جهاز العرض على وضع توفير الطاقة الذي لا يستهلك إلا ٢٠.١ وات (١٠٠-١٣٠ فولت تيار متردد)/٠٠٤ وات (٢٠٠-٢٤٠ فولت تيار متردد). يعد الوات القيمة المثالية لقياس القدرة الكهربائية.

**• قياس الكربون** 

تظهر هذه الخاصية آثار توفير الطاقة عن طريق تقليل انبعاث ثاني أكسيد الكربون (كجم) وتكلفة الكهرباء حال ضبط جهاز العرض على ]ECO MODE )الوضع االقتصادي(.

سيتم عرض مقدار خفض انبعاث ثاني أكسيد الكربون في رسالة التأكيد عند إيقاف التشغيل وفي INFO (معلومات) بالقائمة المعروضة على الشاشة.

**• عدد ساعات تشغيل المصباح حتى6000 ساعة\*3**

يؤدي استخدام الوضع الاقتصادي إلى زيادة عمر مصباح جهاز العرض إلى ٦٠٠٠ ساعة (وحتى ٤٠٠٠ ساعة عند إيقاف تشغيل وضع ECO Mode )الوضع االقتصادي((.

\*\* P501X/PE501X/P451W) ساعة (حتى ٢٥٠٠ عند إيقاف تشغيل وضع ECO MODE (الوضع الاقتصادي))

- **• منفذي دخل HDMI يدعما إشارات رقمية** يوفر دخلي HDMI إشارات HDCP المتوافقة الرقمية، كما يدعم دخل HDMI اإلشارة الصوتية.
	- **• سماعات 16 وات للحلول الصوتية المدمجة** سماعات قوية 16 وات أحادية الصوت توفر مستوى الصوت المطلوب في الغرف الكبيرة.
		- **• دخل صوت الميكروفون المدعوم**
- يعتبر مقبس دخل الميكروفون الخاص بالميكروفون الديناميكي المتوفر تجاريًا مفيدًا للعرض في قاعات المؤتمرات أو المحاضرات التي تقام في الفصول الدراسية.
	- **• تتيح لك وحدة التحكم عن بعد المرفقة تخصيص ID CONTROL ّ( معرف التحكم( لجهاز العرض**

يمكن تشغيل العديد من أجهزة العرض على نحو منفصل بوحدة التحكم عن بعد نفسها بتعيين رقم تعريف لكل جهاز عرض.

**• تصحيح التشوه شبه المنحرف**

تتيح خصائص علاج التشوه والانحراف الأفقي / الرأسي / الوسادي علاج كل حالات تشوه الصور .

**• موصل -45RJ المدمج للشبكات السلكية إلى جانب الشبكات الالسلكية**

<span id="page-15-0"></span>موصل -45RJ قياسي. يتطلب توصيل شبكة محلية السلكية وحدة USB خاصة بالشبكات المحلية الالسلكية، وتكون اختيارية. )ال يدعم X501PE إعدادات الشبكة السلكية والالسلكية(

**• برامج )البرامج المساعدة للمستخدم( المضمنة في القرص المدمج المرفق**

يضم جهاز العرض المرفق البرامج التالية: برنامج Tool Remote Virtual، وبرنامج Lite Utility Express Image( مع أنظمة التشغيل Mac/Windows)، وبرنامج 2.0 Image Express Utility (مع نظام التشغيل Windows فقط)، وبرنامج 1.0 Desktop Control Utility (مع نظام التشغيل Windows فقط)، وبرنامج PC Control Utility Pro 4 (مع نظام التشغيل Windows فقط)، وبرنامج PC Control Utility Pro 5 (مع نظام التشغيل Mac).

**• عارض صور متوافق مع شبكة االتصال المحلية )اليدعمه X501PE)**

تتيح لك خاصية عارض الصور المضمنة بجهاز العرض عرض ملفات الصور أو الفيديو الموجودة في المجلد المشترك بجهاز الكمبيوتر المتصل بشبكة اتصال سلكية أو الإسلكية.

- \* يدعم عارض الصور Sharing Media( مشاركة الوسائط( الموجودة في برنامج 11 Player Media Windows.( ال يدعم X501PE خاصية عارض الصور(.
	- **• خاصية نقل الصوت )ألنظمة Windows فقط(**

يتيح لك برنامج Lite Utility Express Image إرسال الصور الظاهرة على شاشة الكمبيوتر والملفات الصوتية إلى جهاز العرض.

- \* ال تتوفر خاصية نقل الصوت إال مع اتصال جهازالكمبيوتر بجهاز العرض عبر شبكة اتصال النظراء.
	- \* تتوفر خاصية نقل الصوت عبر اتصال شاشة USB.
	- **• خاصية نقل الفيديو المتدفق )ألنظمة Windows فقط(**

يتيح لك برنامج Image Express Utility Lite إرسال فيديو متدفق من الكمبيوتر إلى جهاز عرض مستقل عبر شبكة الاتصال المحلية السلكية أو اللاسلكية دون الحاجة إلى توصيل كبل كمبيوتر.

**• عرض USB**

يتيح لك استخدام كبل USB المتوافر بالأسواق (المتوافق مع مواصفات USB 2.0 لتوصيل الكمبيوتر بجهاز العرض إرسال الصورة المعروضة بالكمبيوتر إلى جهاز العرض دون الحاجة إلى كبل الكمبيوتر التقليدي )VGA).

**• خصائص ON POWER AUTO( التشغيل التلقائي( وOFF POWER AUTO( إيقاف التشغيل التلقائي(**

يمكن االستغناء عن زر POWER( التشغيل( الموجود بوحدة التحكم عن بعد أو حاوية جهاز العرض بفضل توافر خصائص POWER DIRECT ON( التشغيل المباشر( وON POWER AUTO( التشغيل التلقائي( ).COMP )وOFF POWER AUTO( إيقاف التشغيل التلقائي( وOFF TIMER (موقت الإيقاف).

**• حظر االستخدام غير المصرح به لجهاز العرض**

تم تضمين إعدادات السلامة الذكية المحسنة لحماية الكلمة الرئيسية وقفل لوحة التحكم بحاوية الجهاز وفتحة الحماية وسلسلة الأمان للحيلولة دون أي وصول أو تعديل غير مصرح به ولردع السرقة.

**• دقة عالية تصل إلى WUXGA**

عرض بدقة عالية يصل إلى التوافق مع دقة WUXGA (P501X/P451X/PE501X)/WXGA (P451W/P401W) ، الأصلية.

**• التوافق مع ROOMVIEW CRESTRON( اليدعمه X501PE)**

يدعم جهاز العرض تقنية ROOMVIEW CRESTRON، مما يتيح إدارة مجموعة متنوعة من األجهزة المتصلة بالشبكة والتحكم بها من جهاز الكمبيوتر أو جهاز التحكم.

### **حول دليل االستخدام**

إن أسرع وسيلة للبدء هي أن تأخذ الوقت الكافي للقيام بكل شيء لأول مرة بشكل صحيح. استغرق بعض الوقت للاطلاع على دليل الاستخدام. فقد يساعدك ذلك على توفير الوقت فيما بعد. ستجد في بداية كل قسم من أقسام الدليل نبذة عامة عنه. فإذا كان القسم بعيد الصلة عما تريد، يمكنك تخطيه.

C **أسماء أجزاء جهاز العرض الجانب األمامي/العلوي**

<span id="page-16-0"></span>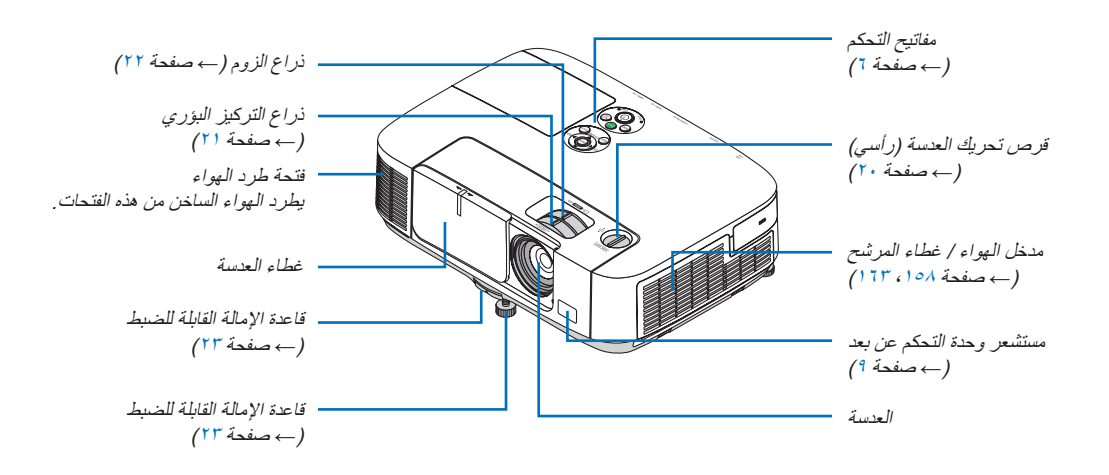

#### **الجانب الخلفي**

<span id="page-17-0"></span>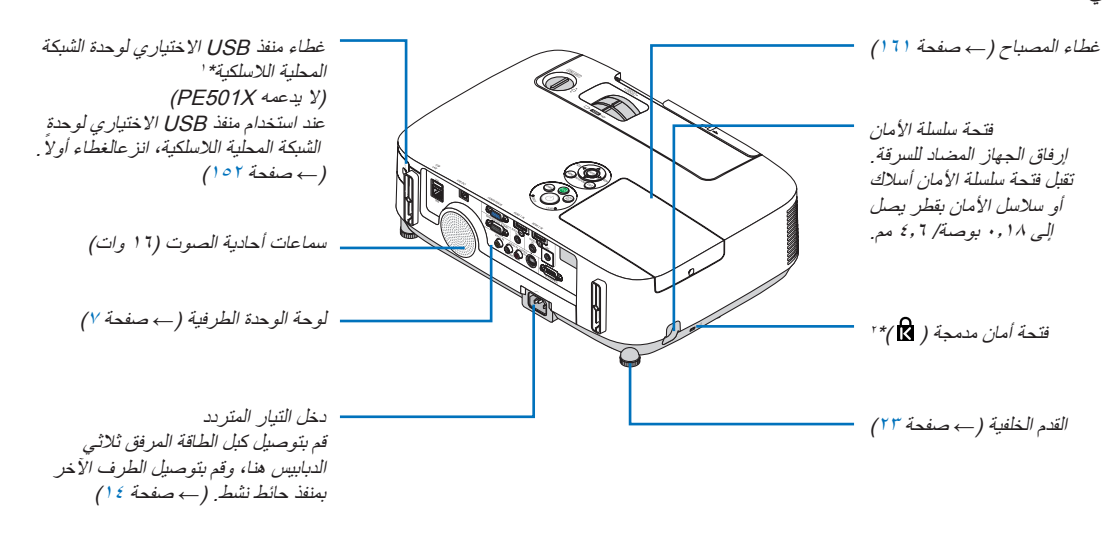

- \*1 وعلى الرغم من أن جهاز X501PE ال يدعم شبكة االتصال المحلية الالسلكية، فسيظهر رمز الالسلكية ) ( على الغالف الخارجي.
	- \*2 تدعم فتحة األمان هذه نظام أمان RMicroSaver.

### **فتح غطاء العدسة وإغالقه**

ّحرك غطاء العدسة جهة اليسار لكشف العدسة.

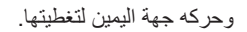

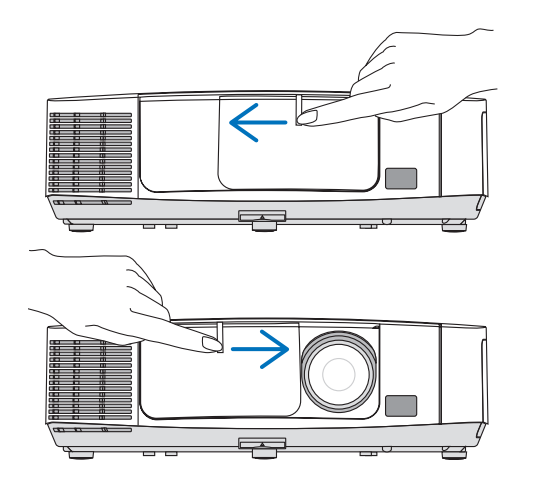

مالحظة:

ً يتم إيقاف عرض الصورة والصوت بإغالق غطاء العدسة، في حين يظل المصباح مضاء ً . إذا ظل جهاز العرض على هذا الحال لمدة ساعتين تقريبا، سيتوقف تشغيله ً تلقائيا.

<sup>•</sup> يعمل غطاء العدسة مع خاصية MUTE-AV( كتم الصوت/الصورة(. يوقف إغالق غطاء العدسة عرض الصورة والصوت خالل التشغيل العادي لجهاز العرض، بينما يؤدي فتحه إلى استعادة الصورة والصوت.

<sup>•</sup> تجنب جذب غطاء العدسة بقوة مفرطة أو الضغط عليه بقوة في أي من االتجاهين. فقد يتسبب ذلك في إتالف آلية انزالق غطاء العدسة!

**خصائص الجهة العلوية**

<span id="page-18-0"></span>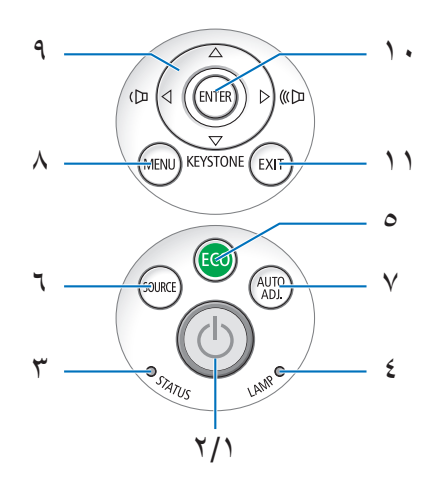

- **-1 زر )الطاقة(**  $(10 \text{ m/s}) \rightarrow$  صفحة 10
- **-2 مؤشر الطاقة:**  $(1.7 \cdot 7 \cdot 7)$  ، 10 ، 16 ملعة )
	- **-3 مؤشر STATUS( الحالة(**  $(\cdot \cdot \cdot \cdot \cdot \cdot \cdot))$ 
		- **-4 مؤشر المصباح**  $(1.7 \cdot 1.61)$  صفحة  $(1.60)$ 
			- **-5 زر ECO( اقتصادي(** )← صفحة [30](#page-42-0)(
	- **-6 زر SOURCE( مصدر(** )← صفحة [17](#page-29-0)(
- **-7 زر ADJ AUTO.( الضبط التلقائي(** )← صفحة [26](#page-38-0)(
	- **-8 زر MENU( القائمة(** )← صفحة [87](#page-99-0)(
- **-9 / أزرار مستوى الصوت / أزرار التشوه شبه المنحرف**   $(\rightarrow \rightarrow \rightarrow \rightarrow \rightarrow$  (۲۶ ، ۲۲) **-10 زر ENTER( إدخال(**  $(\wedge \vee$  صفحة  $\rightarrow$ 
	- **-11 زر EXIT( إنهاء(**

)← صفحة [87](#page-99-0)(

**خصائص اللوحة الطرفية**

<span id="page-19-0"></span>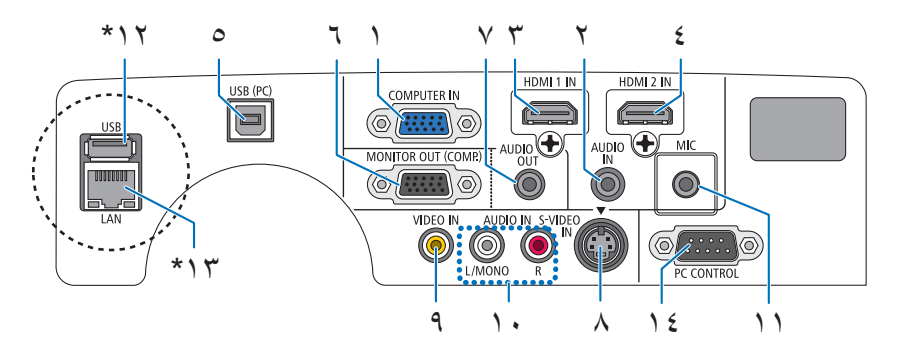

- **ًا( -1 منفذ توصيل دخل IN COMPUTER( دخل كمبيوتر( / دخل مركب )موصل sub-D صغير به 15 سن**  $(129 \cdot 120)$  صفحة م $(129)$ 
	- **-2 مقبس IN AUDIO( دخل صوت( صغير )ستريو صغير(**  $(129 \cdot 120 \cdot 14)$ 
		- **-3 موصل دخل 1 HDMI( من النوع أ(**  $(10 \cdot 160 \lambda)$  صفحة م
		- **-4 موصل دخل 2 HDMI( من النوع أ(**  $(10 \cdot 160 \times 150)$  $(10 \cdot 160 \times 150)$  $(10 \cdot 160 \times 150)$
		- **-5 منفذ USB( كمبيوتر شخصي( )نوع ب(**  $(160.66 \cdot 179.2)$  )
- **-6 منفذ توصيل OUT MONITOR( خرج الشاشة( ).COMP(( منفذ توصيل Sub-D Mini مزود بعدد 15 ً دبوسا(**  $($  ) { $\rightarrow$  صفحة [147](#page-159-0)()
	- **-7 مقبس OUT AUDIO( خرج صوت( صغير )ستريو صغير(** )← صفحة [147](#page-159-0)(
	- **-8 موصل IN VIDEO-S( دخل فيديو فائق الجودة( )موصل DIN صغير به 4 دبابيس(** )← صفحة [148](#page-160-0)(
		- **-9 منفذ توصيل IN VIDEO( دخل الفيديو( )RCA)**  $($  )  $\epsilon \wedge$  صفحة ۱٤۸ $($
- **-10 IN AUDIO VIDEO-S/VIDEO( دخل صوت الفيديو / فيديو فائق الجودة( R ,MONO/L( يسار/أحادي، يمين( )RCA )**  $($  )  $\leftrightarrow$  صفحة ١٤٨)
	- **-11 مقبس دخل الميكروفون )أحادي صغير(**  $(^\circ \land \rightarrow^\circ \rightarrow^\circ$  (  $\rightarrow$ 
		- **-12 منفذ USB( النوع أ(\***
			- )← صفحة [63](#page-75-0)(
	- **-13 منفذ شبكة االتصال المحلية )-45RJ\*)** )← صفحة [151](#page-163-0)(
	- **-14 منفذ ]CONTROL PC( ]التحكم بالكمبيوتر( )موصل Sub-D به 9 دبابيس(**

)← صفحة [215](#page-227-0)(

- استخدم هذا المنفذ لتوصيل كمبيوتر أو نظام تحكم. حيث يمكنك هذا المنفذ من التحكم في جهاز العرض باستخدام بروتوكول الاتصال التسلسلي. إذا كنت تعمل على كتابة برنامجك الخاص، فستجد رموز التحكم النموذجية في الكمبيوتر بصفحة .[215](#page-227-0)
	- منفذ الشبكة المحلية (RJ-45) LAN ومنفذ USB (النوع أ) غير متوفران بجهاز العرض PE501X.

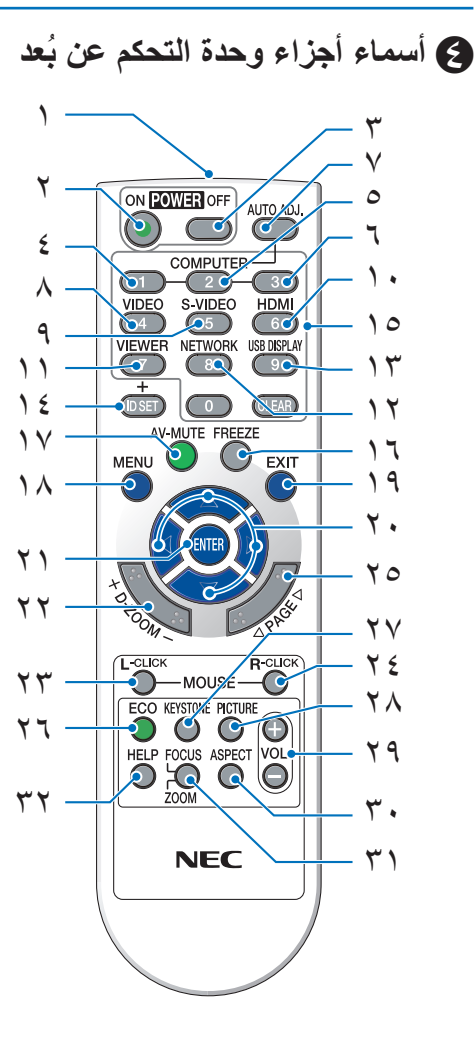

- **-1 جهاز إرسال األشعة تحت الحمراء**  $(9 \nightharpoonup \rightarrow \rightarrow \rightarrow \rightarrow$  $(9 \nightharpoonup \rightarrow \rightarrow \rightarrow \rightarrow$  $(9 \nightharpoonup \rightarrow \rightarrow \rightarrow \rightarrow$  صفحة 1
	- **-2 زر ON POWER( تشغيل(**  $(10 \nightharpoonup \nightharpoonup \nightharpoonup)$
- **-3 زر OFF POWER( إيقاف التشغيل(** )← صفحة [27](#page-39-0)(
- **،4 ،5 -6 زر 1/2/3 COMPUTER( كمبيوتر 3/2/1(** )← صفحة [17](#page-29-0)( ))زر 2/3 COMPUTER(كمبيوتر 3/2( غير متاح.((
	- **-7 زر ADJ AUTO.( الضبط التلقائي(** )← صفحة [26](#page-38-0)(
		- **-8 زر VIDEO( الفيديو(** )← صفحة [17](#page-29-0)(
	- **-9 زر VIDEO-S( الفيديو فائق الجودة(** )← صفحة [17](#page-29-0)(

```
-10 زر HDMI ←( صفحة 17(
```

```
-11 زر VIEWER( العارض( )← صفحة ،17 63(
-12 زر NETWORK( الشبكة( )← صفحة 17(
```
- **-13 زر DISPLAY USB( عرض USB** ←( **)**صفحة [17](#page-29-0)(
	- **-14 زر SET ID( تعيين رقم التعريف(**  $($  ) • 1 صفحة  $1 \cdot 1$
- **-15 زر Keypad Numeric( لوحة المفاتيح الرقمية(/زر CLEAR )مسح(** )← صفحة [106](#page-118-0)( **-16 زر FREEZE( تجميد(** )← صفحة [29](#page-41-0)(
	- **-17 زر MUTE-AV( كتم الصوت/الصورة(** )← صفحة [29](#page-41-0)(
		- **-18 زر MENU( القائمة(** )← صفحة [87](#page-99-0)(
		- **-19 زر EXIT( خروج(** )← صفحة [87](#page-99-0)(
		- **-20أزرار**  ←( صفحة [87](#page-99-0)(
	- **-21 زر ENTER( إدخال(** )← صفحة [87](#page-99-0)( **-22 زر )(–)+ (ZOOM-D( الزوم الرقمي(**
		- )← صفحة [29](#page-41-0)(
	- **-23 زر CLICK-L MOUSE( زر الماوس األيسر(\*** )← صفحة [39](#page-51-0)(
	- **-24 زر CLICK-R MOUSE( زر الماوس األيمن(\*** )← صفحة [39](#page-51-0)(
		- **-25 زر / PAGE** )← صفحة [39](#page-51-0)(
		- **-26 زر ECO( اقتصادي(** )← صفحة [30](#page-42-0)(
		- **-27 زر KEYSTONE( التشوه شبه المنحرف(**  $(725$  صفحة  $(765)$ 
			- **-28 زر PICTURE( صورة(**  $(90.97$  صفحة  $(95.6)$  $(95.6)$  $(95.6)$
	- **-29 زر )(–)+ (.VOL( زيادة /خفض مستوى الصوت(** )← صفحة [26](#page-38-0)(
		- **-30 زر ASPECT( نسبة العرض إلى االرتفاع(**  $(9 \wedge 4)$  صفحة  $(9 \wedge 7)$
		- **-31 زر ZOOM/FOCUS( التركيز البؤري/الزوم(** )غير متاح في هذه السلسلة من أجهزة العرض(
			- **-32 زر HELP( تعليمات(** )← صفحة [113](#page-125-0)(

يعمل زرا MOUSE L-CLICK (النقر بالزر الأيسر للماوس) وMOUSE R-CLICK (النقر بالزر الأيمن للماوس) فقط عند توصيل كبل USB بجهاز الكمبيوتر.

### **تركيب البطاريات**

 $\sim$ 

- **1** اضغط بإحكام وانزع غطاء البطارية. **2** ّركب البطاريات الجديدة )AAA). تحقق من صحة اتجاه القطبين (+/-) في البطاريات.
- <span id="page-21-0"></span>**3** اسحب الغطاء على البطاريات حتى يستقر في موضعه. ينصح بعدم استخدام البطاريات القديمة ً والجديدة أو البطاريات مختلفة األنواع معا.

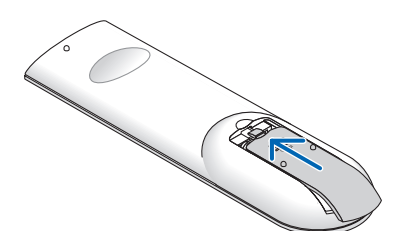

#### **احتياطات وحدة التحكم عن بعد**

- توخ الحذر عند استخدام وحدة التحكم عن بعد.
- ً وإذا تعرضت للبلل، فامسح المياه عنها فورا حتى تجف.
	- تجنب درجات الحرارة والرطوبة العالية.
- تجنب إحداث دائرة قصر للبطاريات أو تسخينها أو تفكيكها.
	- تجنب إلقاء البطاريات في النار.
- أخرج البطاريات من وحدة التحكم عن بعد في حالة عدم استخدامها لفترة طويلة.
	- تحقق من وضع البطاريات )-/+( في األقطاب الصحيحة.
- تجنب استخدام بطاريات جديدة وقديمة أو استخدام نوعين مختلفين من البطاريات معًا.
	- تخلص من البطاريات المستعملة وفقًا للقوانين المحلية.

### **نطاق تشغيل وحدة التحكم عن بعد الالسلكية**

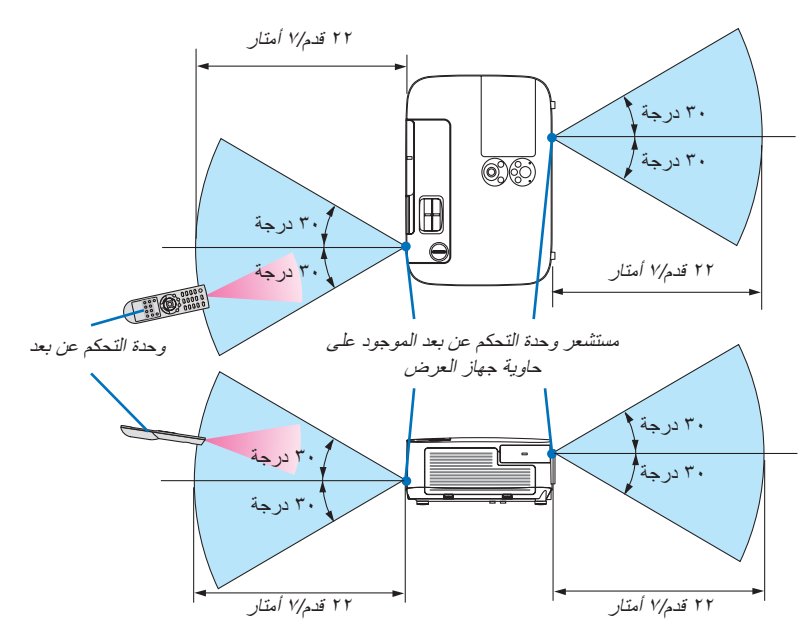

- تعمل إشارة األشعة تحت الحمراء من خالل خط رؤية يصل إلى حوالي 22 قدم7/ أمتار وفي زاوية قدرها 60 درجة من مستشعر وحدة التحكم عن بعد الموجود على حاوية جهاز العرض.
- لن يستجيب جهاز العرض في حالة وجود أشياء بين وحدة التحكم عن بعد والمستشعر أو في حالة سقوط ضوء قوي على المستشعر. كما تحول البطاريات الضعيفة دون تشغيل جهاز العرض باستخدام وحدة التحكم عن بعد على نحو سليم.

### E **بيئة تشغيل البرامج المضمنة في القرص المدمج**

أسماء وخصائص حزمة البرامج المرفقة

<span id="page-22-0"></span>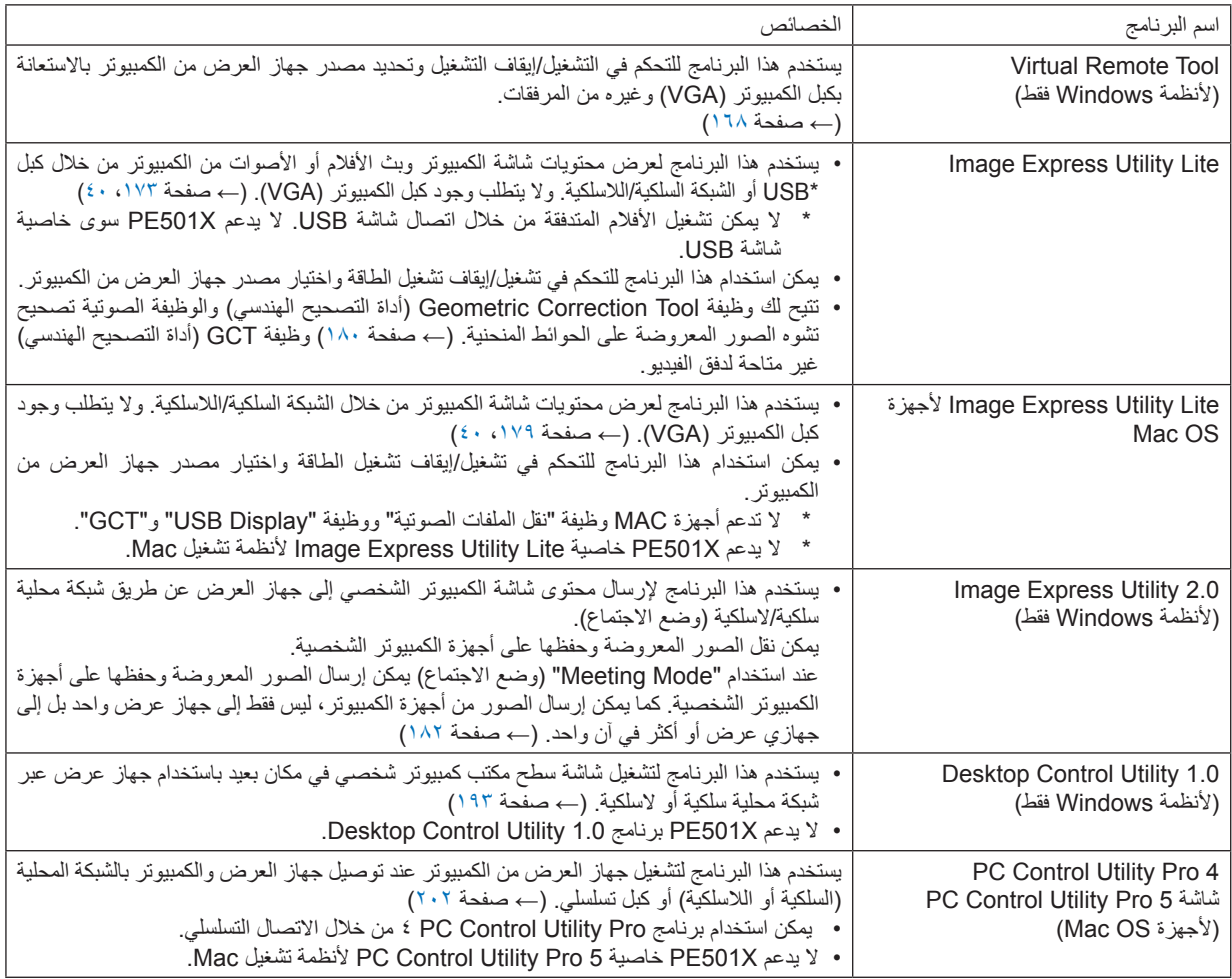

مالحظة:

• لا يدعم برنامج Image Express Utility Lite "وضع الاجتماع" في الإصدار Image Express Utility 2.0 المضمن في الطرازات الأخرى.

### **خدمة التحميل**

للحصول على معلومات تحديث هذه البرامج، يمكنك زيارة موقعنا اإللكتروني: URL: http://www.nec-display.com/dl/en/index.html

### **بيئة التشغيل**

<span id="page-23-0"></span>فيما يلي بيئة تشغيل برنامج Lite Utility Express Image. لالطالع على بيئة تشغيل البرامج األخرى، يرجى الرجوع إلى خاصية التعليمات الخاصة بكل برنامج.

### **]أنظمة Windows]**

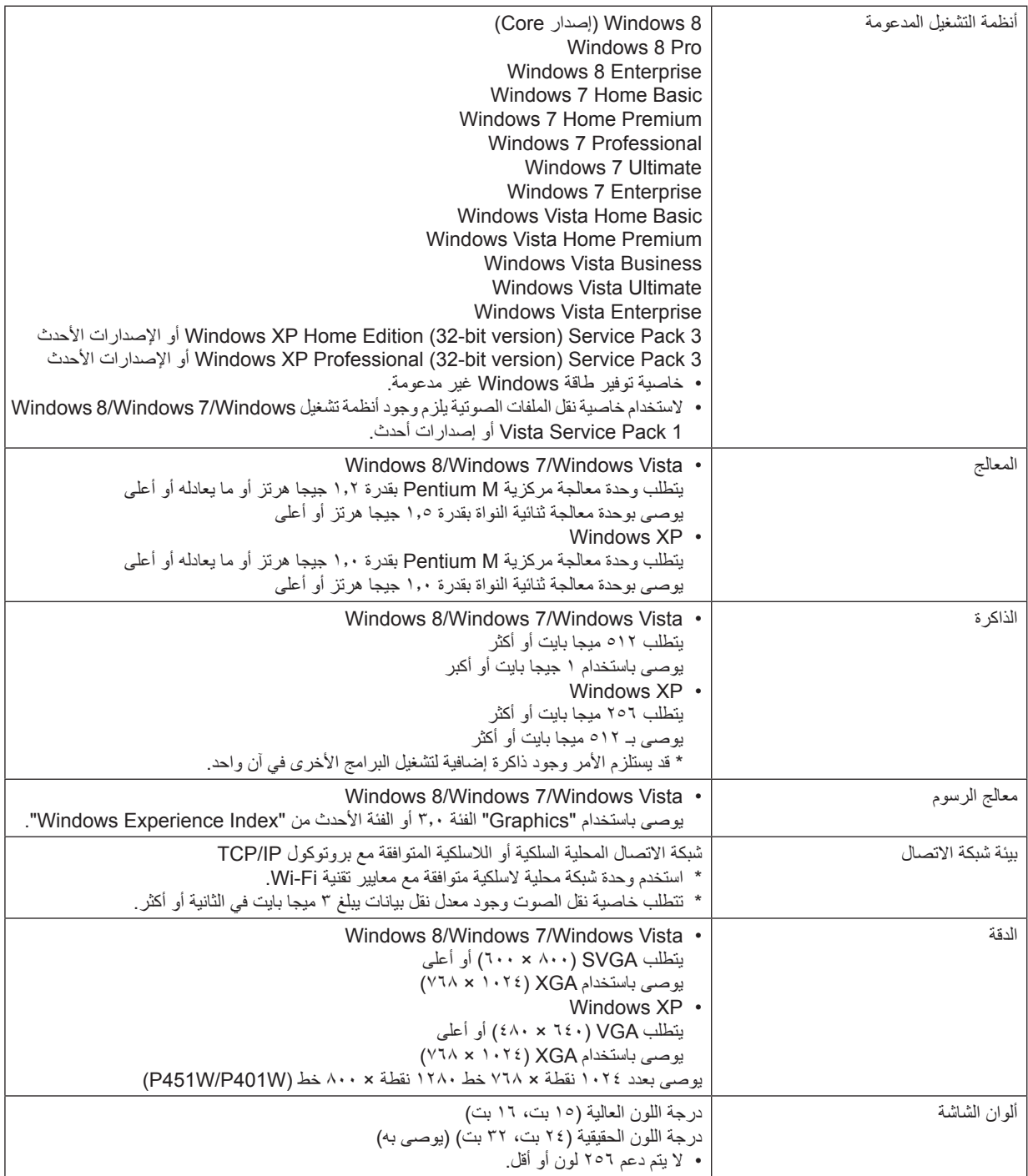

### **]ألجهزة Mac]**

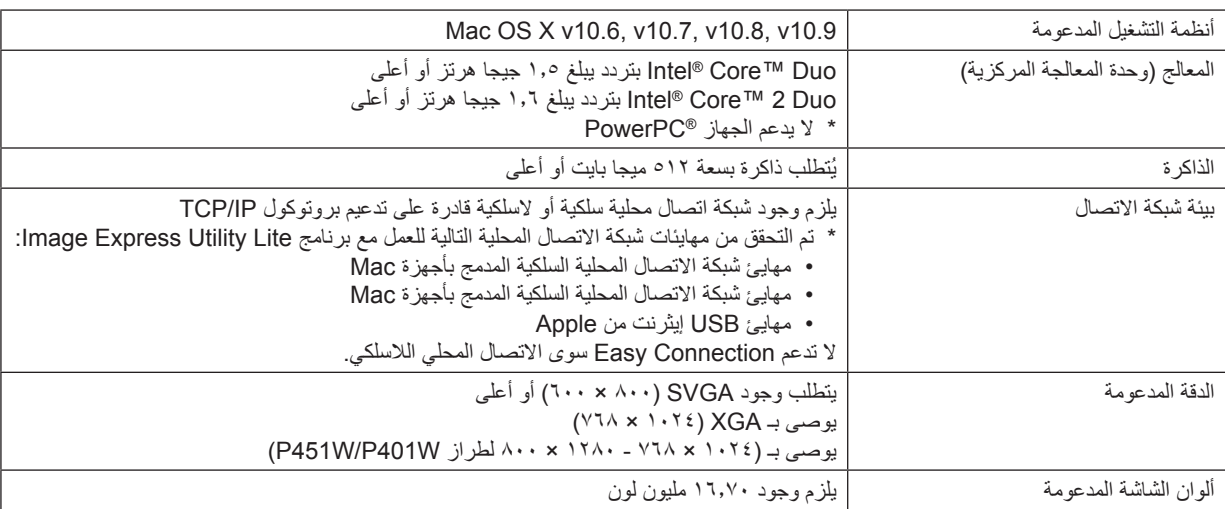

## <span id="page-25-0"></span>**-2 عرض صورة )عملية التشغيل األساسية(**

ً يورد هذا القسم شرحا حول كيفية تشغيل جهاز العرض وعرض صورة على الشاشة.

A **خطوات عرض الصورة**

#### **الخطوة 1**

**• توصيل جهاز الكمبيوتر خاصتك / توصيل كبل الطاقة )**← **صفحة [14](#page-26-0)(**

$$
\mathcal{L}_{\mathcal{A}}(\mathcal{A})
$$

ΙL

#### **الخطوة 2**

**• تشغيل جهاز العرض )**← **صفحة [15](#page-27-0)(**

### **الخطوة 3**

**• تحديد مصدر )**← **صفحة [17](#page-29-0)(**

### **الخطوة 4**

- **• تعديل حجم الصورة وموضعها )**← **صفحة [19](#page-31-0)(**
- **• تصحيح التشوه شبه المنحرف ]KEYSTONE** ←**( ]صفحة [24](#page-36-0)(**

**الخطوة 5**

**• ضبط الصورة والصوت**

- ً تحسين إشارة الكمبيوتر تلقائيا )← صفحة **[26](#page-38-0)**( رفع درجة الصوت أو خفضها )← صفحة **[26](#page-38-0)**(

#### **الخطوة 6**

**• عمل عرض تقديمي**

**الخطوة 7**

**• إيقاف تشغيل جهاز العرض )**← **صفحة [27](#page-39-0)(**

#### **الخطوة 8**

**• ما بعد االستخدام )**← **صفحة [28](#page-40-0)(**

### B **توصيل جهاز الكمبيوتر/توصيل كبل الطاقة**

### **-1 وصل الكمبيوتر بجهاز العرض.**

<span id="page-26-0"></span>يبين هذا القسم التوصيل األساسي بجهاز الكمبيوتر. للحصول على المعلومات حول التوصيالت األخرى، راجع قسم "-6 التركيب والتوصيالت" في  $160$  صفحة م

وصل كبل جهاز الكمبيوتر (VGA) بين موصل COMPUTER IN (دخل الكمبيوتر) الخاص بجهاز العرض ومنفذ جهاز الكمبيوتر (D-Sub-D صغير 10 دبوس) ـ حرّك مسمارين من مسامير الموصلات لتثبيت كبل الكمبيوتر (VGA) ـ

### **-2 وصل كبل الطاقة المرفق بجهاز العرض.**

أولاً؛ وصل قابس كبل الطاقة المرفق المزود بثلاثة دبابيس بدخل التيار المتردد بجهاز العرض، ثم وصل القابس الآخر لكبل الطاقة بمأخذ التيار الكهربائي في الحائط.

يومض مؤشر الطاقة بجهاز العرض لعدة ثوان ثم يضيء باللون البرتقالي\* (وضع الاستعداد).

كما يضيء مؤشر STATUS (الحالة) باللون الأخضر \* .

\* يسري هذا الأمر على كلا المؤشرين عند اختيار [NORMAL] (عادي) مع [STANDBY MODE] (وضع الاستعداد). راجع قسم مؤشر الطاقة.  $(7.7 \rightarrow \rightarrow \rightarrow$  صفحة 7

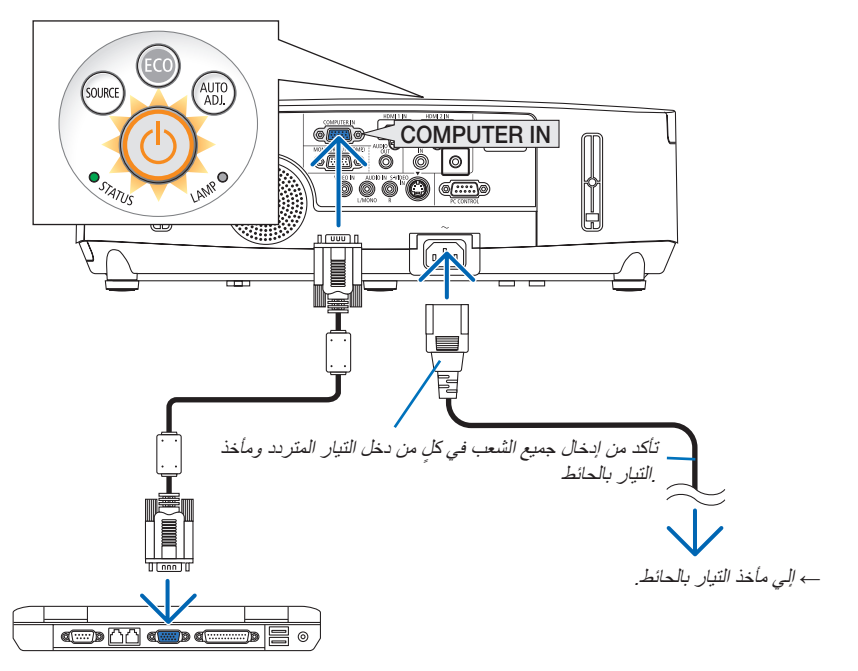

 **تنبيه:** قد ترتفع حرارة بعض أجزاء جهاز العرض مؤقتًا إذا تم إيقاف تشغيله باستخدام زر الطاقة أو في حال فصل وحدة الإمداد بالتيار المتردد أثناء التشغيل العادي للجهاز. توخ الحذر عند حمل جهاز العرض.

### C **تشغيل جهاز العرض**

**-1 ّحرك غطاء العدسة جهة اليسار لكشف العدسة.**

<span id="page-27-0"></span>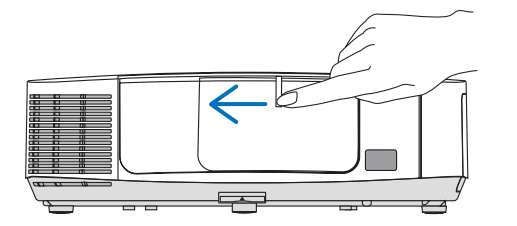

**-2 اضغط على زر POWER( الطاقة( الموجود في حاوية جهاز العرض أو زر ON POWER( تشغيل الطاقة( فى وحدة التحكم عن بعد.** 

سيتحول مؤشر POWER (الطاقة) إلى اللون الأزرق ويصبح جهاز العرض مهيئًا للاستخدام.

تلميح:

- عند عرض رسالة "password your Enter! locked is Projector. " "جهاز العرض مقفل، أدخل كلمة المرور"، فإن ذلك يعني أن خاصية [SECURITY/ (الحماية) قيد التشغيل. (← صفحة ٣٣/
- عند عرض رسالة ECO (اقتصادي) فإن ذلك يعني تحديد [ON] (تشغيل) مع
- ]MESSAGE ECO( ]رسالة الوضع االقتصادي(. )← صفحة [104](#page-116-0)( يؤدي الضغط على أزرار مثل زر الطاقة وزر MENU( القائمة( إلى إحداث صوت. لإيقاف صوت التنبيه، اختر [OFF] (إيقاف تشغيل) من [BEEP] )تنبيه( من القائمة. )← صفحة [109](#page-121-0)(

بعد تشغيل جهاز العرض، تأكد من تشغيل الكمبيوتر أو مصدر الفيديو ومن فتح غطاء العدسة.

مالحظة: في حال عدم وجود إشارة دخل، تظهر شاشة guidance signal-no "ال توجد إشارة" )إعدادات قائمة المصنع(.

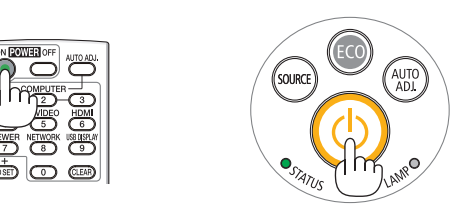

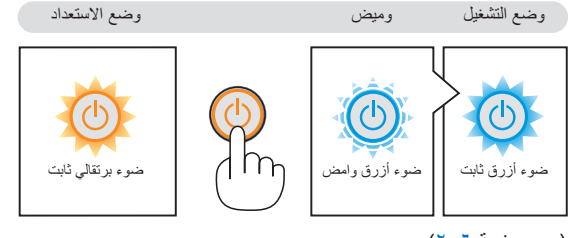

)← صفحة [206](#page-218-0)(

### **ملحوظة حول شاشة بدء التشغيل )شاشة تحديد لغة القائمة(**

<span id="page-28-0"></span>عند قيامك بتشغيل جهاز العرض للمرة األولى، ستظهر لك قائمة بدء التشغيل. تمنحك هذه القائمة الفرصة الختيار لغة من بين 29 لغة للقائمة.

**لتحديد لغة القائمة، اتبع الخطوات التالية:**

### **-1 استخدم زر ، ، أو لتحديد واحدة من بين 29 لغة للقائمة.**

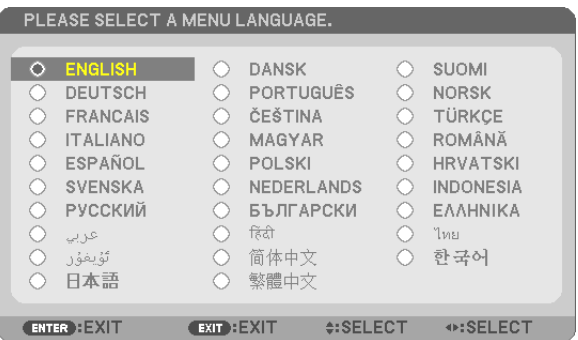

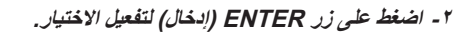

بعد االنتهاء، يمكنك المتابعة إلى تشغيل القائمة. يمكنك اختيار لغة القائمة لاحقًا إذا أردت ذلك. )← ]LANGUAGE( ]اللغة( بصفحة [89](#page-101-0) [و103](#page-115-0)(

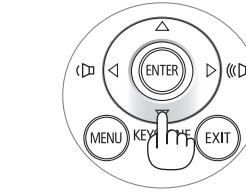

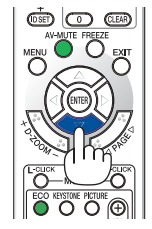

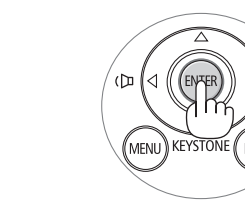

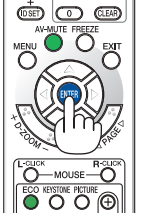

#### مالحظة:

- • عند إيقاف اإلمداد بالطاقة وإعادة الطاقة مرة أخرى باستخدام مقسم أو فاصل كهربائي. انتظر لفترة ال تقل عن ثانية واحدة بين إيقاف اإلمداد الرئيس بالطاقة وإعادة التشغيل مرة أخرى. قد يتسبب الإخفاق في القيام بذلك في عدم توصيل جهاز العرض بمصدر الطاقة. (قد لا يظهر مؤشر بيان حالة الاستعداد). حال حدوث ذلك، افصل كبل الطاقة وأعد توصيله مرة أخرى. شغل مفتاح الطاقة الرئيسي.
	- في حالة حدوث أي من األمور التالية، لن يعمل جهاز العرض.
- <sup>"</sup>آذا كانت درجة الحرارة الداخلية لجهاز العرض مرتفعة ارتفاعًا مفرطًا، سيكتشف جهاز العرض ارتفاع درجة الحرارة بصورة غير عادية. وفي هذه الحالة لا يمكن تشغيل جهاز العرض لحماية النظام الداخلي. عند حدوث ذلك، انتظر حتى تبرد المكونات الداخلية للجهاز.
	- عند انتهاء العمر االفتراضي للمصباح، لن يعمل جهاز العرض. وعندئذ، يتعين استبدال المصباح.
- إذا أضاء مؤشر STATUS( الحالة( باللون البرتقالي مع الضغط على زر الطاقة، فإن ذلك يعني تشغيل ]LOCK PANEL CONTROL( ]قفل لوحة التحكم(. قم بإلغاء القفل بإيقاف تشغيله. )← صفحة [105](#page-117-0)(
	- في حالة تعذر إضاءة المصباح وإذا استمر مؤشر الحالة في الوميض ست مرات، انتظر لمدة دقيقة كاملة ثم قم بالتشغيل.
		- أثناء وميض مؤشر الطاقة باللون األزرق في دورات قصيرة، سيتعذر إيقاف التشغيل باستخدام زر الطاقة؛
	- قد تومض الشاشة فور بدء تشغيل جهاز العرض، وهذا أمر طبيعي. انتظر من 3 إلى 5 دقائق حتى تثبت إضاءة المصباح.
		- عند تشغيل جهاز العرض، قد يستغرق المصباح وقتًا حتى يصبح ضوئه ساطعًا.
	- في حال تشغيل جهاز العرض بعد إيقاف تشغيل المصباح مباشرة أو عند ارتفاع درجة الحرارة، تعمل المراوح دون عرض الصورة لفترة ثم يبدأ الجهاز في عرض

### D **تحديد مصدر**

**تحديد مصدر الكمبيوتر أو الفيديو**

مالحظة: شغل مصدر الكمبيوتر أو مصدر الفيديو المتصل بجهاز العرض.

### **ً التقاط اإلشارات تلقائيا**

اضغط على زر SOURCE( المصدر( مرة واحدة. حينئذ يبحث جهاز العرض عن مصدر الدخل المتوفر ويعرضه. وسيتغير مصدر الدخل على النحو التالي:

VIEWER ← S-VIDEO ← VIDEO ← HDMI2 ← HDMI1 ← COMPUTER  $\dots$  ← COMPUTER ← USB DISPLAY ←

- مع عرض شاشة SOURCE( المصدر( يمكنك الضغط على زر SOURCE( المصدر( عدة مرات لتحديد مصدر الدخل.
	- ال يدعم X501PE مصادر Viewer( عارض الصور( وNetwork( الشبكة(.

تلميح: في حال عدم وجود إشارة للدخل، يتم تخطي الدخل.

<span id="page-29-0"></span>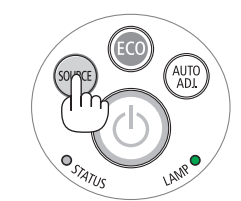

### IP501X/P451X/P451W/P401WI

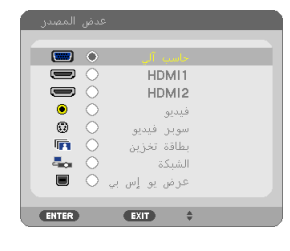

### $IPE501XI$

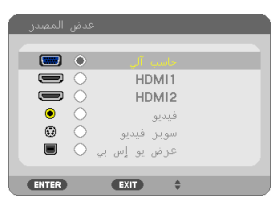

### **استخدام وحدة التحكم عن بعد**

اضغط على أي من األزرار التالية 1COMPUTER( كمبيوتر 1( أو HDMI أو VIDEO( فيديو( أو S-VIDEO (سوبر فيديو) أو VIEWER (عارض الصور) أو NETWORK (الشبكة) أو USB DISPLAY (عرض يو إس بي).

مالحظة: يتيح زر HDMI الموجود بلوحة التحكم عن بعد إمكانية التبديل بين "1HDMI " و"2HDMI".

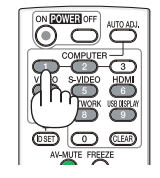

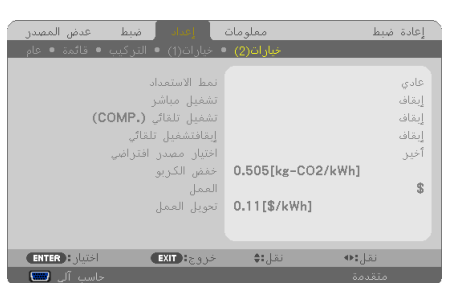

### [P501X/P451X/P451W/P401

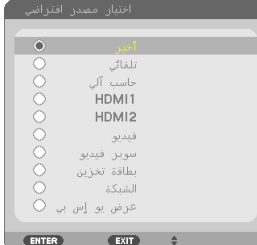

### $[PE501X]$

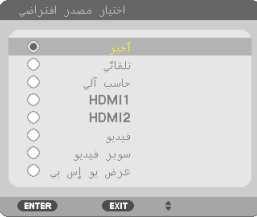

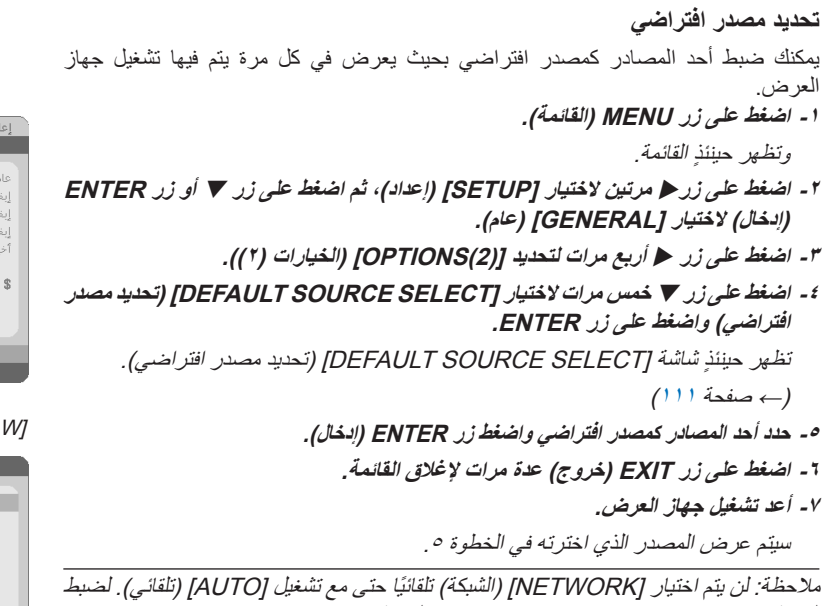

الشبكة كمصدر افتراضي، اختر [NETWORK] (الشبكة) .

تلميح:

• عند ضبط جهاز العرض على وضع االستعداد، فإن تطبيق إشارة الكمبيوتر الصادرة عن كمبيوتر متصل بدخل IN COMPUTER( كمبيوتر(، يتيح تشغيل جهاز العرض وعرض صورة جهاز الكمبيوتر في وقت واحد.

)](.COMP(ON POWER AUTO( ]التشغيل التلقائي( )الكمبيوتر((. ← صفحة [111](#page-123-0)(

• في إصدار 7 Windows، تتوافر مجموعة مفاتيح Windows وP التي تتيح لك ضبط شاشة العرض الخارجية بسهولة وبسرعة.

### E **ضبط حجم الصورة وموضعها**

استخدم قرص إزاحة العدسة وذراع قاعدة اإلمالة القابل للضبط وذراع الزوم وذراع التركيز البؤري لضبط مقاس الصورة ووضعها. لم ترد الرسومات والكبالت في هذا الفصل للتوضيح.

<span id="page-31-0"></span>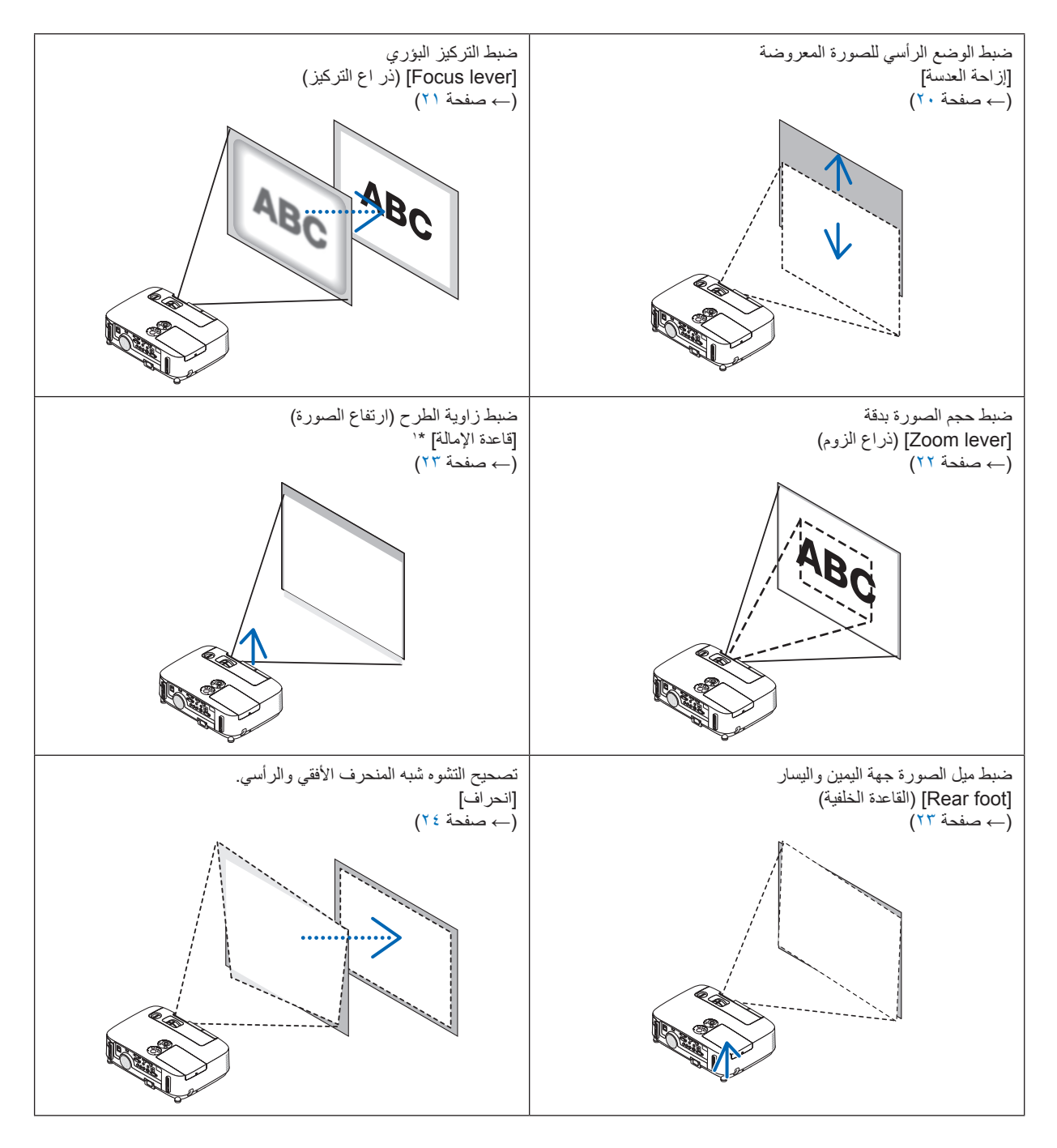

ملحوظة \*:1 اضبط زاوية الطرح )ارتفاع الصورة( عندما يكون وضع الصورة أعلى من نطاق إزاحة العدسة القابل للتعديل.

**ضبط الوضع الرأسي للصورة المعروضة )إزاحة العدسة(** دور قرص إزاحة العدسة.

<span id="page-32-0"></span>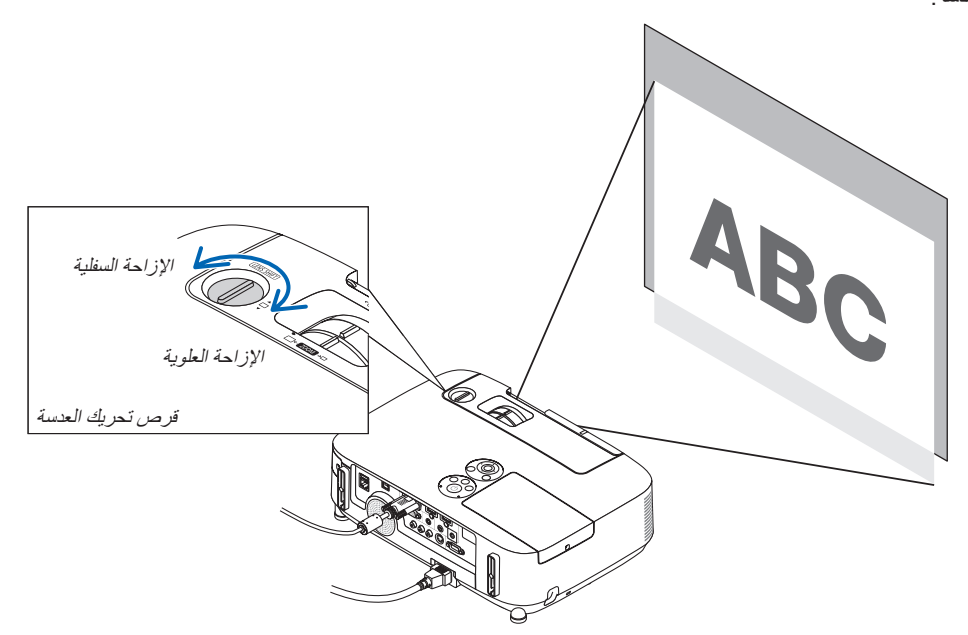

مالحظة:

ال يمكن تدوير قرص إزاحة العدسة أكثر من الحد األقصى لإلزاحة العلوية أو السفلية. إذ قد يسبب التدوير المفرط في إتالف جهاز العرض.

تلميح:

يمكن ضبط إزاحة العدسة من خالل النطاق أدناه. إذا أردت أن تحريك الصورة أعلى من هذا الحد، استخدم قاعدة اإلمالة الخاصة بجهاز العرض.

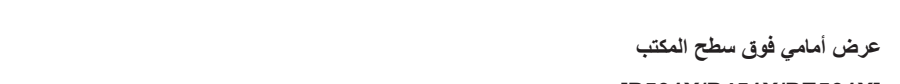

### **]X501PE/X451P/X501P]**

**]W401P/W451P]**

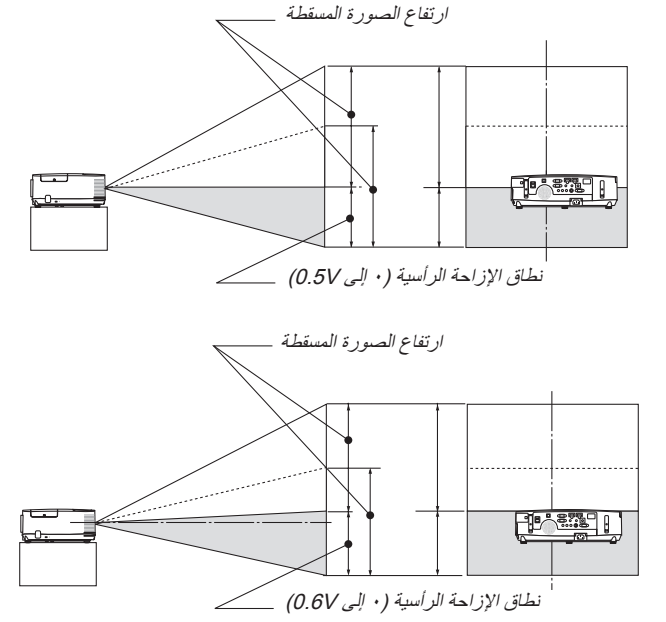

### **العرض األمامي من السقف ]X501PE/X451P/X501P]**

<span id="page-33-0"></span>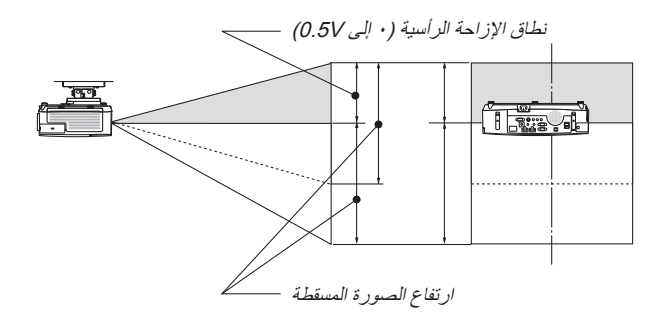

### **]W401P/W451P]**

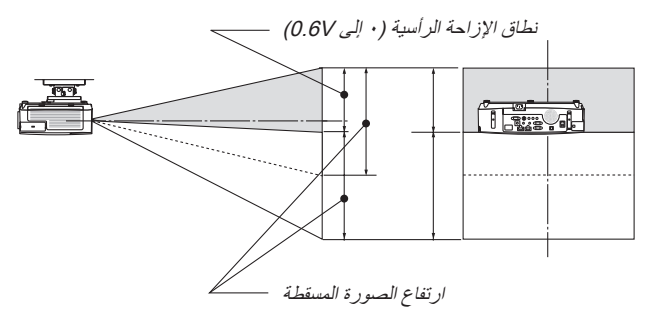

**التركيز البؤري** استخدم ذراع التركيز البؤري للحصول على أفضل تركيز.

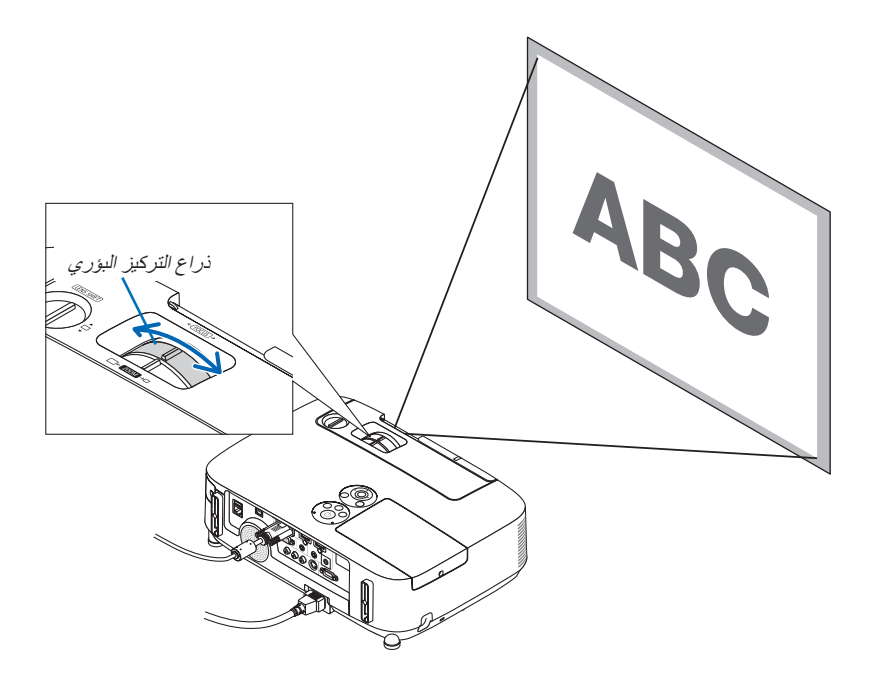

<span id="page-34-0"></span>**Zoom( الزوم(** استخدم ذراع ZOOM (الزوم) لضبط حجم الصورة على الشاشة.

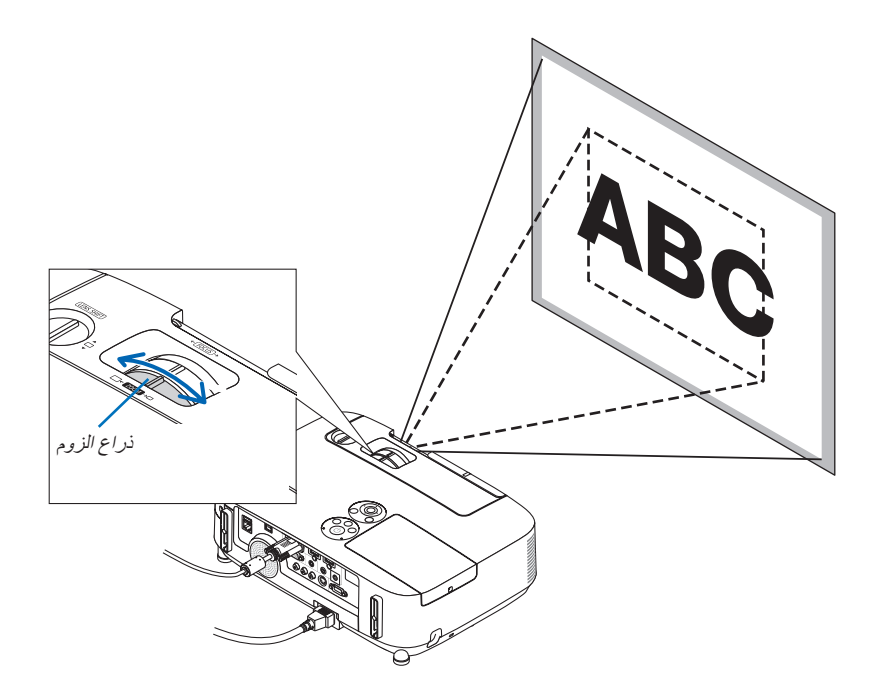

### <span id="page-35-0"></span>**-2 عرض صورة )عملية التشغيل األساسية(**

### **ضبط قاعدة اإلمالة**

**-1 ارفع الحافة األمامية لجهاز العرض.**

### **تنبيه:**

تجنب لمس منفذ التهوية أثناء ضبط قاعدة اإلمالة، فقد يسخن أثناء تشغيل الجهاز وبعد إيقاف تشغيله.

- **-2 اضغط مع االستمرار على ذراع قاعدة اإلمالة القابلة للضبط في مقدمة جهاز العرض إلطالة قاعدة اإلمالة القابلة للضبط.**
	- **-3 اخفض مقدمة جهاز العرض إلى االرتفاع المرغوب.**
	- **-4 حرر ذراع قاعدة اإلمالة القابلة للضبط لقفل قاعدة اإلمالة القابلة للضبط.**

يمكن إطالة قاعدة اإلمالة إلى 1.6 بوصة40/ مم.

توجد حوالي 10 درجات من الضبط (لأعلى) لمقدمة جهاز العرض. أدر القاعدة الخلفية إلى االرتفاع المرغوب لضبط الصورة بشكل مربع على سطح العرض.

### **تنبيه:**

• ُ تجنب استخدام قاعدة اإلمالة ألغراض أخرى بخالف ما صنعت من أجله، فقد يؤدي الاستخدام الخاطئ مثل استخدام قاعدة الإمالة في حمل أو تعليق جهاز العرض (من الجدار أو السقف) إلى تعريضه للتلف.

### **ضبط ميل الصورة جهة اليسار واليمين ]foot Rear( ]القاعدة الخلفية(**

**• أدر القاعدة الخلفية.** يمكن إطالة قاعدة اإلمالة إلى 0.5 بوصة12/ مم، ويتيح لك تدوير القاعدة الخلفية وضع الجهاز على نحو أفقي.

مالحظة:

• لا تطيل القاعدة الخلفية بشكل يفوق حد ارتفاعها (٠٫٥ بوصة/١٢ مم). فقد يتسبب ذلك في خروج القاعدة الخلفية من جهاز العرض.

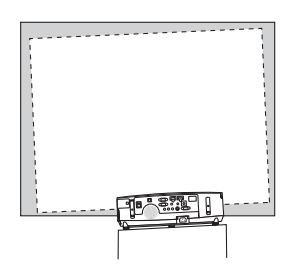

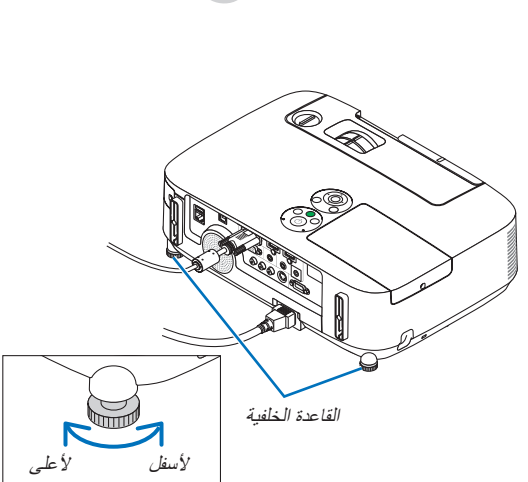

![](_page_35_Picture_18.jpeg)

قاعدة اإلمالة القابلة للضبط ذراع قاعدة اإلمالة

القابلة للضبط

![](_page_35_Figure_19.jpeg)
## F **تصحيح التشوه شبه المنحرف ]KEYSTONE]**

يظهر التشوه شبه المنحرف عندما لا يكون جهاز العرض متعامدًا على الشاشة. للتغلب على هذه المشكلة، استخدم وظيفة "Keystone" (تصحيح التشوه شبه المنحرف)، وهي إحدى التقنيات الرقمية التي يمكنها ضبط التشوه شبه المنحرف، مما ينتج عنه صورة مربعة واضحة.

يوضح الإجراء التالي كيفية استخدام شاشة [KEYSTONE] (التشوه شبه المنحرف) من القائمة لتصحيح التشوهات شبه المنحرفة.

ً عند وضع جهاز العرض قطريا على الشاشة،

عند ضبط جهاز العرض بزاوية متعلقة بالشاشة، اضبط الخيار الأفقي لقائمة التشوه شبه المنحرف حتى تتوازى الجوانب العلوية والسفلية للصورة المعروضة.

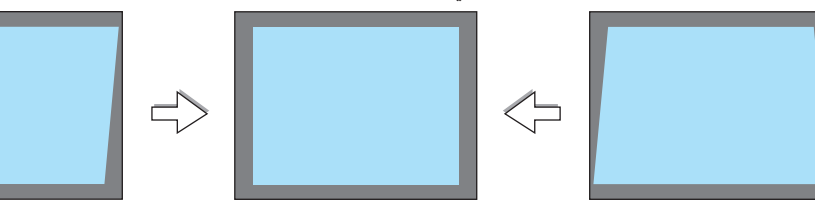

مالحظة:

• قبل إجراء عملية تصحيح التشوه شبه المنحرف األفقي, قم بتعيين إزاحة العدسة على الوضع 0.5 ً درجة عموديا )مع الطرازات X501PE/X451P/X501P)) وعلى 1, • درجة عموديًا (مع الطرازات (P451W/P401W)).

### **-1 اضغط على زر الموجود بحاوية جهاز العرض.**

ُعرض شاشة التشوه شبه المنحرف على الشاشة. ت

- وعند استخدام وحدة التحكم عن بُعد، يمكنك استخدام زر KESTONE( تشوه الصورة(.
	- راجع صفحة لالطالع على تعليمات ضبط التشوه الوسائدي.
		- راجع صفحة لالطالع على تشوه االنحراف الجانبي
			- راجع صفحة إلعادة التعيين.

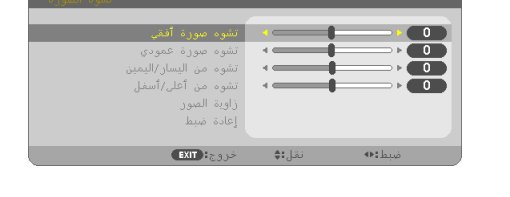

**-2 اضغط على زر لتحديد ]VERTICAL( ]رأسي( ثم استخدم أو حتى تتوازى الحواف**  المنطقة المعروضة **اليمنى واليسرى للصورة المعروضة.**

\* ضبط التشوه شبه المنحرف الرأسي.

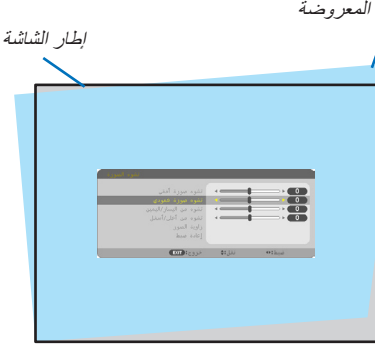

- **-3 قم بمحاذاة الجانب األيسر )أو األيمن( للشاشة مع الجانب األيسر )أو األيمن( للصورة المعروضة.**
	- استخدم الجانب الأقصر طولاً للصورة للمعروضة كقاعدة.
	- في هذا المثال الوارد على الجانب األيسر، استخدم الجانب األيسر كقاعدة.

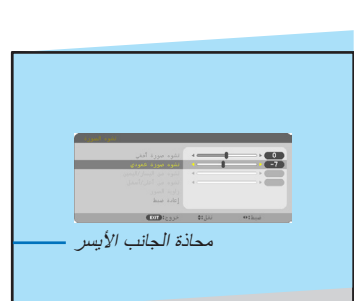

- **-4 اضغط على زر لتحديد ]HORIZONTAL( ]أفقي( ثم استخدم أو حتى تتوازى الحواف العليا والسفلى للصورة المعروضة.**
	- ضبط التشوه شبه المنحرف األفقي.

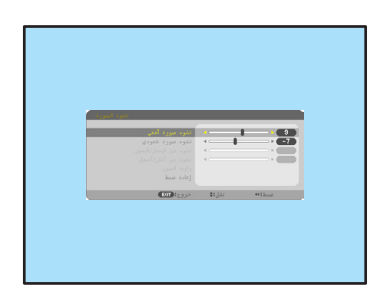

- **-5 كرر الخطوة الثانية والرابعة لتصحيح التشوه شبه المنحرف.**
- **-6 بعد االنتهاء من تصحيح التشوه شبه المنحرف، اضغط على زر EXIT( خروج(.** تختفي شاشة التشوه شبه المنحرف.
- لإجراء تصحيح التشوه شبه المنحرف مرةً أخرى، اضغط على زر ▼ لعرض شاشة التشوه شبه المنحرف ثم كرر الخطوات الواردة أعلاه من ١ إلى ٦ .

إلعادة ضبط تشوه االنحراف إلى الوضع االفتراضي: **-1 اضغط على زر لتحديد ]RESET( ]إعادة تعيين( ثم اضغط على زر ENTER( إدخال(.**

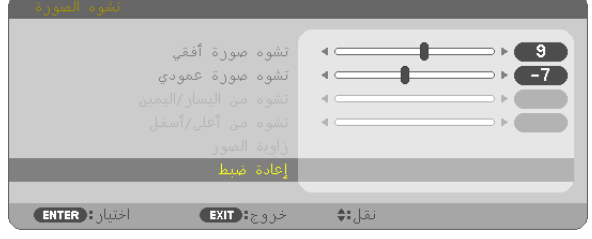

**-2 اضغط على زر أو لتحديد ]YES( ]نعم( واضغط على زر ENTER( إدخال(.**

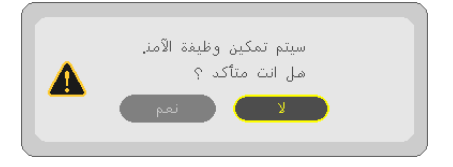

سيتم إعادة تعيين الإعدادات.

تنفذ كل إعدادات البنود الخمسة في وقت واحد.

• قد تتسبب خاصية تصحيح التشوه شبه المنحرف في عدم وضوح الصور ة قليلاً وذلك بسبب تنفيذ التصحيح الكترونيًا .

## G **ً تحسين إشارة الكمبيوتر تلقائيا**

#### **ضبط الصورة باستخدام الضبط التلقائي**

ً تحسين صورة الكمبيوتر تلقائيا. )COMPUTER( )كمبيوتر( اضغط على زر AUTO ADJ. (الضبط التلقائي) لتحسين صورة الكمبيوتر تلقائيًا. ً قد يكون هذا الضبط ضروريا عند قيامك بتوصيل جهاز الكمبيوتر للمرة األولى.

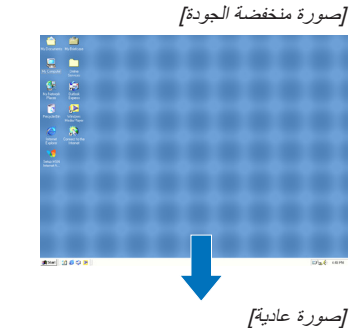

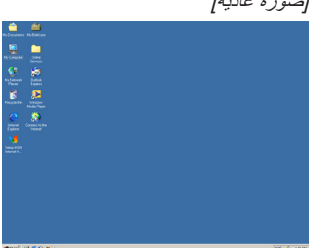

مالحظة:

قد تستغرق بعض الإشارات وقتًا حتى يتم عرضها أو قد لا يتم عرضها عرضًا صحيحًا.

• إذا لم يتم ضبط إشارة الكمبيوتر بتشغيل الضبط التلقائي، حاول ضبط [HORIZONTAL] (أفقي) و[VERTICAL] (رأسي) و[CLOCK] (الساعة) و]PHASE (الفارق الزمني) يدويًا. (← صفحة ٩٢، ٩٧)

(EC

r<br>Source

O<sub>STATUS</sub>

H **رفع درجة الصوت أو خفضها**

يمكن ضبط مستوى الصوت من السماعة.

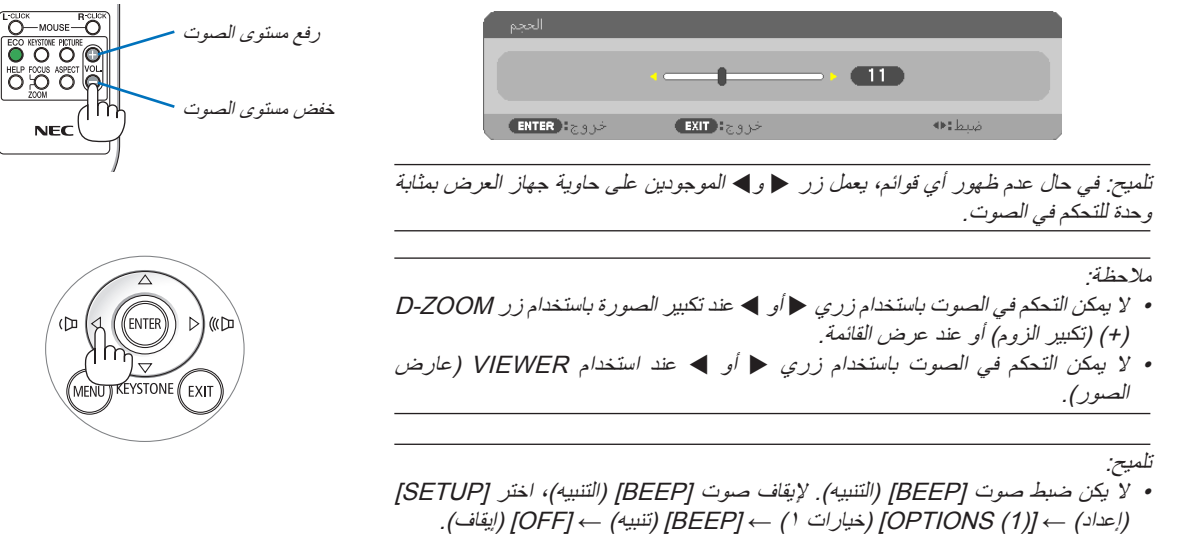

**75** 

• يمكن التحكم في حجم الصوت من قائمة ([ADJUST] (ضبط) ← [AUDIO] (صوت))

I **إيقاف تشغيل جهاز العرض إليقاف تشغيل جهاز العرض:**

**أوال، اضغط على زر POWER( الطاقة( على حاوية الجهاز أو زر -1 ً OFF POWER( إيقاف التشغيل( بوحدة التحكم عن بعد.**

ٍ تظهر حينئذ رسالة التأكيد.

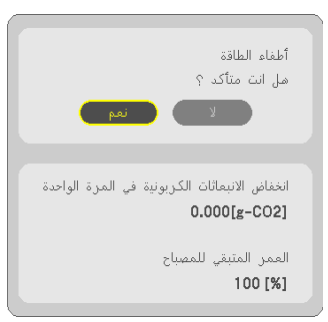

**-2 ً ثانيا اضغط على زر ENTER( إدخال( أو زر POWER( الطاقة( أو زر OFF POWER( إيقاف التشغيل( مرة أخرى.**

سينطفئ المصباح ويدخل جهاز العرض في وضع االستعداد. وعندما يكون الجهاز في وضع الاستعداد، يضيء مؤشر POWER (الطاقة) باللون البرتقالي، في حين يضيء مؤشر STATUS (الحالة) باللون الأخضر عند تحديد [NORMAL] )عادي( مع ]MODE STANDBY( ]وضع االستعداد(.

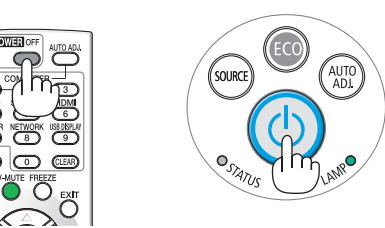

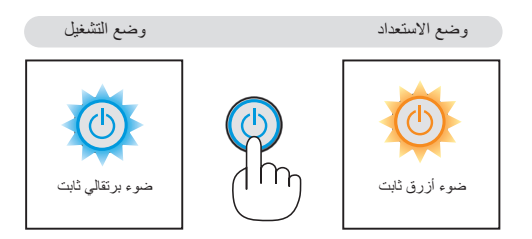

 **تنبيه:**

قد ترتفع حرارة بعض أجزاء جهاز العرض مؤقتًا إذا تم إيقاف تشغيله باستخدام زر الطاقة أو في حال فصل وحدة الإمداد بالتيار المتردد أثناء التشغيل العادي للجهاز . توخ الحذر عند حمل جهاز العرض.

مالحظة:

- أثناء وميض مؤشر )power )الطاقة باللون األزرق في دورات قصيرة، يتعذر إيقاف التشغيل.
	- ال يمكنك إيقاف التشغيل لمدة 60 ثانية بعد تشغيل الجهاز مباشرة وعرض الصورة.
- لا تفصل وحدة إمداد جهاز العرض بالتيار المتردد في غضون ١٠ ثوانٍ من عمل التعديلات أو ضبط التغييرات وإغلاق القائمة، فقد يؤدي ذلك إلى ضباع التعديلات واإلعدادات.

## J **ما بعد االستخدام**

**اإلعداد: تحقق من إيقاف تشغيل جهاز العرض.**

**-1 افصل كبل الطاقة.**

**-2 افصل أي كبالت أخرى.**

• انزع ذاكرة USB حال إدخالها في جهاز العرض.

**-3 اسحب قاعدة اإلمالة القابلة للضبط حال امتدادها.**

**-4 ّحرك غطاء العدسة جهة اليمين لتغطية العدسة.**

## **-3 خصائص تسهيل االستخدام**

## A **إيقاف عرض الصوت والصورة**

اضغط زر MUTE-AV( كتم الصوت/الصورة( إليقاف عرض الصوت والصورة بعض الوقت. اضغط مرة أخرى الستعادة الصوت والصورة.

ستعمل وظيفة توفير الطاقة الخاصة بجهاز العرض لمدة ١٠ ثوانٍ بعد إيقاف عرض الصورة، ونتيجة<br>.... لذلك ستنخفض الطاقة التي يحتاج إليها المصباح.

#### مالحظة:

- تظل القائمة معروضة على الشاشة مع توقف عرض الصورة.
- يمكن إيقاف تشغيل الصوت من مقبس AUDIO OUT (خرج الصوت) (استريو صغير) .
- من الممكن إعادة الطاقة اللاز مة لتشغيل المصباح إلى مستوا ها الأصلي مؤقتًا حتى بعد تشغيل خاصية توفير الطاقة.
- قد ال يتم استعادة المستوى األصلي لدرجة سطوع المصباح حتى عقب الضغط على زر MUTE-AV )كتم الصوت/الصورة( مباشرة الستعادة الصورة عقب بدء وظيفة توفير الطاقة.

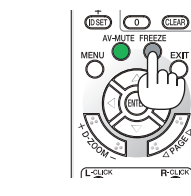

003

ലൈന അ  $\subset$ 

## B **تثبيت الصورة**

اضغط على زر FREEZE (تثبيت) لتثبيت الصورة. واضغط على الزر ذاته مرة أخرى لاستئناف حركة الصورة.

#### مالحظة:

- تم تثبيت الصورة إال أن الفيديو األصلي ال يزال قيد التشغيل.
- بالنسبة لبرنامج Utility Express Image المشتمل على عرض USB، يؤدي الضغط على الزر FREEZE (تجميد) إلى محو الصوت بشكل مؤقت خلال عرض الصورة الجامدة.

## C **تكبير الصورة**

يمكنك تكبير الصورة حتى أربع مرات.

مالحظة:

- قد يقل أقصى حد للتكبير عن أربع مرات حسب إشارة الدخل وقد تكون هذه الخاصية غير متوفرة.
	- ال تتوفر هذه الخاصية مع شاشات USB.

للقيام بذلك:

**-1 اضغط على زر (+) ZOOM-D( تكبير الزوم الرقمي( لتكبير الصورة.** لتحريك الصورة المكبرة، استخدم زر ▲، ▼ ، ▲ أو ▶ .

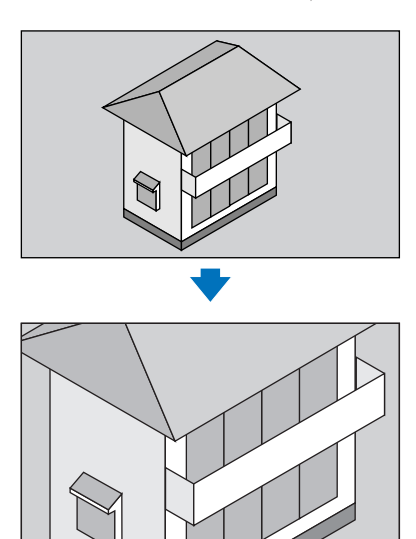

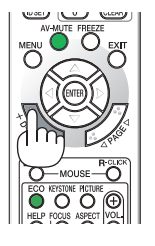

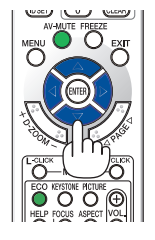

**-2 اضغط على زر .**

وستتحرك منطقة الصورة المكبرة.

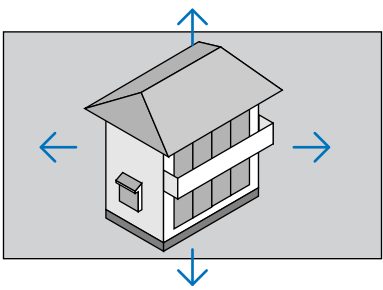

**-3 اضغط على زر (−) ZOOM-D( تصغير الزوم الرقمي( لتصغير الصورة.**

في كل مرة يتم فيها الضغط على زر (−) ZOOM-D( تصغير الزوم الرقمي(، يقل حجم الصورة. مالحظة: • يتم تكبير حجم الصورة أو تصغيرها عند منتصف الشاشة.

• وسيؤدي عرض القائمة إلى إلغاء التكبير الحالي للصورة.

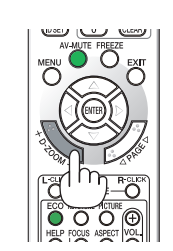

## D **تغيير Effect Saving-Energy Checking/Mode Eco( الوضع االقتصادي/التحقق من تأثير توفير الطاقة(**

### استخدام الوضع الاقتصادي (ECO MODE)

يزيد الوضع الاقتصادي (NORMAL and ECO) (عادي واقتصادي) من عمر المصباح، من خلال تقليل استهلاك الطاقة والتخلص من انبعاثات غاز ثاني أكسيد الكربون.

يمكن الاختيار من بين أربعة أوضاع لسطوع المصباح: أوضاع [OFF] [إيقاف) و[AUTO ECO] (اقتصادي تلقائي) و[NORMAL] (عادي) و[ECO] (اقتصادي).

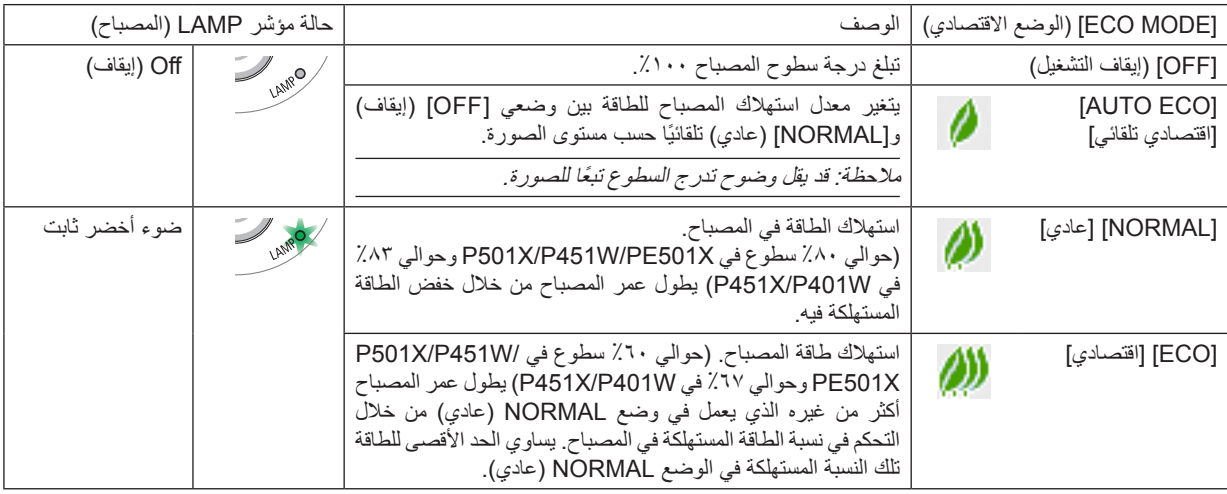

لتشغيل وضع [ECO MODE] (الوضع الاقتصادي)، اتبع ما يلي:

**-1 اضغط على زر ECO( اقتصادي( بوحدة التحكم عن بعد لعرض شاشة ]MODE ECO( ]الوضع االقتصادي(.**

- **-2 اضغط على زر ECO( اقتصادي( مرة ثانية الختيار وضع التشغيل المرغوب.**
- في كل مرة يتم فيها الضغط على زر ECO( اقتصادي(، تتغير الخيارات: OFF (إيقاف) ← OFF( اقتصادي تلقائي) ← NORMAL ( عادي) ← OFF (اقتصادي) ← OFF (إيقاف)

تلميح: • يعرض رمز الورقة الموجود في أسفل القائمة االختيار الحالي للوضع ECO( اقتصادي(.

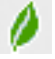

مالحظة:

- يمكن تغيير (ECO MODE) (الوضع الاقتصادي) باستخدام القائمة.
- حدد [SETUP] (إعداد) ← [GENERAL] (عام) ←ECO MODE] (الوضع الاقتصادي).
- يمكن التحقق من ساعات تشغيل المصباح وعمر المصباح المتبقي من قائمة [USAGE TIME] [وقت الاستخدام). حدد [INFO] (معلومات) —› [USAGE TIME( ]وقت االستخدام(.
- يكون جهاز العرض دائمًا في وضع [NORMAL] ( عادي) لمدة 90 ثانية بعد تشغيل المصباح وأثناء وميض مؤشر الطاقة باللون الأخضر . لن تتأثر حالة المصباح حتى في حال تغيير وضع [ECO MODE] (الوضع الاقتصادي).
- بعد مرور دقيقة من قيام الجهاز بعرض شاشة guidance signal-no( ال توجد إشارة(، وظهور شاشة زرقاء أو سوداء أو شعار، سيتحول وضع ECO MODE ً( الوضع االقتصادي( تلقائيا إلى وضع 1ECO( اقتصادي 1(.
- في حالة ارتفاع درجة حرارة جهاز العرض ارتفاعًا مفرطًا في وضع [OFF] (إيقاف)، فقد يتحول [ECO MODE] (الوضع الاقتصادي) تلقائيًا إلى وضع ]NORMA( ]عادي( لحماية جهاز العرض. عندما يكون جهاز العرض في وضع ]NORMAL( ]عادي(، يقل سطوع الصورة. وعندما يعود جهاز العرض إلى درجة حرارته الطبيعية، يعود وضع [ECO MODE] (الوضع الاقتصادي) إلى وضع (OFF) (إيقاف) . ويشير رمز الترمومتر [ \_] إلى ضبط [ECO MODE] (الوضع الاقتصادي) تلقائيًا على وضع [NORMAl] (عادل) بسبب الارتفاع المفرط في درجة الحرارة الداخلية.
- فور تغيير [ECO MODE] (الوضع الاقتصادي) من [ECO] (اقتصادي) إلى أي من [OFF] (إيقاف) أو [AUTO ECO] [(20 ] [AUTO ]] (عادي)، قد ينخفض سطوع المصباح بشكل مؤقت. ولا يعد ذلك خللاً وظيفيًا بالجهاز .

### **التحقق من تأثير توفير الطاقة ]METER CARBON( ]جهاز قياس الكربون(**

ستظهر هذه الخاصية أثر توفير الطاقة من حيث تقليل انبعاث ثاني أكسيد الكربون (كجم) عندما يتم تعيين [ECO MODE] (الوضع الاقتصادي) على [AUTO ECO] (اقتصادي تلقائي) أو [NORMA] (عادي) أو [ECO] (اقتصادي). وتُسمى هذه الخاصية [CARBON METER] (قياس الكربون).

ثمة رسالتان هما: [TOTAL CARBON SAVINGS] (إجمالي توفير الكربون) و[CARBON SAVINGS-SESSION] (دورة توفير الكربون). تُظهر رسالة [TOTAL CARBON SAVINGS] (إجمالي توفير الكربون) مقدار تقليل انبعاثات ثاني أكسيد الكربون منذ وقت الشحن وحتى الأن. يمكنك التحقق من هذه المعلومات بالانتقال إلى [USAGE TIME] (وقت الاستخدام) من [INFO] (المعلومات) الموجودة بالقائمة. (← صفحة ١١٣)

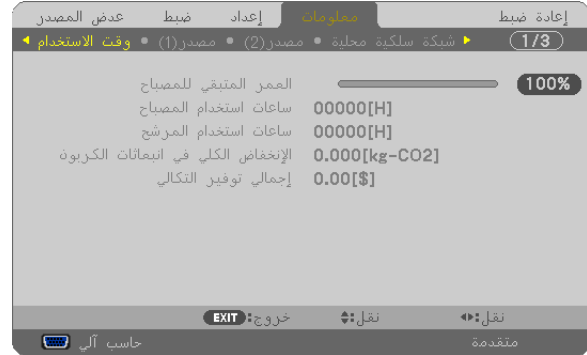

تظهر رسالة [CARBON SAVINGS-SESSION] (دورة توفير الكربون) مقدار تقليل انبعاثات غاز ثاني أكسيد الكربون بين وقت التحول إلى ECO MODE (الوضع الاقتصادي) مباشرة بعد وقت التشغيل ووقت إيقاف التشغيل. تظهر رسالة CARBON SAVINGS-SESSION] (دورة توفير الكربون) ضمن رسالة ]?SURE YOU ARE /OFF POWER( ]إيقاف التشغيل/ هل أنت متأكد؟( عند إيقاف التشغيل.

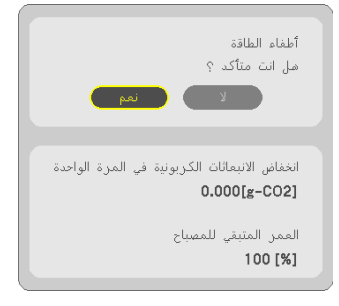

تلميح:

• تستخدم المعادلة الموضحة أدناه لحساب مقدار تقليل انبعاثات غاز ثاني أكسيد الكربون.

مقدار تقليل انبعاث غاز ثاني أكسيد الكربون = (معدل استهلاك الطاقة في وضع OFF (إيقاف) مع وضع ECO MODE (الوضع الاقتصادي) − استهلاك الطاقة في أوضاع ECO/NORMAL/ECO AUTO( اقتصادي تلقائي/عادي/اقتصادي( مع MODE ECO( الوضع االقتصادي( <sup>×</sup> عامل تحويل غاز ثاني أكسيد الكربون.\* وحينما تغلق الصورة بالضغط على زر AV MUTE (كتم الصوت/الفيديو) أو بإغلاق غطاء العدسة، يزداد مقدار تقليل انبعاثات غاز ثاني أكسيد الكربون.

- \* حساب مقدار تقليل انبعاث غاز ثاني أكسيد الكربون يعتمد على منشورات منظمة التنمية والتعاون األوروبية "انبعاثات غاز ثاني أكسيد الكربون الناجمة عن احتراق الوقود، طبعة 2008".
	- يحسب ]TOTAL CARBON SAVINGS] (إجمالي توفير الكربون) اعتمادًا على مرات التوفير المسجلة في فواصل زمنية مدتها 10 دقيقة.
		- لا تنطبق هذه المعادلة على استهلاك الطاقة الذي لا يتأثر بتشغيل أو إيقاف [ECO MODE] (الوضع الاقتصادي) .
- يمكن تغيير عوامل [TOTAL COST SAVINGS] (إجمالي توفير التكلفة) من قائمة (CARBON CONVERTJ) (تحويل الكربون) و[CURRENCY CONVERT) (تحويل العملة)). (← صفحة 111)
	- يمكن تغيير وحدة العملة الخاصة بـ [TOTAL COST SAVINGS] (إجمالي توفير التكلفة) من قائمة ([CURRENCY/ (العملة)). (← صفحة 111)

## E **منع االستخدام غير المصرح به للجهاز ]SECURITY( ]الحماية([**

يمكنك تسجيل كلمة مرور خاصة بجهاز العرض باستخدام القائمة لمنع المستخدمين غير المصرح لهم من تشغيل الجهاز. عند تسجيل كلمة المرور، تظهر شاشة إدخال كلمة المرور فور تشغيل جهاز العرض. ولن يعرض الجهاز الصورة في حال عدم إدخال الكلمة الصحيحة. • ال يمكن إلغاء إعداد ]SECURITY( ]الحماية( باستخدام ]RESET( ]إعادة الضبط( من القائمة.

### **لتمكين خاصية Security( الحماية(، اتبع ما يلي:**

**-1 اضغط على زر MENU( القائمة(.**

ٍ وتظهر حينئذ القائمة.

- **-2 اضغط على زر مرتين الختيار ]SETUP( ]إعداد(، ثم اضغط على زر أو زر ENTER( إدخال( الختيار ]GENERAL( ]عام(.**
	- **-3 اضغط على زر الختيار ]INSTALLATION( ]تثبيت(.**
	- **-4 اضغط على زر ثالث مرات لتحديد ]SECURITY( ]الحماية(، ثم اضغط على زر ENTER( إدخال(.**

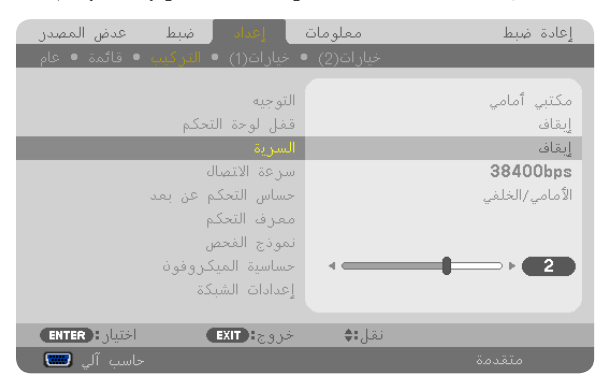

ستظهر قائمة OFF/ON (إيقاف التشغيل/تشغيل) .

**-5 اضغط على زر الختيار ]ON( ]تشغيل( ثم اضغط على زر ENTER( إدخال(.**

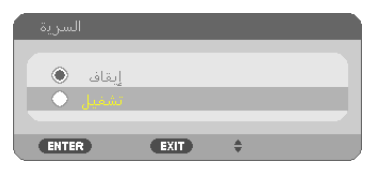

ستظهر شاشة [SECURITY KEYWORD] (كلمة مرور السرية).

**-6 أدخل الرموز األربعة ثم اضغط على زر إدخال ENTER( إدخال(.**

مالحظة: يجب أن تكون كلمة المرور مكونه من 4 إلى 10 أرقام.

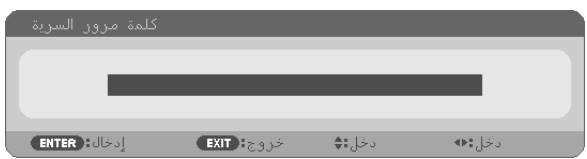

تظهر شاشة [CONFIRM KEYWORD] (تأكيد كلمة المرور).

**-7 أدخل مجموعة الرموز نفسها ثم اضغط على زر ENTER( إدخال(.**

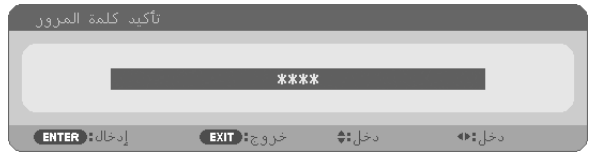

ٍ تظهر حينئذ شاشة التأكيد.

**-8 حدد ]YES( ]نعم( ثم اضغط على زر ENTER( إدخال(.**

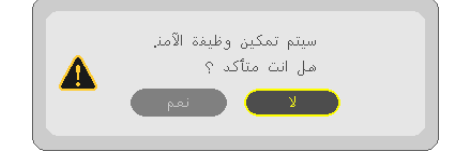

تم تمكين وظيفة SECURITY (الحماية).

- **كيفية تشغيل جهاز العرض عند تمكين ]SECURITY( ]الحماية(:**
	- **-1 اضغط على زر POWER( الطاقة(.**

يشغل جهاز العرض وتٌعرض رسالة توضح أن الجهاز مغلق.

**-2 اضغط على زر MENU( القائمة(.**

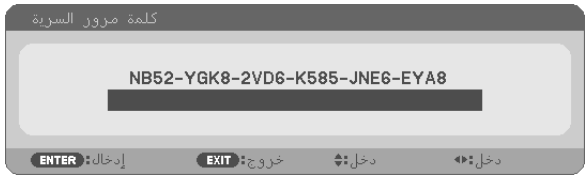

**-3 أدخل كلمة المرور الصحيحة ثم اضغط على زر ENTER( إدخال(، يعرض الجهاز حينئذ إحدى الصور.**

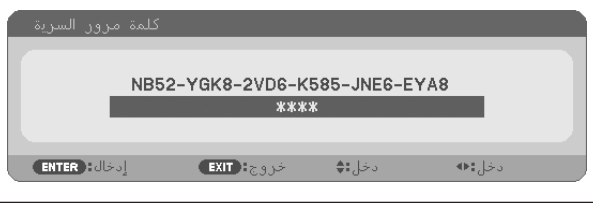

مالحظة: يظل وضع تعطيل الحماية مفعال لحين إيقاف تشغيل مصدر الطاقة الرئيسي أو فصل كبل الطاقة. ً

#### **لتعطيل وظيفة SECURITY( الحماية(:**

#### **-1 اضغط على زر MENU( القائمة(.**

ٍ وتظهر حينئذ القائمة.

**-2 اختر ]SETUP( ]إعداد(** ← **]INSTALLATION( ]تثبيت(** ← **]SECURITY( ]الحماية(، ثم اضغط على زر ENTER( إدخال(.**

| ا ضبط ا<br><b>Collection</b><br>عدض المصدر            | معلومات<br>إعادة ضبط |
|-------------------------------------------------------|----------------------|
| خيارات(2) ● خيارات(1) ● التركيبي ● <u>قائمة ● عام</u> |                      |
|                                                       |                      |
| التوجيه                                               | مكتبى أمامى          |
| قفل لوحة التحكم                                       | انقاف                |
| السرية                                                | تشغيل                |
| سرعة الاتصال                                          | 38400bps             |
| حساس التحكم عن بعد                                    | الأمامى/الخلفى       |
| معرف التحكم                                           |                      |
| نموذج الفحص                                           |                      |
| حساسية الميكر وفوذ                                    |                      |
| إعدادات الشبكة                                        |                      |
|                                                       |                      |
| <b>ENTER ENTER</b><br>خروج: EXIT                      | نقل;∎ٰ\$             |
| حاست آلی لی                                           | متقدمة               |

ستظهر قائمة OFF/ON (إيقاف التشغيل/تشغيل) .

#### **-3 حدد ]OFF( ]إيقاف( ثم اضغط على زر ENTER( إدخال(.**

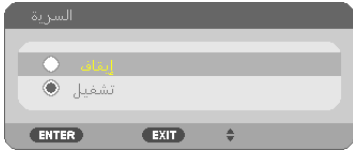

ستظهر شاشة KEYWORD SECURITY( كلمة المرور الخاصة بالحماية(

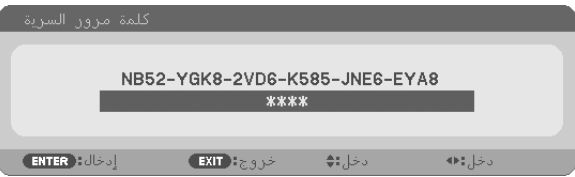

**-4 أدخل كلمة المرور الصحيحة ثم اضغط على زر ENTER( إدخال(.**

عند إدخال كلمة المرور الصحيحة، تتعطل وظيفة SECURITY (الحماية).

مالحظة: إذا نسيت كلمة المرور، اتصل بالموزع. يخبرك الموزع بكلمة المرور حال تقديمك كود الطلب الخاص بك. يظهر كود الطلب الخاص بك في شاشة Keyword Confirmation( تأكيد كلمة المرور(. في هذا المثال، يمثل ]8EYA6-JNE585-K6-VD8-2YGK52-NB ]أحد أكواد الطلب.

## F **استخدام الزاوية رباعية نقاط لتصحيح التشوه شبه المنحرف ]CORNERSTONE( ]زاوية الصور(**

استخدم خاصية [CORNERSTONE] (زاوية الصور) لتصحيح التشوه (شبه المنحرف) لإطالة أو تقصير الجانب العلوي أو السفلي والجانب الأيسر أو الأيمن للشاشة فتكون الصورة المعروضة مستطيلة الشكل.

#### **زاوية الصور**

**-1 اضغط الزر KEYSTONE( تشوه الصورة( بشرط عدم وجود قوائم معروضة على الشاشة.**

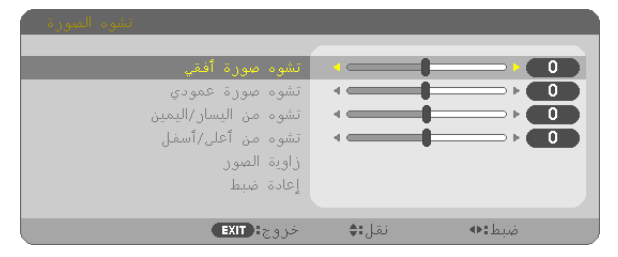

وستظهر شاشة KEYSTONE( تشوه الصورة(.

- وعند استخدام وحدة التحكم عن بعد، يمكنك استخدام زر KESTONE( تشوه الصورة(.
	- راجع صفحة لالطالع على تعليمات ضبط التشوه الوسائدي.

### **-2 اضغط على الزر لتحديد ]CORNERSTONE( ]زاوية الصور( ثم اضغط على زر ENTER( إدخال(.**

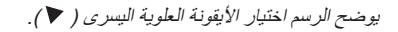

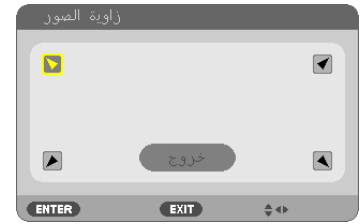

تظهر شاشة CORNERSTONE( زاوية الصور(.

**-3 قم بعرض صورة حتى تكون الشاشة أصغر من منطقة الخطوط األفقية.**

**-4 حدد أحد زوايا الصورة وقم بمحاذاة زاوية الصورة مع زاوية الشاشة.**

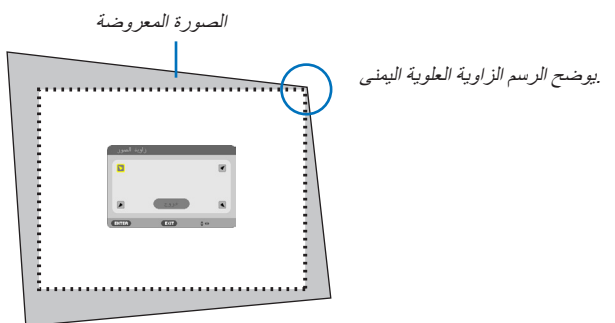

تلميح: عند ضبط [KEYSTONE HORIZONTAL] (تشوه صورة أفقي) أو [KEYSTONE VERTICAL] (تشوه صورة عمودي) أو [PINCUSHION LEFT/RIGHT] (تشوه من اليسار/اليمين) أو ]PINCUSHION TOP/BOTTOM] (تشوه من أعلى/أسفل)، لا تتاح وظيفة [CORNERSTONE] )زاوية الصور(. وعند حدوث ذلك، قم بإعادة ضبط إعدادات ]KEYSTONE( ]تشوه الصورة(.

> **-5 استخدم زر الختيار أيقونة واحدة ) )تشير إلى االتجاه الذي ترغب في تحريك إطار الصورة المعروضة إليه. -6 اضغط على زر ENTER( إدخال(.**

**-7 استخدم الزر لتحريك إطار الصورة المعروضة كما هو مبين في المثال.**

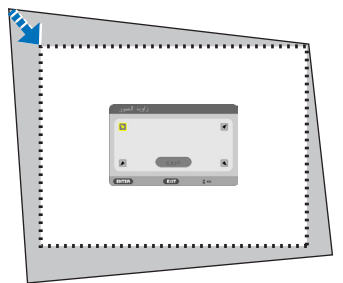

**-8 اضغط على زر ENTER( إدخال(.**

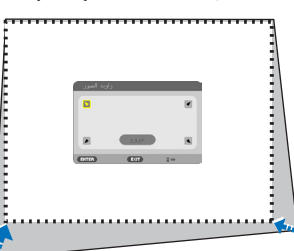

**-9 استخدم الزر لتحديد أيقونة أخرى تشير إلى االتجاه المطلوب.** حدد [EXIT/ (خروج) أو اضغط على زر EXIT (خروج) الموجود في وحدة التحكم عن بعد من شاشة التعديل الجانبية.

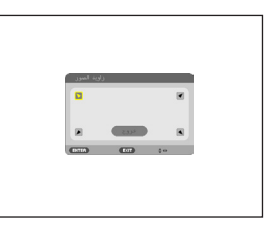

ٍ حينئذ تظهر شاشة التأكيد.

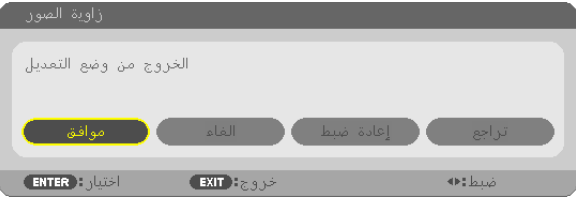

**-<sup>10</sup>اضغط على الزر أو لتظليل ]OK( ]موافق(، ثم اضغط زر ENTER( إدخال(.**

```
يُكمل ذلك تصحيح التشوه الجانبي. 
يؤدي اختيار [CANCEL] (إلغاء) إلى العودة إلى شاشة الضبط بدون حفظ التغييرات (الخطوة رقم ٣).
             بينما يؤدي اختيار [RESET] (إعادة الضبط) إلى العودة إلى تهيئة المصنع الافتراضية.
                              وعند اختيار [UNDO] (تراجع)، يتم الخروج بدون حفظ التغييرات.
```
وتكون النطاقات القابلة لتعديل 3D Reform (الإصلاح ثلاثي الأبعاد) كالتالي:

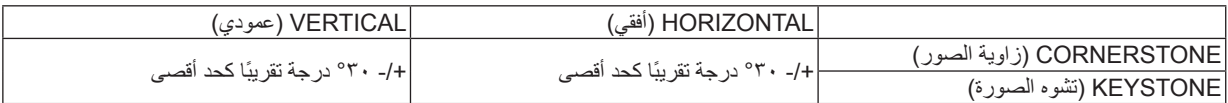

\* تم الوصول إلى أقصى زاوية بالشروط التالية:

• عند إزاحة العدسة إلى الوسط

عند استخدام إزاحة العدسة ال تظهر الصورة في منتصف الشاشة، ويزيد النطاق القابل التعديل أو يقل.

• تعرض الصورة بأقصى عرض لها باستخدام الزوم.

مالحظة:

- حتى عند تشغيل جهاز العرض، يتم تطبيق آخر قيم التصحيح المستخدمة.
- إذا كانت شاشة Cornerstone( زاوية الصور( غير متاحة أي مظللة باللون الرمادي، فقم بإعادة ضبط بيانات التصحيح الحالية. ٍ حينئذ تتاح وظيفة Cornerstone )زاوية الصور(.
	- نطاق تصحيح التشوه شبه المنحرف ليس أقصى زاوية إمالة لجهاز العرض.

ملاحظة: قد يجعل تصحيح [KEYSTONE] (تشوه الصورة) الصورة غير واضحة قليلاً وذلك بسبب تنفيذه الكترونيًا.

## G **تشغيل وظائف ماوس الكمبيوتر باستخدام وحدة التحكم عن بعد الخاصة بجهاز العرض بواسطة كبل USB( خاصية استخدام الماوس عن بعد(**

تمكنك وظيفة استخدام الماوس عن بعد المضمنة من تشغيل وظائف ماوس الكمبيوتر باستخدام وحدة التحكم عن بعد المرفقة أثناء توصيل جهاز العرض بالكمبيوتر بواسطة كبل USB ً المتاح تجاريا )متوافق مع مواصفات 2.0 USB).

تعمل وظيفة التحكم بالماوس عن بعد الخاصة بدخل COMPUTER( كمبيوتر( أثناء عرض شاشة الكمبيوتر.

لن تعمل وظيفة التحكم بالماوس عن بعد أثناء تجميد الصورة أو تكبيرها.

- يساعدك استخدام كبل USB لتوصيل جهاز العرض بالكمبيوتر على بدء وظيفة Display USB( عرض يو إس بي(.

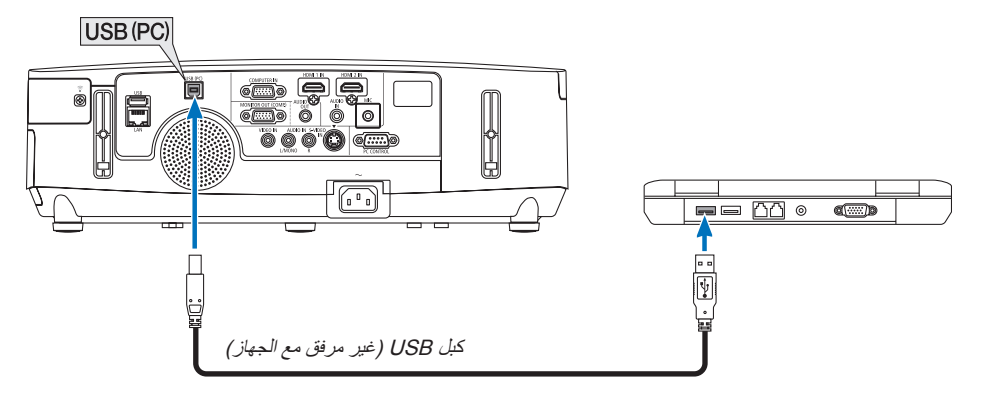

مالحظة:

- ال بد أن يكون كبل USB ً داعما لمواصفات 2.0 USB.
- يمكن استخدام وظيفة الماوس مع أنظمة التشغيل التالية: Windows 8 أو Windows 7 أو XP Windows أو Vista Windows
- بالنسبة لنسخة SP۲ أو النسخة الأقدم من نظام تشغيل Windows XP، إذا لم يتحرك مؤشر الماوس حركةً صحيحة، فاتبع الآتي: أزل مربع التحقق من دقة مؤشر Enhance تحت شريط سرعة الماوس في المربع الحواري Mouse Properties (خصائص الماوس) علامة تبويب [Pointer options) (خيارات المؤشر).
- انتظر 5 دقائق على األقل بعد فصل كبل USB قبل إعادة توصيله والعكس صحيح. وقد ال يتعرف الكمبيوتر على كبل USB إذا تم توصيله وفصله على نحو متكرر في فترات زمنية سريعة.
	- قم بتوصيل جهاز العرض بالكمبيوتر عبر كبل USB بعد تشغيل الكمبيوتر. وقد يؤدي عدم االلتزام بذلك إلى عدم تشغيل الكمبيوتر.

#### **تشغيل ماوس الكمبيوتر باستخدام وحدة التحكم عن بعد**

يمكن تشغيل ماوس الكمبيوتر باستخدام وحدة التحكم عن بعد. / PAGE( صفحة ألعلى/ألسفل(................................... يتيح تحريك منطقة العرض بالنافذة أو االنتقال للشريحة السابقة أو التالية في ملف PowerPoint على الكمبيوتر خاصتك. أزرار ............................................................. تتيح تحريك مؤشر الماوس على الكمبيوتر خاصتك. زر MOUSE L-CLICK/ENTER (زر الماوس الأيسر/إدخال).... يؤدي وظيفة زر الماوس الأيسر. زر MOUSE R-CLICK (زر الماوس الأيمن) ........................ يؤدي وظيفة زر الماوس الأيمن.

مالحظة:

• عند تشغيل الكمبيوتر باستخدام الزر أو مع عرض القائمة، تتأثر القائمة ويتأثر مؤشر الماوس. أغلق القائمة وشغل وظيفة الماوس.

تلميح: يمكنك تغيير سرعة المؤشر من مربع الحوار الخاص بخصائص الماوس في نظام التشغيل Windows. لمزيد من المعلومات، يرجى مراجعة وثائق االستخدام أو التعليمات المتوفرة على شبكة اإلنترنت في هذا الصدد باستخدام الكمبيوتر.

## H **عرض صورة شاشة الكمبيوتر بواسطة جهاز العرض من خالل كبل USB( عرض USB)**

يتيح لك استخدام كبل USB المتوافر باألسواق )المتوافق مع مواصفات 2.0 USB )لتوصيل جهاز الكمبيوتر بجهاز العرض إمكانية إرسال صورة شاشة الكمبيوتر وصوتها خاصتك إلى الجهاز لعرضها، ويمكن القيام بالتشغيل/إيقاف التشغيل وتحديد مصدر جهاز العرض من الكمبيوتر دون الحاجة إلى توصيل كبل كمبيوتر )VGA).

#### مالحظة:

- إلتاحة عنصر DISPLAY USB( عرض يو إس بي( على نظام XP Windows، يجب أن يحظى حساب مستخدم النظام بمزايا "Administrator " )مدير النظام(.
- تستخدم خاصية USB Display (عرض يو إس بي) وظائف برنامج Image Express Utility Lite المضمنة على القرص المدمج لجهاز عرض NEC )← راجع صفحة [173](#page-185-0)(.
- لكن تشغيل DISPLAY USB( عرض يو إس بي( ال يتيح تثبيت برنامج Lite Utility Express Image على جهاز الكمبيوتر. ويرجع السبب في ذلك إلى أن USB Display (عرض يو إس بي) ينفذ برنامج جهاز العرض فقط.
- عند تثبيت برنامج Lite Utility Express Image ً بكل من الكمبيوتر وجهاز العرض، فسيبدأ دائما البرنامج الذي تم تثبيته بالكمبيوتر في العمل حتى وإن كانت نسخة البرنامج أقدم من النسخة المثبتة على جهاز العرض. في حالة توقف خاصية نقل الصوت وغيرها من الخصائص عن العمل، قم بإلغاء تثبيت برنامج Lite Utility Express Image من جهاز الكمبيوتر،
- فهذا اإلجراء سيتيح لك استخدام كل الخصائص الموجودة بالجهاز. • ولا يعمل هذا العرض في وضع [POWER-SAVING] (توفير الطاقة) أو [NORMAL2] (عادي ٢) المستمد من [STANDBY MODE] (وضع االستعداد(. )← صفحة [110](#page-122-0)(
- عند تحديد [USB DISPLAY] (عرض USB) من أجل [AUDIO SELECT] [التحديد الصوت) من [SETUP] (الإعداد) ← [(OPTIONS) )الخيارات 1(، يكون صوت مصدر DISPLAY USB( عرض USB )بمثابة مخرج صوت سماعة جهاز العرض.
	- **-1 قم بتشغيل الكمبيوتر.**
	- **-2 وصل كبل طاقة جهاز العرض بمأخذ التيار بالحائط واضبط جهاز العرض على وضع االستعداد.**
		- افتح غطاء عدسة جهاز العرض.
		- **-3 استخدم كبل USB لتوصيل الكمبيوتر بجهاز العرض.**

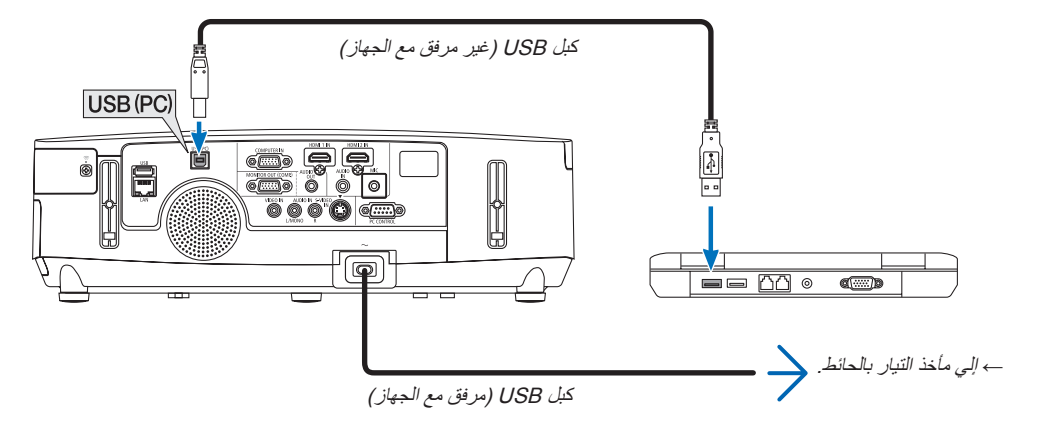

- تظهر حينئذٍ على شاشة الكمبيوتر رسالة "?The projector is in standby mode. Connect it" (جهاز العرض في وضع الاستعداد. هل ترغب في توصيله؟(
	- تظهر نافذة التحكم في برنامج Lite Utility Express Image في الجزء العلوي من الشاشة.

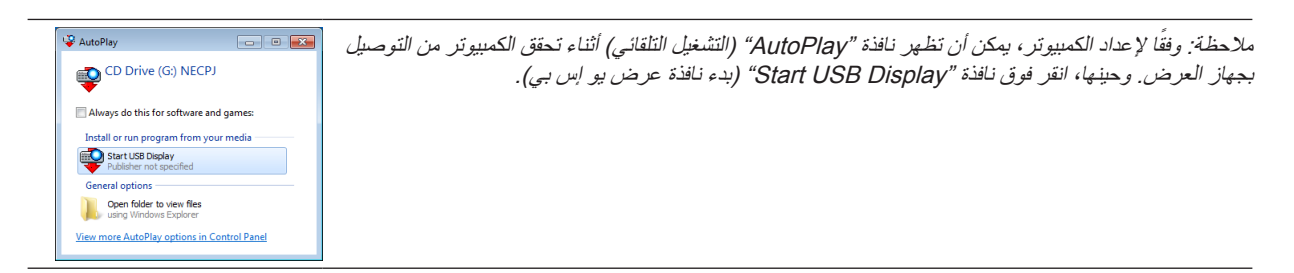

#### **-4 انقر فوق "YES( "نعم(.**

يبدأ حينئذٍ تشغيل جهاز العرض وتظهر على شاشة الكمبيوتر رسالة ".The projector is getting ready. Please wait" (جهاز العرض قيد الاستعداد. يرجي االنتظار.( تختفي هذه الرسالة في غضون ثوان معدودة.

**ّل نافذة التحكم. -5 شغ**

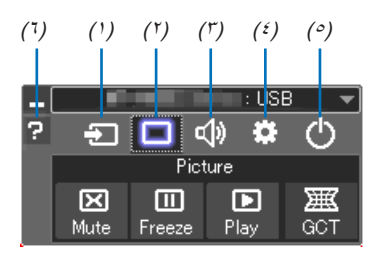

)1( )Source( )المصدر( .... يحدد مصدر دخل جهاز العرض.

- )2( )Picture( )الصورة(..... يقوم بتشغيل وإيقاف وظيفة MUTE-AV( كتم الصورة(، كما يقوم بتشغيل وإيقاف وظيفة FREEZE( تثبيت الصورة(.
	- )3( )Sound( )الصوت(...... يتيح تشغيل وإيقاف وظيفة MUTE-AV( كتم الصوت(، كما يقوم بتشغيل الصوت وزيادته أو خفضه.
- )4( )Others( )أخرى(....... يستخدم "Update( "تحديث(.و"Server HTTP( "خادم HTTP \*)و"Settings( "إعدادات( و"Information " (معلومات). (لا يدعمه PE501X)

\* ال يمكن اختيار Server HTTP( خادم HTTP )عندما يكون كبل USB ً متصال.

- )5( )Exit( )خروج( ........... يتيح الخروج من برنامج Lite Utility Express Image ً . كما يمكنك أيضا إغالق جهاز العرض في الوقت نفسه.
	- )6( )Help( )التعليمات(......... يعرض التعليمات الخاصة ببرنامج Lite Utility Express Image.

## I **التحكم في جهاز العرض باستخدام متصفح HTTP( ال يدعمه X501PE)**

#### **نظرة عامة**

توفر وظيفة خادم HTTP إعدادات وعمليات تتعلق بما يلي:

**-1 إعداد شبكة سلكية أو السلكية )SETTINGS NETWORK( )إعدادات الشبكة(**

الستخدام شبكة االتصال LAN( الشبكة المحلية الالسلكية(، يلزم توافر وحدة LAN Wireless USB االختيارية. )← صفحة [152](#page-164-0)(

الستخدام اتصال الشبكة المحلية السلكية/الالسلكية، وصل جهاز العرض بالكمبيوتر باستخدام كبل LAN المتوافر باألسواق. )← صفحة [151](#page-163-0)(

#### **-2 إعداد بريد التنبيه )MAIL ALERT)**

عند اتصال جهاز العرض بالشبكة السلكية/الالسلكية، ترسل بيانات وقت استبدال المصباح أو رسائل الخطأ عبر البريد اإللكتروني.

#### **-3 تشغيل جهاز العرض**

يمكن استخدام خصائص التشغيل/اإليقاف واختيار الدخل والتحكم في مستوى الصوت وتعديالت الصورة.

### **-4 إعداد PASSWORD PJLink( كلمة المرور PJLink )وBEACON AMX( اإلشارة AMX)**

يستخدم هذا الجهاز لغة "JavaScript "وملفات تعريف االرتباط "Cookies ً" ، لذا ينبغي ضبط المتصفح لقبول هذه الوظائف. علم ً ا بأن طريقة الضبط تختلف تبعا إلصدار المتصفح، يرجى الرجوع إلى ملفات التعليمات وغيرها من المعلومات الواردة في البرنامج.

توجد طريقتان للدخول إلى وظيفة خادم HTTP:

- **• تشغيل متصفح الويب على الكمبيوتر عبر الشبكة المتصلة بجهاز العرض ثم إدخال الرابط التالي: html.index/<عنوان IP الخاص بجهاز العرض<://http**
- **• استخدم برنامج Lite Utility Express Image الموجود على القرص المدمج المرفق مع جهاز العرض NEC.**

تلميح: عنوان IP إلعداد المصنع هو ]ON DHCP].

#### مالحظة:

- الستخدام جهاز العرض من خالل الشبكة، يرجى استشارة مسؤول الشبكة حول إعداداتها.
- قد يحدث تباطؤ في العرض أو في استجابة الأزرار ، أو قد لا يتم قبول التشغيل، وذلك وفقًا لإعدادات الشبِكة. حال حدوث ذلك استشر مسؤول الشبكة. قد لا يستجيب جهاز العرض في حال الضغط على الأزرار ضغطا متكررًا خلال فترات زمنية سريعة. وحال حدوث ذلك، يرجى االنتظار برهة ثم التكرار. ومع استمرار انعدام االستجابة، يرجى إيقاف تشغيل جهاز العرض ثم تشغيله مرة أخرى.
- في حال عدم ظهور شاشة SETTINGS NETWORK PROJECTOR( إعدادات شبكة جهاز العرض( في متصفح اإلنترنت، اضغط مفتاحي "5F+Ctrl " لتحديث متصفح الويب (أو مسح الذاكرة المؤقتة).
- يستخدم هذا الجهاز لغة "JavaScript "وملفات تعريف االرتباط "Cookies"، لذا ينبغي ضبط المتصفح لقبول هذه الوظائف، ًعلما بأن طريقة الضبط تختلف ً تبعا إلصدار المتصفح، يرجى الرجوع إلى ملفات التعليمات وغيرها من المعلومات الواردة في البرنامج.

#### **إعدادات ما قبل االستخدام**

وصل جهاز العرض بكبل LAN المتوافر بالأسواق قبل بدء تشغيل المتصفح. (← صفحة ١٥١) قد يتعذر التشغيل بمتصفح يستخدم خادم البروكسي، ويتوقف ذلك على نوع خادم البروكسي وطريقة الضبط. ورغم أن نوع خادم البروكسي يشكل أحد العوامل في هذا الخصوص، فمن الممكن عدم عرض العناصر التي تم ضبطها بالفعل، وهذا يتوقف على مدى فعالية الذاكرة المؤقتة، وربما ال تظهر المحتويات التي تم ضبطها من المتصفح في عملية التشغيل. ويوصى بعدم استخدام خادم البروكسي إال عند الضرورة.

#### **استخدام العنوان للتشغيل عبر المتصفح**

النسبة للعنوان الفعلي الذي تم إدخاله في خانة العنوان أو في عمود عنوان URL أثناء تشغيل جهاز العرض عبر المتصفح، يمكن استخدام اسم المضيف كما هو في حالة تسجيل اسم المضيف المقابل لعنوان IP الخاص بجهاز العرض في خادم اسم المجال بمعرفة أحد مسؤولي الشبكة، أو إذا كان اسم المضيف المقابل لعنوان IP الخاص بجهاز العرض قد تم ضبطه في ملف "HOSTS" (المضيف) بجهاز الكمبيوتر المستخدم.

> مثال :1 عند تحديد اسم مضيف جهاز العرض على "jp.co.nec.pj"، يمكن الوصول إلى إعداد الشبكة عبر تحديد http://pi.nec.co.jp/index.html في خانة العنوان أو عمود اإلدخال الخاص بعنوان URL. مثال :2 عندما يكون عنوان IP الخاص بجهاز العرض هو "192.168.73.1"، يمكن الوصول إلى إعدادات الشبكة من خالل تحديد http://192.168.73.1/index.html في خانة العنوان أو عمود إدخال عنوان URL.

#### **ضبط جهاز العرض**

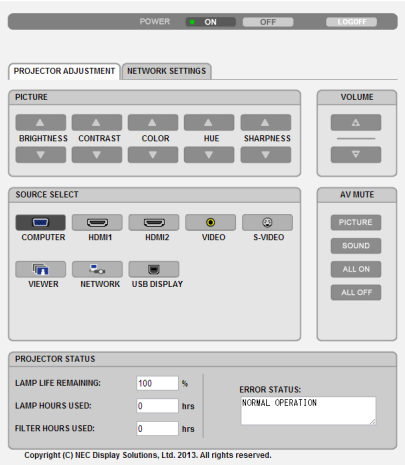

### POWER (الطاقة): يتيح التحكم في طاقة جهاز العرض.

ON( تشغيل(.................................... تشغيل الجهاز. OFF( إيقاف(................................... إيقاف تشغيل الجهاز.

VOLUME( الصوت(: يتيح التحكم في مستوى صوت جهاز العرض. ................................................ يزيد من قيمة ضبط الصوت. ................................................ يقلل من قيمة ضبط الصوت.

MUTE-AV( كتم الصوت/الصورة(: يتيح التحكم في وظيفة الكتم بجهاز العرض. ON PICTURE( تشغيل الصور(.................. يتيح كتم الفيديو OFF PICTURE( إيقاف تشغيل الصور(.. يتيح إلغاء كتم الفيديو. ON SOUND( تشغيل الصوت(............. يتيح كتم الصوت. OFF SOUND( إيقاف الصوت(............ يتيح إلغاء كتم الصوت. ON ALL( تشغيل الكل(........................ يتيح كتم وظائف الفيديو والصوت. OFF ALL( إيقاف الكل(....................... يتيح إلغاء كتم وظائف الفيديو والصوت.

<span id="page-56-0"></span>PICTURE( الصورة(: يتيح التحكم في ضبط فيديو جهاز العرض. BRIGHTNESS (السطوع) ▲ ............. يزيد من قيمة ضبط السطوع. BRIGHTNESS( السطوع( ▼............ يقلل من قيمة ضبط السطوع. CONTRAST( التباين( ▲.................. يزيد من قيمة ضبط التباين. CONTRAST( التباين( ▼.................. يقلل من قيمة ضبط التباين. COLOR( اللون( ▲.......................... يزيد من قيمة ضبط اللون. COLOR( اللون( ▼.......................... قلل من قيمة ضبط اللون. HUE (تدرج الألوان) ▲ ........................ يزيد من قيمة ضبط تدرج الألوان. HUE (تدرج الألوان) ▼ ........................... يقلل من قيمة ضبط تدرج الألوان. SHARPNESS( حدة األلوان( ▲ ......... يزيد من قيمة ضبط حدة األلوان. SHARPNESS( حدة األلوان( ▼ ......... يقلل من قيمة ضبط حدة األلوان. • ً تختلف الوظائف التي يمكن التحكم فيها تبعا لإلشارة الداخلة لجهاز العرض. )← صفحة [78](#page-90-0)(

SELECT SOURCE( تحديد المصدر(: يتيح تبديل موصل دخل جهاز العرض. COMPUTER (حاسب آلي)................ يتيح التبديل إلى موصّل COMPUTER IN (دخل الكمبيوتر). 1HDMI ّ ........................................... يتيح التبديل إلى موصل IN 1 HDMI( دخل 1 HDMI). 2HDMI ّ ........................................... يتيح التبديل إلى موصل IN 2 HDMI( دخل 2 HDMI). VIDEO ّ( فيديو(.................................. يتيح التبديل إلى موصل IN VIDEO( دخل الفيديو(. Video-S( سوبر فيديو(........................ ّ . يتيح التبديل إلى موصل IN VIDEO-S( دخل سوبر فيديو(. VIEWER( العارض(........................... يتيح التبديل إلى البيانات الموجودة على جهاز ذاكرة USB. NETWORK( شبكة(........................... يتيح التبديل إلى إشارة شبكة LAN. DISPLAY USB( عرض يو إس بي(....... يتيح التبديل إلى منفذ USB( الكمبيوتر الشخصي(.

PROJECTOR STATUS (حالة جهاز العرض): يتيح بيان حالة جهاز العرض. REMAINING LIFE LAMP( المتبقي من عمر المصباح( .......يعرض المتبقي من عمر المصباح بالنسبة المئوية. LAMP HOURS USED (ساعات استهلاك المصباح) ............يعرض عدد ساعات استهلاك المصباح. FILTER HOURS USED (ساعات استهلاك المرشح) ...........يعرض عدد ساعات استهلاك المرشح ERROR STATUS (حالة الخطأ) ..................................يعرض حالة الأخطاء التي تحدث داخل جهاز العرض.

LOG OFF (تسجيل الخروج): تسجيل الخروج من جهاز العرض والرجوع إلى شاشة LOGON (تسجيل الدخول).

## **SETTINGS NETWORK( إعدادات الشبكة(**

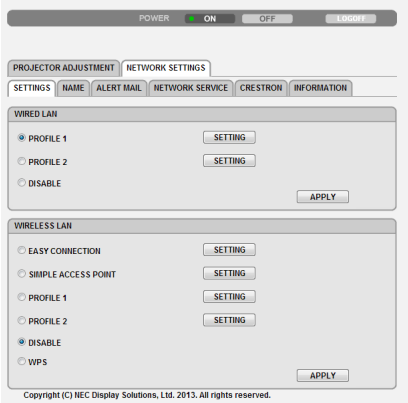

### **• SETTINGS( اإلعدادات(**

## **WIRED( سلكية( أو WIRELESS( السلكية(**

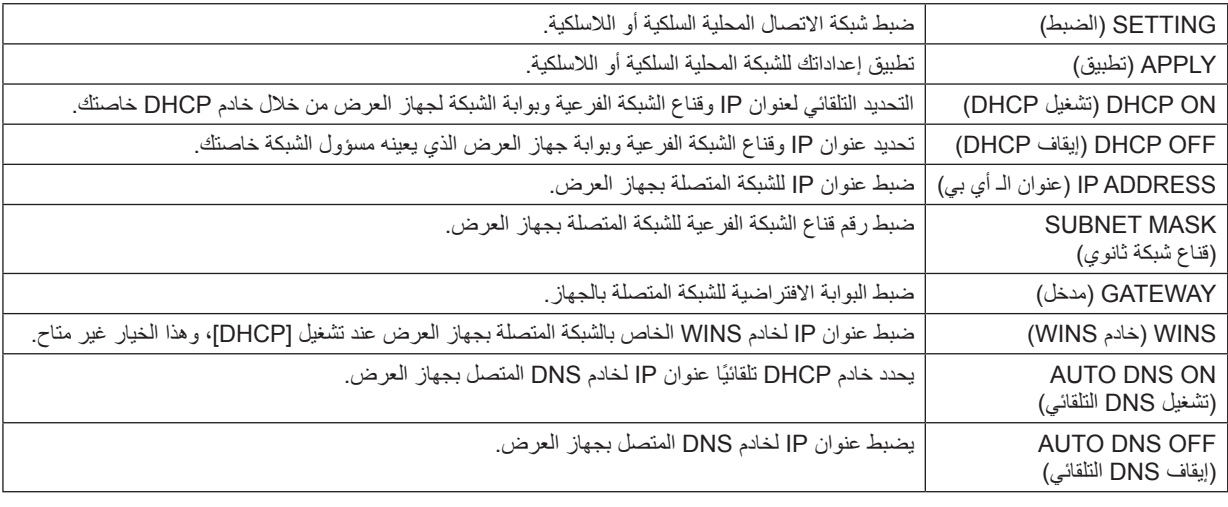

### **إعداد LAN WIRED( شبكة االتصال المحلية السلكية(**

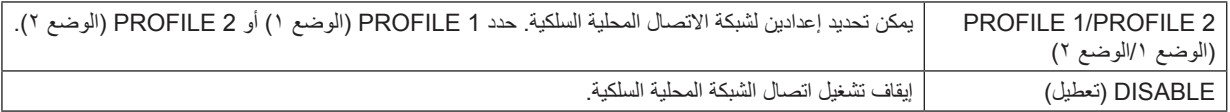

### **إعداد الشبكة المحلية الالسلكية )البد من وجود وحدة الشبكة المحلية الالسلكية االختيارية(**

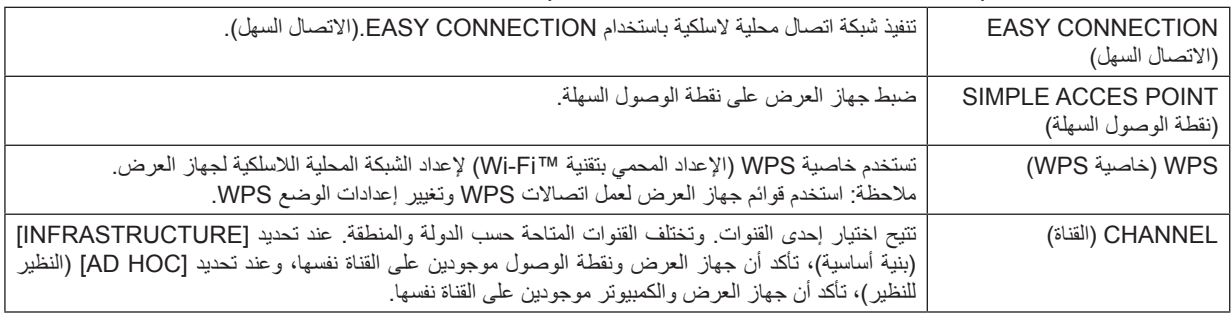

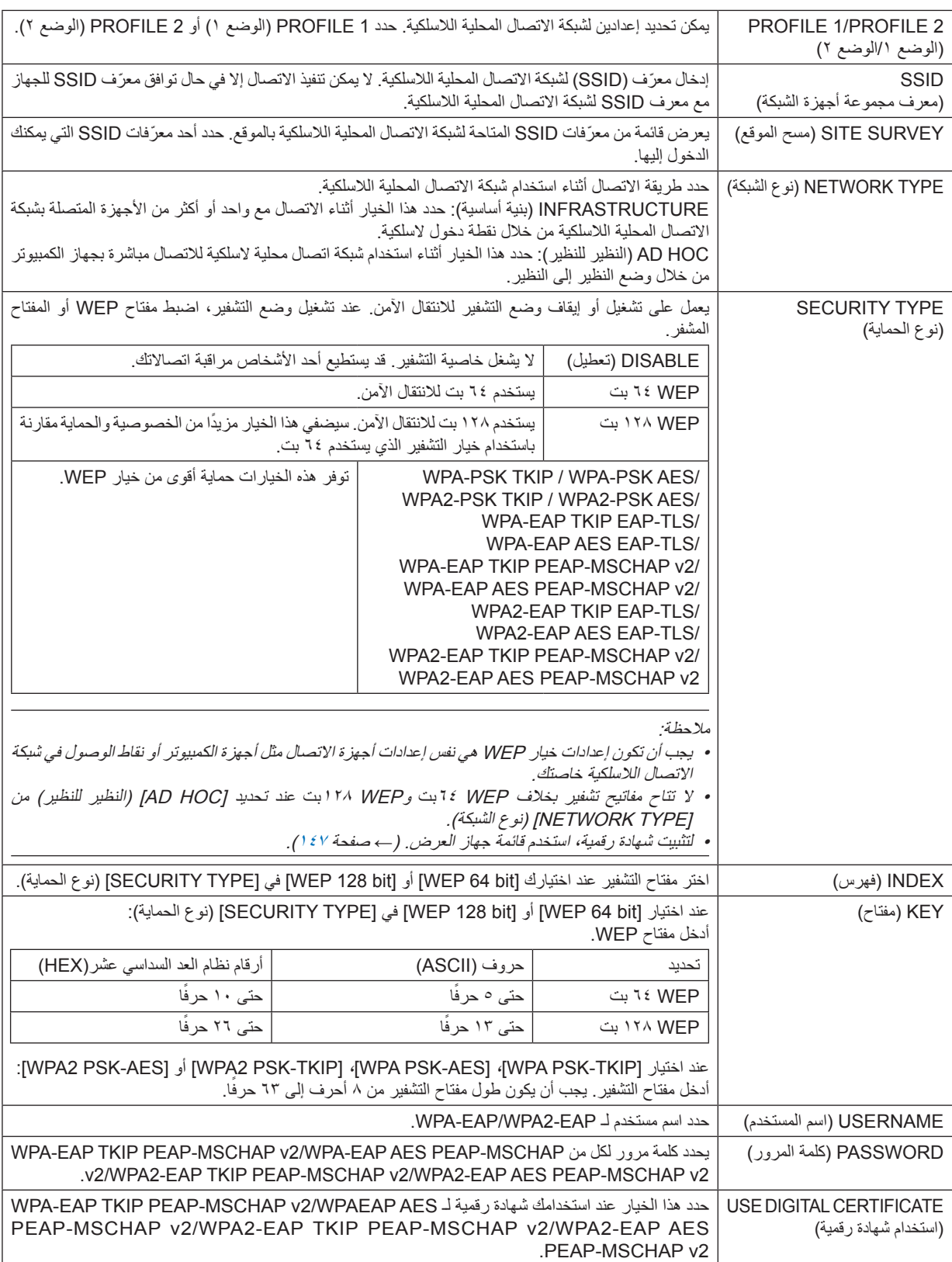

## **• NAME( االسم(**

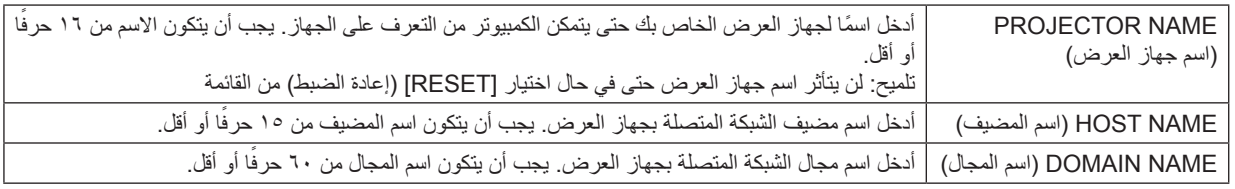

## **• MAIL ALERT( بريد التنبيه(**

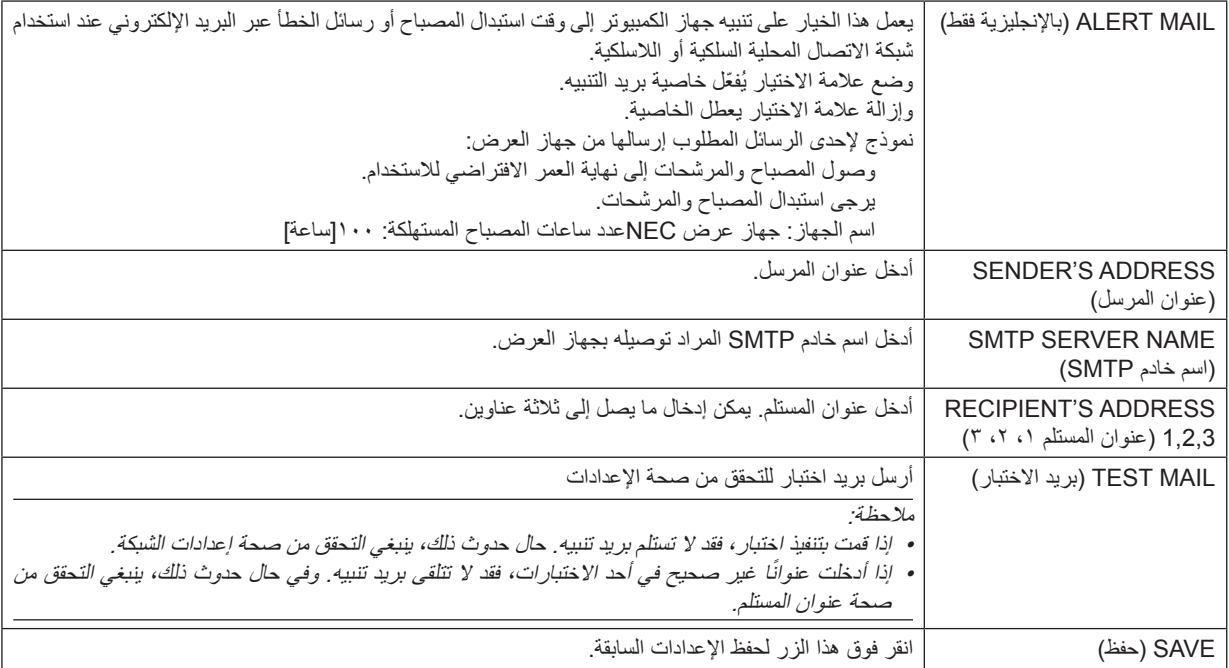

### **• SERVICE NETWORK( خدمة الشبكة(**

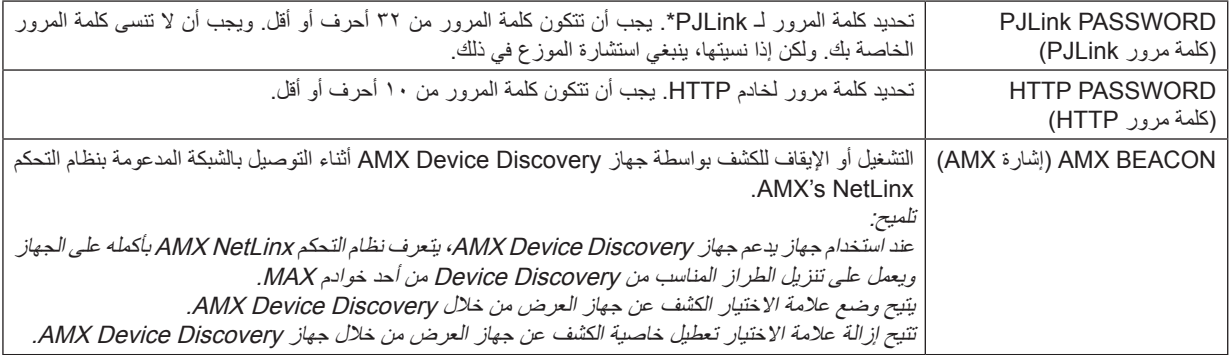

\*ما المقصود بـ PJLink؟

PJLink هو أحد معايير البروتوكول المستخدمة للتحكم في أجهزة العرض المصنعة لدى جهات مختلفة. قام بوضع هذا البروتوكول رابطة صناعات أنظمة المعلومات وماكينات العمل اليابانية (JBMIA) في عام ٢٠٠٥.

يدعم جهاز العرض كل أوامر الفئة 1 من معيار PJLink

ولن يتأثر إعداد معيار PJLink حتى فى حال اختيار [RESET] (إعادة الضبط) من القائمة.

### **التوافق مع ROOMVIEW CRESTRON**

يدعم جهاز العرض تقنية ROOMVIEW CRESTRON، مما يتيح إدارة مجموعة متنوعة من األجهزة المتصلة بالشبكة والتحكم بها من جهاز الكمبيوتر أو جهاز التحكم. للحصول على المزيد من المعلومات يرجى زيارة الموقع اإللكتروني، com.crestron.www://http

#### **>خطوات اإلعداد<**

قم بالوصول إلى وظيفة خادم HTTP، وقم بعمل الإعدادات اللازمة الخاصة بـ [CRESTRON] (كريستون) في [NETWORK SETTINGS] (إعدادات الشبكة).

### **• تقنية ROOMVIEW إلدارة الجهاز من الكمبيوتر.**

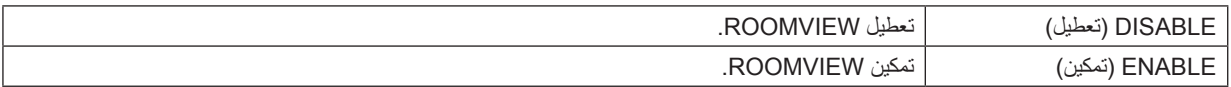

### **• تقنية CONTROL CRESTRON إلدارة الجهاز من جهاز التحكم.**

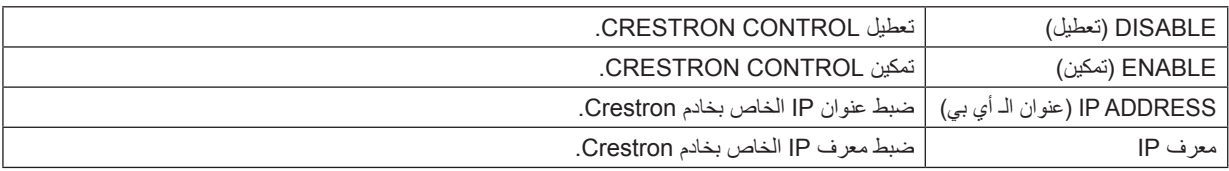

تلميح: يتعين ضبط إعدادات CRESTRON فقط بما يناسب استخدام ROOMVIEW CRESTRON. للحصول على المزيد من المعلومات؛ يرجى زيارة الموقع اإللكتروني: [com.crestron.www://http](http://www.crestron.com)

### **• INFORMATION( معلومات(**

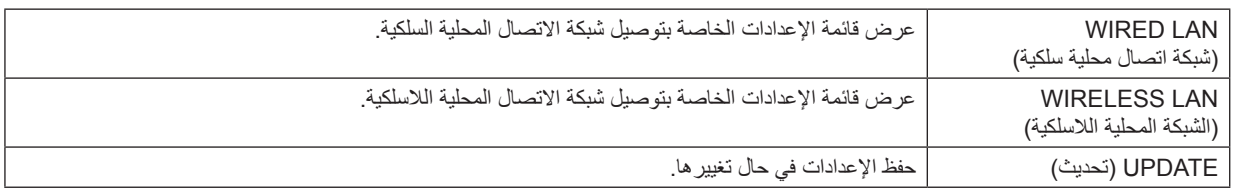

## J **عرض صورة شاشة الكمبيوتر من جهاز العرض بواسطة شبكة ]PROJECTOR NETWORK ] )جهاز عرض الشبكة( )ال يدعمه X501PE)**

باختيارك جهاز العرض المتصل بنفس الشبكة مثل تلك الموجودة في الكمبيوتر الشخصي، يمكن عرض صورة شاشة الكمبيوتر على الشاشة بواسطة الشبكة. وليس ثمة داعٍ للاتصــال بـاستخدام كبل الكمبيوتر (VGA).

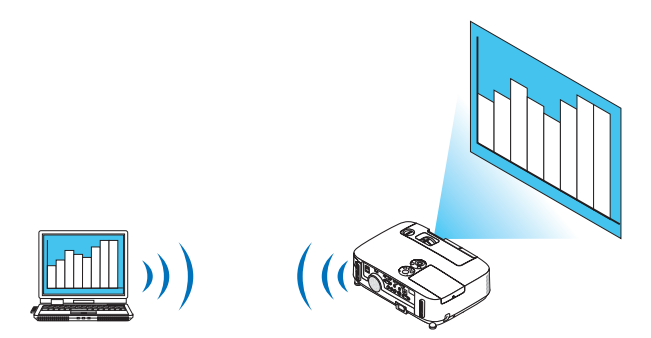

#### **بيئة التشغيل**

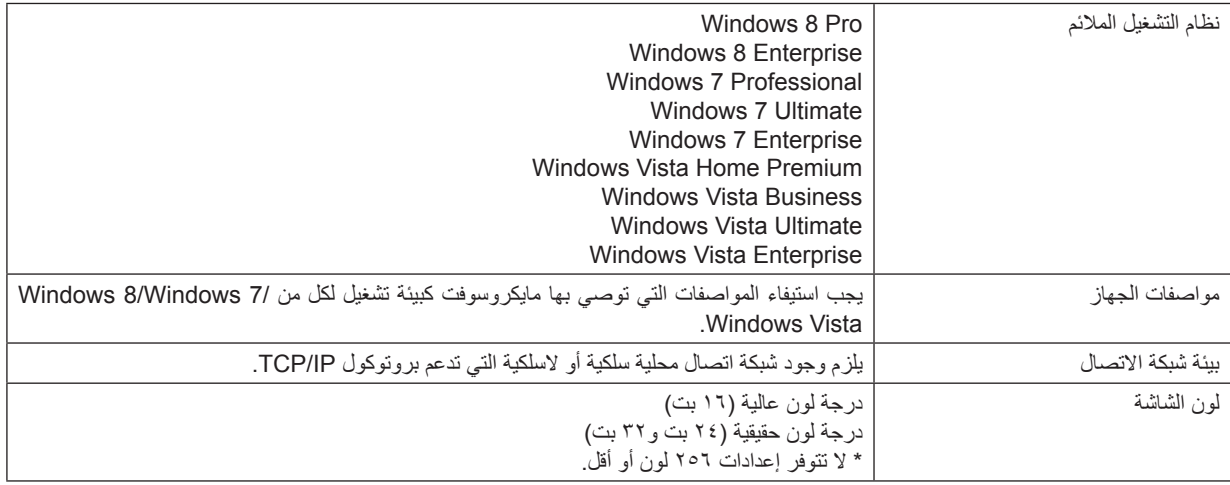

### **ضبط جهاز العرض على وضع دخل جهاز عرض الشبكة**

#### **-1 اضغط على زر SOURCE( المصدر( بعد تشغيل جهاز العرض.**

حينئذ تظهر نافذة اختيار مصدر الدخل.

ثمة وسيلة أخرى لعرض نافذة اختيار مصدر الدخل وذلك بالضغط على زر NETWORK( الشبكة( بوحدة التحكم عن بعد. حينئذ تظهر شاشة APPLICATION MENU (قائمة التطبيقات). انتقل بعد ذلك إلى الخطوة الثالثة.

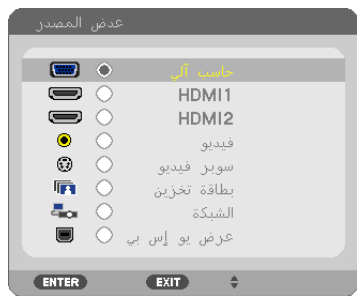

<span id="page-62-0"></span>**-2 اضغط على زر التحديد** ▼ **أو** ▲ **لتحديد ]NETWORK( ]الشبكة( ثم اضغط على الزر ENTER( إدخال(.** حينها تظهر على الشاشة قائمة [APPLICATION MENU] (قائمة التطبيقات).

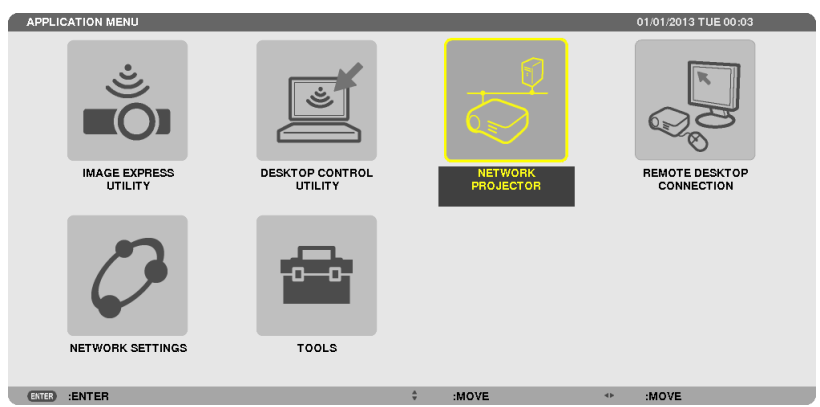

**-3 من قائمة ]MENU APPLICATION( ]قائمة التطبيقات(، حدد ]PROJECTOR NETWORK( ]جهاز عرض الشبكة(.** يظهر على الشاشة بعدها [PROJECTOR NAME (اسم جهاز العرض)/DISPLAY RESOLUTION (دقة العرض)/PASSWORD )كلمة المرور(/URL].

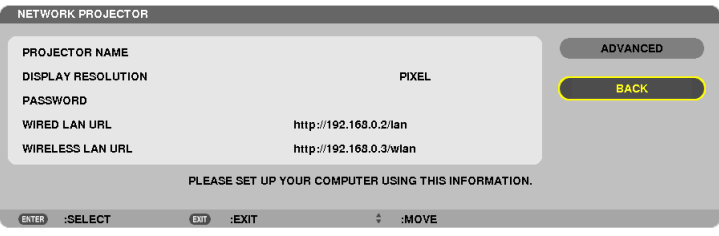

**عرض الصورة بواسطة جهاز عرض الشبكة**

**-1 انقر فوق ]Start( ]بدء( من سطح المكتب بنظام تشغيل 7 Windows.**

**-2 انقر فوق ]Programs All( ]جميع البرامج(.**

**-3 انقر فوق ]Accessories( ]البرامج الملحقة(.**

**-4 انقر فوق ]Projector Network a to Connect( ]االتصال بجهاز عرض الشبكة(.**

عند ظهور نافذة [Permission Connect to a Network Projector] (السماح بالاتصال بجهاز عرض الشبكة) انقر فوق [.Yes( إنعم). تظهر نافذة "Connect to a Network Projector" (الاتصال بجهاز عرض الشبكة).

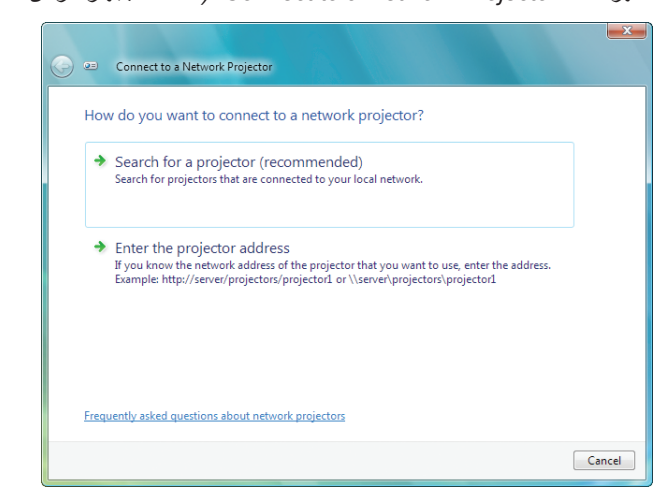

**-5 انقر فوق ]**<sup>←</sup> **(recommended (projector a for Search( ]البحث عن جهاز عرض )مستحسن((.**

يتم عرض "سلسلة أجهزة P501" في مربع "Available projectors" (أجهزة العرض المتوفرة).

**-6 انقر فوق ]Series 501P( ]سلسلة أجهزة 501P).**

تظهر رسالة ".Enter the password for the projector that you selected" (أدخل كلمة مرور جهاز العرض الذي حددته) أسفل النافذة.

**-7 أدخل كلمة المرور في المربع المخصص لذلك والذي يتم عرضه من خالل العملية الموجودة في الخطوة 3 بصفحة .[44](#page-56-0)**

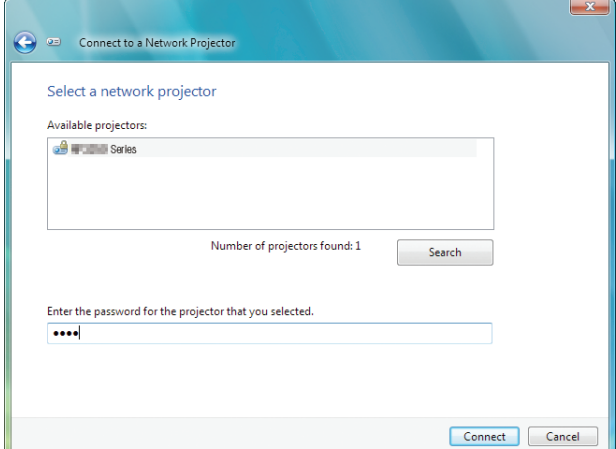

#### **-8 انقر فوق ]Connect( ]اتصال(.**

يتم عرض طريقة عمل وظائف جهاز عرض الشبكة وشاشة نظام التشغيل 7 Windows من جهاز العرض.

• في حالة اختالف دقة شاشة الكمبيوتر عن شاشة جهاز العرض، فقد ال تعمل وظيفة PROJECTOR NETWORK( جهاز عرض الشبكة(. وفي حالة حدوث ذلك، قم بتغيير مستوى دقة شاشة الكمبيوتر إلى مستوى دقة أقل من الدقة المعروضة في الخطوة 3 بصفحة .[50](#page-62-0)

مالحظة: عند تشغيل وظيفة جهاز عرض الشبكة، يتحول لون خلفية سطح المكتب إلى اللون الثابت. وعند إيقاف هذه الوظيفة، يتم استعادة لون الخلفية األصلي.

معلومات مرجعية: في حالة عدم العثور على جهاز العرض في الخطوة ٥، انقر فوق [ ← Enter the projector address| (أدخل عنوان جهاز العرض). ثم أدخل "address Network( "عنوان الشبكة( )على سبيل المثال: lan://10.32.97.61/http )و"Projectorpassword( "كلمة المرور الخاصة بجهاز العرض) (على سبيل المثال: 1177 11191) والمعروضة على الشاشة المعروضة من جهاز العرض.

- **الخروج من عملية تشغيل جهاز عرض الشبكة**
- **-1 انقر فوق ]Series 501P :Projecting( ]عرض: سلسلة 501P): في شريط مهام Vista Windows.**

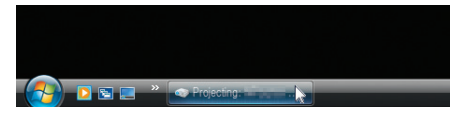

- **-2 انقر فوق ]Disconnect( ]قطع االتصال(.**
	- تم إيقاف وظيفة جهاز عرض الشبكة.

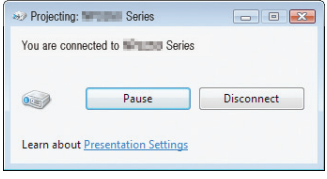

**-3 اضغط على زر SOURCE( المصدر( الموجود بجهاز العرض لتحديد طرف دخل بخالف ]NETWORK( ]الشبكة(.**

عند استخدام وحدة التحكم عن بعد، اضغط على أي زر بخلاف زر NETWORK (الشبكة).

## K **استخدام جهاز العرض لتشغيل الكمبيوتر من خالل شبكة ]DESKTOP REMOTE ] )الكمبيوتر المكتبي البعيد( )ال يدعمه X501PE)**

- باختيارك الكمبيوتر المتصل بالشبكة نفسها المتصلة بجهاز العرض، يمكن عرض صورة شاشة الكمبيوتر على الشاشة بواسطة الشبكة. وبعد ذلك، ومن خالل تشغيل لوحة المفاتيح، يمكنك تشغيل 8 Windows أو 7 Windows أو Vista Windows أو XP Windows على جهاز الكمبيوتر المتصل بالشبكة.
	- ومع وجود خاصية Remote Desktop (جهاز الكمبيوتر البعيد)، يمكنك تشغيل الكمبيوتر البعيد عن جهاز العرض عن بُعد.

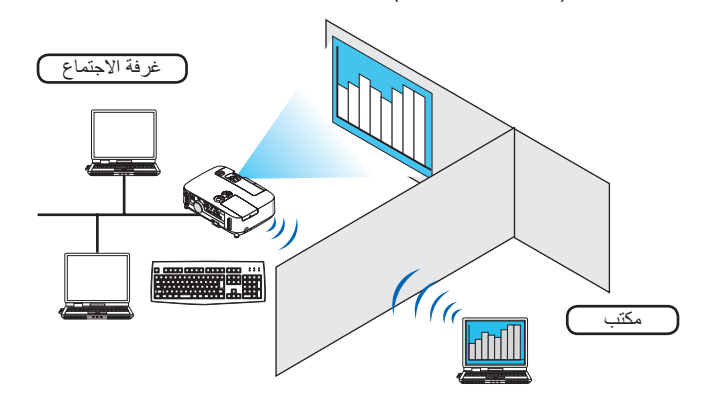

#### مالحظة:

- تعمل وظيفة [REMOTE DESKTOP] (الكمبيوتر المكتبي البعيد) على الإصدارات التالية من أنظمة التشغيل Windows. Pro 8 Windows وEnterprise 8 Windows<sup>و</sup> Professional 7 Windows وUltimate 7 Windows وEnterprise 7 Windows<sup>و</sup> Premium Home Vista Windows و Business Vista Windows و Ultimate Vista Windows و Enterprise Vista Windows<sup>و</sup> Windows XP Professional with Service Pack 3 (ملاحظة)
	- تم توضيح هذه الخاصية في دليل االستخدام مع نظام التشغيل 7 Windows كمثال فقط.
	- يلزم وجود لوحة مفاتيح الستخدام وظيفة Desktop Remote( الكمبيوتر المكتبي البعيد(.
- يمكن تشغيل وظيفة Remote Desktop (الكمبيوتر المكتبي البعيد) باستخدام لوحة مفاتيح. من الأفضل استخدام ماوس لاسلكي مع لوحة مفاتيح لاسلكية وذلك لكفاءة التشغيل.
	- استخدم لوحة مفاتيح لاسلكية وماوس لاسلكي ومستقبل USB لاسلكي والتي تتميز بتوافرها بالأسواق. استخدم لوحة مفاتيح USB وماوس USB المتوفرين باألسواق.
		- ال يمكن استخدام لوحة مفاتيح USB مضمن بها لوحة وصل USB مع جهاز العرض.
		- ال يمكن استخدام لوحة مفاتيح السلكية أو ماوس السلكي يدعم تقنية Bluetooth مع جهاز العرض.
			- ال تضمن الشركة دعم منفذ USB بجهاز العرض لكل أجهزة USB الموجودة بالسوق.

عليك بإحضار لوحة المفاتيح اللاسلكية المتوافرة بالسوق (الإصدار المطروح في الولايات المتحدة).

وصل مستقبل USB الالسلكي بمنفذ USB( من نوع أ( الخاص بجهاز العرض. احرص على القيام بجميع اإلعدادات الضرورية الخاصة بلوحة المفاتيح الالسلكية والماوس الالسلكي.

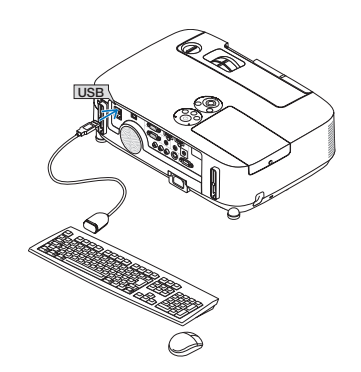

**ضبط كلمة المرور الخاصة بحساب مستخدم نظام تشغيل 7 Windows** تلميح: في حالة ضبط كلمة المرور لحساب ما، يمكن تجاوز الخطوات من 1 إلى .<sup>9</sup> **-1 انقر فوق ]Start( ]بدء( من سطح المكتب بنظام تشغيل 7 Windows. -2 انقر فوق ]Panel Control( ]لوحة التحكم(. -3 انقر فوق ]accounts user remove or Add( ]إضافة حساب مستخدم أو حذفه( تحت ]Accounts User( ]حساب المستخدم(. -4 عند ظهور نافذة تأكيد ]Control Account User( ]التحكم في حساب المستخدم(، انقر فوق ]Continue( ]استمرار(. -5 انقر فوق ]Administrator( ]مسؤول النظام(. -6 انقر فوق ]password a Create( ]إنشاء كلمة مرور(. -7 أدخل كلمة المرور في مربع ]password New( ]كلمة مرور جديدة(. ًا للموضح في الخطوة 7 في مربع ]password new Confirm( ]تأكيد كلمة المرور الجديدة(. -8 أدخل كلمة المرور ذاتها وفق -9 انقر فوق ]password a Create( ]إنشاء كلمة مرور(.** تم تغيير مسؤول النظام إلى [Password Protection] (الحماية باستخدام كلمة المرور). **ضبط الوصول عن بعد**

- **-1 انقر فوق ]Start( ]بدء( من سطح المكتب بنظام تشغيل 7 Windows.**
	- **-2 انقر فوق ]Panel Control( ]لوحة التحكم(.**
	- **-3 انقر فوق ]Security and System( ]النظام والحماية(.**
- **-4 انقر فوق ]access remote Allow( ]السماح بالوصول عن بعد( المعروض تحت ]System( ]النظام(.**
- **-5 عند ظهور نافذة تأكيد ]Control Account User( ]التحكم في حساب المستخدم(، انقر فوق ]Continue( ]استمرار(.** تظهر نافذة [System Properties] (خصائص النظام).
- **-6 انقر فوق ](secure less (Desktop Remote of version any running computers from connections Allow( ]االتصال**  من الكمبيوتر يعمل عليه أي إصدار من Remote Desktop (الكمبيوتر المكتبي البعيد) (أقل أمنًا)) من مربع Remote Desktop (الكمبيوتر المكتبي **البعيد( ثم انقر فوق ]OK( ]موافق(.**

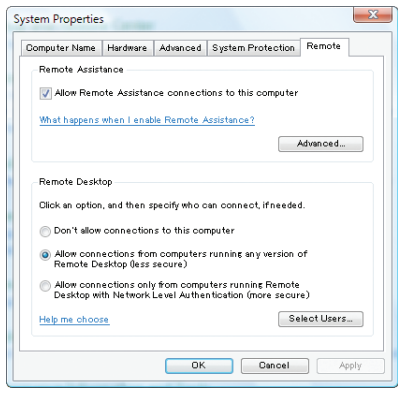

**التحقق من عنوان IP في نظام التشغيل 7 Windows**

**-1 انقر فوق ]Start( ]بدء( من سطح المكتب بنظام تشغيل 7 Windows.**

**-2 انقر فوق ]Panel Control( ]لوحة التحكم(.**

**-3 انقر فوق ]tasks and status network View( ]عرض حالة الشبكة ومهامها( تحت ]Internet and Network( ]الشبكة واإلنترنت(.**

**-4 انقر فوق ]status View( ]حالة العرض( المعروضة باللون األزرق على يمين ]Connection Area Local( ]االتصال بالشبكة المحلية( في النافذة.** تظهر نافذة JLocal Area Connection Status] (حالة الاتصال بالشبكة المحلية).

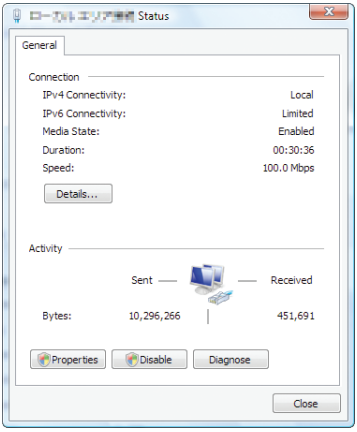

**-5 انقر فوق ]...Details( ]التفاصيل...(.**

دوّن القيمة المعروضة الخاصة بـ "عنوان IPv4 IP" (XXX.XXX.XXX.XXX.XXX).

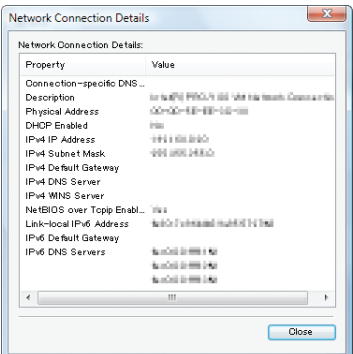

**-6 انقر فوق ]Close( ]إغالق(. -7 انقر فوق ]X ]على يمين أعلى النافذة.** يعود النظام إلى سطح المكتب.

### **بدء تشغيل Desktop Remote( الكمبيوتر المكتبي البعيد(**

**-1 اضغط على زر SOURCE( المصدر( بعد تشغيل جهاز العرض.**

حينئذ تظهر نافذة اختيار مصدر الدخل.

ثمة وسيلة أخرى لعرض نافذة اختيار مصدر الدخل وذلك بالضغط على زر NETWORK (الشبكة) بوحدة التحكم عن بعد. حينئذ تظهر شاشة APPLICATION MENU (قائمة التطبيقات). انتقل بعد ذلك إلى الخطوة الثالثة.

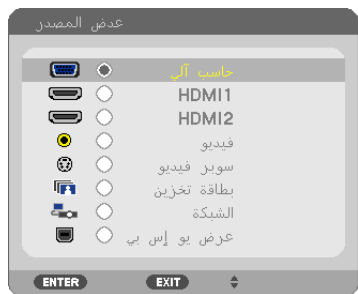

**-2 اضغط على زر التحديد أو لتحديد ]NETWORK( ]الشبكة( ثم اضغط على الزر ENTER( إدخال(.** حينئذ تظهر شاشة APPLICATION MENU (قائمة التطبيقات).

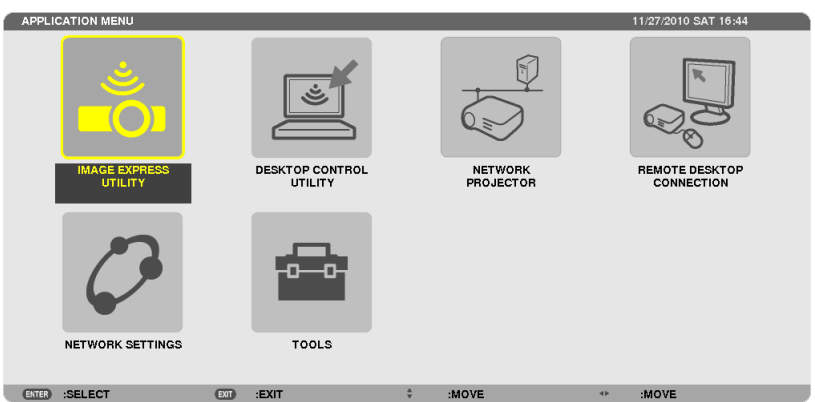

**-3 من قائمة ]MENU APPLICATION( ]قائمة التطبيقات(، استخدم لوحة المفاتيح الالسلكية الختيار ]CONNECTION DESKTOP REMOTE ] )اتصال الكمبيوتر المكتبي البعيد(.**

تظهر حينئذ نافذة ]REMOTE DESKTOP CONNECTION (اتصال الكمبيوتر المكتبي البعيد).

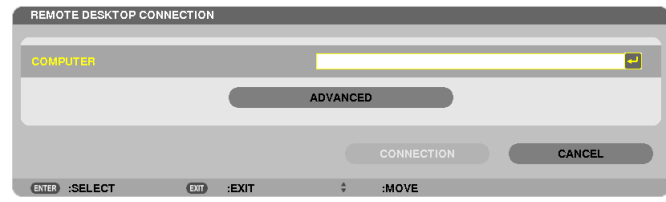

**-4 استخدم لوحة المفاتيح الالسلكية إلدخال عنوان IP لنظام التشغيل 7 Windows ثم انقر فوق ]CONNECTION( ]اتصال(.** تظهر شاشة تسجيل الدخول لنظام التشغيل 7 Windows على الشاشة المعروضة بجهاز العرض. **-5 استخدم لوحة المفاتيح الالسلكية إلدخال كلمة مرور المستخدم ثم اضغط على "Enter( "إدخال(.** ٍ يتم حينئذ تشغيل خاصية الكمبيوتر المكتبي البعيد.

يعرض سطح المكتب نظام التشغيل 7 Windows على شاشة جهاز العرض. قم بتسجيل الخروج من الكمبيوتر. استخدم لوحة مفاتيح السلكية متصلة بجهاز العرض لتشغيل 7 Windows.

مالحظة: عند تشغيل جهاز العرض مع خاصية الكمبيوتر المكتبي البعيد، يتحول لون خلفية سطح المكتب إلى اللون الثابت.

**الخروج من Desktop Remote( الكمبيوتر المكتبي البعيد(**

**-1 استخدم لوحة المفاتيح الالسلكية للنقر فوق ]Start( ]بدء( من شاشة سطح المكتب المعروضة بواسطة جهاز العرض.**

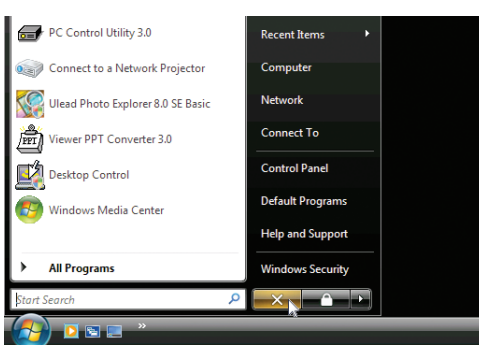

**-2 انقر فوق عالمة ]X ]الموجودة على الجانب األيمن من قائمة Start( بدء(.**

ٍ تتوقف حينئذ خاصية الكمبيوتر المكتبي البعيد.

**-3 اضغط على زر SOURCE( المصدر( الموجود بجهاز العرض لتحديد طرف دخل بخالف ]NETWORK( ]الشبكة(.**

عند استخدام وحدة التحكم عن بعد، اضغط على أي زر بخلاف زر NETWORK (الشبكة).

تلميح:

ضبط ]OPTIONS( (الخيارات) في REMOTE DESKTOP (الكمبيوتر المكتبي البعيد) يؤدي النقر فوق [OPTIONS] (الخيارات) إلى عرض شاشة [PERFORMANCE] (الأداء). يتيح لك إجراء إعدادات ]OPTIONS( ]الخيارات( عرض خلفية سطح المكتب أو تمكين خاصية حركة النوافذ أثناء تشغيل Desktop Remote( الكمبيوتر المكتبي البعيد) . ومع ذلك فقد يؤدي إجراء مثل هذا الإعداد إلى بطء استجابة الماوس أو العرض. إذا أصبحت استجابة الماوس أو العرض بطيئة، قم بتجربة واحد أو أكثر من اإلجراءات التالية:

DESKTOP BACKGROUND (خلفية سطح المكتب): أزل علامة التحديد لعرض خلفية سطح المكتب بلون ثابت. MENU AND WINDOW ANIMATION (حركة القوائم والنوافذ): أزل علامة التحديد لتعطيل حركة النوافذ والقوائم. THEMES (الموضوعات): أزل علامة التحديد حتى لا يمكنك استخدام الموضوعات. DRAGGING WHILE WINDOW OF CONTENTS SHOW( عرض محتويات النافذة أثناء السحب(: أزل عالمة التحديد لعرض جزء النافذة فقط أثناء السحب.

## L **توصيل الميكروفون**

ً يمكنك سماع صوت الميكروفون الصادر عن السماعة الخارجية المرفقة بالجهاز عند توصيل ميكروفون ديناميكي متوفر تجاريا بمقبس دخل الميكروفون.

سيتم سماع الصوت الصادر عن مداخل الصوت COMPUTER (حاسب آلي) وVIDEO (فيديو) وS-VIDEO (سوبر فيديو) وHDMI أو الصوت الصادر عن مدخل VIEWER/NETWORK (عارض الصور/شبكة) عبر السماعة الخارجية الخاصة بصوت الميكروفون. يمكن ضبط حساسية الميكروفون. من القائمة، حدد [SETUP( إعداد) ← [INSTALLATION] (تثبيت) ← ]MIC GAIN. (← صفحة ١٠٧)

مالحظة:

• مقبس دخل الميكروفون ال يدعم الميكروفونات التي تعمل بالطاقة.

• في حال عدم وجود إشارة عند تحديد أي من مدخلي HDMI، قد ال يعمل خرج الصوت.

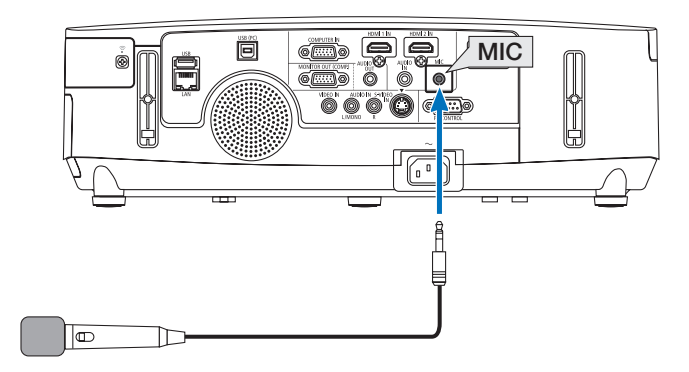

# **-4 استخدام عارض الصور )ال يدعمه X501PE)**

## A **خصائص عارض الصور**

تتيح لك خاصية عارض الصور عرض الشرائح أو ملفات الفيديو المخزنة على ذاكرة USB بجهاز العرض أو المجلدات المشتركة عبر كمبيوتر متصل بالشبكة. يتميز عارض الصور بالخصائص التالية.

• عند إدخال وحدة ذاكرة USB - المتوافرة ً تجاريا- والتي تتميز بتخزين ملفات الصور في منفذ USB( النوع A )بجهاز العرض، سيتيح لك عارض الصور مشاهدة ملفات الصور المخزنة على ذاكرة هذه الوحدة.

وحتى في حالة عدم توافر جهاز كمبيوتر، فيمكن ببساطة إجراء العروض التقديمية باستخدام جهاز العرض.

- إمكانية إعادة تشغيل ملف الفيديو المحتوي على صوت.
- إمكانية عرض ملفات Excel/PowerPoint Microsoft أوPDF Adobe على الشاشة دون الحاجة إلى توصيل جهاز كمبيوتر.
- إمكانية عرض الصور وملفات الفيديو المخزنة في مجلد مشترك على كمبيوتر متصل بشبكة. إمكانية استخدام الكمبيوتر المثبت عليه برنامج 11 Player Media Windows تم تشغيل وظيفة "Sharing Media( "مشاركة الوسائط( به، كخادم وسائط.

#### **تنسيقات الصور المدعومة**

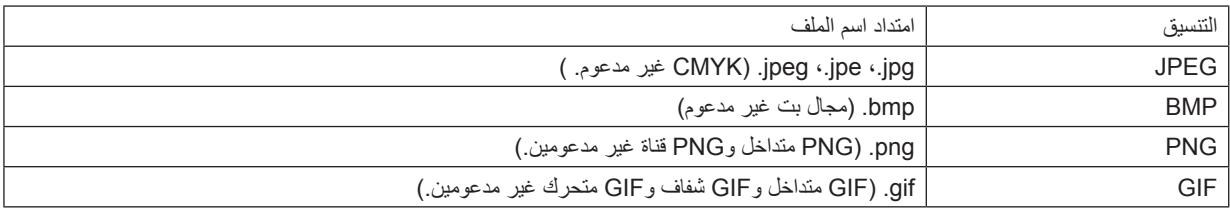

\* في حالة تحديد صورة غير مدعومة، تظهر أيقونة .

#### مالحظة:

- فيما يلي أقصى عدد لوحدات البكسل يمكن عرضه في الصورة:
	- JPEG الخط الرئيسي: 10000 × <sup>10000</sup>
		- JPEG َ مح ّسن: 1280 × 1280
			- $1114 \cdot x$  114 $\cdot$  ; GIF  $\cdot$
			- أخرى: 4000 × <sup>4000</sup>
- قد يتعذر إعادة تشغيل بعض الملفات التي تدعم المتطلبات سالفة الذكر.

#### **ملفات الفيديو المدعومة**

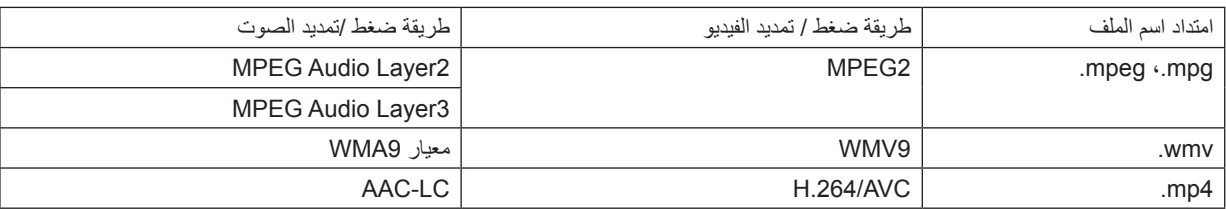

#### **متطلبات التشغيل:**

الدقة: 320 × 240 إلى 1280 × 720 معدل إطارات الفيديو: حتى 30 إطار في الثانية معدل البت: حتى 15 ميجا بايت في الثانية معدل عينة الصوت: حتى 48 كيلو هرتز القناة: حتى استريو 2 قناة معدل نقل الصوت: حتى 256 كيلو بايت في الثانية أقصى حجم للملفات: حتى 2 جيجا بايت
مالحظة:

- ال يمكن تشغيل ملفات الفيديو التي تم تحويلها باستخدام تنسيق الفيديو/الصوت والتي ال يدعمها جهاز العرض هذا. وفي هذه الحالة لن تظهر أيقونة توضح أن التشغيل غير ممكن.
	- ال يمكن تشغيل الملفات المحمية بتقنية DRM( إدارة الحقوق الرقمية(.
	- قد يتعذر تشغيل بعض ملفات الفيديو التي تدعم المتطلبات سالفة الذكر.
	- قد يتعذر عرض ملفات الفيديو على نحوٍ صحيح وذلك وفقًا لبيئة الشبكة أو معدل البت الخاص بالملف.<br>ِ
- <span id="page-72-0"></span>• تُعرض ملفات الفيديو ذات تنسيق ÚMV بنسبة عرض إلى ارتفاع ١ إلى ١ بشكل منفصل عن النسبة الأصلية لنسبة العرض إلى الارتفاع
- تنحصر الملفات التي يمكن تشغيلها على خادم الوسائط بين ملفات الصور والفيديو. ال يمكن تشغيل ملفات ذات تنسيق 4mp عند استخدام برنامج

11 Player Media Windows على أنظمة التشغيل )Vista Windows/XP Windows).

#### **ملفات PDF المدعومة**

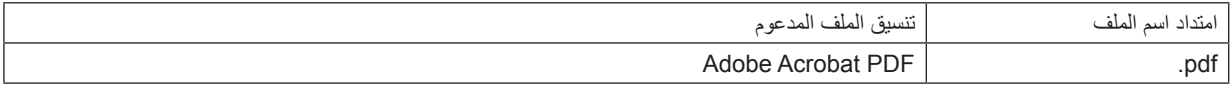

#### مالحظة:

- قد يتعذر عرض الخطوط غير المضمنة في ملف PDF
- لن تعمل الوظائف المضافة إلى ملف PDF بعد إنشاءه أو سيتعذر عرضها. لن يتم عرض الوظائف المضافة وهي اإلشارات المرجعية والمربعات في أداة عمل الرسوم والمالحظات.
	- لن تعمل خاصيتي Auto flip (الانعكاس التلقائي) أو Auto transition (الانتقال التلقائي).
		- قد يتعذر عرض بعض ملفات PDF.

#### **ملفات PowerPoint المدعومة**

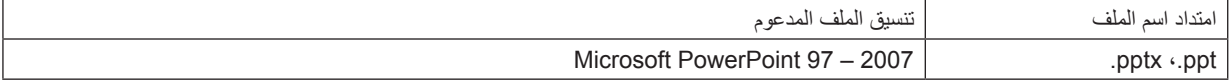

#### مالحظة:

• تفرض القيود على استخدام الخطوط القابلة للعرض أو األلوان أو زخارف الخط أو الوضع أو إدراج كائن أو الرسوم المتحركة.

• قد يتعذر عرض بعض ملفات 2007 – 97 PowerPoint Microsoft.

#### **ملفات Excel المدعومة**

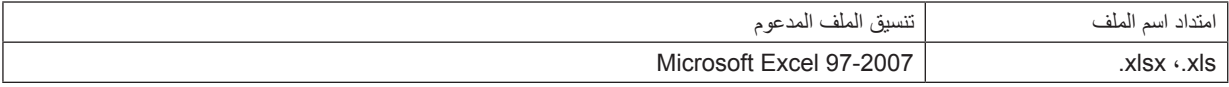

مالحظة:

- تفرض القيود على استخدام الخطوط القابلة للعرض أو األلوان أو زخارف الخط أو الرسوم البيانية أو الرسومات.
	- قد يتعذر عرض بعض ملفات 2007 97 Excel Microsoft.

#### **وحدات ذاكرة USB المدعومة**

- تأكد من استخدام وحدة ذاكرة USB التي تمت تهيئتها على نظام ملفات FAT أو exFAT أو 32FAT أو 16FAT. ال يدعم جهاز العرض ذاكرة USB ذات تنسيق NTFS. إذا لم يتعرف جهاز العرض على ذاكرة USB، تأكد من دعم التنسيق. لتهيئة ذاكرة USB بجهاز الكمبيوتر الخاص بك، يرجى الرجوع إلى ملف التعليمات أو الوثائق المرفقة مع النظام.
	- ال تضمن الشركة دعم منفذ USB بجهاز العرض لكل وحدات ذاكرة USB الموجودة بالسوق.

#### **مالحظات حول المجلد المشترك وخادم الوسائط**

- ً قد يتعذر عرض ملفات من المجلد المشترك أو خادم الوسائط نظرا لتثبيت برامج الحماية أو البرامج المضادة للفيروسات على الكمبيوتر.
	- افتح منافذ جدار الحماية التالية:
		- خادم الوسائط

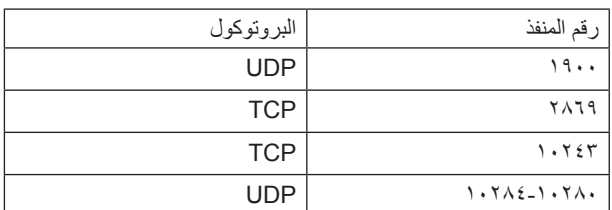

- المجلد المشترك

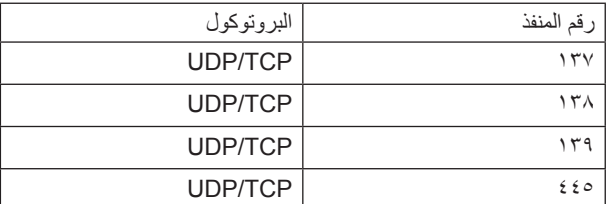

- اضبط خاصيتي المشاركة والحماية للسماح بالوصول إلى الملفات الموجودة في المجلد المشترك، ثم اضبط البرامج المضادة للفيروسات أو برامج الحماية ٍ للسماح بالوصول إلى الملفات الموجودة في المجلد المشترك. ويرجى استشارة مسؤول الشبكة في منطقتك للحصول على مزيد من المعلومات.
	- قد يتعذر عرض ملفات الفيديو الموجودة في المجلد المشترك أو خادم الوسائط على نحوٍ صحيح وذلك وفقًا لبيئة الشبكة أو معدل البت الخاص بالملف.

#### مالحظة:

ال تقم بفصل الكمبيوتر عن جهاز العرض من خالل إزالة كبل الشبكة المحلية )LAN )أو إيقاف تشغيل جهاز العرض في حالة عرض ملفات PowerPoint أو PDF من المجلد المشترك.

فقد يؤدي عمل ذلك إلى تعطيل وظيفة Viewer( عارض الصور(.

#### مالحظة

- ال يمكن إجراء العمليات التالية باستخدام األزرار الموجودة على جهاز العرض في حالة ظهور شاشة VIEWER( عارض الصور(، مثل شاشة عرض الشرائح وشاشة الصور المصغرة.
	- تصحيح التشوه شبه المنحرف باستخدام الزر ▲ أو ▼
	- الضبط التلقائي باستخدام زر ADJ AUTO.( الضبط التلقائي(
		- ضبط مستوى الصوت باستخدام الزر أو
- لا يمكن تجميد الصورة باستخدام زر FREEZE (تجميد) أو ASPECT (نسبة العرض إلى الارتفاع) أو AUTO ADJ. (الضبط التلقائي) الموجود بوحدة التحكم عن بُعد عند عرض شاشة VIEWER( عارض الصور( مثل شاشة عرض الشرائح وشاشة الصور المصغرة.
- يؤدي إجراء [RESET] (إعادة ضبط) ← [ALL DATA] (كل البيانات) من القائمة إلى رجوع إعدادات شريط Viewer (عارض الصور) إلى إعدادات المصنع االفتراضية.

# B **إعداد العروض التقديمية**

**-1 قم بإنشاء العروض التقديمية خاصتك وحفظها في أحد تنسيقات الملفات المدعومة على الكمبيوتر الخاص بك.**

- راجع صفحة [86](#page-98-0) لالطالع على تنسيقات الملفات المدعومة.
- تأكد من عرض ملف PowerPoint من خالل Viewer( عارض الصور( قبل بدء العرض التقديمي.
- • عند إنشاء ملف PDF، عليك بتضمين الخطوط في هذا الملف. يتطلب تضمين الخطوط وجود برنامج Acrobat Adobe. حيث ال يمكن عمل مثل هذا اإلجراء بواسطة برنامج Reader Adobe.

#### تلميح:

# **• استخدام أوامر الطباعة**

فيما يلي مثال على تضمين أحد الخطوط باستخدام أمر الطباعة. راجع التعليمات الخاصة ببرنامج Acrobat Adobe ٍ لمزيد من المعلومات. **-1 حدد "Print( "طباعة( من قائمة "File( "ملف(.** 

 $\overline{\bullet}$  Properties Name: Adobe PDF<br>Status: Ready<br>Type: Adobe PDF Converter Adobe PDF **-2 حدد "PDF Adobe "من "name Printer( "اسم الطابعة( ثم انقر فوق "Properties "** Document and Markups **)خصائص(.**  Composite 8.27  $\top$ **-3 انقر فوق زر "Edit( "تحرير( من عالمة تبويب "Settings PDF Adobe( "إعدادات** Leyout Paper/Quality **3** Adoba PDF Settings<br>Adobe PDF Conversion Settings **PDF Adobe).** Use these settings to create Adobe PDF documents suitable for reliable viewing and<br> $\sqrt{\phantom{a}}$  printing of business documents. Created PDF documents can be opened with Acrobat **-4 انقر فوق tab font( عالمة تبويب الخطوط( من نافذة Edit( تحرير( الختيار نافذة**  Default Settines Standard  $\bullet$   $\begin{bmatrix} 1 & \frac{1}{2} & \frac{1}{2} & \frac{1}{2$ **تضمين الخطوط.** Adobe PDF Segurity: Nane  $\blacksquare$  Edit... Adobe PDF Output Eolder Prompt for Adobe PDF filename - Browse. Adobe PDF Page Sige: A4  $\bullet$   $\begin{bmatrix} 0 & \text{Adj.} \\ 0 & \text{Adj.} \end{bmatrix}$ V View Adobe PDF result **-5 ضع عالمة االختيار على "fonts all Embed( "تضمين جميع الخطوط(. V** Febed all fonts Standard<br>
- General<br>
- Images<br>
- Golor<br>
- Advanced<br>
- Standards  $\begin{array}{ll} &\text{[if] Lembed all Korks}\\\\ &\text{[if] subtable]}\end{array}$ انقر فوق "OK( "موافق( للعودة إلى نافذة Print( طباعة( ثم انقر فوق "OK( "موافق( لبدء إنشاء  $100 - 8$ ملف PDF. .<br>When embedding  $\boxed{\text{Wam and continue} \qquad \blacktriangledown}$ Embedding<br>Font Sourc **Always Embed:** CWWindowsVFontsV Add Name. **ElShow All Settings**  $Save As...$  OK  $\begin{tabular}{|c|c|c|c|} \hline \texttt{Cancel} & \texttt{=} & \texttt{Heb} \\\hline \end{tabular}$ 

> **-2 حفظ ملف على المحرك الخاص بك.** لحفظ ملف على ذاكرة USB: استخدم Explore Windows لنسخ الملف إلى ذاكرة USB. لمعرفة كيفية وضع ملف في المجلد المشترك الذي قمت بإنشائه على الكمبيوتر الخاص بك، يرجى مراجعة صفحة .[77](#page-89-0) راجع صفحة ٨١ لمعرفة كيفية استخدام "Media Sharing" (مشاركة الوسائط) في برنامج Windows Media Player 11.

# C **عرض الصور المخزنة في وحدة ذاكرة USB**

<span id="page-75-0"></span>يوضح هذا القسم عمليات التشغيل الأساسية لعارض الصور يقدم هذا التوضيح إجراءات التشغيل عند ضبط شريط أدوات عارض الصور على إعدادات المصنع االفتراضية.

اإلعداد: قبل بدء تشغيل عارض الصور، استخدم الكمبيوتر لتخزين الصور على وحدة ذاكرة USB.

#### **تشغيل عارض الصور**

## **-1 قم بتشغيل جهاز العرض. )**← **صفحة [15\(](#page-27-0)**

**-2 أدخل وحدة ذاكرة USB في منفذ USB الخاص بجهاز العرض.**

#### مالحظة:

• ال تخرج وحدة ذاكرة USB من جهاز العرض أثناء وميض مؤشر بيان الحالة الخاص بها، فقد يؤدي ذلك إلى تلف البيانات.

#### تلميح:

يمكنك إدخال ذاكرة USB في جهاز العرض عند ظهور شاشة قائمة المحركات.

**-3 اضغط على زر SOURCE( المصدر( الختيار ]VIEWER( ]عارض الصور(.**

بضغطة واحدة على زر SOURCE( المصدر( سيتم عرض شاشة تحديد المصدر. وبالضغط عدة مرات أُخرى على زر SOURCE (المصدر) بتم عرض شاشة قائمة المحركات. توجد طريقة أخرى لتحديد ]VIEWER( ]عارض الصور( وذلك بالضغط على زر

VIEWER( عارض الصور( الموجود في وحدة التحكم عن بعد.

#### تلميح:

- ٍ لمزيد من المعلومات حول شاشة قائمة المحركات، راجع صفحة .[69](#page-81-0)
- لعرض الرسوم الموجودة في المجلد المشترك، راجع صفحة [،77](#page-89-0) ولعرض الصور الساكنة أو ملفات الفيديو الموجودة في خادم الوسائط، راجع صفحة .[81](#page-93-0)

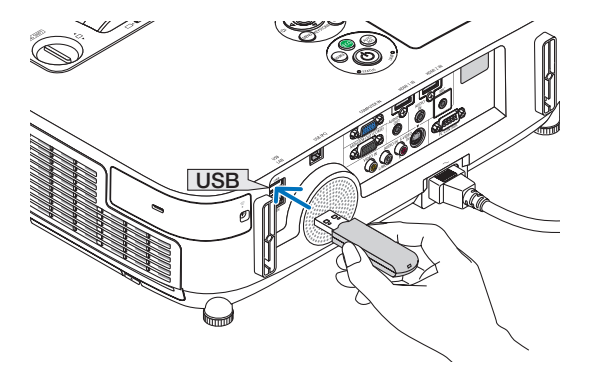

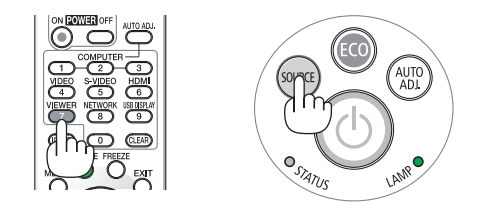

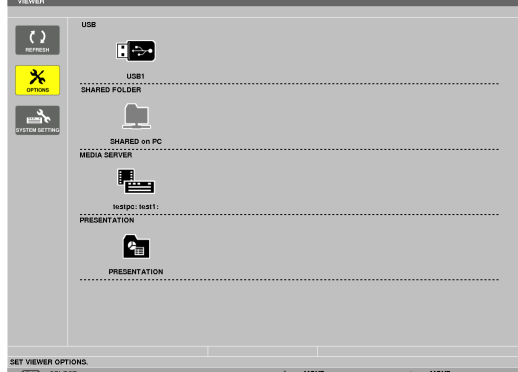

**-4 اضغط على زر الختيار "1USB "ثم اضغط على الزر ENTER( إدخال(.** ستظهر شاشة الصور المصغرة "1USB".

> تلميح: • ٍ لمزيد من المعلومات حول شاشة الصور المصغرة راجع صفحة .[71](#page-83-0)

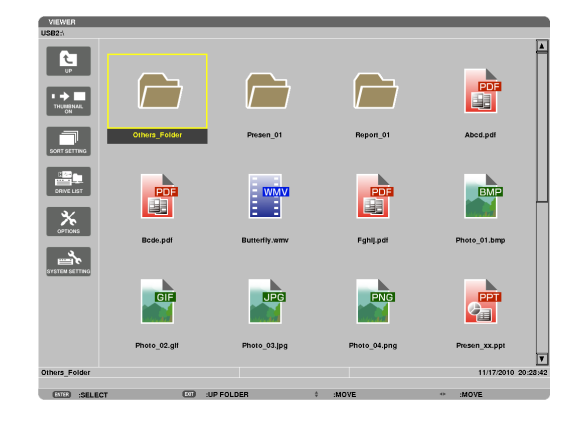

### **-5 استخدم الزر أو لتحديد أيقونة.**

• يشير رمز ← )السهم( الموجود على اليمين إلى وجود الكثير من الصفحات، ويؤدي الضغط على الزر PAGE (صفحة لأسفل) إلى الانتقال للصفحة التالية: كما يؤدي الضغط على الزر PAGE △ (صفحة لأعلى) إلى الانتقال للصفحة السابقة.

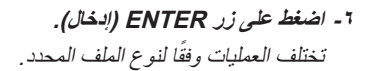

#### **• الصور الساكنة**

سيتم عرض الشريحة المحددة.

يمكن استخدام الزر ♦ أو ﴾ لتحديد الشريحة التالية (الموجودة على اليمين) أو الشريحة السابقة (الموجودة على اليسار) في شاشة الصور المصغرة.

• يؤدي الضغط على زر ENTER( إدخال( إلى عرض شريط التحكم والذي يُستخدم الختيار شريحة أو تدويرها. )← راجع صفحة [72](#page-84-0)(

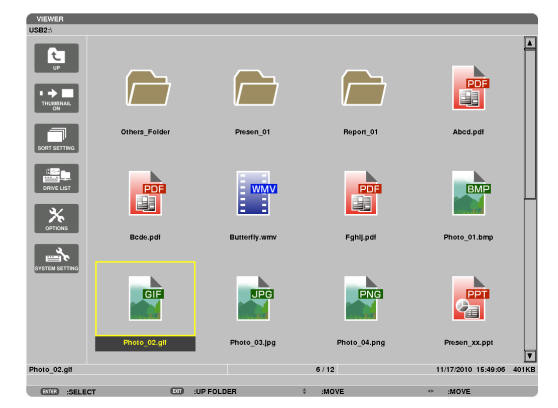

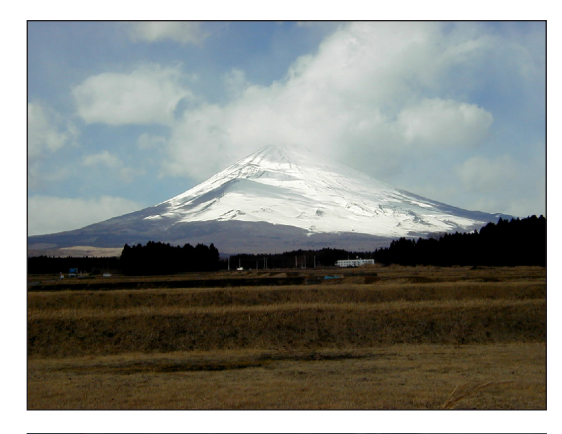

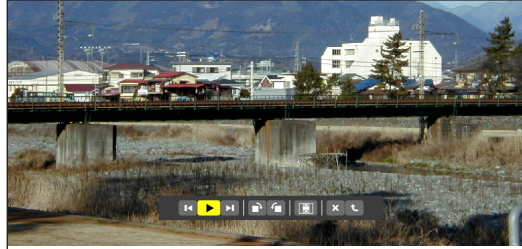

#### <span id="page-77-0"></span>**-4 استخدام عارض الصور**

### **• ملفات الفيديو** يبدأ عرض ملف الفيديو.

يتحول لون الشاشة إلى اللون األسود بعد انتهاء التشغيل. اضغط على زر EXIT (خروج) للعودة إلى شاشة الصورة المصغرة. • يؤدي الضغط على زر ENTER( إدخال( إلى عرض شريط التحكم بملف

الفيديو حيث يمكنك إيقاف تشغيل الفيديو مؤقتًا أو التقديم السريع وغير ذلك من العمليات.

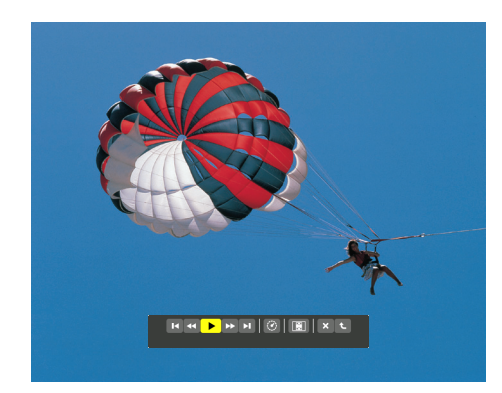

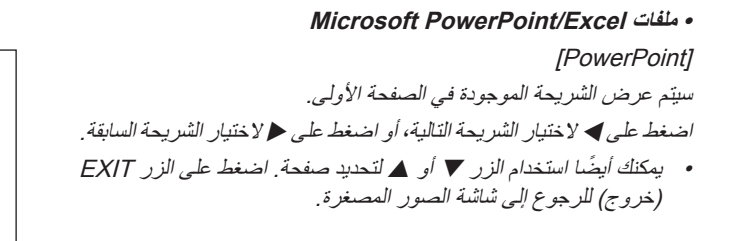

#### [Excel]

سيتم عرض الورقة األولى. اضغط على الزر ▲ أو ▼ أو ▲ أو كالتمرير الورقة إلى أعلى وإلى أسفل وإلى اليمين وإلى اليسار. يُستخدم الزر PAGE ( صفحة لأسفل) أو PAGE هـ (صفحة لأعلى) للانتقال إلى الورقة التالية أو السابقة. يؤدي الضغط على الزر ENTER (إدخال) إلى تغيير نسبة العرض في الورقة. للرجوع إلى شاشة الصور المصغرة، اضغط على الزر EXIT( خروج(. مالحظة: • قد يتعذر عرض الملفات المحتوية على عرض شرائح أو الصور المتحركة بصورة

صحيحة على Viewer( عارض الصور(. راجع "ملفات PowerPoint المدعومة"/"ملفات Excel المدعومة" في صفحتي  $.47, 7.$ 

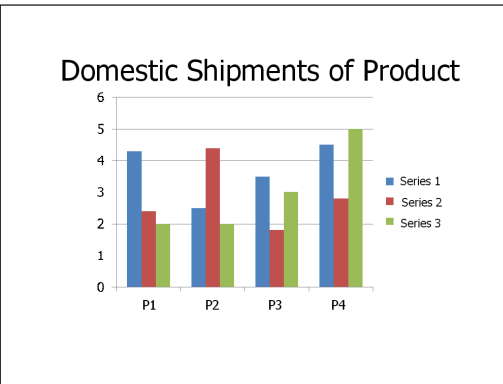

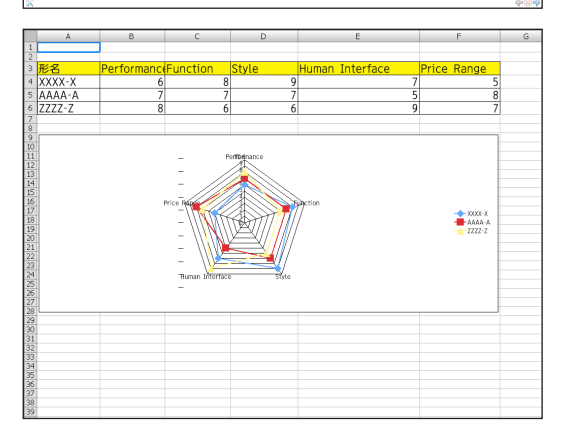

#### <span id="page-78-0"></span>**-4 استخدام عارض الصور**

#### **• ملفات PDF Adobe**

سيتم عرض الصفحة الأولى. • يمأل ملف PDF عرض الشاشة بالكامل. بالضغط على الزر ▼ أو ▲، يمكنك تمرير الشاشة لأعلى أو لأسفل. يعمل زر PAGE (صفحة لأسفل) أو PAGE هـ (صفحة لأعلى) على تحريك الشاشة صفحة واحدة لأعلى أو لأسفل. للرجوع إلى شاشة الصور المصغرة، اضغط على الزر EXIT (خروج). عند الضغط على الزر ENTER (إدخال)، يتم تبديل وضع العرض من ملء الشاشة إلى جزء من الشاشة والعكس. • عند ظهور نافذة إدخال كلمة المرور، فإن ذلك يعني أن ملف PDF محمي بواسطة كلمة مرور. عند الضغط على زر ENTER (إدخال) تظهر لوحة المفاتيح الخاصة بالبرنامج. استخدم هذه اللوحة إلدخال كلمة المرور. حدد ]OK( (موافق) ثم اضغط على زر ENTER (إدخال). يظهر حينئذٍ ملف

• ٍ لمزيد من التفاصيل حول لوحة مفاتيح البرنامج، راجع صفحة .[131](#page-143-0)

#### مالحظة:

PDF.

لن تُعرض الإشارات المرجعية والملاحظات والتي تم إضافتها بعد تحويل PDF. ُعرض هذه الخطوط. إذا لم تكن الخطوط مضمنة وقت تحويل PDF، فلن ت

## تلميح:

يستغرق الأمر بعض الوقت (ما يقرب من ٣٠ ثانية وحتى دقيقتين) لعرض ملف كبير في الحجم أو قلب صفحات ملف PDF متعدد الصفحات.

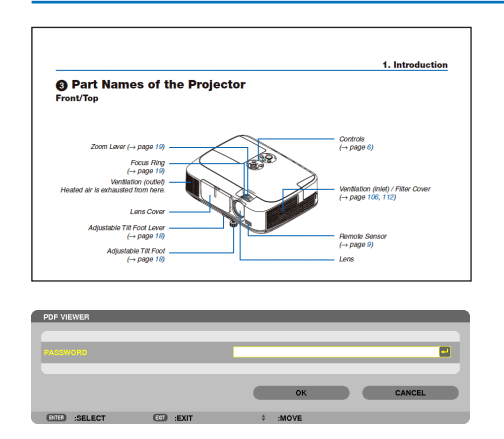

- **ملفات الفهرس )امتداد: idx.)**
- تظهر ملفات الفهرس، التي سبق تحويلها باستخدام برنامج PPT Viewer 3.0 Converter، في شاشة الصور المصغرة.

ال تظهر سوى المجلدات وملفات JPEG فقط، التي سبق تحويلها باستخدام برنامج 3.0 Converter PPT Viewer، في شاشة الصور المصغرة. تلميح:

- يمكن تحميل برنامج 3.0 Converter PPT Viewer من موقعنا اإللكتروني. URL: http://www.nec-display.com/dl/en/index.html
- لتحديد عرض الشرائح من ملفات الفهرس، افتح مجلد ]PRESENTATION ] )العرض التقديمي( في شاشة LIST DRIVE( قائمة المحركات(.

ومع ذلك، لن تظهر ملفات الفهرس. ال يظهر سوى المجلدات وملفات JPEG.

- يتم عرض ما يصل إلى أربعة مجلدات فهرس في USB والمجلد المشترك خاصتك. تُعرض المجلدات الأربعة على عكس الترتيب الزمني
- • عند إدخال وحدة ذاكرة USB المخزن عليها ملفات الفهرس أثناء تشغيل Viewer( عارض الصور(، يتم عرض محتويات ملفات الفهرس.

مالحظة:

• فيما يلي طريقة عمل وضع تشغيل الشرائح )AUTO/MANUAL( )يدوي/ تلقائي) لملفات الفهرس:

عند تحديد [ MANUAL] (يدوي) مع [PLAY MODE] (وضع التشغيل) عند تحديد [OPTIONS] (خيارات) ← [SLIDE SETTING] (إعداد الشريحة) ← PLAY MODEJ( (وضع التشغيل) ← [MANUAL] (يدوي)، يتم ضبط ملفات الفهرس على وضع التشغيل اليدوي بغض النظر عن ضبط خيار ]INTERVAL( ]الفاصل الزمني(. عند تحديد [AUTO] (تلقائي) مع [PLAY MODE] (وضع التشغيل)

عند تحديد [OPTIONS] (خيارات) ← [SLIDE SETTING] (إعداد الشريحة) ← [PLAY MODE] (وضع التشغيل) ← [AUTO] (تلقائي)، يتم ضبط ملفات الفهرس على وضع التشغيل التلقائي عند الفواصل الزمنية المحددة باستخدام خيار [INTERVAL] (الفاصل الزمني).

ومع ذلك، فعند تحديد [-1] مع [NTERVAL][ (الفاصل الزمني)، يتم ضبط وضع التشغيل على وضع التشغيل التلقائي وفقًا للإعدادات [OPTIONS] (خيارات) ← [SLIDE SETTING] (إعداد الشريحة) ← [INTERVAL]] )الفاصل الزمني(.

#### **7- أخرج وحدة ذاكرة USB من جهاز العرض.**

ارجع إلى شاشة قائمة المحركات. تأكد من عدم وميض مؤشر بيان حالة وحدة ذاكرة USB قبل إخراجها.

مالحظة: لن يعمل جهاز العرض بصورة صحيحة إذا تم إخراج وحدة ذاكرة USB أثناء عرض إحدى الشرائح. وفي حال حدوث ذلك، يتعين إيقاف تشغيل الجهاز وفصل كبل الطاقة. انتظر لمدة ثالث دقائق ثم قم بتوصيل كبل الطاقة وتشغيل جهاز العرض.

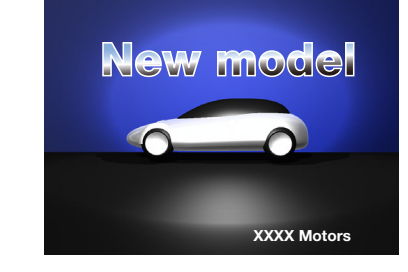

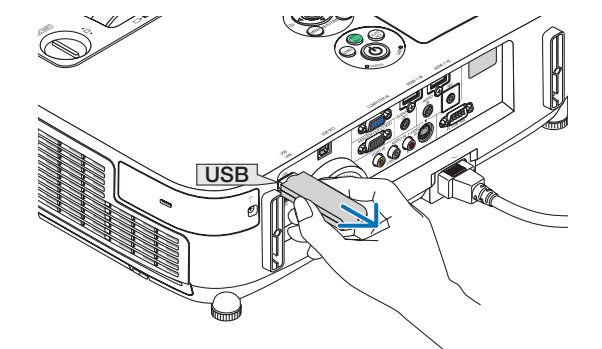

AUTO<br>ADJ.

**ECO** 

**الخروج من عارض الصور**

**1- اضغط على زر SOURCE( المصدر( لتحديد مصدر بخالف ]VIEWER ] )عارض الصور(.**

بضغطة واحدة على زر SOURCE( المصدر( سيتم عرض شاشة تحديد المصدر. وبالضغط عدة مرات على زر SOURCE (المصدر) سيتم عرض مصدرًا آخر.

• للخروج من عارض الصور باستخدام وحدة التحكم عند بعد، حدد مصدر آخر بخالف ]VIEWER( ]عارض الصور(.

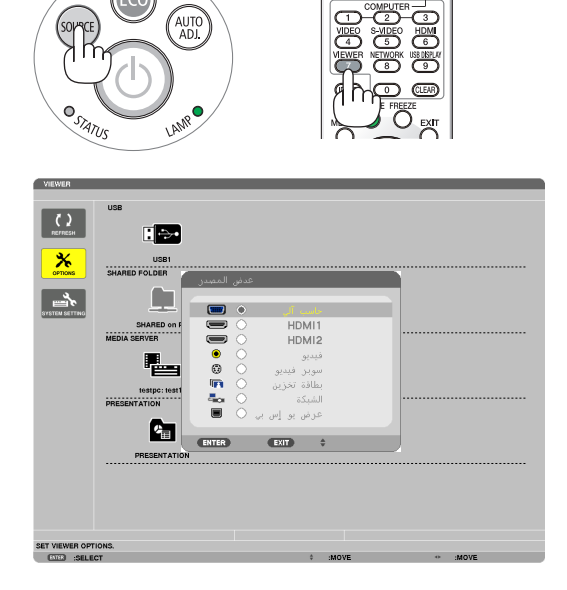

 $\begin{picture}(40,4) \put(0,0){\line(1,0){155}} \put(15,0){\line(1,0){155}} \put(15,0){\line(1,0){155}} \put(15,0){\line(1,0){155}} \put(15,0){\line(1,0){155}} \put(15,0){\line(1,0){155}} \put(15,0){\line(1,0){155}} \put(15,0){\line(1,0){155}} \put(15,0){\line(1,0){155}} \put(15,0){\line(1,0){155}} \put(15,0){\line(1,0){155}} \put$ 

## **أسماء شاشة عارض الصور ووظائفها**

<span id="page-81-0"></span>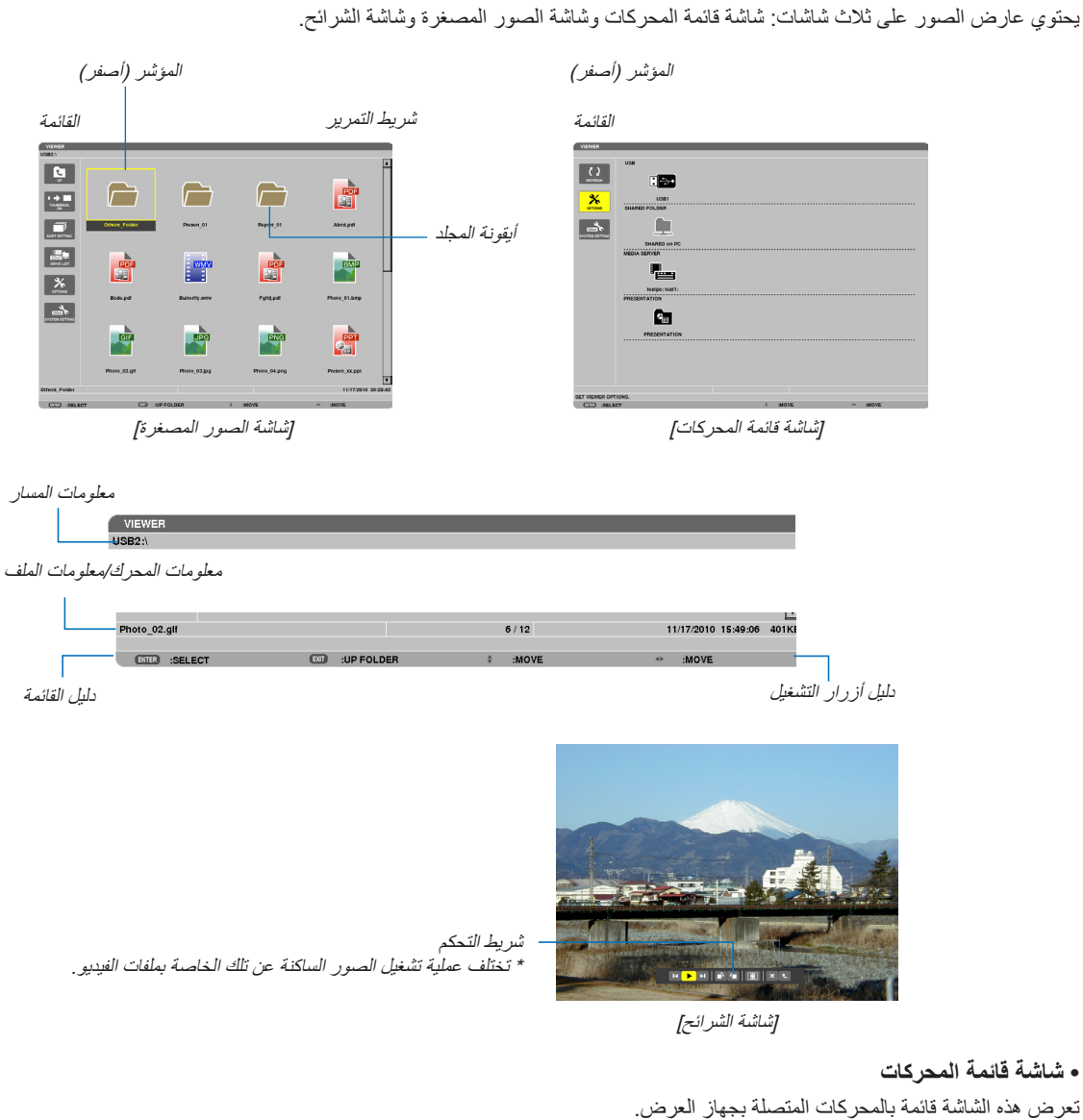

**عمليات القائمة**

**• استخدم زر أو لتحريك المؤشر ألعلى وألسفل. حدد عنصر القائمة ثم اضغط على زر ENTER( إدخال( لعرض القائمة الفرعية.**

**عمليات تشغيل شاشة قائمة المحركات -1 اضغط على زر لتحريك المؤشر إلى قائمة المحركات.**  )استخدم زر أو للتبديل بين القائمة وقائمة المحركات.( اضغط على زر أو لتحديد نوع المحرك، واضغط على أو لتحديد المحرك المتصل بجهاز العرض. **-2حدد المحرك ثم اضغط على زر ENTER( إدخال( لالنتقال إلى شاشة الصور المصغرة للمحرك الذي تم تحديده.**

**الوظائف**

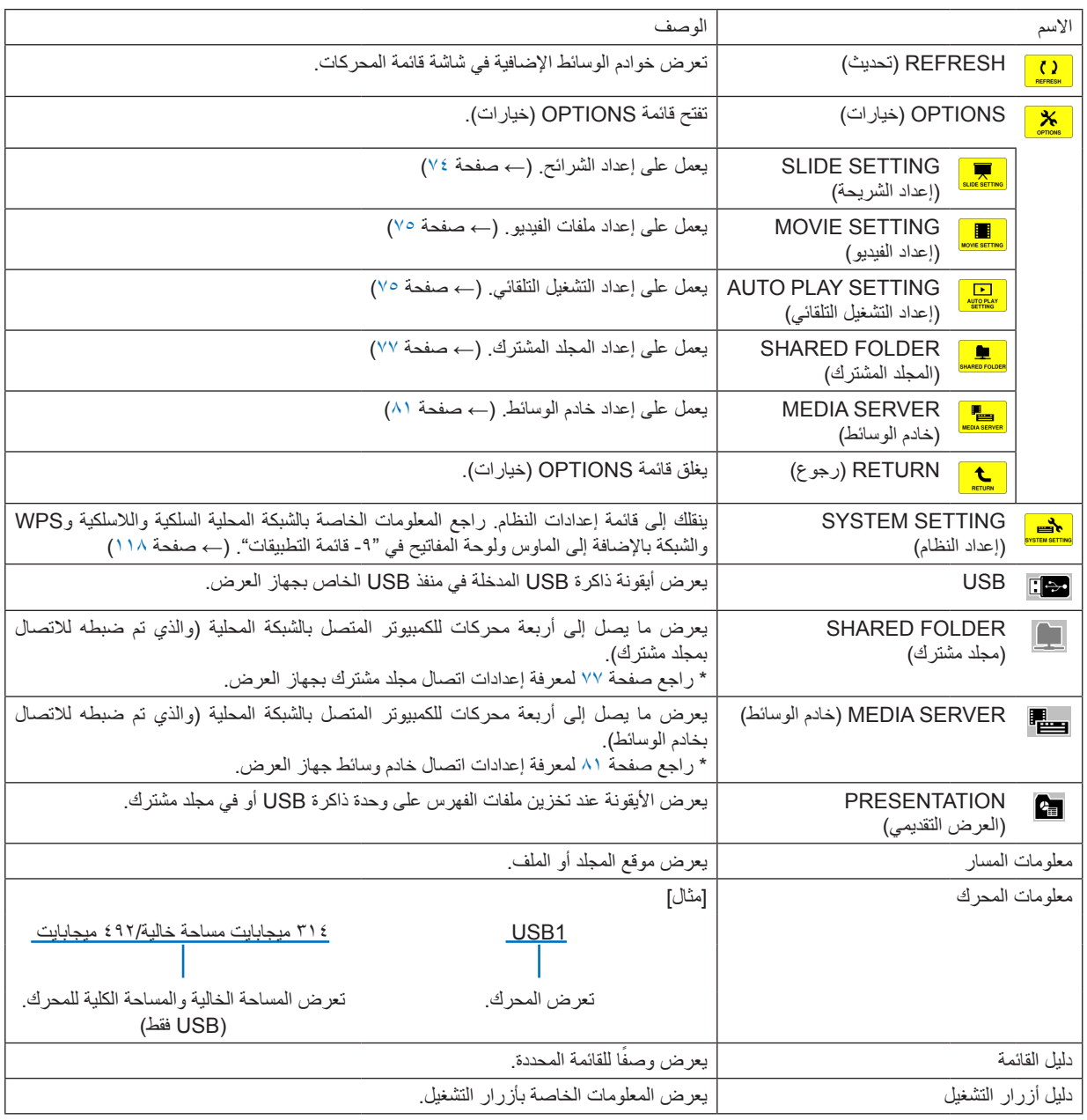

\* يتم العرض على شكل ثالثة أرقام )التقريب لألعلى(

مالحظة:

لن تُعرض شاشة الصور المصغرة أو شاشة قائمة المحركات عند عرض شاشة OPTIONS (الخيارات). ولتتمكن من عرضها، حدد أيقونة [RETURN] (رجوع) ثم اضغط على زر ENTER (إدخال).

**• شاشة الصور المصغرة**

تعرض قائمة بالمجلدات والصور المصغرة والأيقونات الموجودة في المحرك المحدد على شاشة قائمة المحركات.

**عمليات القائمة**

<span id="page-83-0"></span>**• استخدم زر أو لتحريك المؤشر ألعلى وألسفل. حدد عنصر القائمة ثم اضغط على زر ENTER( إدخال( لعرض القائمة أو شاشة اإلعدادات.**

**عمليات تشغيل شاشة الصور المصغرة**

**-1 اضغط على زر لتحريك المؤشر إلى شاشة الصور المصغرة في حالة عدم عرض قائمة OPTIONS( الخيارات(.**

**-2 اضغط على زر أو أو أو الختيار ملف أو مجلد.**

**-3 اضغط على زر ENTER( إدخال( لبدء عرض الشرائح أو تشغيل الملف المحدد، حيث يؤدي تحديد مجلد إلى عرض شاشة الصور المصغرة الخاصة به.**

**الوظائف**

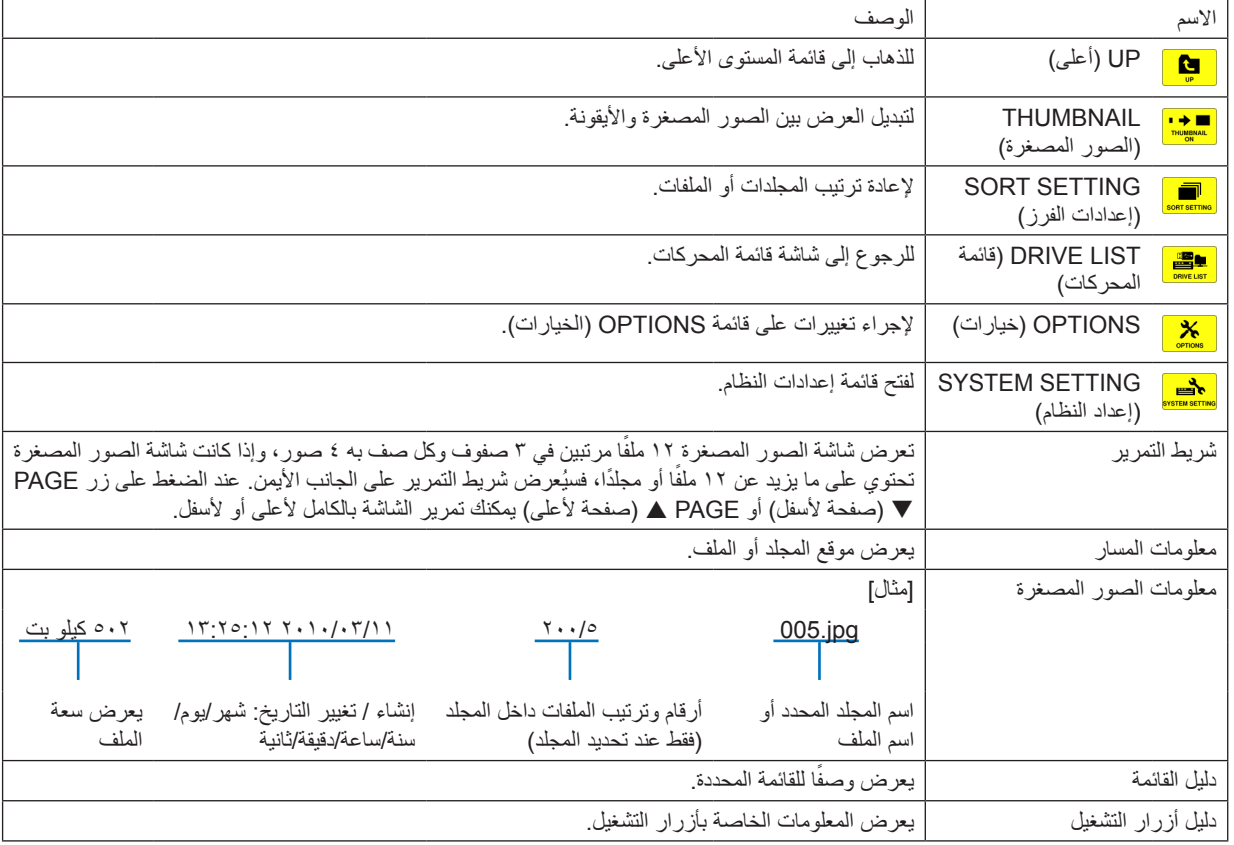

تلميح:

- في حالة تحديد صورة غير مدعومة، تظهر أيقونة ]?[.
- الحد الأقصى من الصور التي يمكن عرضها على شاشة الصور المصغّرة هو ٣٠٠ صورة بما في ذلك عدد المجلدات. • إذا كان اسم الملف أو مسار المجلد أطول من المحدد، فسيتم عرض الحروف الوسطى أو المسار الذي تم تخطيه
	- على سبيل المثال: يتم عرض "jpg123456789. "بهذا الشكل "jpg123..789.".
- **شاشة الشرائح )الصور الساكنة/ملفات الفيديو(**
- تعرض الملف المحدد من قائمة الصور المصغرة أو األيقونات.
- <span id="page-84-0"></span>• لمعرفة كيفية تشغيل ملف PowerPoint Microsoft أو PDF Adobe، راجع صفحة [65](#page-77-0) و.[66](#page-78-0)

#### **عمليات شريط التحكم**

- يتم عرض شريط التحكم فقط عند تحديد صورة ساكنة )أو ملف فهرس( وملف فيديو.
	- يختلف شريط التحكم الخاص بالصور الساكنة عن الشريط الخاص بملفات الفيديو.
- **-1 يؤدي الضغط على زر ENTER( إدخال( في شاشة الشرائح إلى عرض شريط التحكم في أسفل الشاشة.**
	- **-2 استخدم زر أو لتحديد ملف ثم اضغط على زر ENTER( إدخال(.**
		- ٍ وحينئذ يتم تنفيذ الوظيفة المحددة.

#### **وظائف شريط التحكم في الصور الساكنة**

#### $\mathbf{R}$

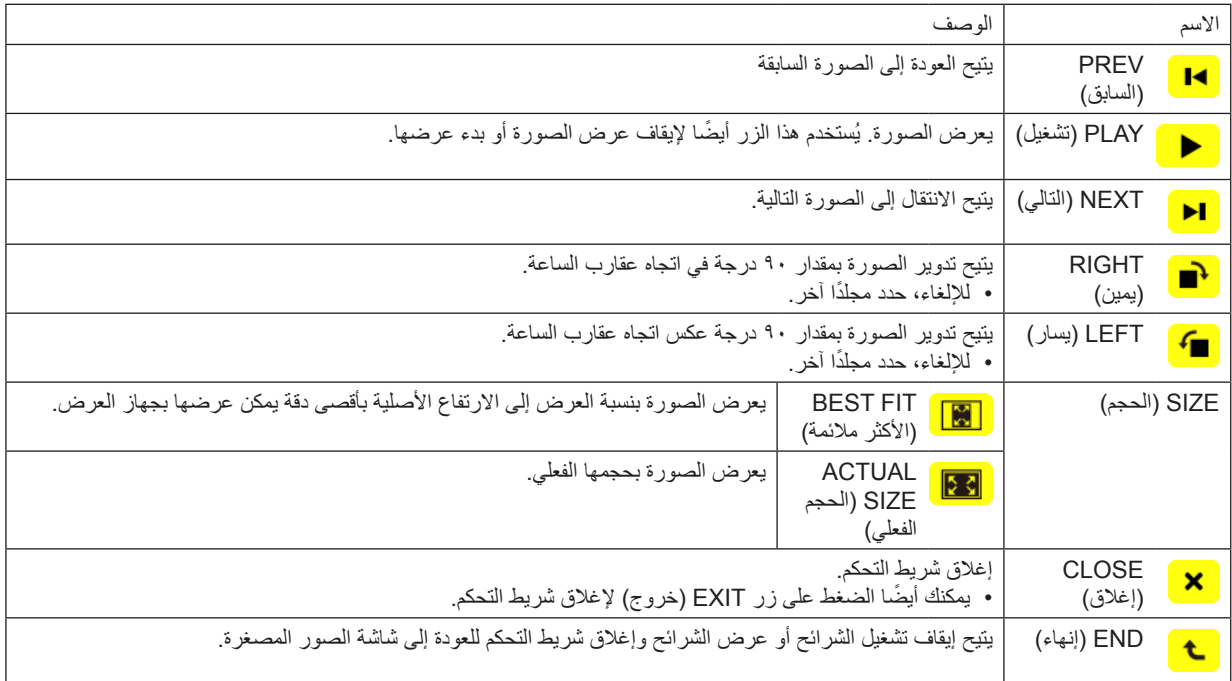

**وظائف شريط التحكم الخاص بملفات الفيديو**

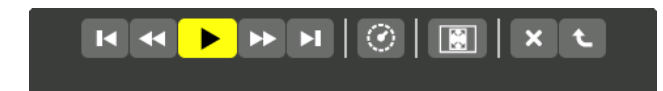

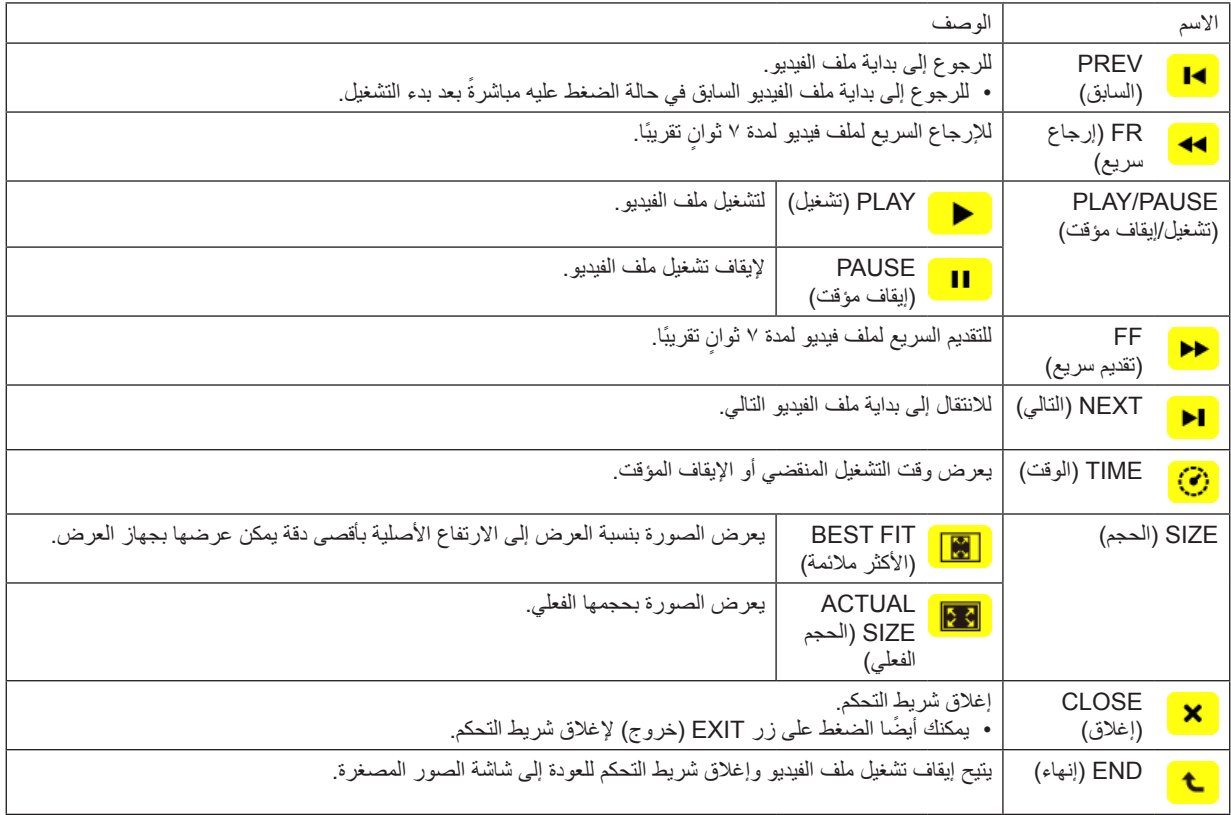

## **إعدادات خيار عارض الصور**

# **• SETTING SLIDE( إعداد الشريحة(**

يتيح ضبط الصور الساكنة أو الشرائح.

<span id="page-86-0"></span>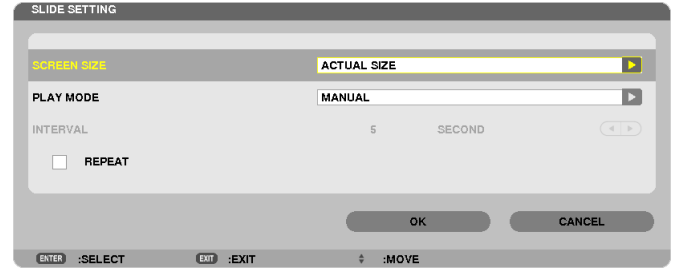

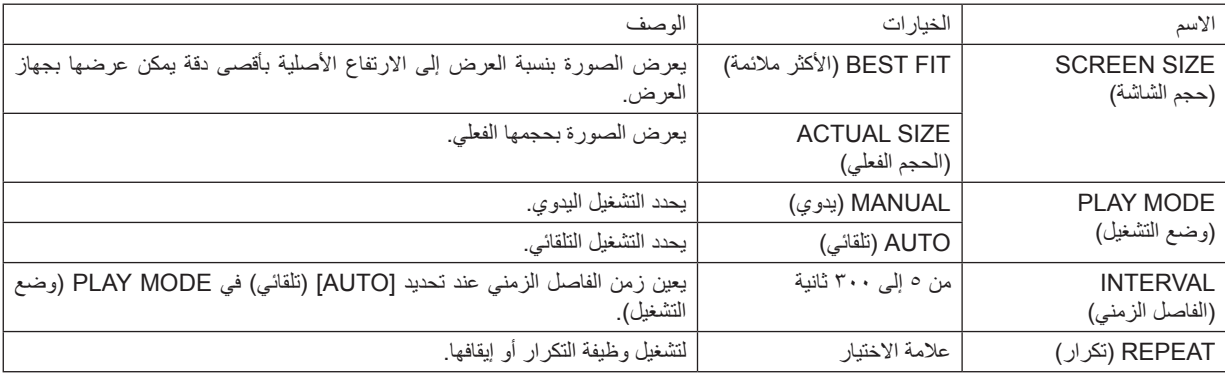

تلميح • لعرض شريحة واحدة أو أكثر، ضع هذه الملفات داخل مجلد.

## **• SETTING MOVIE( إعدادات الفيديو(**

يضبط وظائف ملف الفيديو.

<span id="page-87-0"></span>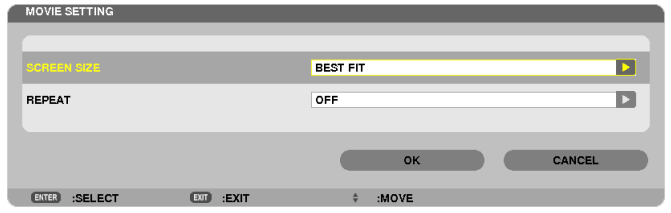

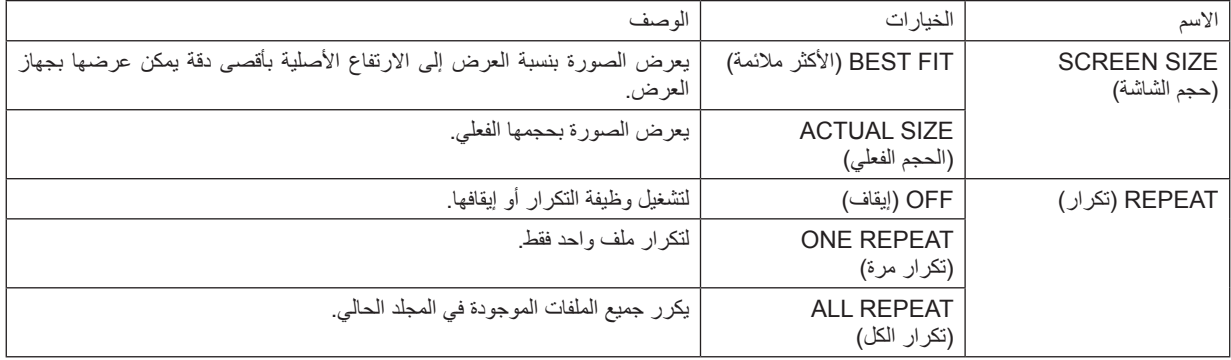

تلميح

• يؤدي تشغيل ]REPEAT( ]تكرار( إلى عرض شاشة سوداء أثناء التوقف المؤقت بين ملفات الفيديو.

## **• SETTING PLAY AUTO( إعدادات التشغيل التلقائي(**

تضبط التشغيل التلقائي لعرض الشرائح عند إدخال وحدة ذاكرة USB في منفذ USB الخاص بجهاز العرض أو عند تحديد ]VIEWER( ]عارض الصور( لـ ]SOURCE( ]المصدر(.

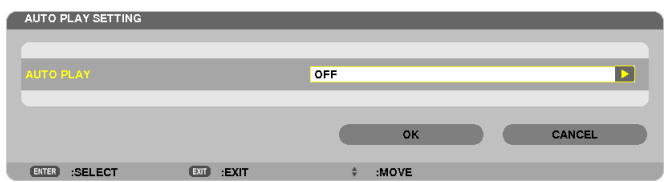

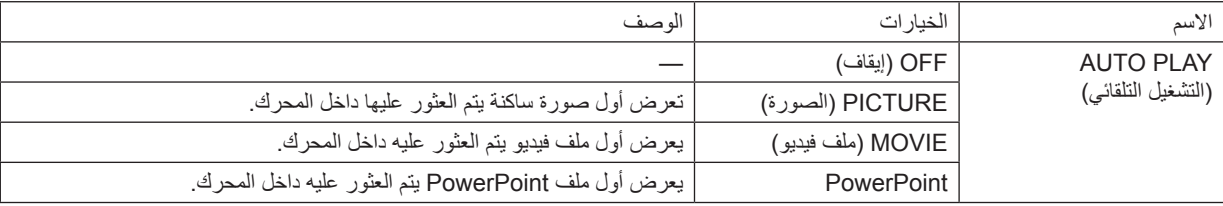

تلميح

- تختلف طريقة التشغيل التلقائي عند إدخال وحدة ذاكرة USB في منفذ USB الخاص بجهاز العرض وعند تحديد ]VIEWER( ]عارض الصور( في
	- ]SOURCE( ]المصدر(. تبدأ وظيفة التشغيل التلقائي ألول ملف يتم العثور عليه ويدعم خاصية التشغيل التلقائي. يبدأ البحث عن الملف في جذر المحرك أو المستوى األقل.
- عند تحديد ]VIEWER( ]عارض الصور( لـ ]SOURCE ً( ] المصدر(، يتم تلقائيا تشغيل آخر ملف تم تحديده في حالة العثور عليه، أو يتم البحث عن آخر ً مجلد تم تحديده ثم يعرض الملف األول تلقائيا.

لتشغيل ملف الفيديو تلقائيًا من ذاكرة USB، قم بتخزين ملف فيديو واحد أو غيّر اسم الملف ليتم البحث عنه أولاً .

# **• SETTING SORT( إعدادات الفرز(**

تضبط ترتيب عرض الصور المصغرة أو الشرائح.

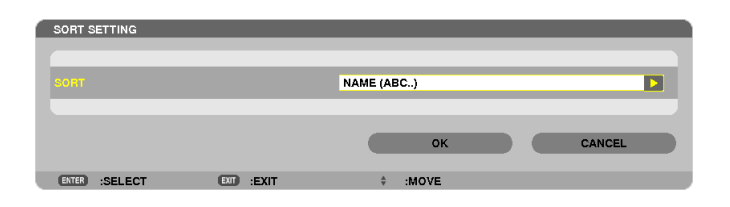

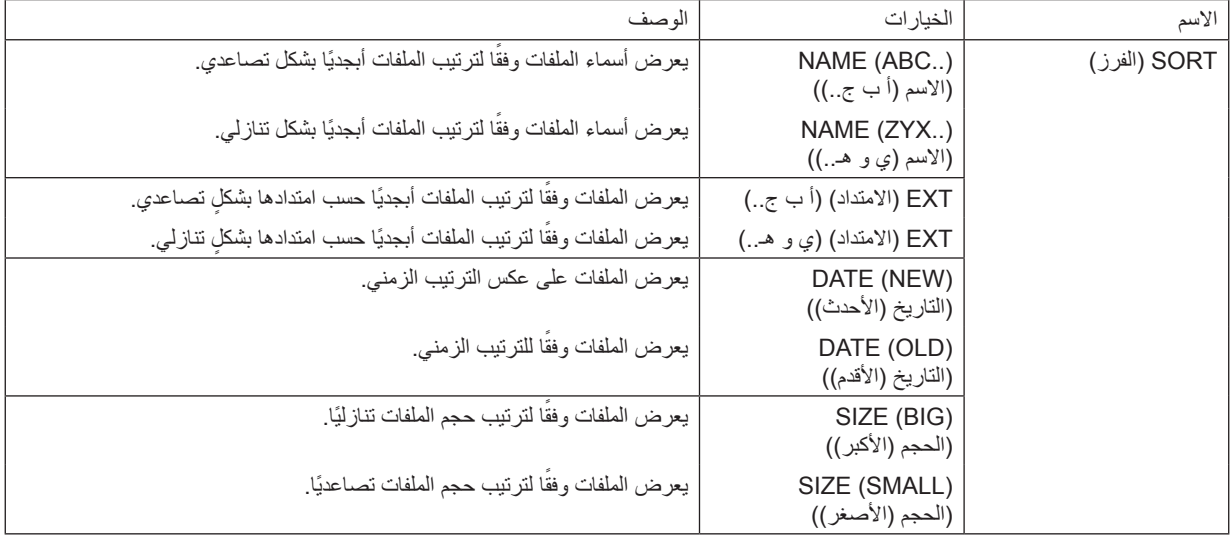

<span id="page-89-0"></span>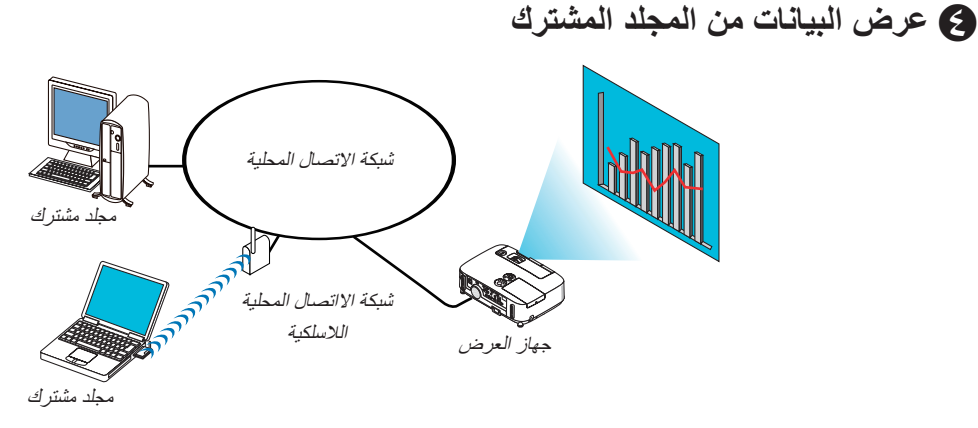

#### **اإلعداد**

ّ بالنسبة لجهاز العرض: وصل جهاز العرض بالشبكة.

بالنسبة لجهاز الكمبيوتر: ضع الملفات المراد عرضها في مجلد مشترك مع مالحظة مسار المجلد. احفظ مسار المجلد أو قم بتدوينه لالطالع عليه فيما بعد.

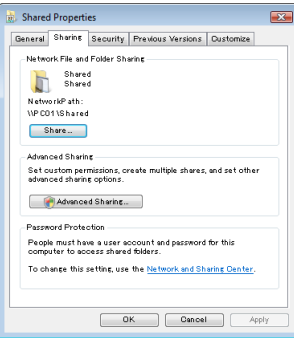

- للتشارك في مجلد، يرجى الرجوع إلى دليل االستخدام أو ملف التعليمات بجهاز الكمبيوتر خاصتك المزود بنظام التشغيل Windows.
	- استخدم لوحة المفاتيح لتسمية المجلد المشترك بأحرف أبجدية رقمية.
- لتوصيل المجلد المشترك إلى ما بعد الشبكة الفرعية، من القائمة، اضبط ]CONFIGURATION WINS( ]تهيئة WINS )في ]SETTINGS NETWORK ] )إعدادات الشبكة(.
	- التوقيع الرقمي )توقيع SMB )غير مدعوم.

#### **توصيل جهاز العرض بالمجلد المشترك**

**1- اضغط على زر VIEWER ُ( عارض الصور( بوحدة التحكم عن بعد.**

ٍ وتظهر حينئذ نافذة قائمة المحركات.

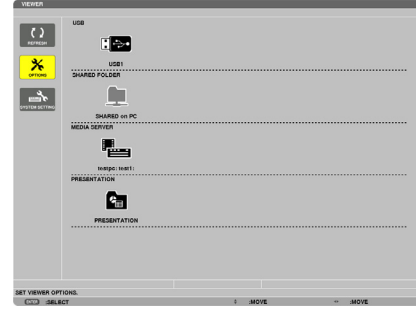

• ثمة طريقة أخرى لبدء وظيفة VIEWER( عارض الصور(، وذلك بالضغط على زر SOURCE( المصدر( الموجود بحاوية الجهاز عدة مرات.  $(1V - \rightarrow C)$ 

**-2 عرض قائمة ]OPTIONS( ]الخيارات(.** اضغط على زر V لاختيار أيقونة <mark>| X |</mark> (OPTIONS) (خيارات) ثم اضغط على زر ENTER (إدخال).

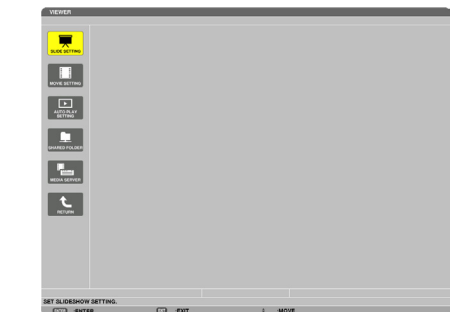

- لن يتم عرض قائمة المحركات عند عرض قائمة OPTIONS( الخيارات(.
	- **-3 عرض شاشة ]FOLDER SHARED( ]المجلد المشترك(.**

اضغط على زر ▼ لاختيار أيقونة (SHARED FOLDER) (المجلد المشترك) ثم اضغط على زر ENTER (إدخال).

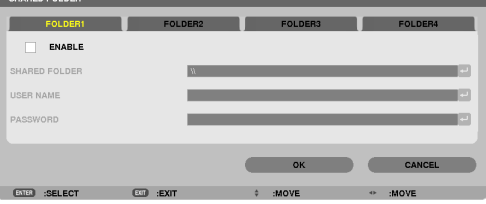

**-4 حدد رقم المجلد ومكانه لتمكينه.**

اضغط على زر ﴿ أو ﴾ للحصول على رقم المجلد المشترك واضغط على زر ▼ لتحديد [ENABLE] (تمكين) ثم اضغط على زر ENTER (إدخال).

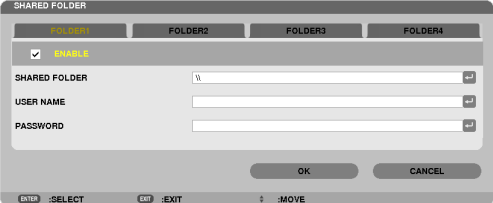

**-5 أدخل المسار واسم المستخدم وكلمة المرور الخاصة بالمجلد المشترك.**

اضغط على زر ▼ لتحديد حقل [SHARED FOLDER] (المجلد المشترك). وتظهر حينئذٍ لوحة مفاتيح البرنامج.

- لمعرفة كيفية استخدام لوحة مفاتيح البرنامج، راجع صفحة .[131](#page-143-0)
- ً إذا لم يكن جهاز الكمبيوتر الخاص بك محميا بكلمة مرور، فال يلزم إدخال كلمة مرور.
	- يمكن إضافة أربعة مجلدات مشتركة كحد أقصى.
- يجب ألا يتعدى طول مسار المجلد المشترك 10 حرفًا أبجديًا رقميًا بالنسبة لمسار الكمبيوتر ، ولا يتعدى ٢٣ حرفًا بالنسبة لاسم المجلد .

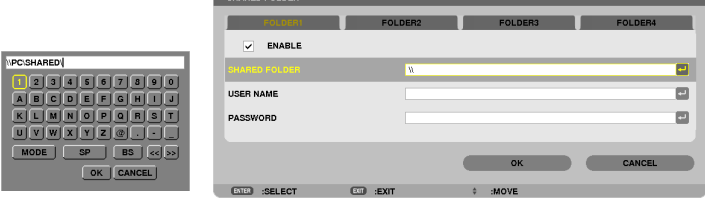

- **-6 الخروج من اإلعدادات.**
- اضغط على زر ▼ لاختيار [OK] (موافق) ثم اضغط على زر ENTER (إدخال). ومن ثم يتم إغلاق شاشة [SHARED FOLDER] (المجلد المشترك).
- في حالة ظهور رسالة خطأ، فإن ذلك يُعد دليلاً على عدم صحة الإعدادات الخاصة بك. أعد المحاولة.

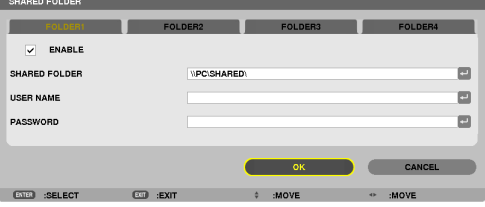

**فصل المجلد المشترك عن جهاز العرض**

**• تعطيل رقم المجلد المشترك الذي ترغب في فصله.** اضغط على زر V لاختيار [ENABLE] (تمكين)، ثم اضغط على زر ENTER (إدخال) لمحوه.

مالحظة:

• عند عرض ملف PowerPoint أو PDF، ال تفصل كبل شبكة االتصال المحلية. وفي حالة حدوث ذلك فلن يعمل عارض الصور.

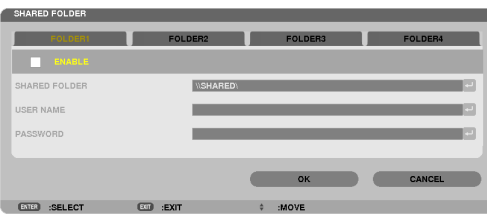

- تلميح:
- إعدادات توصيل المجلد المشترك يمكن حفظ إعدادات أربعة مجلدات كحد أقصى. عند إعادة تشغيل جهاز العرض، تظهر المجلدات المشتركة التي تم حفظ إعداداتها على شكل أيقونة مجلد رمادي اللون في شاشة قائمة المحركات. يؤدي تحديد أيقونة المجلد الرمادي إلى تخطي خطوة اإلدخال لمسار مجلد.
	- عند تعذر االتصال بمجلد مشترك ستظهر أيقونة المجلد وعليها عالمة "x". وفي حالة حدوث ذلك، تحقق من إعدادات المجلد.

E **عرض البيانات من خادم الوسائط**

<span id="page-93-0"></span>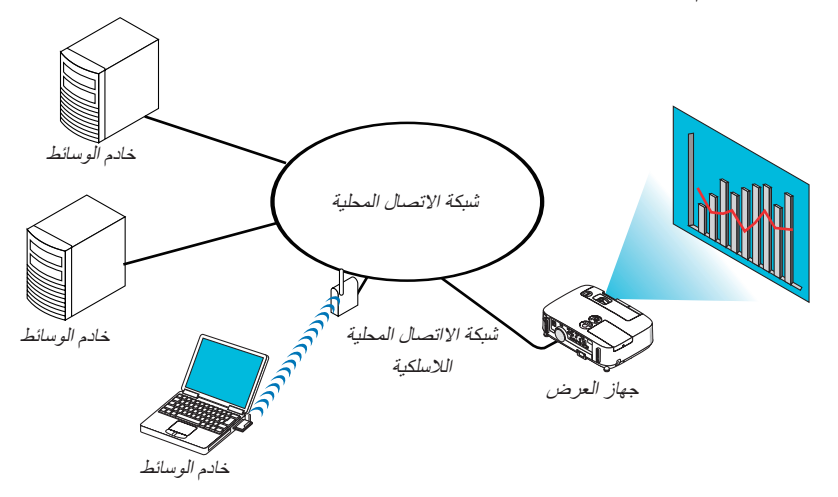

اإلعداد

ِ بالنسبة لجهاز العرض: صل جهاز العرض بالشبكة.

بالنسبة لجهاز الكمبيوتر: قم بإعداد ملفات الصور أو الفيديو المراد عرضها، واضبط "Sharing Media( "مشاركة الوسائط( في برنامج Media Windows 11 Player أو 12 Player Media Windows

مالحظة:

• يجب أن يكون جهاز العرض وخادم الوسائط على نفس الشبكة الفرعية. ال يمكن إجراء التوصيل بخادم الوسائط إلى ما بعد الشبكة الفرعية. • قد تختلف أنواع الصور وملفات الفيديو التي يمكن مشاركتها وفقًا لإصدار نظام التشغيل Windows.

#### **إعداد "Sharing Media( "مشاركة الوسائط( في برنامج 11 Player Media Windows**

#### **-1 قم بتشغيل برنامج 11 Player Media Windows.**

**-2 حدد "Sharing Media( "مشاركة الوسائط( من "Library( "المكتبة(.**

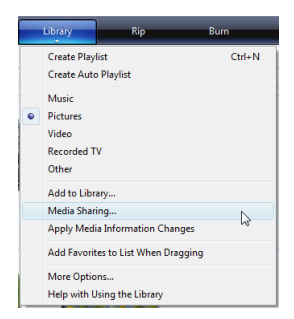

ويظهر حينئذٍ مربع الحوار "Media Sharing" (مشاركة الوسائط).

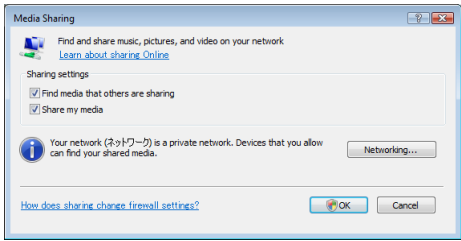

**-3 حدد مربع االختيار "media my Share( "مشاركة الوسائط الخاصة بي( ثم حدد OK( موافق(.** 

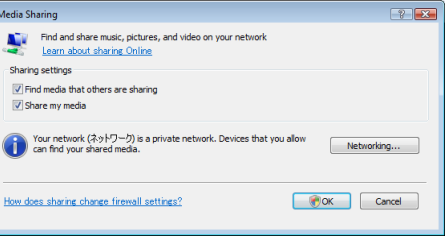

تظهر قائمة بالأجهزة التي يمكن الوصول إليها.

**-4 حدد "Series 501P( "سلسلة أجهزة 501P )ثم اضغط بعد ذلك على "Allow( "إتاحة(.**

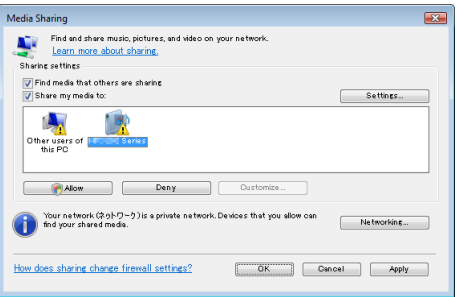

تضاف عالمة االختيار إلى أيقونة "Series 501P( "سلسلة أجهزة 501P).

• "Series 501P( "سلسلة أجهزة 501P)، هو اسم جهاز العرض المحدد في ]SETTINGS NETWORK( ]إعدادات الشبكة(. **-5 حدد "OK( "موافق(.**

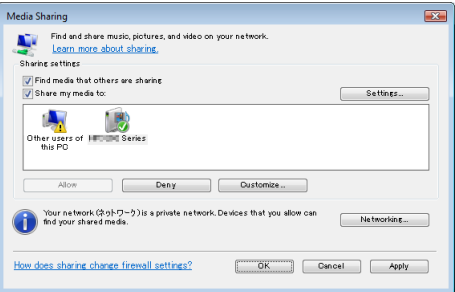

يؤدي هذا الإجراء إلى إتاحة الصور وملفات الفيديو في "Library" (المكتبة) من جهاز العرض.

**إعداد "Sharing Media( "مشاركة الوسائط( في برنامج 12 Player Media Windows -1 قم بتشغيل برنامج 12 Player Media Windows.**

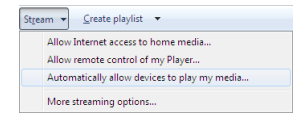

**-2 حدد "Stream( "التدفق( ثم حدد "media my play to devices allow Automatically ً( " السماح لألجهزة بتشغيل الوسائط تلقائيا(.**

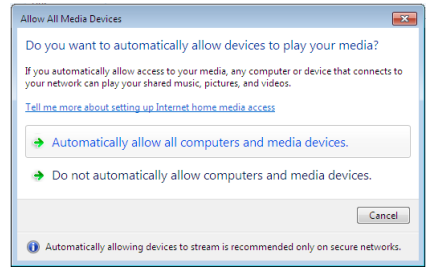

وتظهر حينئذٍ نافذة "Allow All Media Devices" (السماح لجميع أجهزة الوسائط).

**-3 حدد "devices media and computers all allow Automatically ً( " السماح لجميع أجهزة الكمبيوتر والوسائط تلقائيا(.**

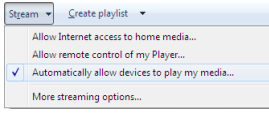

يمكن استخدام ملفات الرسوم والأفلام الموجودة في "Library" (المكتبة) من جهاز العرض.

**توصيل جهاز العرض بخادم الوسائط**

اضغط على زر VIEWER( عارض الصور( من وحدة التحكم عن بعد. تبدأ وظيفة VIEWER( عارض الصور(.

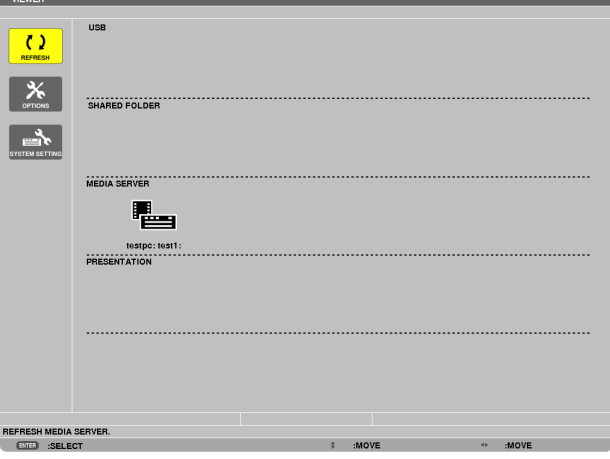

- ثمة طريقة أخرى لبدء وظيفة VIEWER( عارض الصور(، وذلك بالضغط على زر SOURCE( المصدر( الموجود بحاوية الجهاز عدة مرات. )← صفحة [17](#page-29-0)(
- يبدأ البحث عن جهاز كمبيوتر مع تمكين "media sharing" (مشاركة الوسائط) في الشبكة، ثم إضافتها إلى "Media server" (خادم الوسائط) لشاشة الصورة المصغرة.

ثمة طريقة أخرى للقيام بذلك عبر توجيه المؤشر إلى "Media server" (خادم الوسائط) وتحديد [REFRESH] (تحديث) من قائمة الصورة المصغرة ثم الضغط على زر ENTER (إدخال).

#### مالحظة:

• ً يمكن البحث تلقائيا عما يصل إلى أربعة خوادم وسائط من بين الخوادم المتاحة وعرضها. إال أنه ال يمكن عرض الجهاز الخامس أو ما يليه.

)← صفحة [63](#page-75-0)(

**فصل جهاز العرض عن خادم الوسائط -1 اعرض قائمة ]OPTIONS( ]الخيارات(.**

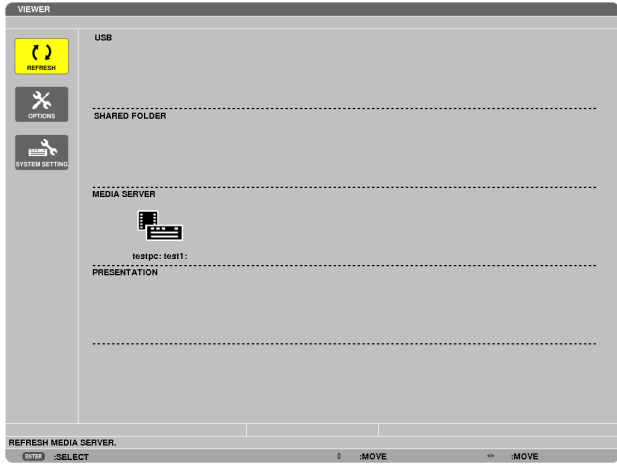

اضغط على زر ▼ لتحديد أيقونة [OPTIONS] (الخيارات) ثم اضغط على زر ENTER (إدخال). **-2 اعرض شاشة إعدادات SERVER MEDIA( خادم الوسائط(.**

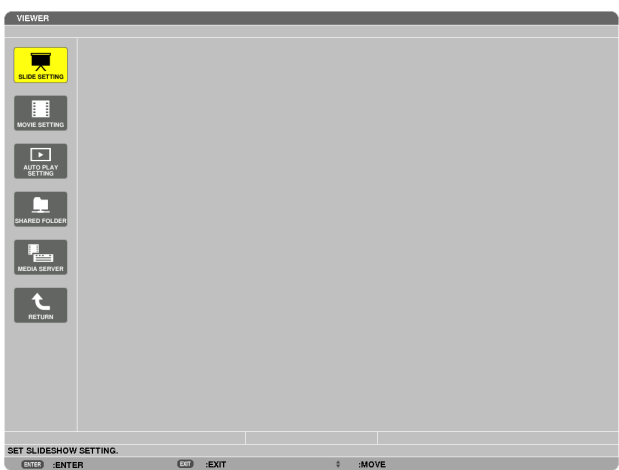

اضغط على زر ▼ لتحديد أيقونة MEDIA SERVER (خادم الوسائط) ثم اضغط على زر ENTER (إدخال). **-3 قم بتعطيل االتصال.**

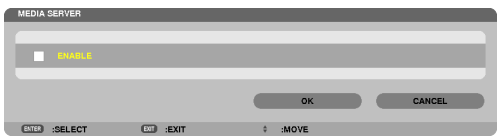

اضغط على زر ENTER (إدخال) لإزالة علامة الاختيار لتعطيل الاتصال.

اضغط على زر ▼ لتحديد [OK( إموافق) ثم اضغط على زر ENTER (إدخال) لإغلاق شاشة إعدادات MEDIA SERVER (خادم الوسائط).

# F **ضوابط عرض الملفات**

<span id="page-98-0"></span>يتيح لك عارض الصور تقديم عرض مبسط لملفات برنامج PowerPoint أو PDF. ً وعلى الرغم من ذلك، فقد يختلف العرض الفعلي عن العرض الظاهر على برنامج التطبيق المثبت على الكمبيوتر الخاص بك؛ وذلك نظرا للعرض المبسط.

## **بعض القيود المفروضة على ملفات PowerPoint**

- ً سيتم تحويل الخطوط تلقائيا إلى الخطوط المثبتة على جهاز العرض. وقد تختلف من حيث الحجم أو العرض؛ مما قد يؤدي إلى إتالف الشكل التخطيطي. قد يتعذر عرض بعض الحروف أو الخطوط.
	- بعض الوظائف المضمنة في الخط غير مدعومة. على سبيل المثال: هناك بعض القيود على الصور المتحركة أو االختيارات أو االرتباطات التشعبية.
		- قد يستغرق الأمر وقتًا أطول في التغذية بالصفحات مقارنةً بجهاز الكمبيوتر
	- قد يتعذر في بعض الحاالت عرض الملفات بتنسيقات 2007–97 PowerPoint Microsoft.

## **بعض القيود المفروضة على ملفات Excel**

- ً سيتم تحويل الخطوط تلقائيا إلى الخطوط المثبتة على جهاز العرض. وقد تختلف من حيث الحجم أو العرض؛ مما قد يؤدي إلى إتالف الشكل التخطيطي. قد يتعذر عرض بعض الحروف أو الخطوط.
	- بعض الوظائف المضمنة في الخط غير مدعومة.
	- ُفرض بعض القيود على الرسوم البيانية أو الرسومات أو الصور. ت
		- ال يمكن تحريك مؤشر تركيز حال وجوده في الخلية 1A.
	- قد يستغرق الأمر وقتًا أطول في التغذية بالصفحات مقارنةً بجهاز الكمبيوتر
	- قد يتعذر في بعض الحاالت عرض الملفات بتنسيقات 2007–97 Excel Microsoft.

### **بعض القيود المفروضة على ملفات PDF**

- قد يتعذر عرض الخطوط التي لم يتم تضمينها في وقت إنشاء ملف PDF.
- بعض الوظائف المضمنة في الخط غير مدعومة. على سبيل المثال: هناك بعض القيود على التعليقات أو االختيار أو الشكل أو مساحة األلوان.
	- قد يستغرق الأمر وقتًا أطول في التغذية بالصفحات مقارنةً بجهاز الكمبيوتر
		- قد يتعذر في بعض الحاالت عرض ملفات بتنسيق Acrobat Adobe.

# **-5 استخدام قائمة المعلومات المعروضة على الشاشة**

# A **استخدام القوائم**

ملاحظة: قد لا تُعرض قائمة معلومات المعروضة على الشاشة بصورة صحيحة أثناء عرض صورة الفيديو المتحركة المتشابكة.

#### **-1 اضغط على زر MENU( القائمة( الموجود بوحدة التحكم عن بعد أو بحاوية الجهاز لعرض القائمة.**

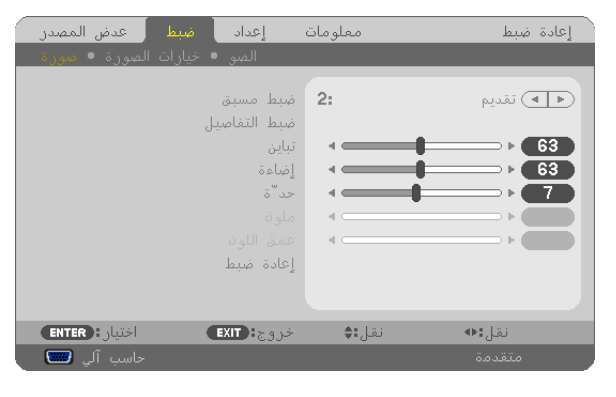

ملاحظة: تُظهر الأوامر الموجودة أسفل الصفحة مثل ENTER (اختيار) وEXIT (خروج) و ▲▼ و <▶ الأزرار المتاحة للتشغيل.

**-2 اضغط على زري الموجودين بوحدة التحكم عن بعد أو بحاوية الجهاز لعرض القائمة الفرعية.**

**-3 اضغط على زر ENTER( إدخال( على وحدة التحكم عن بعد أو حاوية جهاز العرض لتحديد العنصر الموجود في األعلى أو عالمة التبويب األولى.**

**-4 استخدم زري بوحدة التحكم عن بعد أو بحاوية جهاز العرض لتحديد العنصر المراد ضبطه أو تحديده. يمكنك استخدام زري بوحدة التحكم عن بعد أو بحاوية جهاز العرض لتحديد عالمة التبويب التي تريدها.**

**-5 اضغط على زر ENTER( إدخال( على وحدة التحكم عن بعد أو حاوية الجهاز لعرض نافذة القائمة الفرعية.**

**-6 اضبط المستوى أو ضع العنصر المحدد على وضع التشغيل أو إيقاف التشغيل باستخدام أزرار بوحدة التحكم عن بعد أو حاوية جهاز العرض.** يتم حفظ التغييرات لحين ضبطها مرة أخرى.

**-7 كرر الخطوات من 2 إلى 6 لضبط عنصر إضافي، أو اضغط على زر EXIT( خروج( على وحدة التحكم عن بعد أو حاوية جهاز العرض إلنهاء عرض القائمة.**

ملاحظة: قد يتم فقد عددٍ من سطور المعلومات عند عرض إحدى القوائم أو الرسائل، وذلك وفقًا للإشارة أو إعدادات الجهاز .

**8- اضغط على زر MENU( القائمة( إلغالق القائمة. اضغط على زر EXIT( خروج( للرجوع إلى القائمة السابقة.**

## **-5 استخدام قائمة المعلومات المعروضة على الشاشة**

B **عناصر القائمة**

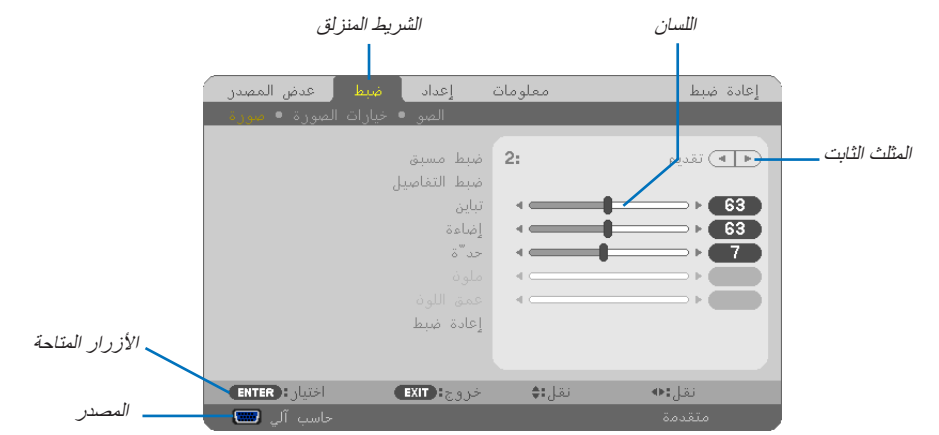

تحديد

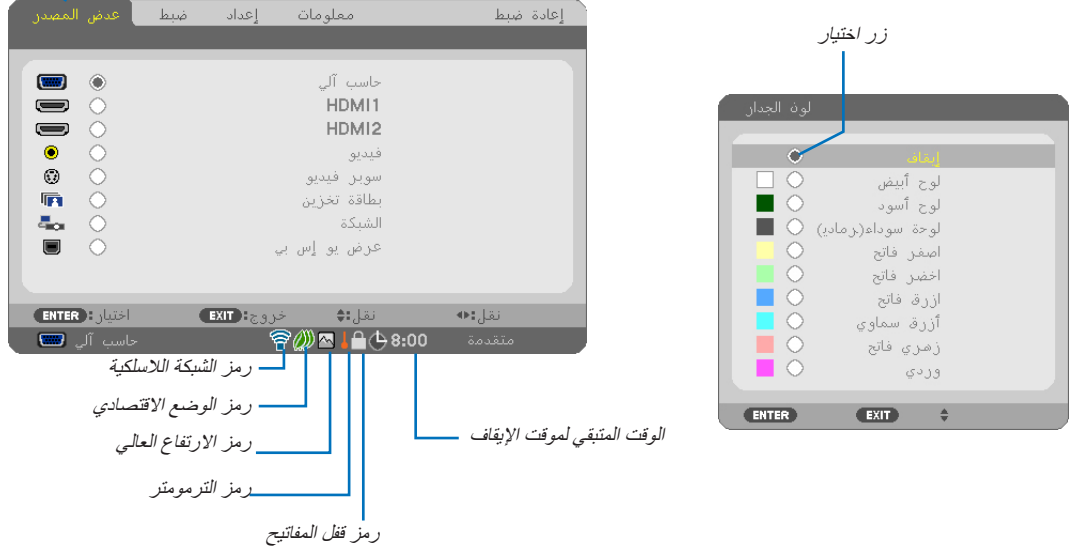

## **عادة ما تحتوي نوافذ القوائم أو مربعات الحوار على العناصر التالية:**

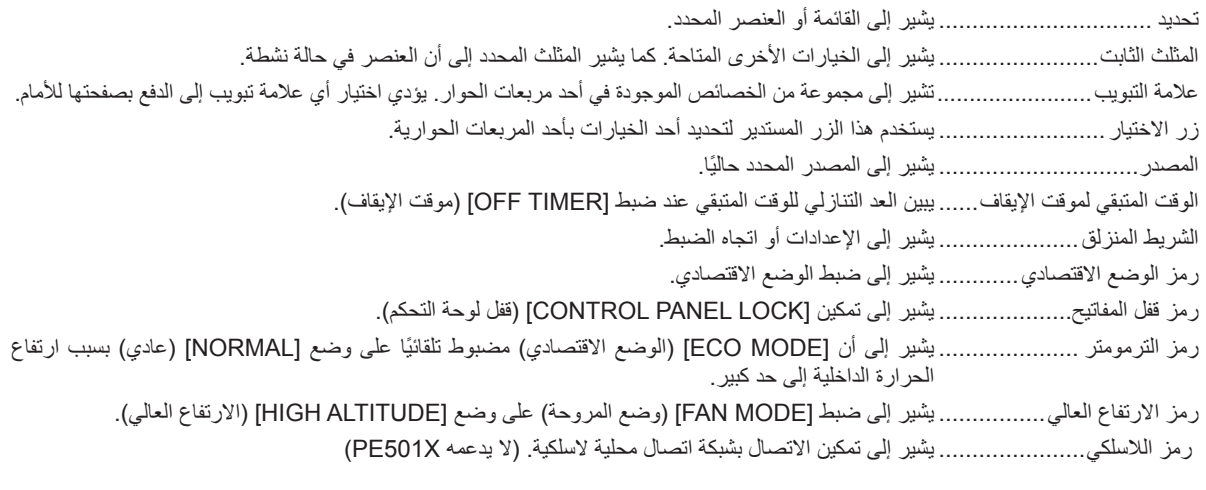

# C **جدول بعناصر القائمة**

قد ال تتاح بعض عناصر القائمة على حسب مصدر الدخل.

يشار إلى العناصر الرئيسية للقائمة بمنطقة مظللة.

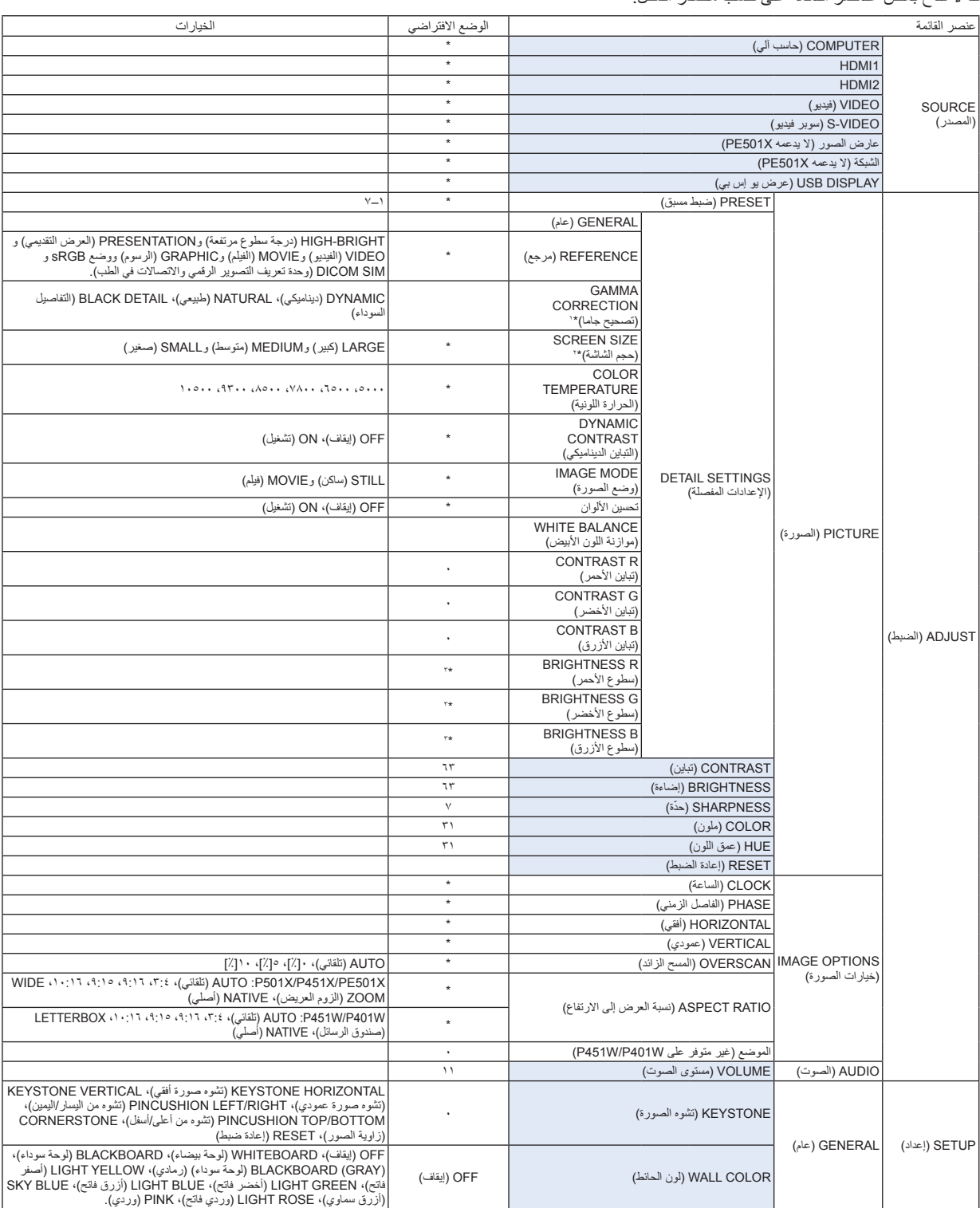

\* ً تشير عالمة النجمة )\*( إلى اختالف اإلعداد االفتراضي تبعا لإلشارة.

\*1 يتاح عنصر ]CORRECTION GAMMA( ]تصحيح جاما( عند اختيار أحد العناصر األخرى بخالف عنصر ]SIM DICOM. ]لجعله ]REFERENCE( ]معلومة مرجعية(.

\*\* يتاح عنصر [SCREEN SIZE] (حجم الشاشة) عند اختيار [DICOM SIM] لجعله [REFERENCE] (معلومة مرجعية).

\*3 يختلف اإلعداد االفتراضي باختالف إعداد ]المرجع[.

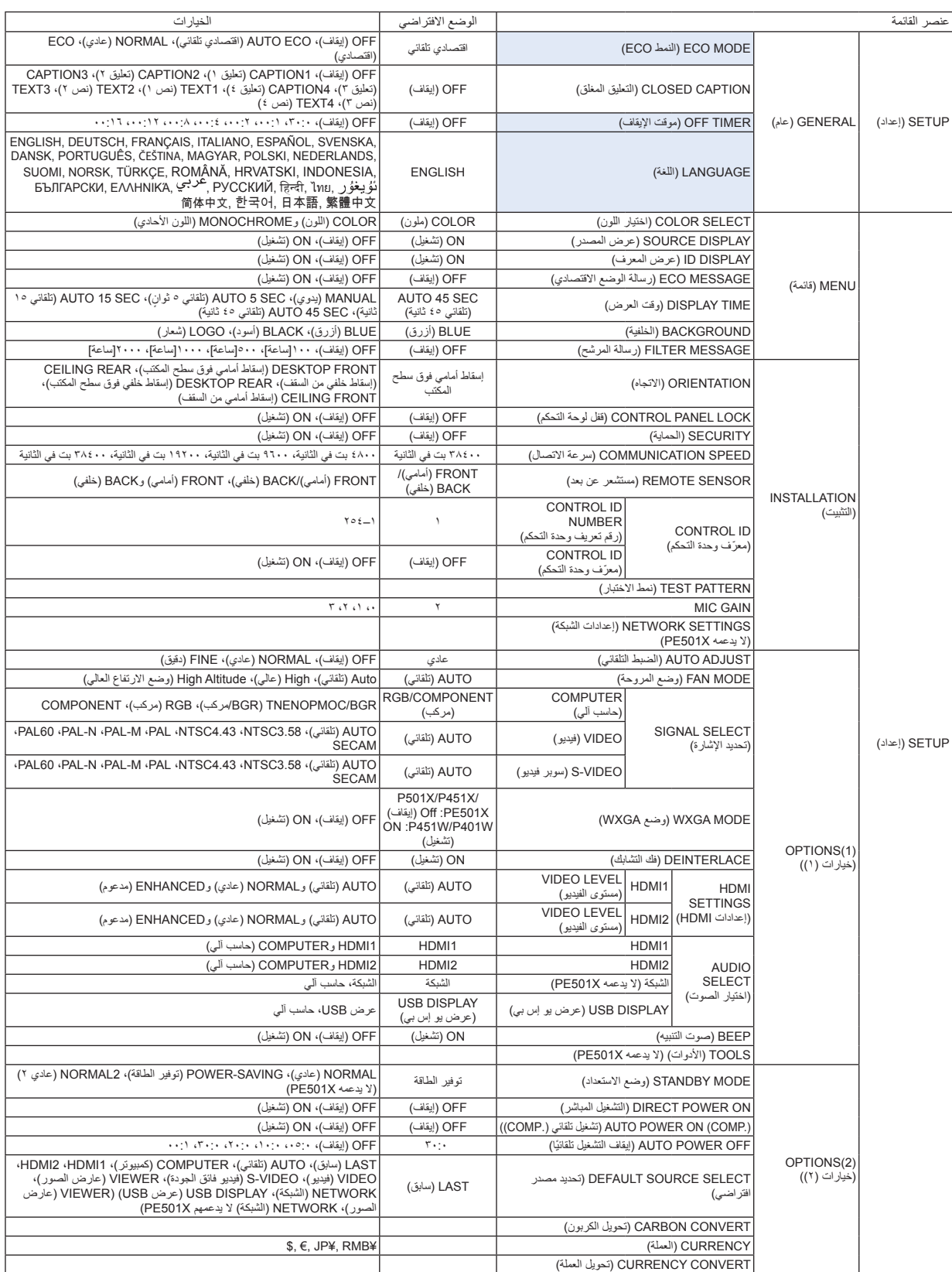

\* ً تشير عالمة النجمة )\*( إلى اختالف اإلعداد االفتراضي تبعا لإلشارة.

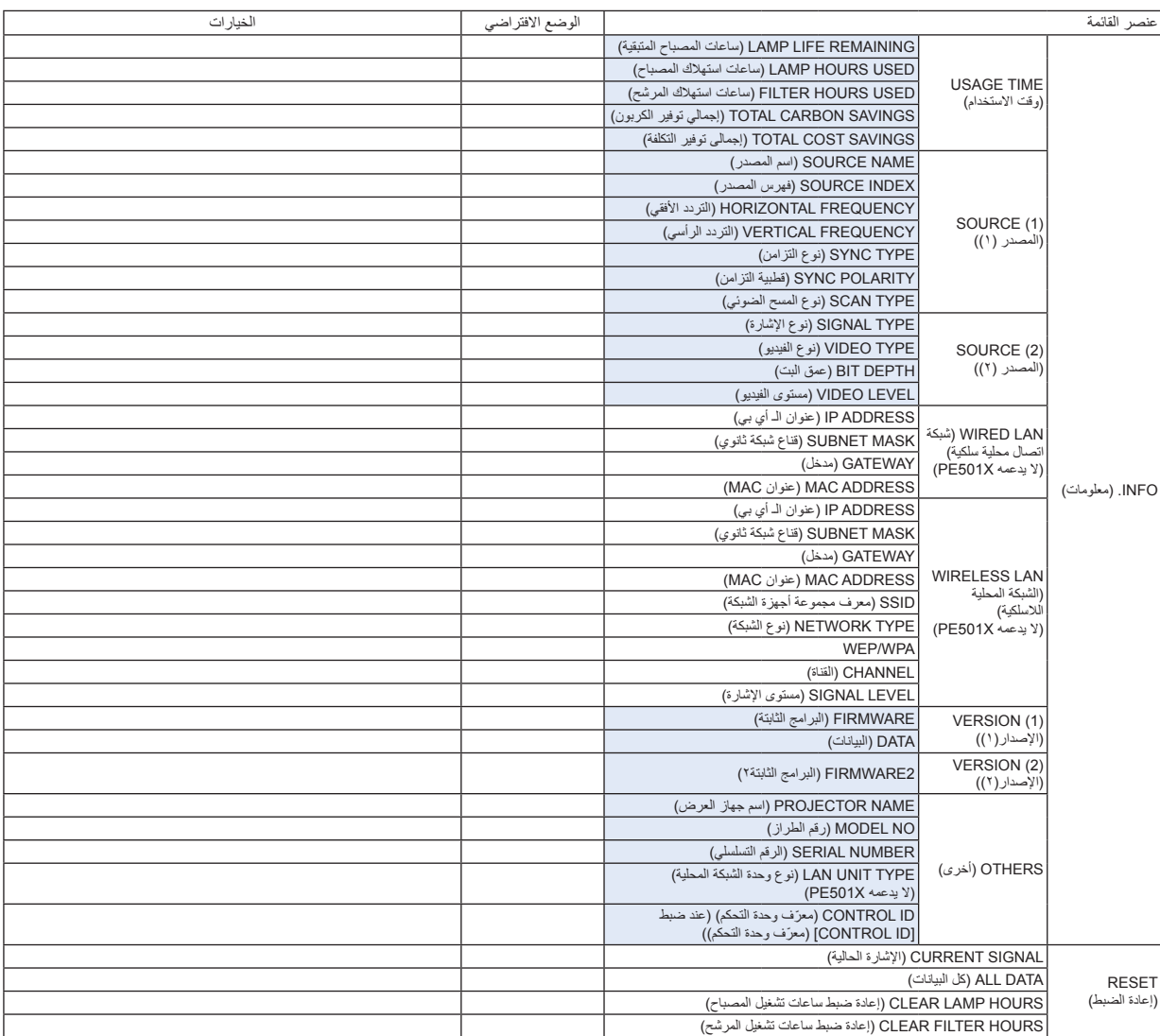

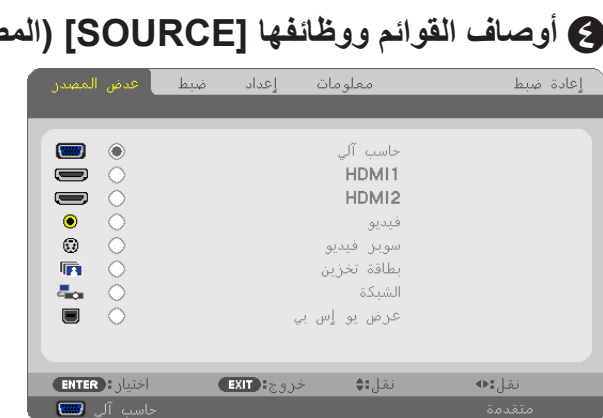

# D **أوصاف القوائم ووظائفها ]SOURCE( ]المصدر(**

## **COMPUTER( حاسب آلي(**

يحدد الكمبيوتر المتصل بإشارة موصل دخل COMPUTER( كمبيوتر(. مالحظة: عندما تتصل إشارة الدخل المركب بموصل IN COMPUTER( دخل الكمبيوتر(، حدد ]COMPUTER( ]حاسب آلي(.

## **HDMI1** و2

يحدد الجهاز المتوافق مع HDMI والمتصل بموصل 1HDMI او 2 )دخل 1HDMI أو 2(.

## **VIDEO( فيديو(**

يحدد الجزء المتصل بمنفذ مشغل الفيديو VCR أو DVD أو كاميرا الوثائق.

## **VIDEO-S( سوبر فيديو(**

يحدد الجزء المتصل بمنفذ تشغيل الفيديو فائق الجودة VCR أو مشغل DVD. ملاحظة: يمكن تثبيت الإطار لمدة قصيرة عند تشغيل مقطع فيديو بالتقديم السريع أو الإرجاع السريع مع وجود مصدر Video (فيديو) أو S-Video (سوبر فيديو).

#### **عارض الصور )ال يدعمه X501PE)**

يتيح لك إعداد عروض تقديمية باستخدام وحدة ذاكرة USB تحتوي على شرائح. )← راجع صفحة [59](#page-71-0) "-4 استخدام عارض الصور"(

**الشبكة )ال يدعمه X501PE)**

تحدد إشارة من منفذ الشبكة المحلية (RJ-45) أو وحدة USB الخاصة بالشبكة المحلية اللاسلكية (اختياري).

## **DISPLAY USB( عرض يو إس بي(**

يحدد جهاز الكمبيوتر المتصل بمنفذ USB (كمبيوتر شخصي) (من نوع B) باستخدام كبل USB متوافر بالأسواق.  $($   $\leftrightarrow$  صفحة  $($ 

# E **مواصفات القائمة ووظائفها ]ADJUST( ]ضبط( ]PICTURE( ]صورة(**

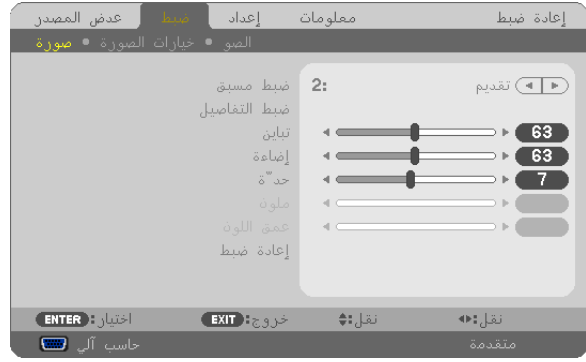

# **]PRESET( ]ضبط مسبق(**

تتيح لك هذه الخاصية تحديد اإلعدادات المناسبة للصورة المعروضة. يمكنك ضبط مسحة لونية محايدة باللون الأصفر أو الأزرق السماوي أو الأرجواني. وتوجد سبعة إعدادات للمصنع مسبقة الضبط على الوضع المناسب لعدة أنواع من الصور . يمكنك أيضًا استخدام [DETAIL SETTINGS] (ضبط التفاصيل) لتحديد إعدادات المستخدم القابلة للضبط لتخصيص جاما أو لون. بحيث يمكن تخزين هذه اإلعدادات في وضع ]1 PRESET( ]ضبط مسبق 1( إلى ]7 PRESET( ]ضبط مسبق 7[. BRIGHT-HIGH( درجة السطوع المرتفعة(........يوصى باستخدامها في الغرف ساطعة اإلضاءة. PRESENTATION( العرض التقديمي(............يوصى باستخدامه في القيام بإعداد عرض تقديمي باستخدام ملف PowerPoint. VIDEO( فيديو(. ........................................يوصى باستخدامه في عرض برامج التليفزيون العادية. MOVIE( فيلم(...........................................يوصى باستخدامه في عرض األفالم. GRAPHIC( الرسوم(..................................يوصى باستخدامه مع رسوم الجرافيك. sRGB....................................................قيم األلوان القياسية SIM DICOM ..........................................يوصى باستخدامه لتنسيق محاكاة DICOM. مالحظة: • ال يستخدم خيار ]SIM DICOM ]إال ألغراض تدريبية/مرجعية فقط، وال ينبغي استخدامه ألغراض التشخيص الفعلية.

• يرمز DICOM إلى التصوير الرقمي واالتصاالت في الطب. وهو المعيار الذي أعدته الكلية األمريكية للطب اإلشعاعي )ACR )والجمعية الوطنية لمصنعي الأجهزة الكهربائية (NEMA).

ويحدد هذا المعيار كيفية نقل بيانات الصور الرقمية من نظام آلخر.

# **]SETTINGS DETAIL( ]ضبط التفاصيل(**

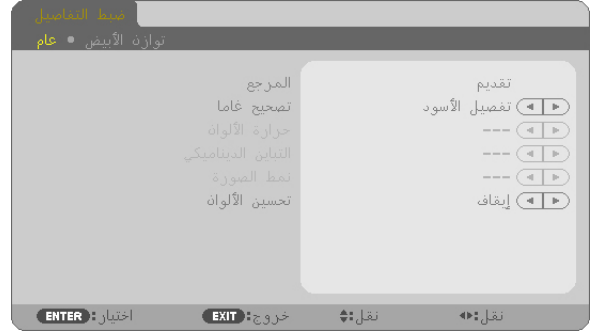

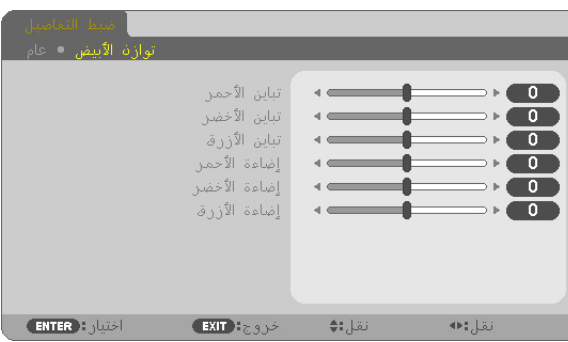

## **]GENERAL( ]عام(**

**تخزين اإلعدادات المخصصة ]REFERENCE( ]المرجع(**

تتيح لك هذه الخاصية تخزين اإلعدادات المخصصة في ]1 PRESET( ]ضبط مسبق 1( إلى ]7 PRESET( ]ضبط مسبق 7(. ًأولاً، حدد وضع الضبط المسبق الأساسي من [REFERENCE] (المرجع)، ثم حدد [GAMMA CORRECTION] (تصحيح جاما) و[COLOR TEMPERATURE) (درجة الحرارة اللونية). BRIGHT-HIGH( درجة السطوع المرتفعة(...يوصى باستخدامها في الغرف ساطعة اإلضاءة. PRESENTATION( العرض التقديمي(....يوصى باستخدامه في القيام بإعداد عرض تقديمي باستخدام ملف PowerPoint. VIDEO( فيديو( ........ ........................يوصى باستخدامه في عرض برامج التليفزيون العادية. MOVIE (فيلم) ...................................يوصى باستخدامه في عرض الأفلام. GRAPHIC( الرسوم( .........................يوصى باستخدامه مع رسوم الجرافيك. sRGB ...........................................قيم األلوان القياسية. SIM DICOM .................................يوصى باستخدامه لتنسيق محاكاة DICOM.

## **تحديد وضع تصحيح جاما ]CORRECTION GAMMA( ]تصحيح جاما(**

يوصى باستخدام كل وضع مع: DYNAMIC( الوضع الديناميكي(..............يتيح إنشاء صورة عالية التباين. NATURAL( طبيعي( .........................يتيح إعادة إنشاء الصورة بطريقة طبيعية. BLACK DETAIL (التفاصيل السوداء)......يركز على التفاصيل في المناطق الداكنة من الصورة.

ملاحظة: لا تتاح هذه الوظيفة عند تحديد [.DICOM SIM] مع [DETAIL SETTINGS] (ضبط التفاصيل) .

## **تحديد حجم الشاشة مع SIM DICOM] SIZE SCREEN( [حجم الشاشة(**

تؤدي هذه الوظيفة خاصية تصحيح جاما المناسبة لحجم الشاشة.<br>المناسبة المناسبية المناسبية المناسبية المناسبية التياسية .<br>خاص بالشاشات مقاس بالمعلم مقاس

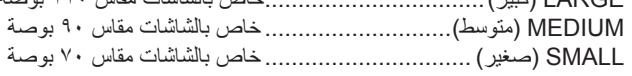

ملاحظة: لا تتاح هذه الوظيفة الا عند تحديد DICOM SIMI] مع [DETAIL SETTINGS] (ضبط التفاصيل).

## **ضبط درجة الحرارة اللونية ]TEMPERATURE COLOR( ]درجة الحرارة اللونية(**

يتيح لك هذا الخيار تحديد درجة الحرارة اللونية التي تفضلها.

ملاحظة: لا تتاح هذه الوظيفة عند تحديد [PRESENTATION] (العرض التقديمي) أو [HIGH-BRIGHT] (درجة السطوع المرتفعة) في [REFERENCE] (المرجع).

#### **ضبط درجة السطوع والتباين ]CONTRAST DYNAMIC( ]التباين الديناميكي(**

ً تتيح لك هذه الخاصية ضبط نسبة التباين بصريا باستخدام القزحية المضمنة. ولزيادة نسبة التباين، حدد [ON] (تشغيل).

#### تحديد Still Image Mode (وضع الصورة الساكنة) أو Movie Mode (وضع الأفلام) IMAGE MODE] (وضع الصورة)

تتيح لك هذه الخاصية تحديد وضع الصورة الساكنة أو وضع األفالم. STILL( ساكن(........................................ يخصص هذا الوضع للصورة الساكنة. MOVIE( أفالم(.......................................يخصص هذا الوضع لألفالم.

ملاحظة: لا تتاح هذه الخاصية إلا عند تحديد [HIGH-BRIGHT] (درجة السطوع المرتفعة) مع [REFERENCE| (المرجع).

## **تحسين اللون ]ENHANCEMENT COLOR( تحسين اللون([**

يمكنك عبر هذه الخاصية تحسين ألوان الصورة. OFF (إيقاف)........... لا يحسّن الألوان ON (تشغيل)............. يحسّن الألوان.

ملاحظة: لا تتاح هذه الخاصية إلا عند تحديد [PRESENTATION] (العرض التقديمي) مع [REFERENCE| (المرجع).

## **ضبط موازنة اللون األبيض ]BALANCE WHITE( ]موازنة اللون األبيض(**

تتيح لك هذه الخاصية ضبط موازنة اللون الأبيض. تستخدم وظيفة التباين لكل لون (RGB) في ضبط مستوى اللون الأبيض بالشاشة؛ فيما تستخدم وظيفة السطوع لكلّ لون (RGB) في ضبط مستوى اللون الأسود بالشاشة.

## **]CONTRAST( ]تباين(**

يضبط كثافة الألوان في الصورة وفقًا للإشارة الواردة.

## **]BRIGHTNESS( ]إضاءة(**

يضبط مستوى السطوع أو كثافة خطوط المسح في خلفية الشاشة.

## **]SHARPNESS ّ( ] حدة(**

يتحكم في تفاصيل الصورة.

## **]COLOR( ]ملون(**

يتناول زيادة مستوى تشبّع األلوان أو خفضه.

## **]HUE( ]عمق اللون(**

تعمل على تفاوت مستوى اللون من الأخضر +/- إلى الأزرق +/-. ويستخدم مستوى اللون الأحمر كمرجع.

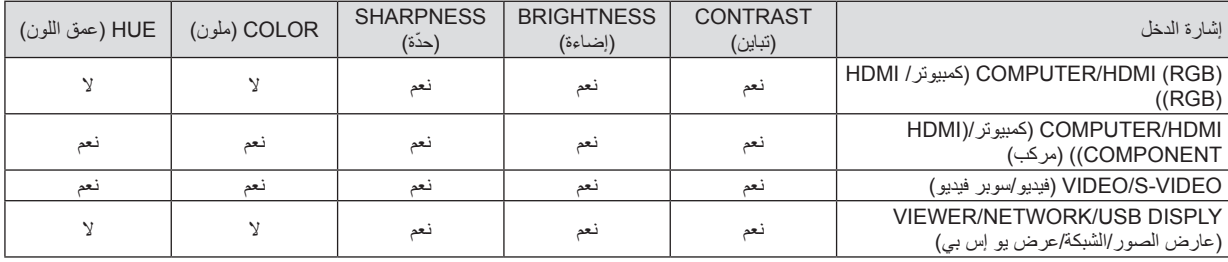

نعم = قابل للضبط، ال = غير قابل للضبط

## **]RESET( ]إعادة ضبط(**

تعاد الإعدادات والتعديلات الخاصة بـ[PICTURE] (صورة) إلى إعدادات المصنع باستثناء ما يلي؛ الأرقام سابقة الضبط و[REFERENCE] (المرجع) في شاشة [PRESET] (ضبط مسبق).

في حين ال يُعاد ضبط اإلعدادات والتعديالت الخاصة بـ ]SETTINGS DETAIL( ]ضبط التفاصيل( في شاشة ]PRESET( ]ضبط مسبق( التي لم تحدد في الوقت الحالي.
## **]OPTIONS IMAGE( ]خيارات الصورة(**

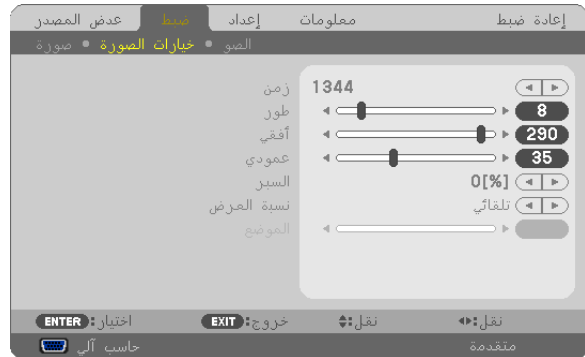

#### **ضبط الزمن والطور ]PHASE/CLOCK( ]زمن/طور(**

تتيح لك هذه الخاصية إمكانية ضبط CLOCK (الزمن) و PHASE (الطور) يدويًا.

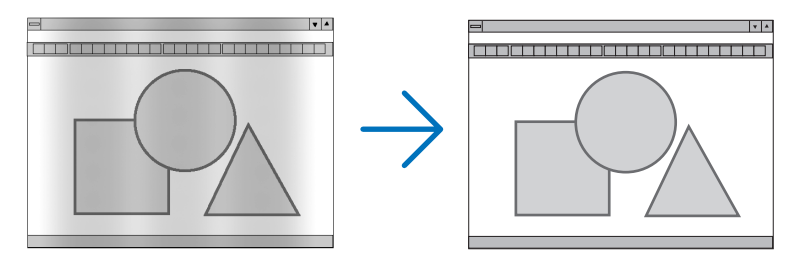

CLOCK (زمن).......استخدم هذا العنصر لضبط صورة الكمبيوتر أو إزالة أي نطاق رأسي قد يظهر. كما تقوم هذه الخاصية بضبط تردد الساعة مما يزيل النطاق الأفقي من الصورة. وقد يلزم القيام بهذا الضبط عند توصيل جهاز الكمبيوتر ألول مرة.

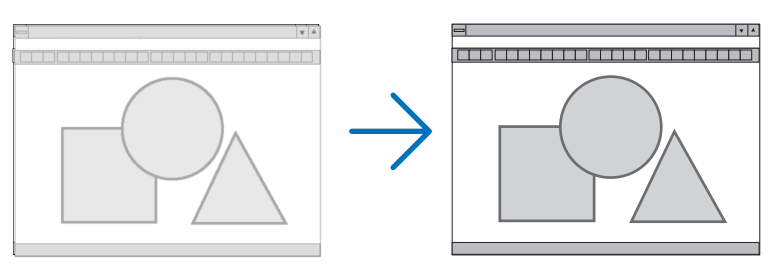

PHASE( طور(.......استخدم هذا العنصر لضبط الفارق الزمني للساعة أو خفض تشويش الفيديو أو تداخل النقاط أو تداخل الصوت. )يتضح ذلك عند ظهور وميض في أحد أجزاء الصورة). ال يستخدم ]PHASE( ]طور( إال بعد اكتمال ]CLOCK( ]زمن(.

مالحظة: ال يتاح عنصري ]CLOCK( ]زمن( و]PHASE( ]طور( إال مع إشارات RGB فقط.

## **ضبط الوضع األفقي/العمودي ]VERTICAL/HORIZONTAL( ]أفقي/عمودي(**

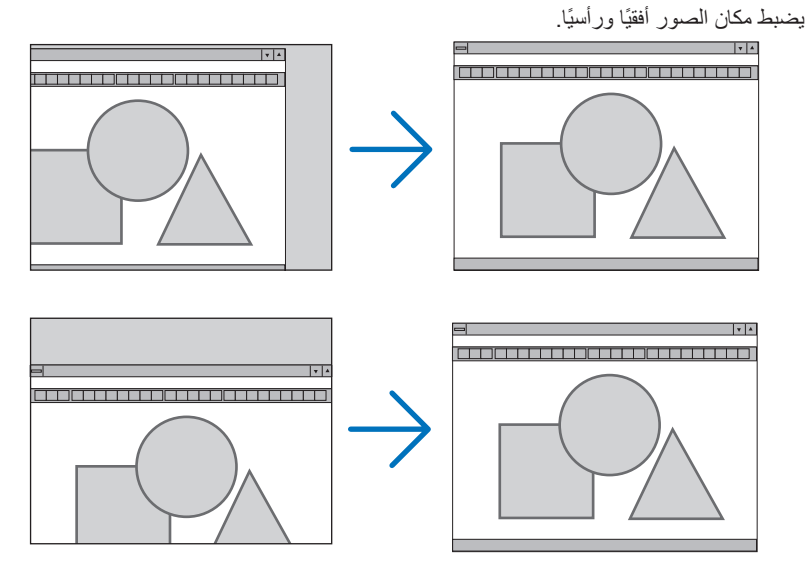

مالحظة:

- لا يتوفر عنصري [HORIZONTAL](أفقي) و[VERTICAL] (عمودي) مع VIDEO (فيديو) وS-VIDEO (سوبر فيديو) وNEWER وVIEWER )عارض الصور( وNETWORK( الشبكة( وDISPLAY USB( عرض يو إس بي(. • لا يمكن ضبط عنصري HORIZONTAL (أفقي) و VERTICAL (عمودي) إلا حسب الإشارة.
	- قد تتعرض إحدى الصور للتلف أثناء ضبط ]CLOCK( ]زمن( و]PHASE ً( ] طور(، إال أن ذلك ال يعد خلال ً وظيفيا بالجهاز.
- يتم تخزين التعديالت المدخلة على ]CLOCK( ]زمن( و]PHASE( ]طور( و]HORIZONTAL( ]أفقي( و]VERTICAL( ]عمودي( في الذاكرة لالستخدام مع الإشارة الحالية. في المرة التالية التي تقوم فيها بعرض الإشارة بنفس دقة الصورة والتردد الأفقي والرأسي، سيتم استرداد التعديلات الخاصة بها ثم تطبيقها. إلزالة التعديالت من القائمة المخزنة في الذاكرة، حدد ]RESET( ]إعادة ضبط( ← ]SIGNAL CURRENT( ]إشارة حالية( أو ]DATA ALL ] (كل البيانات) ثم أعد ضبط التعديلات.

#### **تحديد النسبة المئوية للسبر ]OVERSCAN( ]السبر(**

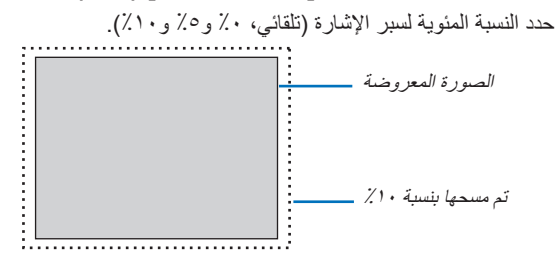

مالحظة:

- ال يمكن تحديد ]0]%[[ عند استخدام إشارات VIDEO( فيديو( وVIDEO-S( سوبر فيديو(.
	- ال يتوفر عنصر ]OVERSCAN( ]السبر( عند:
	- تحديد ]NATIVE( ]أصلي( مع ]RATIO ASPECT( ]نسبة العرض(.
- تحديد [VIEWER/ (عارض الصور) أو [NETWORK] (الشبكة) أو [USB DISPLAY (عرض يو إس بي) مع [SOURCE] (المصدر)
- حسب اإلشارة. • إذ لم يعكس جهاز العرض اإلعدادات الخاصة بجهاز HDMI مثل مشغل DVD المتصل بموصل IN 1 HDMI أو IN 2 HDMI، حدد مصدر الدخل 1 HDMI أو 2 HDMI مرة أخرى بجهاز العرض.

## **تحديد نسبة العرض إلى االرتفاع ]RATIO ASPECT( ]نسبة العرض إلى االرتفاع(**

يشير مصطلح "نسبة العرض إلى االرتفاع" إلى نسبة عرض الصورة المعروضة إلى ارتفاعها. ً يحدد جهاز العرض اإلشارة الواردة تلقائيا ويعرضها بالنسبة المالئمة للعرض إلى االرتفاع.

• يوضح هذا الجدول نسب الدقة القياسية ونسبة العرض إلى االرتفاع التي تدعمها معظم أجهزة الكمبيوتر.

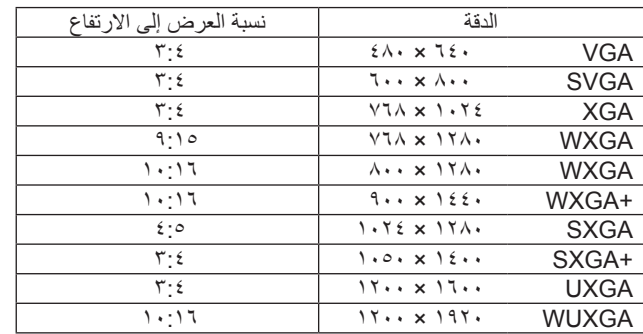

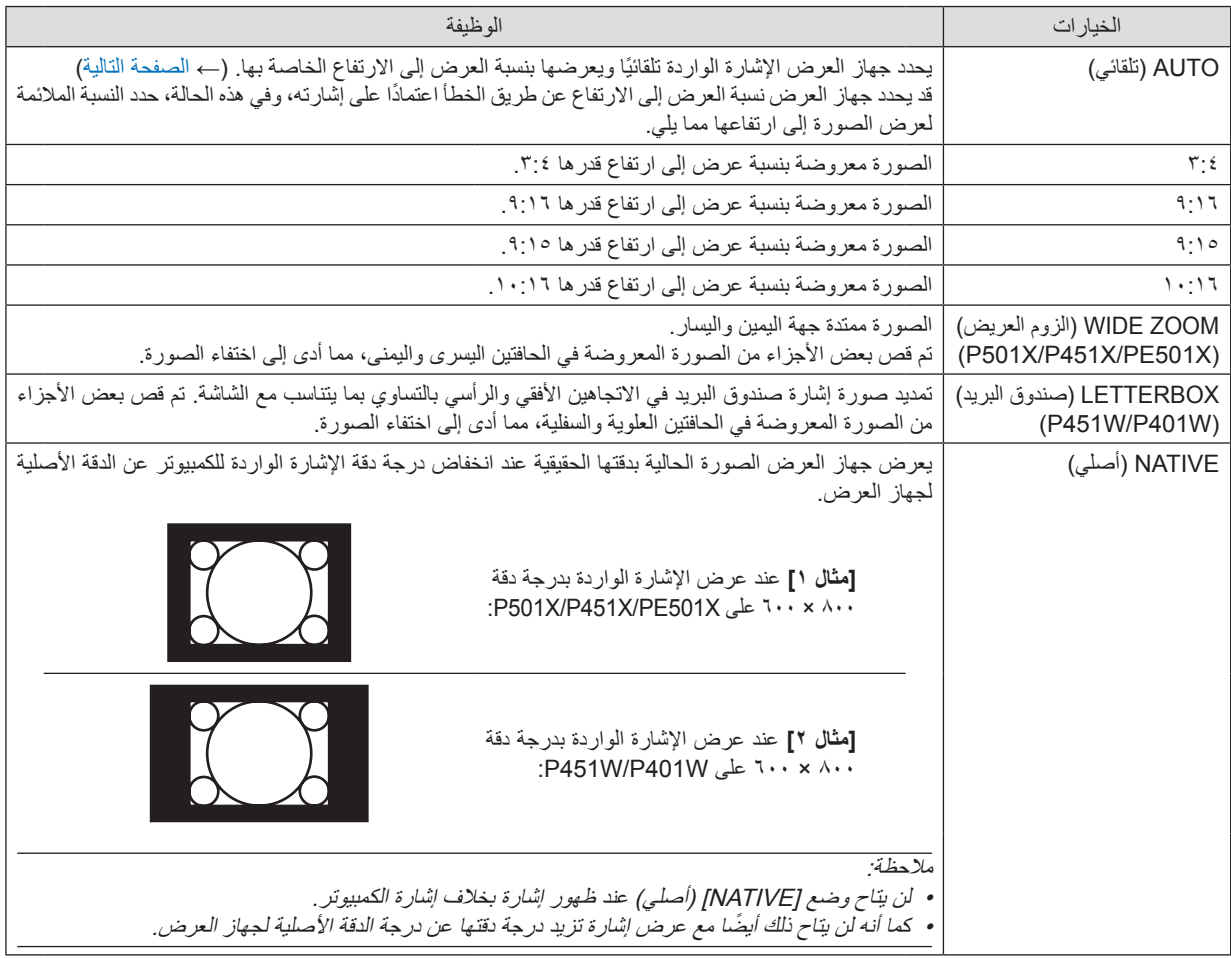

مالحظة:

• قد تكون خاصية ASPECT غير متاحة وذلك حسب اإلشارة.

## **نموذج لصورة عند التحديد التلقائي للنسبة المالئمة لعرض الصورة إلى ارتفاعها**

#### **X501PE/X451P/X501P**

]إشارة الكمبيوتر[

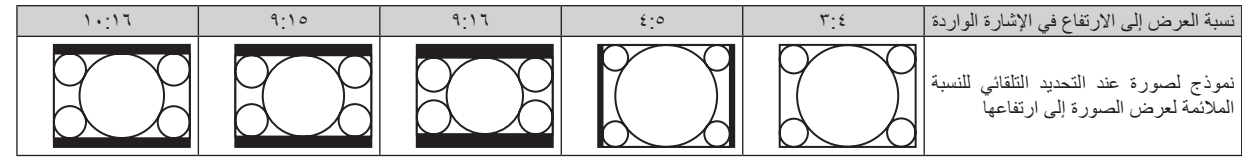

#### ]إشارة الفيديو[

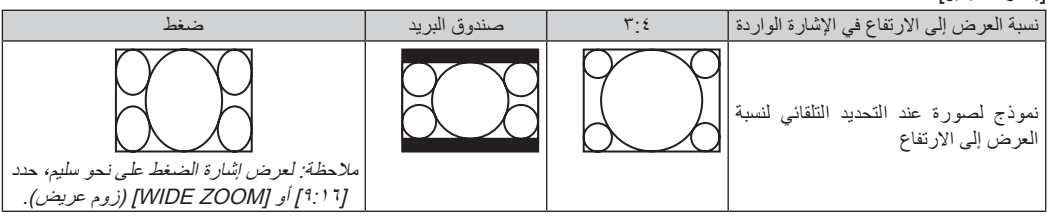

#### **W401P/W451P**

]إشارة الكمبيوتر[

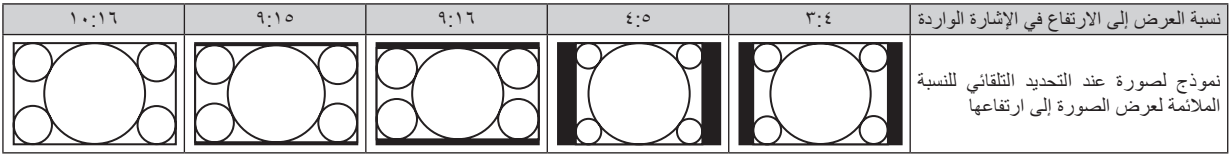

#### ]إشارة الفيديو[

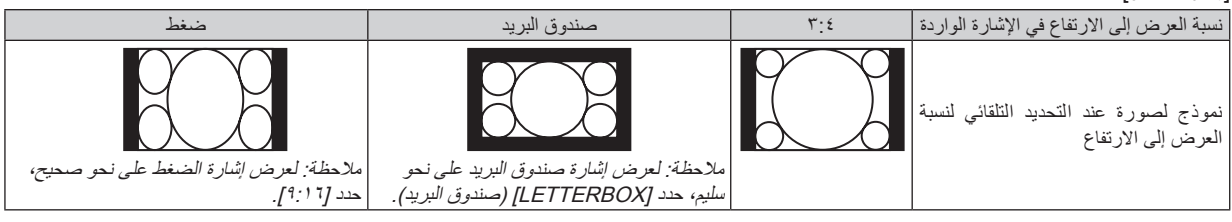

#### تلميح:

- يمكن ضبط وضع الصورة رأسيًا باستخدام خيار [POSITION] (الوضع) عند تحديد نسب العرض إلى الارتفاع عند [19:17] أو [10:17] أو [10:17].
- يشير مصطلح "صندوق البريد" إلى وجود زيادة في نسبة العرض إلى االرتفاع في إحدى صور المناظر الطبيعية مقارنة بصورة معروضة بنسبة ،3:4 وهو ما يعتبر النسبة القياسية لعرض مصدر الفيديو إلى ارتفاعه.
	- تتوفر مع إشارة صندوق البريد نسب عرض إلى ارتفاع بحجم فيستا "١:١،٨٥" أو حجم سينما سكوب "٢:٢،٣" للأفلام. • يشير مصطلح "ضغط" إلى تلك الصور المضغوطة المحول فيها نسبة العرض إلى االرتفاع من 9:16 إلى .3:4

## **ضبط الوضع األفقي للصورة من خالل ]POSITION( ]الموضع( )ال يدعمه W401P/W451P)**

)عند تحديد ]9:16[ أو ]9:15[ أو ]10:16[ لوضع ]RATIO ASPECT( ]نسبة العرض إلى االرتفاع( فقط(

تظهر الصورة بإطارات سوداء من أعلى وأسفل عند تحديد ]RATIO ASPECT( ]نسبة العرض( عند ]9:16[ أو ]15:9[ أو ]10:16[. يمكنك ضبط الوضع الرأسي للمنطقة السوداء من أعلى ألسفل.

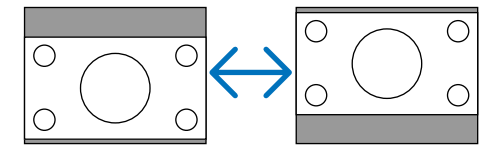

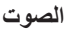

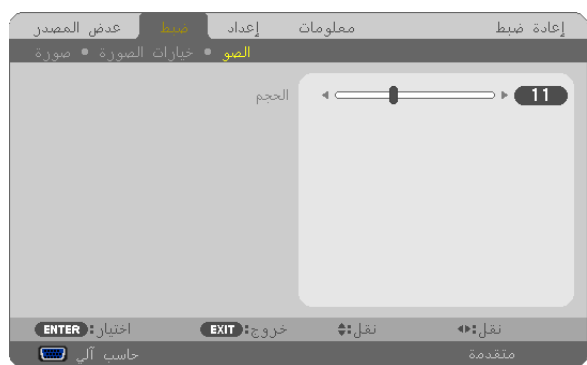

## **رفع درجة الصوت أو خفضها**

تعمل هذه الخاصية على ضبط صوت سماعات جهاز العرض ومنفذ AUDIO OUT (خرج الصوت) (مقبس ستريو صغير).

تلميح: • في حال عدم ظهور أية قوائم، يعمل زرا و بحاوية جهاز العرض وزرا +/− .VOL الموجودان بوحدة التحكم عن بعد على التحكم في مستوى الصوت. )← صفحة [26](#page-38-0)(

# F **مواصفات القائمة ووظائفها ]SETUP( ]إعداد(**

## **]GENERAL( ]عام(**

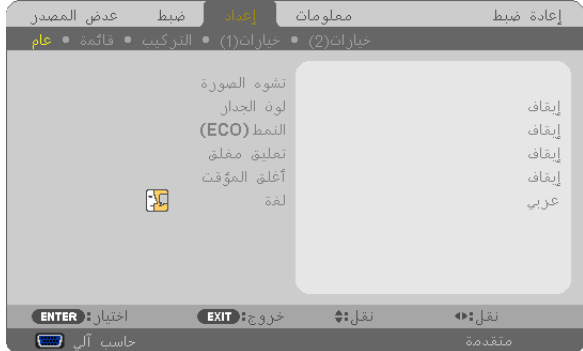

## **تصحيح تشوه الصورة ]KEYSTONE ً( ] تشوه الصورة( يدويا**

يمكنك تصحيح التشوه الأفقي أو العمودي للصورة أو التشوه الوسادي أو تشوه زاوية الصور

#### مالحظة:

- ال تتاح بعض العناصر عند تنشيط عنصر ما. العناصر غير المتاحة يتم عرضها باللون الرمادي.
	- للتبديل من عنصر إلى آخر ، قم بإعادة ضبط العنصر الذي تريد التبديل منه أولاً .
- سيتم إحالل قيّم التعديالت. ويجدر اإلشارة إلى أنه لن يتم حذف هذه القيّم حتى عند إيقاف تشغيل جهاز العرض.
- قد يجعل تصحيح [KEYSTONE] (تشوه الصورة) الصورة غير واضحة قليلاً وذلك بسبب تنفيذه الكترونيًا.

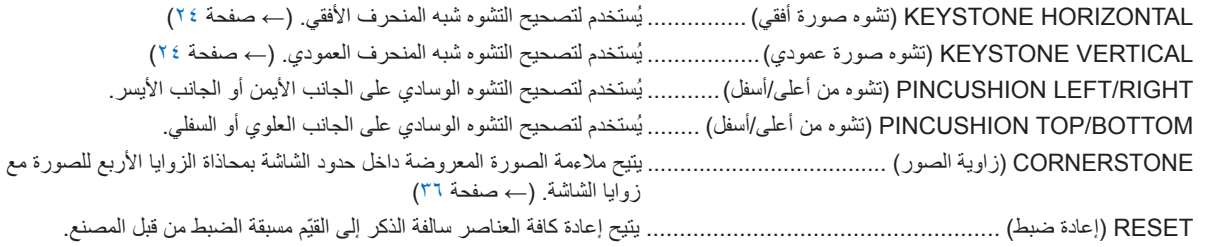

#### **تصحيح التشوه الوسادي**

#### مالحظة:

- لا يتاح عنصر [PINCUSHION LEFT/RIGHT] (تشوه من اليسار/اليمين) أو [PINCUSHION TOP/BOTTOM] (تشوه من أعلى/أسفل) عند تنشيط العنصر ]KEYSTONE HORIZONTAL] (تشوه صورة أفقي) أو KEYSTONE VERTICALJ) (تشوه صورة عمودي) أو ]CORNERSTONE( ]زاوية الصور(.
	- قبل إجراء عملية التصحيح، قم بتعيين انحراف العدسة على الوضع المركزي.
- **-1 اضغط على زر أو لتحديد ]RIGHT/LEFT PINCUSHION( ]تشوه من اليسار/اليمين( أو ]BOTTOM/TOP PINCUSHION( ]تشوه**  م*ن أعلى/أسفل).* 
	- **-2 اضغط زر أو لتصحيح تشوه الصورة.**
		- **-3 اضغط على زر ENTER( إدخال(.**

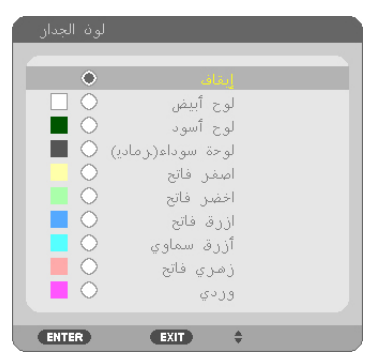

## **استخدام تصحيح لون الحائط ]COLOR WALL( ]لون الجدار(**

تتيح هذه الخاصية التصحيح السريع للون المهايئ في التطبيقات التي ال يكون لون مادة الشاشة فيها أبيض.

مالحظة: يقلل تحديد ]WHITEBOARD( ]اللوحة البيضاء( من درجة سطوع المصباح.

#### **إعداد الوضع االقتصادي ]MODE ECO( ]النمط Eco)**

يزيد MODE ECO( النمط Eco )من عمر المصباح، بينما يقلل من استهالك الطاقة ويقضي على انبعاثات ثاني أكسيد الكربون. يمكن الاختيار من بين أربعة أوضاع لسطوع المصباح: أوضاع [OFF] (إيقاف) و[AUTO ECO] (اقتصادي تلقائي) و[NORMAL] (عادي) و[ECO] (اقتصادي). )← صفحة [30](#page-42-0)(

## **إعداد التعليق المغلق ]CAPTION CLOSED( ]تعليق مغلق(**

ً يضبط هذا الخيار أوضاعا متعددة للتعليق المغلق تتيح تركيب النص فوق الصورة المعروضة للفيديو أو الفيديو فائق الجودة. OFF (إيقاف).............................. يتيح هذا الخيار الخروج من وضع التعليق المغلق.

1-4 CAPTION( التعليق 4-1( ..... تركيب النص فوق الصورة.

1-4 TEXT( النص 4-1( ............. عرض النص.

#### مالحظة:

- ال يتوفر التعليق المغلق في الحاالت التالية:
	- عند عرض الرسائل أو القوائم.
- عند تكبير إحدى الصور أو تثبيتها أو كتم الصورة.
- قد تقطع بعض الأجزاء من النص المُركِّب أو التعليق المغلق. حينها حاول وضع النص المُركب أو التعليق المغلق داخل الشاشة.

#### **استخدام موقت اإليقاف ]TIMER OFF( ]موقت اإليقاف(**

**-1 حدد الوقت الذي ترغب فيه ما بين 30 دقيقة إلى 16 ساعة: OFF( إيقاف(، 16:00 12:00، 8:00، 4:00، 2:00، 1:00، .0:30،**

- **-2 اضغط على زر ENTER( إدخال( بوحدة التحكم عن بعد.**
	- **-3 يبدأ العد التنازلي للوقت المتبقي.**

#### **-4 يتوقف تشغيل جهاز العرض بعد انتهاء العد التنازلي.**

مالحظة:

- إلغاء الوقت المحدد مسبقًا، اضبط هذا الوقت على [OFF] (إيقاف) أو افصل التيار الكهربائي.
- عندما يصل الوقت المتبقي إلى 3 دقائق قبل إيقاف تشغيل جهاز العرض، ستظهر رسالة ]MINUTES 3 WITHIN OFF TURN WILL PROJECTOR THE ] )إيقاف تشغيل جهاز العرض بعد 3 دقائق( أسفل الشاشة.

## **تحديد لغة القائمة ]LANGUAGE( ]لغة(**

يمكنك اختيار لغة من 29 لغة فيما يتعلق بالتعليمات المعروضة على الشاشة.

ملاحظة: لن يتأثر ما أجريته من إعدادات حتى مع تحديد [RESET] (إعادة ضبط) من القائمة.

## **]MENU( ]قائمة(**

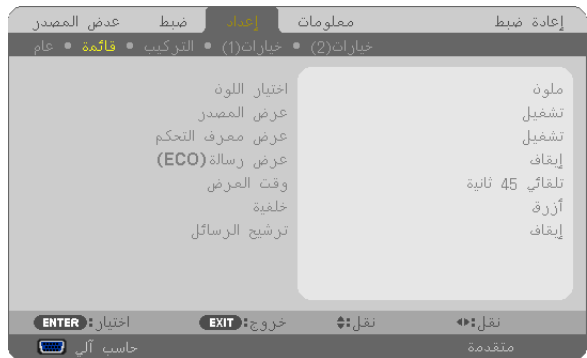

#### **تحديد لون القائمة ]SELECT COLOR( ]اختيار اللون(**

يمكنك الاختيار من بين خيارين فيما يتعلق بلون القائمة: COLOR (اللون) وMONOCHROME (اللون الأحادي).

#### **تشغيل/إيقاف تشغيل عرض المصدر ]DISPLAY SOURCE( ]عرض المصدر(**

يتيح هذا الخيار تشغيل أو إيقاف عرض اسم الدخل مثل COMPUTER( حاسب آلي( أو 1HDMI أو 2HDMI أو VIDEO( فيديو( أو VIDEO-S )سوبر فيديو( أو VIEWER( عارض الصور( أو NETWORK( الشبكة( أو DISPLAY USB( عرض يو إس بي(، لعرضها أعلى يمين الشاشة. في حالة عدم وجود إشارة دخل، ستظهر شاشة "ال توجد إشارة" التي تطالبك بالبحث عن دخل متاح في وسط الشاشة. عند تحديد عنصر ]VIEWER ] )عارض الصور( أو ]NETWORK( ]الشبكة( مع SOURCE( المصدر(، فلن تظهر شاشة "عدم وجود إشارة".

### **ّ تشغيل/إيقاف معرف التحكم ]DISPLAY ID( ]عرض معرف التحكم(**

DISPLAY ID( عرض معرف التحكم( ....... يتيح هذا الخيار تشغيل أو إيقاف رقم المعرف الذي يظهر عند الضغط على زر SET ID( ضبط المعرف( في وحدة التحكم عن بعد.

## **تشغيل / إيقاف رسالة الوضع االقتصادي ]MESSAGE ECO( ]عرض رسالة ECO)**

يقوم هذا الخيار بتشغيل أو إيقاف الرسائل التالية عند تشغيل جهاز العرض.

تطالب رسالة Message Eco( رسالة ECO )المستخدم بتوفير الطاقة. عند تحديد ]OFF( ]إيقاف( مع ]MODE ECO( ]النمط ECO)، ستظهر لك رسالة تطالبك بتحديد [AUTO ECO| (الاقتصادي التلقائي) أو ]NORMAL( [عادي) أو [ECO] [اقتصادي) مع [ECO MODE] (النمط ECO).

عند تحديد [AUTO ECO] (الاقتصادي التلقائي) أو [NORMAL] (عادي) أو [ECO MODE] [ مع ]ECO ][ (النمط ECO)

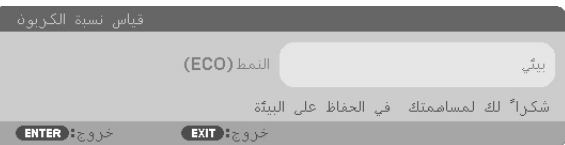

لغلق الرسالة، اضغط على أي زر من الأزرار . ستختفي الرسالة في حال عدم استخدام أي من الأزرار لمدة ٣٠ ثانية.

#### عند تحديد [OFF] (إيقاف) مع [ECO MODE] (النمط ECO)

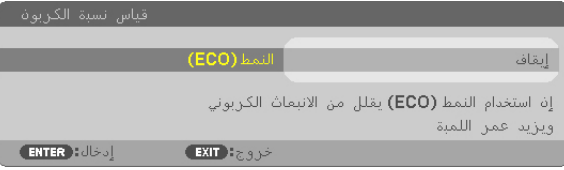

الضغط على زر ENTER (إدخال) ستظهر شاشة [ECO MODE] (النمط ECO). (← صفحة ٢٠) ولإغلاق الرسالة، اضغط على زر EXIT (خروج).

#### **تحديد وقت عرض القائمة ]TIME DISPLAY( ]وقت العرض(**

يمكنك هذا الخيار من تحديد المدة التي يستغرقها جهاز العرض بعد آخر لمسة لأحد الأزرار لإيقاف تشغيل القائمة. خيارات الضبط المسبق هي: [MANUAL] [يدوي) و[AUTO 5 SEC] (تلقائي بعد ٥ ثوانٍ) و[AUTO 15 SEC] (تلقائي بعد ١٥ ثانية) و[AUTO 45 SEC] (تلقائي بعد ٤٥ ثانية). يعد [AUTO 45 SEC] AUTO 5 SEC )تلقائي بعد 45 ثانية( هو ضبط المصنع المسبق.

#### **تحديد لون أو شعار للخلفية ]BACKGROUND( ]خلفية(**

استخدم هذه الخاصية لعرض شاشة زرقاء/سوداء أو شعار في حالة عدم توافر إشارة. تكون الخلفية االفتراضية ]BLUE( ]أزرق(.

- مالحظة:
- عند تحديد عنصر [LOGO] (الشعار) مع BACKGROUNDJ[ إخلفية) مع تحديد مصدر METWORK] (الشبكة) أو [USB DISPLAY] (عرض يو إس بي)، يتم تحديد عنصر [BLUE] (أزرق) بعض النظر عن الاختيار المحدد.
	- عند تشغيل ]DISPLAY SOURCE( ]عرض المصدر(، ستظهر شاشة "ال توجد إشارة" ي وسط الشاشة والتي تطالبك بالبحث عن دخل متاح بغض النظر عن الاختيار المحدد.
		- لن يتأثر ما أجريته من إعدادات حتى مع تحديد ]RESET( ]إعادة ضبط( من القائمة.

#### **تحديد مدة الفاصل لرسالة المرشح ]MESSAGE FILTER( ]رسالة المرشح(**

ّيمكنك هذا الخيار من تحديد خيارات الوقت الخاصة بعرض رسالة تنظيف المرشحات. نظف المرشح عند ظهور رسالة "PLEASE CLEAN THE FILTER" )يُرجى تنظيف المرشح(. )← صفحة [156](#page-168-0)( الخيارات المتاحة هي:

OFF( إيقاف(، 100]ساعة[، 500]ساعة[، 1000]ساعة[، 2000]ساعة[

ملاحظة: لن يتأثر ما أجريته من إعدادات حتى مع تحديد [RESET] (إعادة ضبط) من القائمة.

## **]INSTALLATION( ]التركيب(**

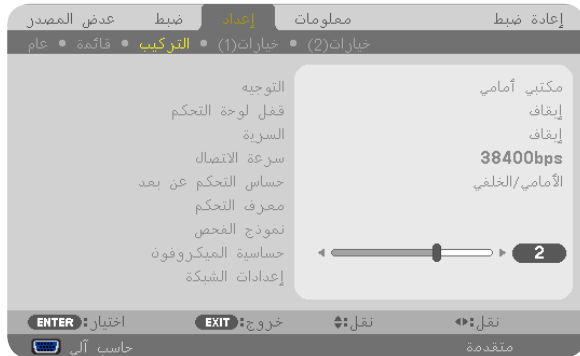

#### **تحديد اتجاه جهاز العرض ]ORIENTATION( ]االتجاه(**

يقوم ذلك بإعادة توجيه الصورة بما يتناسب مع طريقة عرضك لها. الخيارات المتاحة هي: إسقاط أمامي فوق سطح المكتب وإسقاط خلفي من السقف وإسقاط خلفي فوق سطح المكتب وإسقاط أمامي من السقف.

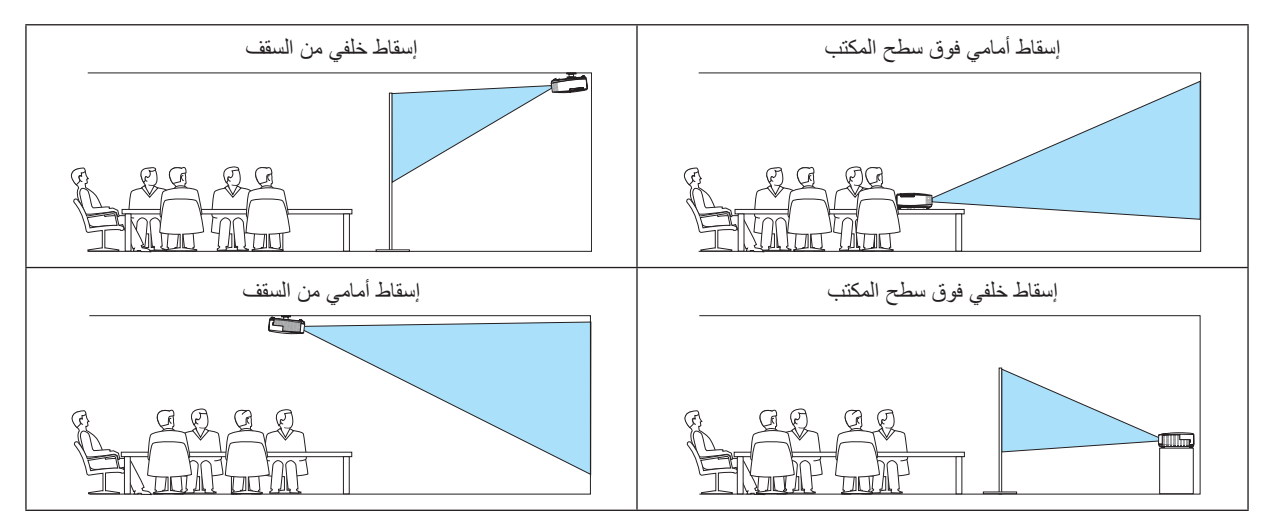

## **تعطيل أزرار الحاوية ]LOCK PANEL CONTROL( ]قفل لوحة التحكم(**

يتيح هذا الخيار تشغيل أو إيقاف خاصية LOCK PANEL CONTROL( قفل لوحة التحكم(.

مالحظة:

- ال يؤثر LOCK PANEL CONTROL( قفل لوحة التحكم( على وظائف وحدة التحكم عن بعد.
- عند غلق لوحة التحكم، يؤدي الضغط مع الاستمرار على زر EXIT (خروج) بحاوية جهاز العرض لمدة 10 ثوانٍ إلى تغيير الإعداد إلى [OFF] (ايقاف).

تلميح: عند تشغيل ]LOCK PANEL CONTROL( ]قفل لوحة التحكم( سوف تظهر أيقونة قفل المفتاح ] [أسفل يمين القائمة.

## **تمكين الحماية ]SECURITY( ]الحماية(**

تتيح هذا الخاصية تشغيل وظيفة SECURITY (الحماية) أو إيقافها. لن يقوم الجهاز بعرض الصورة في حالة عدم إدخال الكلمة الرئيسية بصورة صحيحة. )← صفحة [33](#page-45-0)(

ملاحظة: لن يتأثر ما أجريته من إعدادات حتى مع تحديد [RESET] (إعادة ضبط) من القائمة.

## **تحديد سرعة االتصال ]SPEED COMMUNICATION( ]سرعة االتصال(**

تقوم هذه الخاصية بضبط معدل نقل البيانات بالبود الخاص بمنفذ التحكم في جهاز الكمبيوتر )منفذ SUB-D مزود بـ 9 سنون(. كما تدعم نقل البيانات التي تتراوح بين ٤٨٠٠ بت في الثانية و٢٨٤٠٠ بت في الثانية. القيمة الافتراضية هي ٣٨٤٠٠ بت في الثانية. حدد معدل نقل البيانات بالبود الملائم الخاص بالجهاز المراد توصيله (قد يكون من الأفضل استخدام معدل بود أقل عند تشغيل الكبلات الطويلة، وذلك وفقًا للجهاز).

مالحظة: لن تتأثر سرعة االتصال المحددة حتى مع اختيار ]RESET( ]إعادة الضبط( من القائمة.

## **تشغيل مستشعر وحدة التحكم عن بعد أو إيقاف تشغيله ]SENSOR REMOTE( ]مستشعر وحدة التحكم عن بعد(**

يحدد هذا الخيار مستشعر وحدة التحكم الجاري تمكينه في الوضع الالسلكي. الخيارات المتاحة هي: FRONT/BACK (أمامي/خلفي) و FRONT (أمامي) و BACK (خلفي). إذا لم يعمل نظام وحدة التحكم عن بعد عند تعرض مستشعر وحدة التحكم عن بعد الموجود بجهاز العرض ألشعة الشمس المباشرة أو اإلضاءة القوية، انتقل إلى خيار آخر.

## **ّ إعداد معرف جهاز العرض ]ID CONTROL( ]معرف وحدة التحكم(**

يمكنك تشغيل أجهزة عرض متعددة بشكل منفصل ومستقل بوحدة واحدة للتحكم عن بعد تشتمل على وظيفة ID CONTROL( رقم تعريف وحدة التحكم(. في حال قيامك بتعيين رقم التعريف نفسه لكل أجهزة العرض، تستطيع تشغيل كل الأجهزة معًا باستخدام وحدة واحدة للتحكم عن بعد. وللقيام بذلك، يتعين عليك تحديد رقم تعريف لكل جهاز عرض.

NUMBER ID CONTROL( رقم تعريف وحدة التحكم( ...... ً حدد رقما من 1 حتى 254 تود استخدامه مع جهاز العرض خاصتك.

ID CONTROL( معرف وحدة التحكم(............................حدد ]OFF( ]إيقاف( إليقاف إعداد ID CONTROL( م ّعرف وحدة التحكم( وحدد [ON] (تشغيل) لتشغيل الإعداد نفسه.

مالحظة:

- عند تحديد ]ON( ]تشغيل( مع ]ID CONTROL ]ّ( معرف وحدة التحكم(، ال يمكن تشغيل جهاز العرض باستخدام وحدة التحكم عن بعد التي ال تدعم وظيفة ID CONTROL ّ( معرف وحدة التحكم(. )في هذه الحالة يمكن استخدام األزرار الموجودة على حاوية جهاز العرض(
	- لن يتأثر ما أجريته من إعدادات حتى مع اختيار ]RESET( ]إعادة ضبط( من القائمة.
- عند الضغط مع الاستمرار على زر ENTER (إدخال) الموجود على حاوية جهاز العرض لمدة ١٠ ثوانٍ، ستظهر قائمة خاصة بإلغاء CONTROL ID )معرف وحدة التحكم(.

#### **ّ تعيين معرف وحدة التحكم أو تغييره**

## **ّل جهاز العرض. -1 شغ**

**-2 اضغط على زر SET ID( ضبط المعرف( في وحدة التحكم عن بعد.** وستظهر شاشة ID CONTROL( معرف وحدة التحكم(.

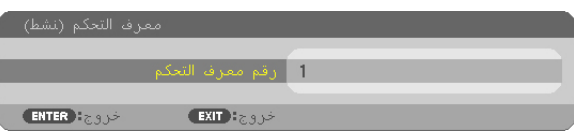

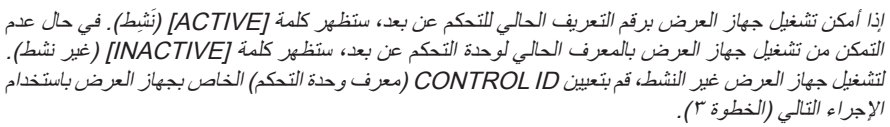

**-3 اضغط على أحد أزرار لوحة المفاتيح الرقمية أثناء الضغط مع االستمرار على زر SET ID( ضبط المعرف( الموجود على وحدة التحكم عن بعد.**

**على سبيل المثال:** لتعيين الرقم "3" اضغط على الزر "3" في وحدة التحكم عن بعد. تعني No ID (لا يوجد مُعرِف) أنه يمكن تشغيل جميع أجهزة العرض معًا من خلال وحدة واحدة للتحكم عن بعد. لضبط "No ID" (لا يوجد مُعرِفَ)، أدخل "٠٠٠" أو اضغط على زر CLEAR (مسح).

تلميح: تتراوح قيم المعرفات ما بين 1 إلى .<sup>254</sup>

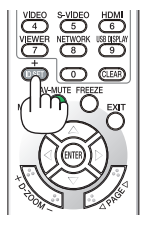

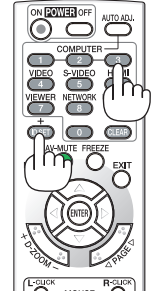

#### **-4 حرر زر SET ID( ضبط المعرف(**

وستظهر شاشة CONTROL ID (معرف وحدة التحكم) التي تم تحديثها.

مالحظة:

• يمكن مسح المعرفات في غضون أيام قليلة بعد فراغ البطاريات أو إخراجها. • الضغط غير المقصود ً على أي زر في وحدة التحكم عن بعد يؤدي إلى مسح المعرف المحدد حاليا عند إخراج البطاريات.

#### **استخدام نمط االختبار ]PATTERN TEST( ]نمط االختبار(**

عرض نمط الاختبار بحثا عن تشوه الصورة عند إعداد جهاز العرض. اضغط على زر ENTER (إدخال) لعرض نمط الاختبار، ثم اضغط زر EXIT (خروج) إلغالق نمط االختبار والرجوع إلى القائمة. ال يمكن تشغيل خاصيتي تشغيل القائمة وتصحيح التشوه شبه المنحرف أثناء عرض نمط االختبار.

#### **ضبط خاصية ]GAIN MIC]**

تتيح هذه الخاصية ضبط درجة حساسية الميكروفون عند اتصاله بمقبس خرج الميكروفون بجهاز العرض. ويمكن ضبط مستوى صوت الميكروفون باستخدام زري )+( أو )−( من وحدة التحكم عن بعد أو زري أو بحاوية جهاز العرض.

#### **]SETTINGS NETWORKING( ]إعدادات شبكة االتصال( )ال يدعمها X501PE)**

انظر "قائمة التطبيقات" في صفحة .[120](#page-132-0)

## **])1(OPTIONS( ]خيارات)2((**

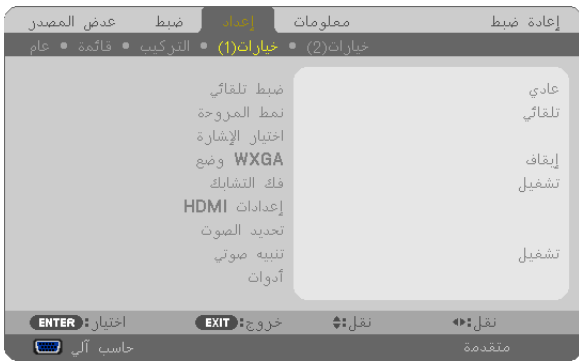

#### **إعداد الضبط التلقائي ]ADJUST AUTO( ]ضبط تلقائي(**

تقوم هذه الخاصية بإعداد وضع Auto Adjust (ضبط تلقائي) حتى يتم ضبط إشارة الكمبيوتر الخاصة بالضوضاء والاستقرار تلقائيًا أو يدويًا. ويمكنك القيام بالضبط التلقائي بطريقتين: [NORMAL] (عادي) وFINE (دقيق)

OFF (إيقاف)............ لن يتم ضبط إشارة الكمبيوتر تلقائيًا. يمكنك تحسين إشارة الكمبيوتر يدويًا. NORMAL (عادي).... الإعداد الافتراضي. سيتم ضبط إشارة الكمبيوتر تلقائيًا. حدد هذا الخيار في الوضع الطبيعي. FINE (دقيق)............حدد هذا الخيار في حالة الحاجة إلى الضبط الدقيق. إلا أن هذا الوضع يتطلب وقتًا أطول للتحويل للمصدر بعكس ما يحدث عند تحديد [NORMAL] (عادي).

#### **تحديد نمط المروحة ]MODE FAN( ]نمط المروحة(**

يسمح لك هذا الخيار بتحديد ثلاثة أنماط لسرعة المروحة: نمط Auto(تلقائي) ونمط High speed (سرعة عالية) ونمط High Altitude (الارتفاع العالي).

ًا لدرجة الحرارة الداخلية. AUTO( تلقائي(............................... ً تعمل المراوح المدمجة بسرعات متنوعة تلقائيا وفق HIGH( مرتفع(................................تعمل المراوح المدمجة بسرعات عالية. HIGH ALTITUDE (الارتفاع العالي)....تعمل المراوح المضمّنة بسرعة مناسبة في المناطق التي ينخفض فيها ضغط الهواء. حدد هذا الخيار عند استخدام جهاز العرض في مناطق ينخفض فيها ضغط الهواء أو مناطق على ارتفاع حوالي 5500 قدم1700/ متر أو أكثر.

وإذا أردت تخفيف درجة الحرارة داخل جهاز العرض بسرعة، حدد وضع [HIGH] (مرتفع).

#### مالحظة:

- يوصى بتحديد وضع السرعة العالية في حالة تشغيل جهاز العرض بدون توقف لأيام متواصلة .<br>\* يوصي موجود ديد بعد بدون المستخدمة
- •عيّن [FAN MODE] (نمط المروحة) على [HIGH ALTITUDE] (الارتفاع العالي) عند استخدام جهاز العرض على ارتفاع يتراوح من ٥٥٠٠ قدم/١٧٠٠م متر فأكثر تقريبًا.
- قد يؤدي استخدام جهاز العرض على أوضاع ارتفاع تتراوح من ٥٥٠٠ قدم/١٧٠٠ متر فأكثر تقريبًا بدون تعيينه على نمط [HIGH ALTITUDE] (الارتفاع العالي( إلى ارتفاع درجة حرارة الجهاز وتوقف تشغيله. وفي حال حدوث ذلك، انتظر دقيقتين ثم شغل الجهاز.
- قد يؤدي استخدام جهاز العرض على ارتفاع أقل من ٥٥٠٠ قدم/١٧٠٠ متر وتعيينه على نمط HIGH ALTITUDEJ (الارتفاع العالي)] إلى التبريد المفرط للمصباح؛ مما يؤدي إلى اهتزاز الصورة. بدّل [FAN MODE] (نمط المروحة) إلى [AUTO] (تلقائي).
	- قد يؤثر استخدام جهاز العرض على ارتفاع 5500 قدم1700/ متر أو أكثر على العمر االفتراضي للمكونات البصرية مثل المصباح.
		- لن يتأثر ما أجريته من إعدادات حتى مع تحديد ]RESET( ]إعادة ضبط( من القائمة.

#### تلميح:

• عند تحديد نمط ]ALTITUDE HIGH( ]االرتفاع العالي(، تظهر أيقونة ] [ أسفل القائمة المعروضة على الشاشة.

## **اختيار نسق اإلشارة ]SELECT SIGNAL( ]اختيار اإلشارة(**

]Computer( ]حاسب آلي(

يتيح لك هذا الخيار تحديد ]COMPUTER( ]حاسب آلي( مع مصدر RGB مثل أحد أجهزة الكمبيوتر أو ]COMPONENT( ]مركب( مع مصدر الفيديو المركب مثل مشغل أقراص DVD. حدد [RGB] (RGB/COMPONENT/مركب) في الوضع الطبيعي وسيكتشف جهاز العرض إشارة مركبة تلقائيًا. ومع ذلك، قد يكون ثمة إشارات مركبة يصعب على جهاز العرض اكتشافها. في هذه الحالة، حدد [COMPONENT] (مركب).

[[VIDEO & S-VIDEO System Select]] (تحديد نظام الفيديو والفيديو فائق الجودة) تمكنك هذه الخاصية من تحديد معايير الفيديو المؤلف تلقائيًا أو يدويًا. حدد خيار [AUTO] (تلقائي) في الوضع الطبيعي وسيقوم جهاز العرض تلقائيًا باكتشاف الفيديو القياسي<sub>.</sub> في حالة صعوبة اكتشاف جهاز العرض للفيديو القياسي، حدد معيار الفيديو المناسب من القائمة. يجب أن يتم ذلك مع كل من VIDEO( فيديو( وVIDEO-S( سوبر فيديو( على التوالي. يرجى مالحظة أنه في حالة التحديد اليدوي لفيديو قياسي مغاير لتنسيق فيديو الدخل الحالي لن تظهر الصور.

#### **تمكين أو تعطيل وضع WXGA] MODE WXGA( [وضع WXGA)**

إن تحديد خيار ]ON( ]تشغيل( يعطي األولوية إلشارتي WXGA( 1280 × 768)/WUXGA( 1920 × 1200 )في التعرف على إحدى إشارات الدخل. عند ضبط [WXGA MODE] [وضع ON] [ON] على [ON] (تشغيل)؛ قد يتعذر التعرف على إشارة XGA) (x 1 × 10 × 10 إ/ إشارة UXGA) (+ 1 × 1000) مع P501X/P451X/PE501X. وفي هذه الحالة، حدد [OFF] (إيقاف).

مالحظة:

• يتم تحديد ]OFF( ]إيقاف( عند شحن طرازات X501PE/X451P/X501P. • يتم تحديد [ON] (تشغيل) عند شحن طرازات P451W/P401W.

## **تمكين خاصية فك التشابك ]DEINTERLACE( ]فك التشابك(**

تتيح تشغيل وظيفة فك التشابك أو إيقاف تشغيلها فيما يتعلق باإلشارات المحولة من فيلم إلى فيديو.

OFF (إيقاف)...........حدد هذا الخيار في حال عدم استقرار الإرسال أو وجود علامات في الفيديو<sub>.</sub> ON (تشغيل).............الإعداد المعياري الافتراضي.

ملاحظة: لا تتوفر هذه الخاصية لإشارات HDTV (التدريجية) وإشارات الكمبيوتر .

### **إعداد 1/2HDMI[ SETTINGS HDMI( ]إعدادات HDMI)**

تتيح ضبط إعدادات كل مستوى من مستويات الفيديو عند توصيل جهاز HDMI مثل مشغل أقراص DVD.

LEVEL VIDEO( مستوى الفيديو( .......... حدد خيار ]AUTO ً( ] تلقائي( الكتشاف مستوى الفيديو تلقائيا. عندما ال يعمل االكتشاف التلقائي على نحو جيد، حدد خيار [NORMAL] (عادي) لتعطيل خاصية [ENHANCED] (مُحسَّن) بجهاز HDMI خاصتك أو حدد خيار ]ENHANCED ُ( ] م َّحسن( لتحسين تباين الصورة وزيادة التفاصيل في المناطق الداكنة.

#### مالحظة:

• إذ لم يعكس جهاز العرض اإلعدادات الخاصة بجهاز HDMI مثل مشغل DVD المتصل بموصل IN 1 HDMI أو IN 2 HDMI، حدد مصدر الدخل HDMI 1 أو 2 HDMI مرة أخرى بجهاز العرض.

#### **ضبط الصوت ]SELECT AUDIO( ]تحديد الصوت(**

يتيح ضبط إعدادات كل مستوى من مستويات الصوت عند توصيل جهاز العرض بجهاز HDMI والشبكة ومنفذ USB( كمبيوتر(. يمكنك تحديد الجهاز أو الكمبيوتر.

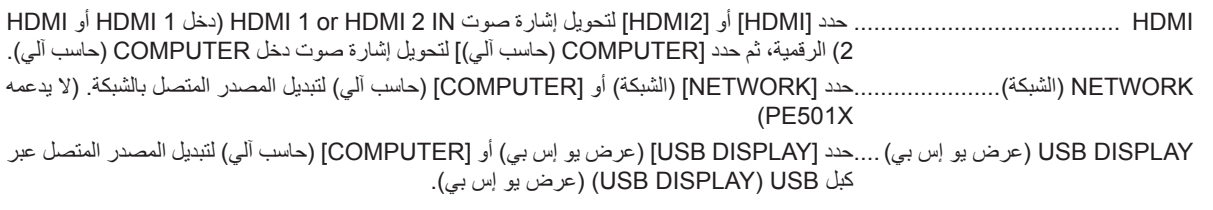

## **تمكين صوت المفاتيح وصوت الخطأ ]BEEP( ]تنبيه صوتي(**

تتيح هذه الخاصية تشغيل أو إيقاف صوت الأزرار أو التنبيه عند حدوث خطأ أو عند القيام بالعمليات التالية:

- عرض القائمة الرئيسية
	- تحويل المصادر
- إعادة ضبط البيانات باستخدام [RESET] (إعادة ضبط)
- الضغط على زر POWER OFF (تشغيل) أو زر POWER OFF (إيقاف التشغيل)

### **]TOOLS( ]األدوات( )ال يدعمه X501PE)**

انظر "قائمة التطبيقات" في صفحة ١٣٦.

## **])2(OPTIONS( ]خيارات)2((**

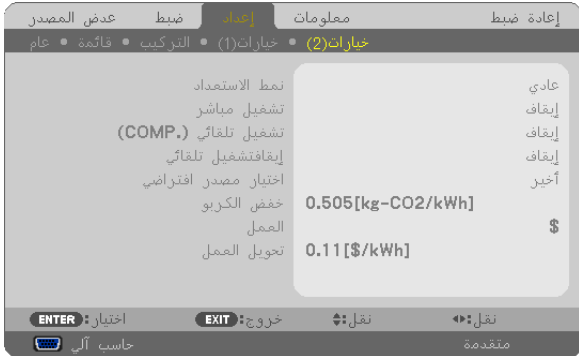

## تحديد Power-saving (توفير الطاقة) في [STANDBY MODE] (نمط الاستعداد)

<span id="page-122-0"></span>يشتمل جهاز العرض على ثالثة أوضاع لالستعداد: ]NORMAL( ]عادي( و]SAVING-POWER( ]توفير الطاقة( و]2NORMAL( ]عادي 2(. ويعد نمط POWER-SAVING (توفير الطاقة) هو النمط الذي يمكنك من تشغيل جهاز العرض بحيث يكون موفرًا للطاقة ويكون استهلاكه لها أقل من استهلاك النمط NORMAL (عادي).

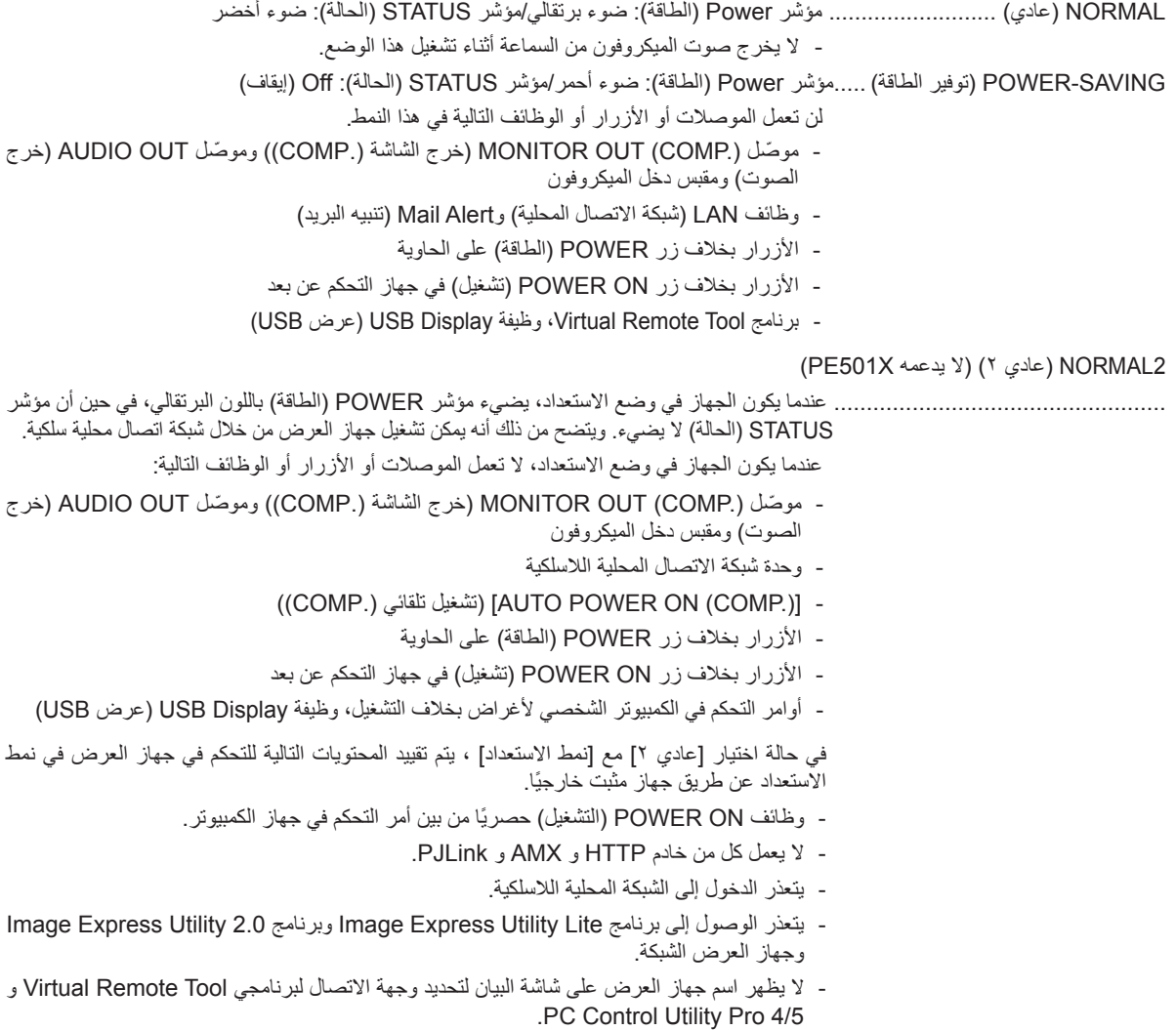

#### مالحظة:

- عند تشغيل [CONTROL PANEL LOCK] (قفل لوحة التحكم) أو [CONTROL ][(معرف وحدة التحكم) أو [AUTO POWER ON(COMP.)] )تشغيل تلقائي ).COMP))، ال يكون إعداد ]MODE STANDBY ً( ] وضع االستعداد( متاحا.
- يمكنك تشغيل أو إيقاف الجهاز باستخدام منفذ CONTROL PC( التحكم في جهاز الكمبيوتر(، حتى مع اختيار وضع ]SAVING-POWER( ]توفير الطاقة( مع وضع [STANDBY MODE] (وضع الاستعداد).
	- لن يتم حساب استهالك الطاقة في وضع االستعداد ضمن حساب تقليل انبعاثات غاز ثاني أكسيد الكربون.
		- لن يتأثر ما أجريته من إعدادات حتى مع اختيار ]RESET( ]إعادة ضبط( من القائمة.

#### **تمكين التشغيل المباشر ]ON POWER DIRECT( ]التشغيل المباشر(**

يقوم بتشغيل جهاز العرض تلقائيًا عند إدخال كبل الطاقة بمأخذ تيار نشط. مما يتيح تقليل الحاجة إلى الاستخدام الدائم لزر POWER (الطاقة) في وحدة التحكم عن بعد أو حاوية جهاز العرض.

#### **تشغيل جهاز العرض من خالل تطبيق إشارة كمبيوتر ](.COMP(ON POWER AUTO( ]تشغيل تلقائي ).COMP)).**

عند ضبط جهاز العرض على وضع االستعداد، فإن تطبيق إشارة الكمبيوتر الصادرة عن كمبيوتر متصل بدخل IN COMPUTER( كمبيوتر(، يتيح تشغيل جهاز العرض وعرض صورة جهاز الكمبيوتر في وقت واحد.

تغنيك هذه الوظيفة عن الحاجة الدائمة لاستخدام زر POWER (الطاقة) الموجود بوحدة التحكم عن بعد أو بحاوية الجهاز لتشغيله. ֧֖֖֖֖֚֚֚֚֚֚֚֚֚֚֚֚֚֚֚֚֚֚֚֚֝֡**֓** والستخدام هذه الوظيفة، وصل أوال جهاز كمبيوتر بجهاز العرض ووصل جهاز العرض بمصدر دخل تيار متردد نشط.

#### مالحظة:

- لن يؤدي فصل اإلشارة عن جهاز الكمبيوتر إلى إيقاف تشغيل جهاز العرض. ومن جانبنا، نوصيك باستخدام هذه الوظيفة مع وظيفة OFF POWER AUTO )اإليقاف التلقائي(.
	- لن تتاح هذه الوظيفة في الحاالت التالية:
	- ّ عند تطبيق إشارة مركبة على موصل IN COMPUTER( دخل كمبيوتر( عند إضافة التزامن مع إشارة RGB خضراء أو إشارة التزامن المؤلف.
- لتمكين (.COMP (ON POWER AUTO( تشغيل تلقائي ).COMP ))بعد إيقاف تشغيل جهاز العرض، انتظر 3 ثوان وأدخل إشارة الكمبيوتر. في حال استمرار وجود إشارة الكمبيوتر مع توقف تشغيل جهاز العرض، لن يعمل (.COMP (ON POWER AUTO( تشغيل تلقائي ).COMP ))ويظل جهاز العرض في وضع االستعداد.

#### **تمكين إدارة الطاقة ]OFF POWER AUTO( ]إيقاف تشغيل تلقائي(**

عند تحديد هذا الخيار ، يمكنك تمكين توقف جهاز العرض تلقائيًا (في الوقت المحدد: ٥ دقائق - ١١ دقيقة - ٦٠ دقيقة - ٦٠ دقيقة) في حال عدم استقبال أية إشارة من أي دخل أو في حال عدم تنفيذ أي عملية.

بتشغيل وظيفة [إيقاف تشغيل تلقائي] يتوقف جهاز العرض عن التشغيل تلقائيًا إذا لم يتم استقبال أي إشارة من مصدر دخل، أو إذا لم يتم القيام بعملية ضبط مسبق لمدة من الوقت.

عند اكتشاف [بطاقة تخزين] أو [الشبكة] كإشارة [مصدر]، لا تعمل وظيفة إيقاف تشغيل تلقائي في أحد الحالات التالية:

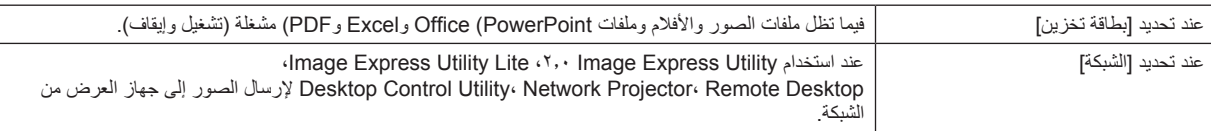

#### **اختيار المصدر االفتراضي ]SELECT SOURCE DEFAULT( ]اختيار مصدر افتراضي(**

يمكنك ضبط جهاز العرض على الوضع الافتراضي لأي من مدخلاته في كل مرة يتم فيها تشغيل الجهاز .

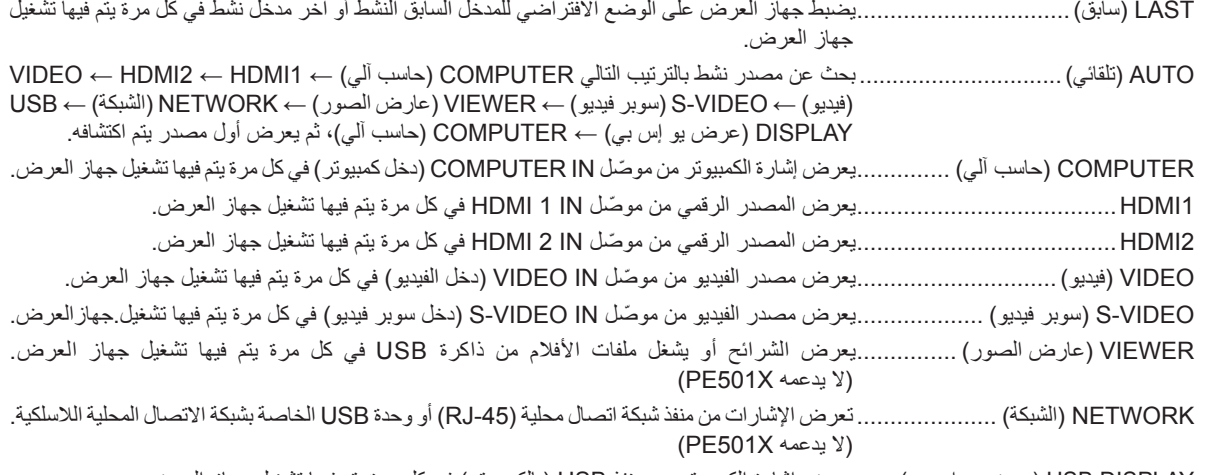

DISPLAY USB( عرض يو إس بي(......يعرض إشارة الكمبيوتر من منفذ USB( بالكمبيوتر( في كل مرة يتم فيها تشغيل جهاز العرض.

#### **إعداد عامل اآلثار الكربونية ]CONVERT CARBON( ]تحويل الكربون(**

يضبط عامل اآلثار الكربونية عند حساب توفير الكربون. اإلعداد المبدئي هو 0.505]كجم-ثاني أكسيد الكربون/كيلو وات ساعة[ ويعتمد على انبعاثات ثاني أكسيد الكربون الناجمة عن احتراق الوقود (إصدار ٢٠٠٨) والتي أصدرتها منظَّمة التنمية والتعاون الأوروبية.

#### **تحديد العملة ]CURRENCY( ]العملة(**

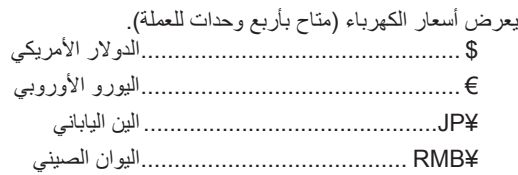

## **تغيير إعدادات العملة وإعدادات تحويل العملة ]CONVERT CURRENCY( ]تحويل العملة(**

يمكنك من تغيير إعدادات العملة وإعدادات تحويل العملة لـ METER CARBON( قياس الكربون(. فيما يلي اإلعداد المبدئي:

> Dollar US( الدوالر األمريكي(............. 0.11 ]/\$كيلو وات في الساعة[ Euro EU( اليورو األوروبي(............... 0.19 ]/€كيلو وات ساعة[ Yen Japanese( الين الياباني(............ 20 ]/¥كيلو وات ساعة[

Yuan Chinese( اليوان الصيني(......... 0.48 ]/¥كيلو وات في الساعة[

يستند الإعداد المبدئي للدولار الامريكي واليورو الاوروبي والين الياباني على منشور منظمة OECD "اسعار الطاقة والضرائب (الربع السنوي الثاني ٢٠١٠)". بينما يستند اإلعداد المبدئي لليوان الصيني على منشور JETRO" ملف البيانات الصينية )2010(".

# G **مواصفات القائمة ووظائفها ].INFO( ]معلومات(**

يعرض حالة اإلشارة الحالية واستخدام المصباح. يشتمل هذا العنصر على 8 صفحات. وفيما يلي المعلومات المتضمنة:

تلميح: بالضغط على زر HELP (تعليمات) في وحدة التحكم عن بعد ستظهر لك عناصر قائمة [INFO] (معلومات).

## **]TIME USAGE( ]وقت االستخدام(**

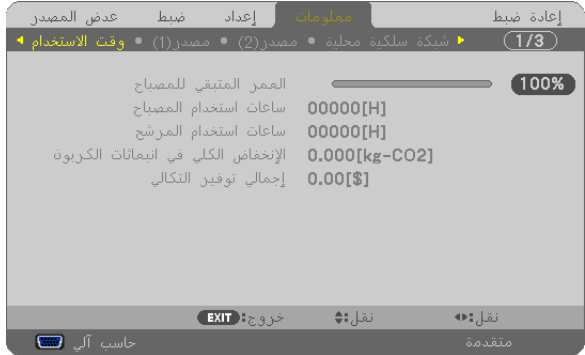

]REMAINING LIFE LAMP( ]ساعات المصباح المتبقية( )%(\* [LAMP HOURS USED] (ساعات استهلاك المصباح) (بالساعة) [FILTER HOURS USED] (ساعات استهلاك المرشح) (بالساعة) [TOTAL CARBON SAVINGS] (إجمالي توفير الكربون) (كيلوجرام - ثاني أكسيد الكربون) ]SAVINGS COST TOTAL( ]إجمالي توفير التكلفة( )\$(

يبين مؤشر التقدم النسبة المئوية للعمر الإنتاجي المتبقي للجزء الزجاجي.

توضح لك هذه القيمة مقدار استخدام المصباح. عندما يصل الوقت المتبقي إلى صفر، يتغير مؤشر شريط REMAINING LIFE LAMP( ساعات المصباح المتبقية) من ٠٪ إلى ١٠٠ ساعة ويبدأ في العد التنازلي.

وعند وصول ساعات تشغيل المصباح المتبقية إلى • ساعة فلن يعمل جهاز العرض.

• يتم عرض الرسالة التي تدل على وجوب استبدال المصباح أو المرشحات لمدة دقيقة واحدة عند تشغيل جهاز العرض وعند الضغط على زر POWER )الطاقة( في جهاز العرض أو في وحدة التحكم عن بعد.

ولرفض هذه الرسالة، اضغط على أي زر في جهاز العرض أو وحدة التحكم عن بعد

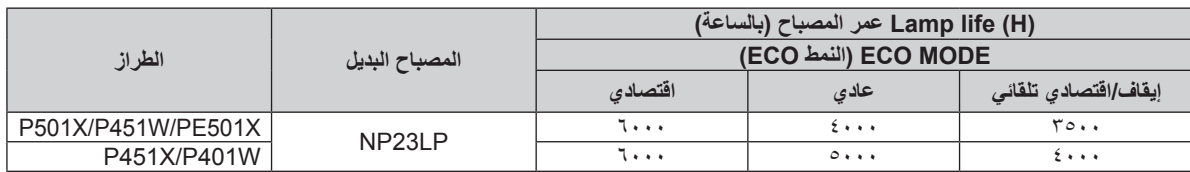

• ]SAVINGS CARBON TOTAL( ]إجمالي توفير الكربون(

يعرض هذا الخيار معلومات عن مقدار توفير الكربون بالكيلو جرام. ويعتمد عامل اآلثار الكربونية في حساب التوفير الكربوني على OECD( إصدار عام 2008(. )← صفحة [31](#page-43-0)(

# **](1)SOURCE( ]مصدر)1((**

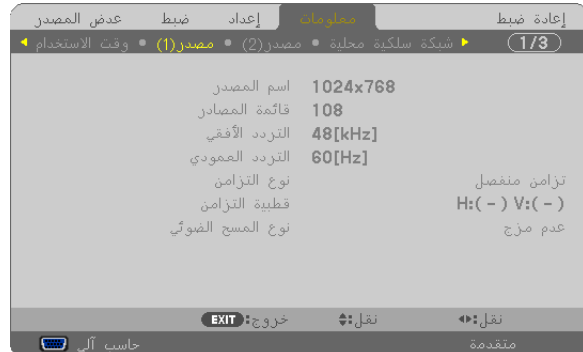

]FREQUENCY HORIZONTAL( ]التردد األفقي( ]FREQUENCY VERTICAL( ]التردد العمودي( ]TYPE SYNC( ]نوع التزامن( ]POLARITY SYNC( ]قطبية التزامن( [SCAN TYPE] (نوع المسح الضوئي)

]NAME SOURCE( ]اسم المصدر( ]INDEX SOURCE( ]قائمة المصادر(

## **])2(SOURCE( ]مصدر)2((**

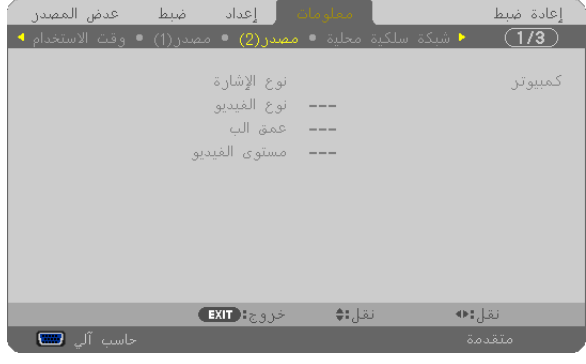

[SIGNAL TYPE] (نوع الإشارة) [VIDEO TYPE] (نوع الإشارة) ]DEPTH BIT( ]عمق البت( ]LEVEL VIDEO( ]مستوى الفيديو(

## **]LAN WIRED( ]شبكة سلكية محلية( )ال يدعمها X501PE)**

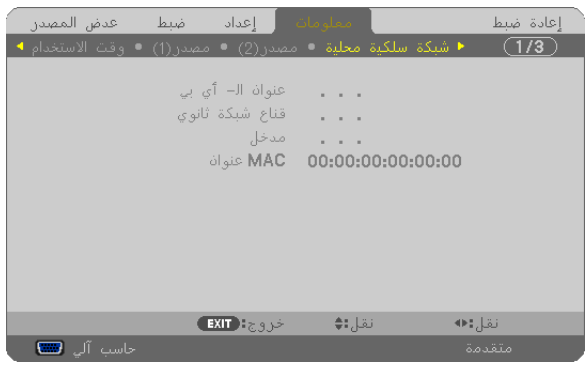

]ADDRESS IP( ]عنوان الـ أي بي( ]MASK SUBNET( ]قناع شبكة ثانوي( ]GATEWAY( ]مدخل( ]ADDRESS MAC( ]عنوان MAC)

## **]LAN WIRELESS( ]شبكة السلكية محلية( )ال يدعمها X501PE)**

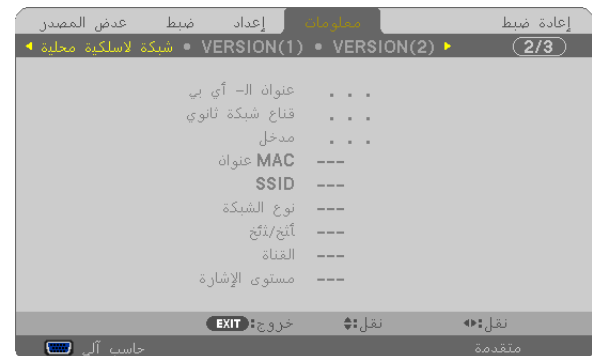

[SSID] (معرف مجموعة أجهزة الشبكة)<br>[WEP/WPA] [SIGNAL LEVEL] (مستوى الإشارة)

**])1(VERSION( ]اإلصدار)1((**

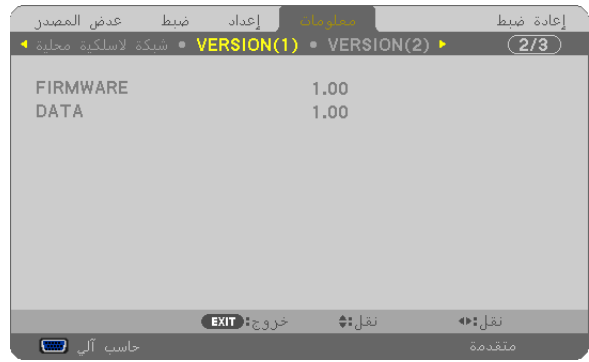

إصدار ]FIRMWARE( ]البرامج الثابتة( إصدار ]DATA( ]البيانات(

## **])2(VERSION( ]اإلصدار)2(( )ال يدعمه X501PE)**

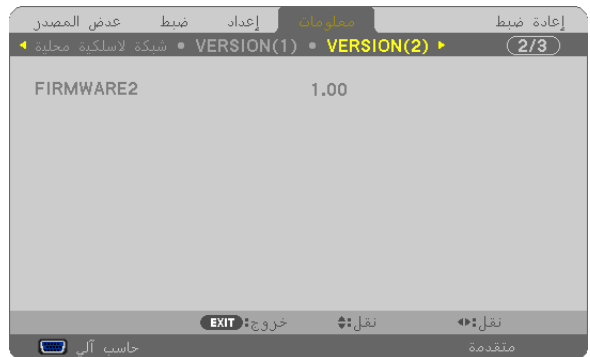

إصدار ]2FIRMWARE( ]البرامج الثابتة 2(

[IP ADDRESS] (عنوان الـ أي بي)<br>[GATEWAY] (منحل) [GATEWAY] [عنوان الـ أي بي) [MAC ADDRESS] (عنوان MAC)<br>[NETWORK TYPE] (نوع الشبكة) [CHANNEL] (القناة)

# **]OTHERS( ]أخرى(**

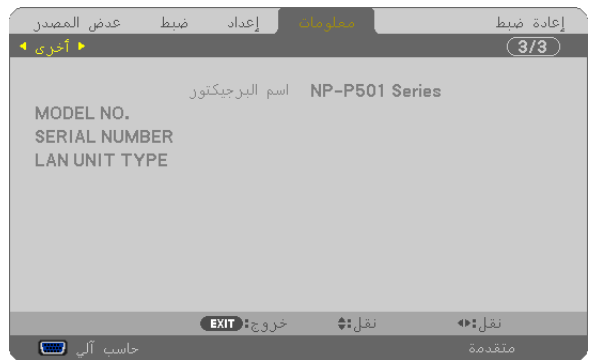

]NAME PROJECTOR( ]اسم البرجيكتور( ].NO MODEL( ]رقم الطراز( ]NUMBER SERIAL( ]رقم التسلسل( [LAN UNIT TYPE] (نوع وحدة شبكة الاتصال المحلية) ]ID CONTROL( ]رقم تعريف وحدة التحكم( )عند ضبطها(

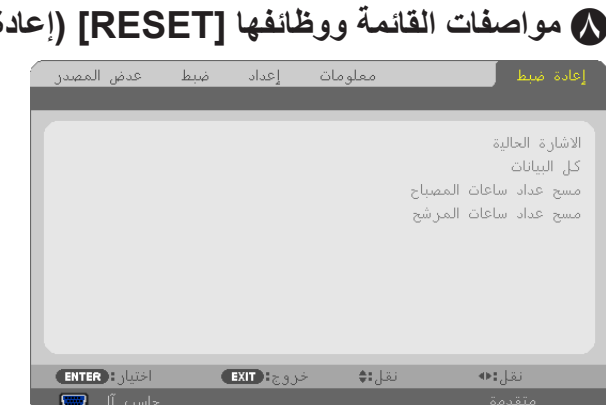

# H **مواصفات القائمة ووظائفها ]RESET( ]إعادة ضبط(**

## **العودة لإلعدادات االفتراضية للمصنع ]RESET( ]إعادة ضبط(**

تتيح لك خاصية RESET (إعادة ضبط) تغيير الضبط والإعدادات إلى ضبط المصنع المسبق لأحد المصادر أو (جميعها) عدا:

#### [CURRENT SIGNAL] (الإشارة الحالية)

يعيد ضبط التعديالت الخاصة باإلشارة الحالية إلى مستويات الضبط المسبق للمصنع.

وفيما يلي العناصر الممكن إعادة ضبطها: [PRESET] [ضبط مسبق) و[CONTRAST] [تباين) و[BRIGHTNESS] (إضاءة) و[COLOR[ إملون) و[HUE] (عمق اللون) و[ASPECT RATIO] (حدّة) و[ASPECT RATIO] (نسبة العرض) و[HORIZONTAL] (أفقي) و[VERTICAL] (عمودي) و[CLOCK] (زمن) و[PHASE] (طور) و[OVERSCAN] (السبر).

[ALL DATA] (كل البيانات)

أعد ضبط جميع أنواع الضبط واإلعدادات الخاصة بكل اإلشارات إلى الضبط المسبق للمصنع.

يمكنك إعادة ضبط كل العناصر **باستثناء [LANGUAGE] (لغة) و[BACKGROUND] (خلفية) و[FILTER MESSAGE] (رسالة المرشح)** و[SECURITY] (السرية) و[COMMUNICATION SPEED] (سرعة الاتصال) و[CONTROL ID] (معرف التحكم) و[STANDBY MODE] )نمط االستعداد( و]MODE FAN( ]نمط المروحة( و]CONVERT CARBON( ]تحويل الكربون( و]CURRENCY( ]العملة( و]CURRENCY CONVERT) (تحويل العملة) و[LAMP LIFE REMAINING] (ساعات المصباح المتبقية) و[LAMP HOURS USED] (ساعات استعمال المصباح) و]IFILTER HOURS USED (ساعات استعمال المرشح) و[TOTAL CARBON SAVINGS (إجمالي توفير الكربون) و[WIRED LAN] (شبكة سلكية محلية) و[WIRELESS LAN] (شبكة لاسلكية محلية).

لإعادة ضبط وقت استهلاك المصباح، راجع "عداد إعادة ضبط ساعات تشغيل المصباح [CLEAR LAMP HOURS] (إعادة ضبط ساعات تشغيل المصباح)" أدناه.

#### **عداد إعادة ضبط ساعات تشغيل المصباح ]HOURS LAMP CLEAR( ]إعادة ضبط ساعات تشغيل المصباح(**

يعيد ضبط ساعة المصباح إلى الصفر . ويؤدي تحديد ذلك الخيار إلى عرض قائمة فرعية للتأكيد. حدد [YES( إموافق) ثم اضغط على زر ENTER (إدخال).

ملاحظة: لن يتأثر الوقت المنقضي لاستخدام المصباح حتى مع اختيار [RESET] (إعادة ضبط) من القائمة.

مالحظة: ينطفئ جهاز العرض ويتحول إلى وضع االستعداد في حال استمرار تشغيله لمدة 100 ساعة أخرى بعد انتهاء العمر االفتراضي للمصباح. في هذه الحالة، لا يمكنك إعادة ضبط عداد ساعات تشغيل المصباح بالقائمة. وفي حال حدوث ذلك، اضغط على زر HELP (مساعدة) بوحدة التحكم عن بعد لمدة ١٠ ثوان لإعادة ضبط ساعة المصباح على الصفر. ال تقم بذلك إال بعد استبدال المصباح.

#### **إعادة ضبط ساعات تشغيل المرشح ]HOURS FILTER CLEAR( ]إعادة ضبط ساعات تشغيل المرشح(**

يعيد ضبط ساعات استخدام المرشح إلى الصفر . ويؤدي تحديد ذلك الخيار إلى عرض قائمة فرعية للتأكيد. حدد [YES] (موافق) ثم اضغط على زر ENTER (ادخال).

ملاحظة: لن يتأثر الوقت المنقضي لاستخدام المرشح حتى مع اختيار [RESET] (إعادة ضبط) من القائمة.

# I **Menu Application( قائمة التطبيقات( )ال يدعمه X501PE)**

تعرض [APPLICATION MENU] (قائمة التطبيقات) عند تحديد [NETWORK] (الشبكة) من قائمة [SOURCE] (المصدر).

تتيح قائمة التطبيقات إعداد البرامج المساعدة للمستخدم وإعدادات الشبكة )SETTINGS NETWORK )واألدوات )TOOLS). وتوجد برامج مساعدة المستخدم على القرص المدمج المرفق مع جهاز عرض NEC.

ويمكن تحديد قائمة [ADVANCED] (الخيارات المتقدمة) أو قائمة [BASIC] (أساسي) في [ADMINISTRATOR MODE] (وضع مسؤول النظام).<br>(ب صفحة ١٢٦) .<br>تتضمن قائمة [BAS]C[ (أساسي) الحد الأدنى لأساسيات الأوامر والقوائم.

> **APPLICATION MENIL**  $\bigcirc$ TOOLS **CONTACT OF STREET**

#### **برنامج UTILITY EXPRESS IMAGE**

يوضح المعلومات الخاصة باسم جهاز العرض ودقته والشبكة (سلكية/لاسلكية) اللازمة لاستخدام برنامج Image Express Utility.

استخدم هذه المعلومات إلعداد جهاز الكمبيوتر خاصتك.

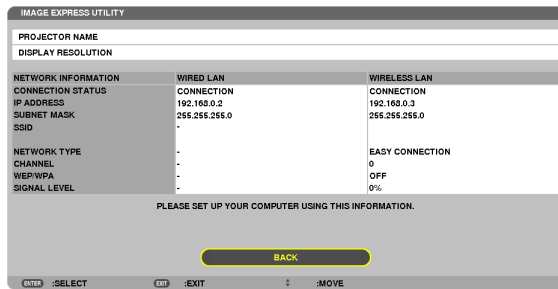

#### **برنامج DESKTOP CONTROL UTILITY**

يتيح لك إمكانية اإلعداد إلدخال/حذف كلمة المرور وبحث جهاز الكمبيوتر وعنوان IP على الشبكة )السلكية/الالسلكية( الالزمة الستخدام برنامج .Desktop Control Utility

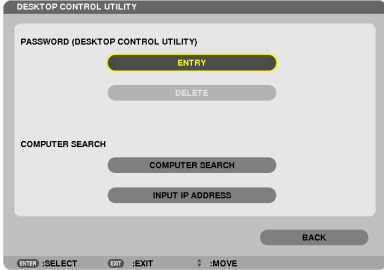

## **PROJECTOR NETWORK( جهاز عرض الشبكة(**

يوضح المعلومات الخاصة باسم جهاز العرض ودقته والشبكة (سلكية/لاسلكية) اللازمة لاستخدام جهاز عرض الشبكة.

استخدم هذه المعلومات إلعداد جهاز الكمبيوتر خاصتك.

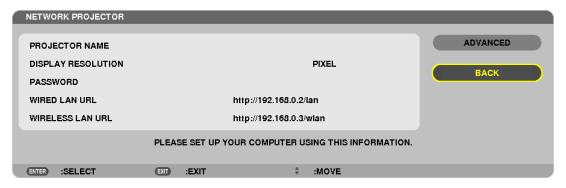

#### **توصيل جهاز كمبيوتر مكتبي بعيد**

يتيح إمكانية اإلعداد إلدخال اسم جهاز الكمبيوتر والتأثيرات الخاصة بالكمبيوتر المكتبي البعيد.

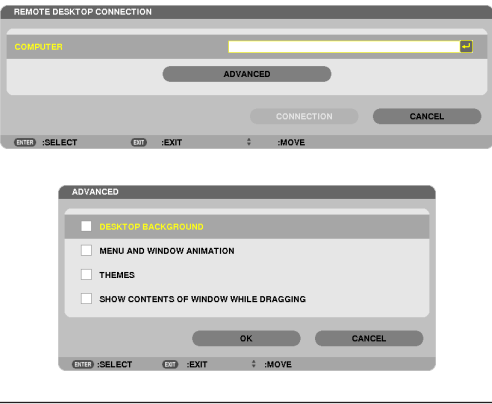

مالحظة:

• يلزم وجود لوحة مفاتيح USB إلعداد توصيل جهاز كمبيوتر مكتبي بعيد.

## **SETTINGS NETWORK( إعدادات الشبكة(**

<span id="page-132-0"></span>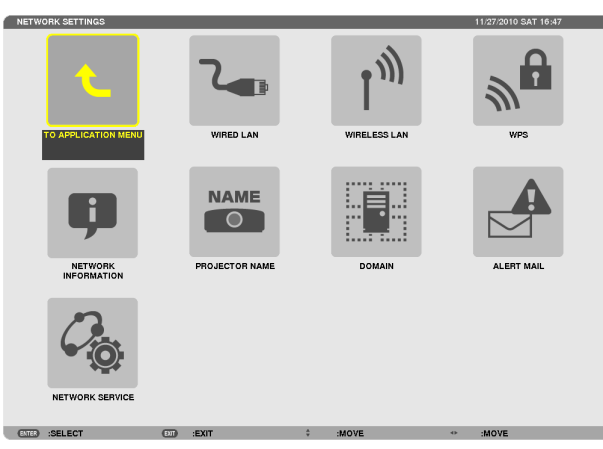

مهم:

• تشاور مع مدير شبكتك حول هذه اإلعدادات.

• عند استخدام التوصيل بشبكة اتصال محلية سلكية، وصل كبل LAN (كبل إيثرنت) بمنفذ (LAN (RJ-45 الموجود بجهاز العرض. (← صفحة [151](#page-163-0))

تلميح: لن يتأثر ما أجريته من إعدادات للشبكة حتى مع اختيار [RESET] (إعادة ضبط) من القائمة.

#### **تنبيهات حول كيفية إعداد االتصال بالشبكة المحلية**

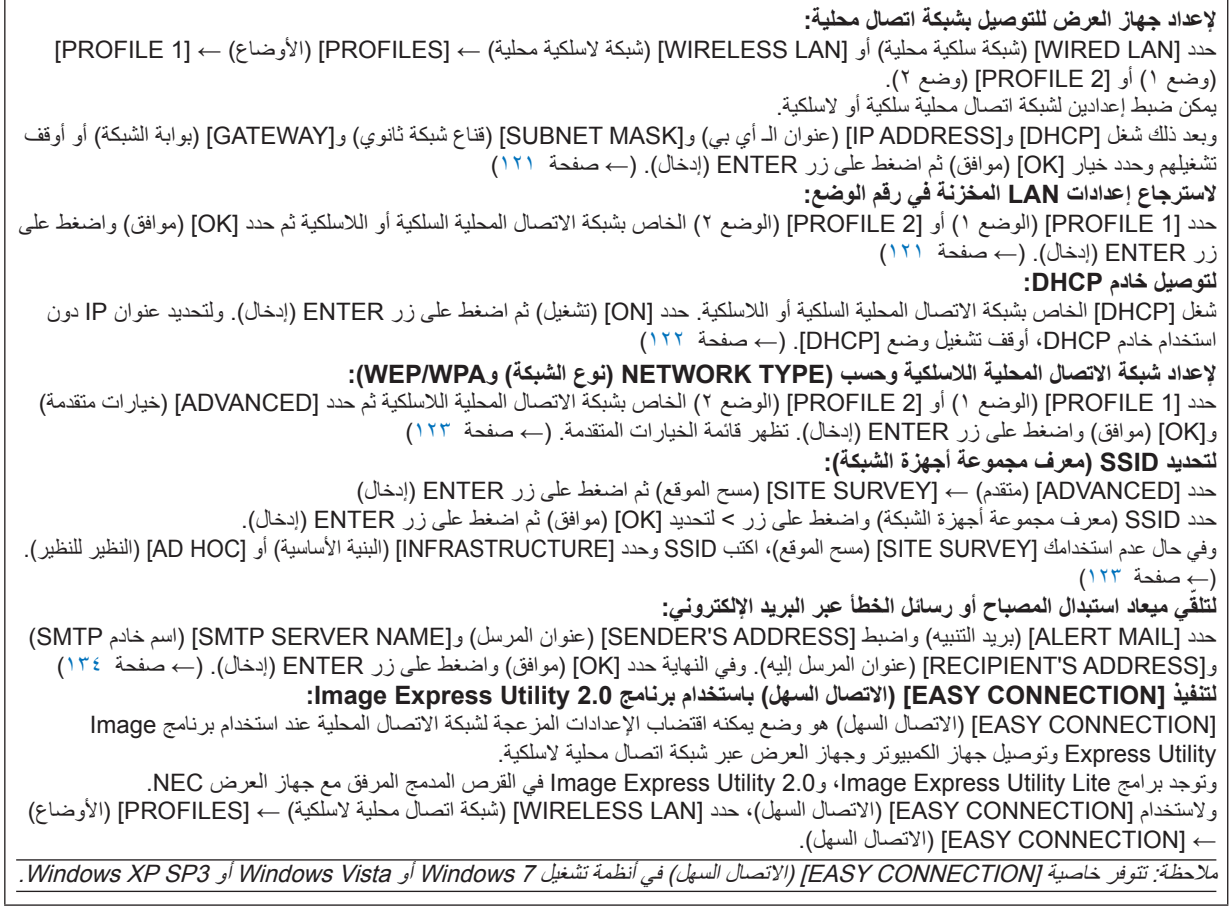

**شبكة اتصال محلية سلكية أو السلكية )قائمة ADVANCED( الخيارات المتقدمة( فقط(**

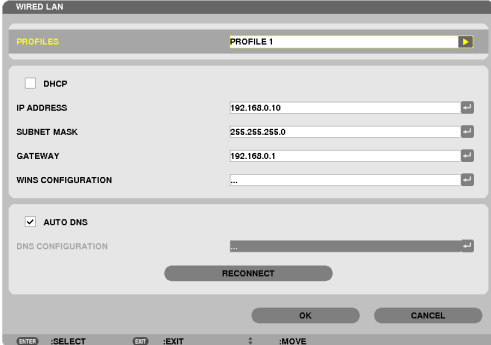

<span id="page-133-0"></span>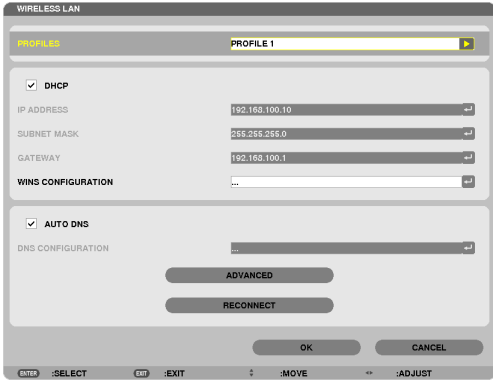

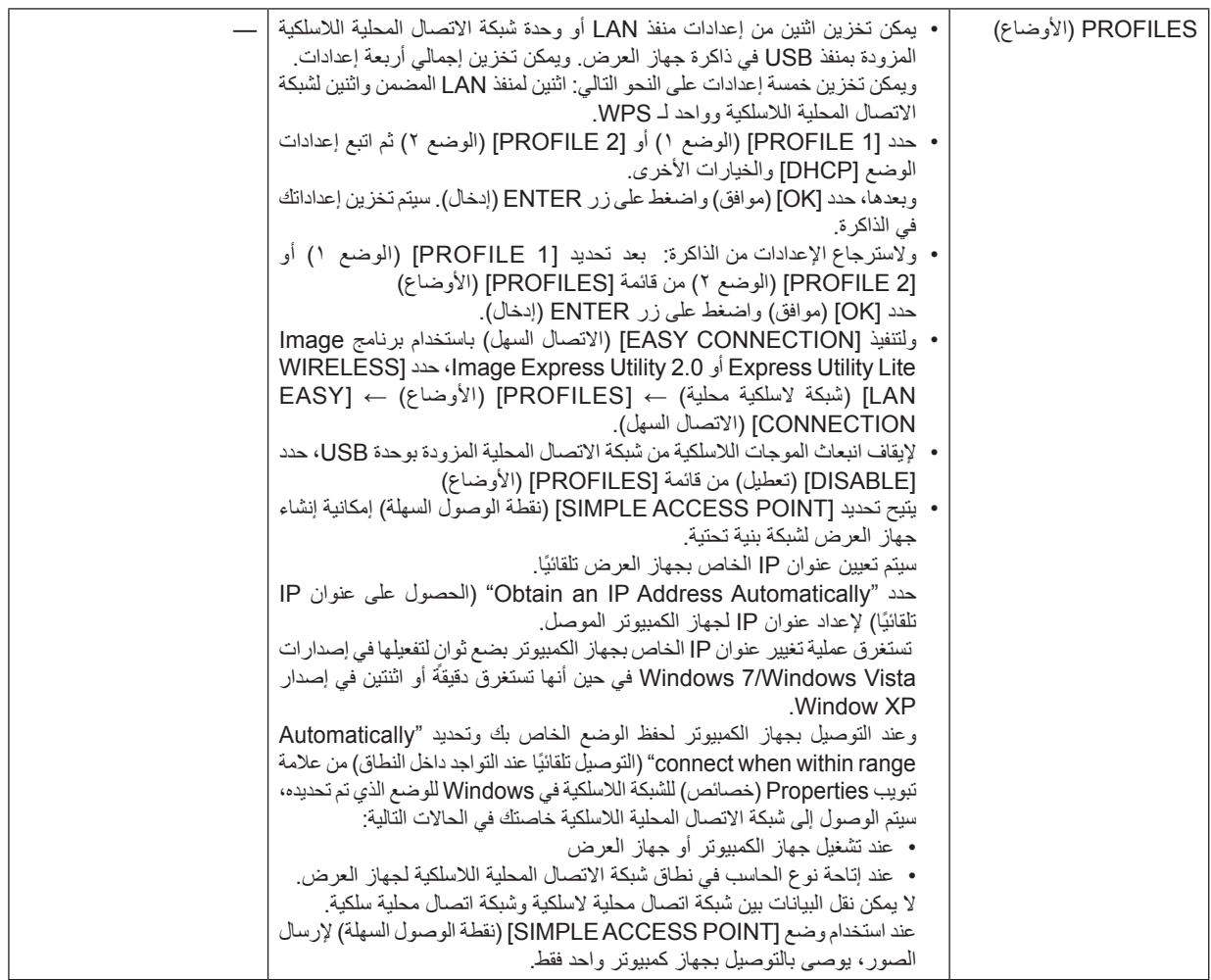

<span id="page-134-0"></span>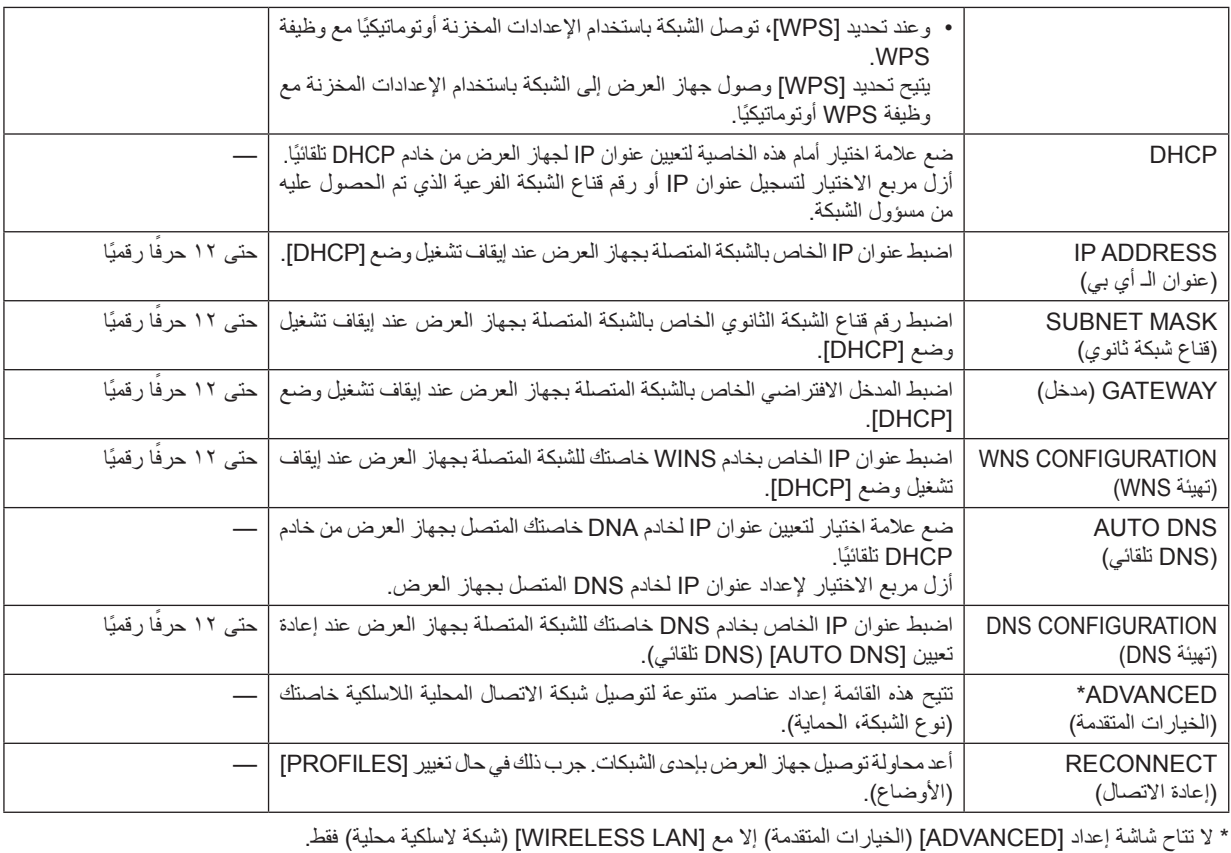

مالحظة:

• عند اختيارك ]CONNECTION EASY( ]االتصال السهل( من ]PROFILES( ]األوضاع(، ال يمكنك ضبط اإلعدادات الخاصة بوضع DHCP والعناصر التالية له باستثناء [CHANNEL] (قناة) في [ADVANCED] (الخيارات المتقدمة).

## إعداد ADVANCED (الخيارات المتقدمة) (ضرورة وجوده فقط مع شبكة اتصال محلية لاسلكية) (قائمة الخيارات المتقدمة فقط)

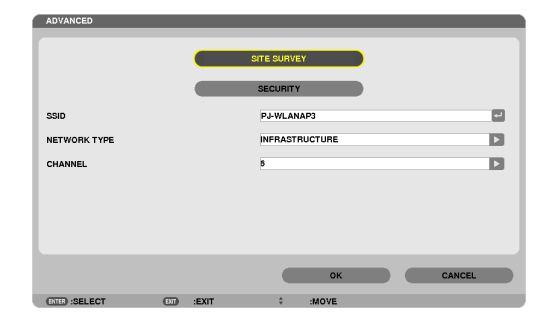

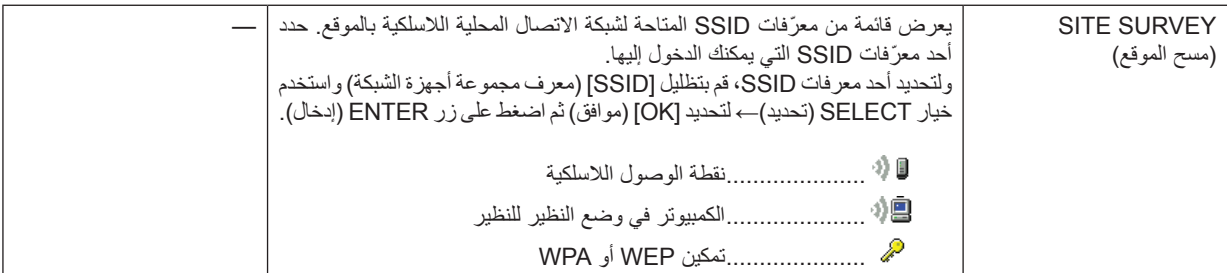

<span id="page-135-0"></span>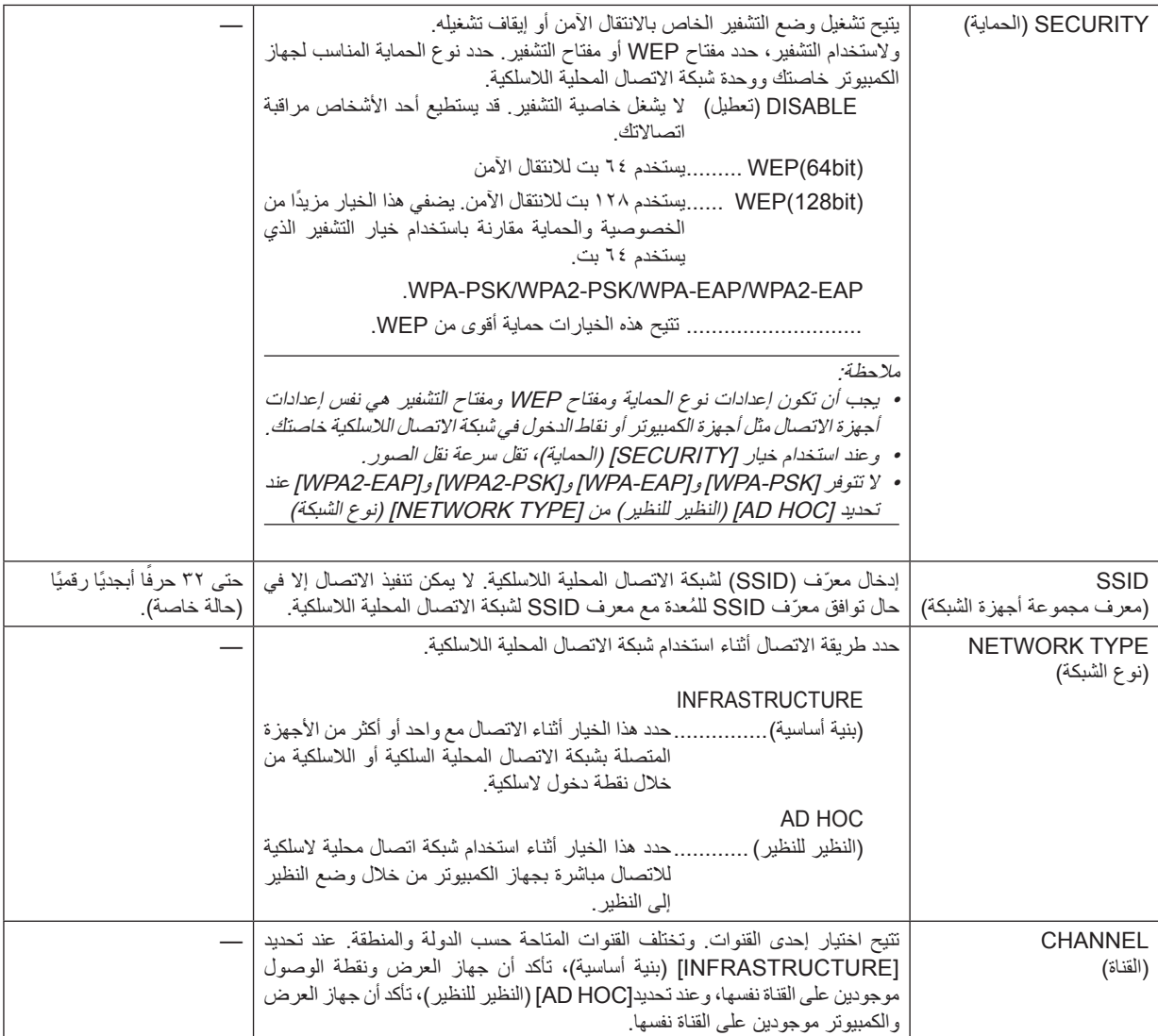

# **عند تحديد ]WEP(بت64)[ أو ]WEP(128بت([ مع ]TYPE SECURITY( ]نوع الحماية(**

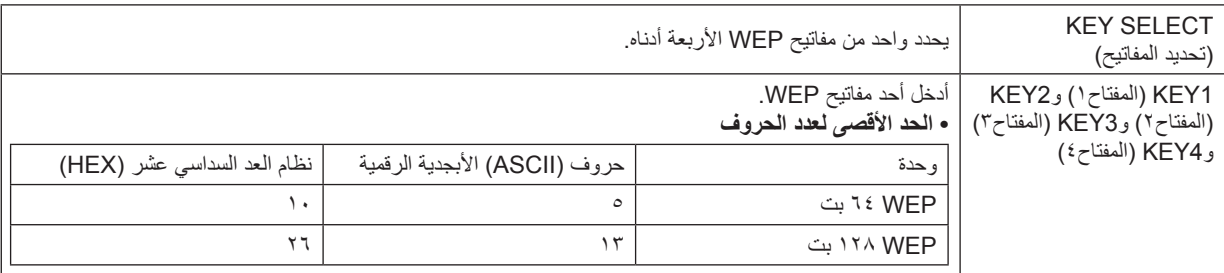

# عند تحديد **[WPA-EAP] أو [WPA2-PSK] أو [WPA2-EAP] أو [WPA2-EAP] مع [SECURITY TYPE] (نوع الحماية)**

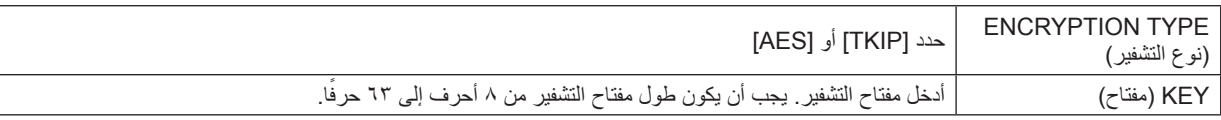

#### **]AUTHENTICATION( ]التحقق( )ال يلزم إال مع الشبكة الالسلكية فقط(**

يشترط اإلعداد الستخدام EAP-WPA أو EAP2-WPA.

#### **إعدادات ما قبل الضبط**

حدد شبكة اتصال محلية السلكية متوافقة مع مصادقة EAP-WPA أو EAP2-WPA ثم ثبت شهادة رقمية على جهاز العرض.

#### **-1 اضبط ]TIME AND DATE( ]الوقت والتاريخ( في جهاز العرض. )**← **صفحة [127](#page-139-0)(**

**-2 استخدم جهاز كمبيوتر لحفظ )ملفات( الشهادات الرقمية الخاصة بإعداد EAP-WPA أو EAP2-WPA لوحدة ذاكرة USB خاصتك.**

وبعد الانتهاء من حفظ الملف، أخرج وحدة ذاكرة USB من جهاز الكمبيوتر .

- مهم:
- حفظ شهادة رقمية (ملف) في الملف الجذر من ذاكرة USB .
- تنسيقات ملفات الشهادة الرقمية المدعومة بجهاز العرض هي DER و#12PKCS فقط.
	- ال يمكن لجهاز العرض التعامل مع أية شهادة رقمية يزيد حجم ملفها عن 8 كيلو بايت.
		- ال يدعم هذا الجهاز CRL( قائمة تحويل الشهادة(.
			- ال يدعم سلسلة شهادات العميل.

#### **-3 أدخل وحدة ذاكرة USB في المنفذ الخاص بها بجهاز العرض.**

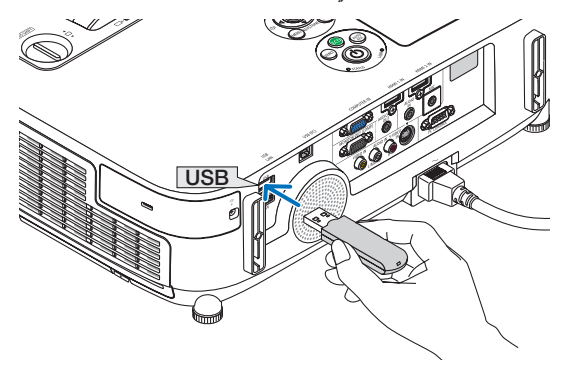

**إجراءات اإلعداد**

**-1 حدد ]SETTINGS NETWORK( ]إعدادات الشبكة(** ← **]LAN WIRELESSS( ]شبكة السلكية محلية(.**

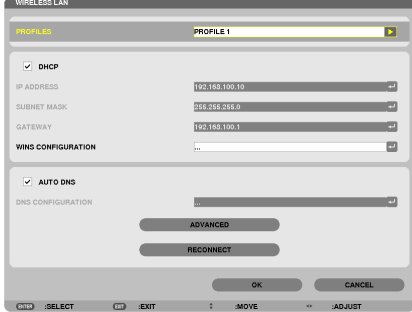

- **-2 ثمة عناصر تقتضي الضبط ومنها PROFILES( أوضاع( وDHCP وADDRESS IP( عنوان الـ أي بي( وMASK SUBNET( قناع شبكة ثانوي( وعناصر أخرى بقدر الحاجة.**
- حدد [1 PROFILE] (وضع ١) أو [2 PROFILE] (وضع ٢) مع [PROFILES] (الأوضاع). لا يتاح WPA2-PSK أو WPA2-PSK أو WPA-EAP أو WPA2-EAP عند تحديد [EASY CONNECTION] (الاتصال السهل).
	- **-3 حدد ]ADVANCED( ]الخيارات المتقدمة( ثم اضغط على زر ENTER( إدخال(.**

وحينئذ تظهر شاشة إعداد [ADVANCED] (الخيارات المتقدمة).

**-4 اختر ]SURVEY SITE( ]مسح الموقع( ثم اضغط على زر ENTER( إدخال(.**

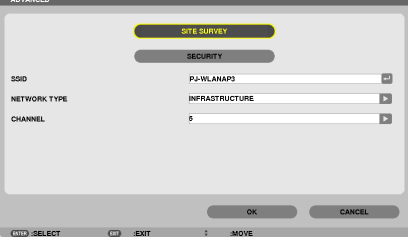

ستظهر قائمة "SSID" (معرف مجموعة أجهزة الشبكة).

**-5 حدد SSID( معرف مجموعة أجهزة الشبكة( الموصل ثم حدد ]OK( ]موافق(.**

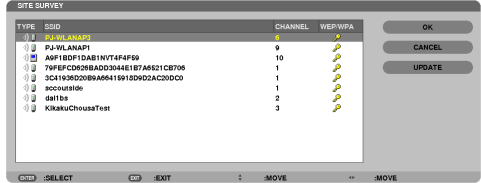

وفي النهاية اضغط على زر ENTER (إدخال).

- حدد SSID إلعداد PSK-WPA أو PSK2-WPA.
- حدد [INFRASTRUCTURE] (البنية الأساسية) ( II) أم ]NETWORK TYPE (نوع الشبكة). لا يتاح WPA-PSK أو WPA2-PSK أو WPA-EAP أو WPA2-EAP عند تحديد [AD HOC] (النظير للنظير) (이용).
	- **-6 حدد عالمة تبويب ]SECURITY( ]الحماية(.**

سيتم عرض صفحة [SECURITY| (الحماية).

**-7 حدد حقل ]TYPE SECURITY( ]نوع الحماية( ثم اضغط على زر ENTER( إدخال(.**

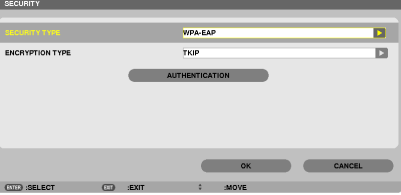

تعرض القائمة المنسدلة.

**-8 حدد ]EAP-WPA ]أو ]EAP2-WPA ]ثم اضغط على زر ENTER( إدخال(. -9 حدد حقل ]AES/TKIP ]ثم اضغط على زر ENTER( إدخال(**

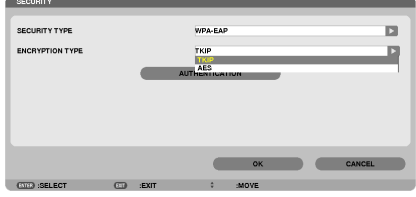

تعرض القائمة المنسدلة.

**-<sup>10</sup> حدد ]TKIP ]أو ]AES ]ثم اضغط على زر ENTER( إدخال(.** حدد [TKIP] أو [AES] وفقًا لإعداد نقطة الوصول الخاصة بك.

#### **-<sup>11</sup> حدد عالمة التبويب ]AUTHENTICATION( ]التحقق(.**

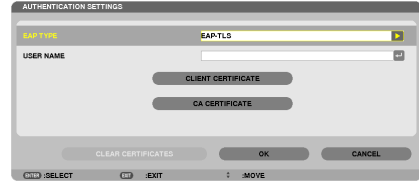

سيتم عرض صفحة [AUTHENTICATION] (التحقق).

حدد ]JEAP-TLS/ أو ]PEAP-MSCHAPv2إ مع ]EAP TYPE] (نوع EAP). تختلف عناصر الإعداد تبعًا لنوع EAP. انظر الجدول أدناه

<span id="page-139-0"></span>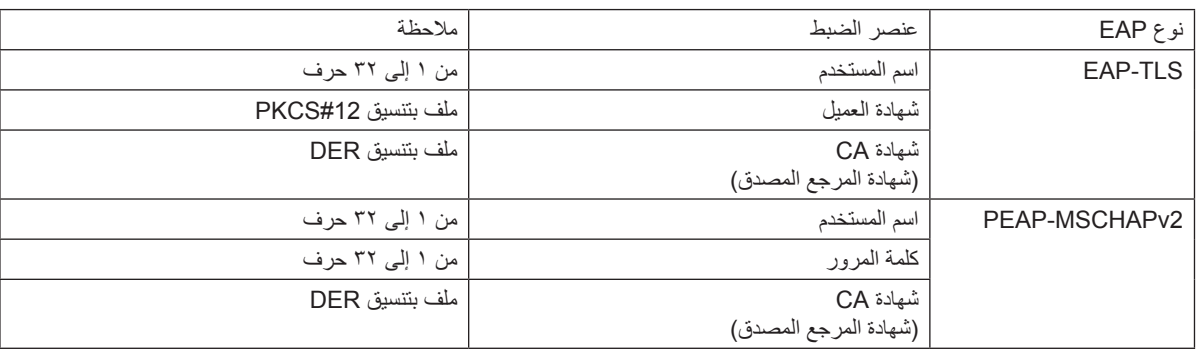

## 1 **تحديد ]TLS-EAP ]مع ]TYPE EAP( ]نوع EAP):**

يوضح القسم التالي عملية تحديد ]TLS-EAP]. لتحديد ]2MSCHAPv-PEAP]، انتقل إلى الخطوة 12 في صفحة .[129](#page-141-0)

#### **-12 حدد حقل ]NAME USER( ]اسم المستخدم( ثم اضغط على زر ENTER( إدخال(.**

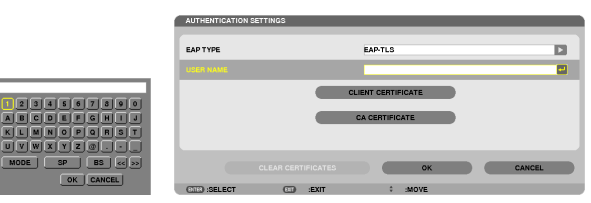

تعرض شاشة إدخال الحروف (لوحة مفاتيح البرنامج). عين اسم المستخدم.

- بنبغي أن يكون اسم المستخدم مكونًا من ١ إلى ٣٢ حرفًا.
- راجع صفحة [131](#page-143-0) الستخدام لوحة مفاتيح البرنامج في إدخال الحروف.

**-13 حدد ]CERTIFICATE CLIENT( ]شهادة العميل( ثم اضغط على زر ENTER( إدخال(.**

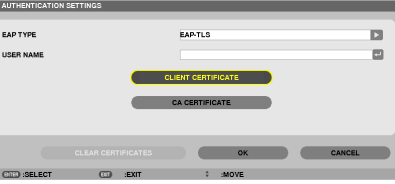

تظهر عندئذٍ قائمة ملفات (شاشة (ملفات)).

- لتشغيل شاشة (الملفات)، انظر " ٤ استخدام عارض الصور " في "دليل الاستخدام" (تنسيق PDF).
	- للرجوع إلى صفحة ]AUTHENTICATION( ]التحقق(، اضغط على زر EXIT( خروج(

## مالحظة:

#### **تثبيت شهادة رقمية**

يمكنك تثبيت كل شهادة رقمية (شهادة العميل وشهادة المرجع المصدق) بالنسبة لـ [(2 PROFILE 1 (or )] (الوضع 1 (أو ٢)) على أساس ملف لملف.

- قم بتثبيت أحد شهادات المرجع المصدق الجذرية مع أحد شهادات المرجع المصدق.
- في حال قيامك بتثبيت شهادة رقمية فوق الشهادة الرقمية القائمة، تستبدل الشهادة الرقمية القائمة بالشهادة الرقمية الجديدة.
- بمجرد تثبيت شهادة رقمية، ال يمكن حذف المعلومات الموجودة بها حتى مع إيقاف إعداد EAP-WPA أو 2WPA-EAP.

**-14 من شاشة )الملفات(، حدد إحدى الشهادات الرقمية )ملف بتنسيق #12PKCS )المحفوظة بوحدة ذاكرة USB خاصتك ثم اضغط على زر ENTER( إدخال(.**

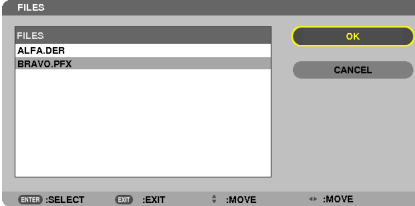

تظهر شاشة كلمة المرور.

**-15 حدد حقل ]PASSWORD( ]كلمة المرور( ثم اضغط على زر ENTER( إدخال(.**

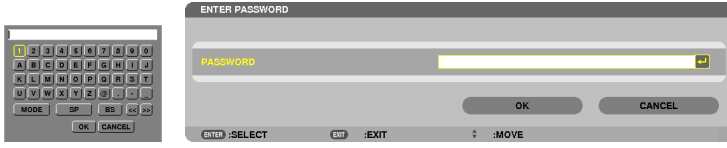

تعرض شاشة إدخال الحروف (لوحة مفاتيح البرنامج). حدد كلمة المرور للمفتاح الخاص. يجب أن تتكون كلمة المرور من حرف إلى ٣٢ حرف. يتم تثبيت ملف الشهادة الرقمية المحدد بجهاز العرض.

- في حال عدم تضمين شهادة المرجع المصدق الجذرية في الملف المحدد في الخطوة ؟ 1، انتقل إلى الخطوة .18 المواد الخطوة .18 .
	- **-16 حدد ]CERTIFICATE CA( ]شهادة المرجع المصدق( ثم اضغط على زر ENTER( إدخال(.**

تعرض شاشة قائمة المحركات.

<span id="page-141-0"></span>**-17 من شاشة )الملفات(، حدد إحدى الشهادات الرقمية )ملف بتنسيق DER )المحفوظة بوحدة ذاكرة USB خاصتك ثم اضغط على زر ENTER( إدخال(.** • حدد شهادة المرجع المصدق الجذرية هنا.

- تثبت الشهادة الرقمية المحددة بجهاز العرض. **-18 بعد االنتهاء من اإلعدادات المطلوبة، حدد ]OK( ]موافق( ثم اضغط على زر ENTER( إدخال(.** تسترجع صفحة [WIRELESS] (لاسلكي).
	- **-19 حدد ]RECONNECT( ]إعادة االتصال( ثم اضغط على زر ENTER( إدخال(.**
		- **-20 حدد ]OK( ]موافق( ثم اضغط على زر ENTER( إدخال(.**

وهكذا تستكمل خطوات إعداد ]TLS-EAP ]بالنسبة لـ ]TYPE EAP( ]نوع EAP )في ]EAP-WPA ]أو ]EAP2-WPA].

تلميح:

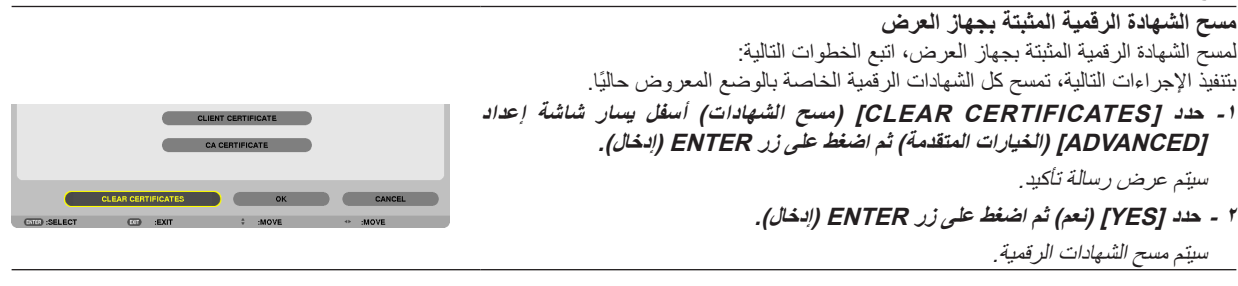

تلميح: • تثبت الشهادة الرقمية بتنسيق #12PKCS التي تتضمن شهادة مرجع مصدق كشهادة مرجع مصدق جذرية.

#### 2 **تحديد ]2MSCHAPv-PEAP ]مع ]TYPE EAP( ]نوع EAP):**

#### **-12 من صفحة ]AUTHENTICATION( ]التحقق(، حدد حقل ]TYPE EAP( ]نوع EAP )ثم اضغط على زر ENTER( إدخال(.**

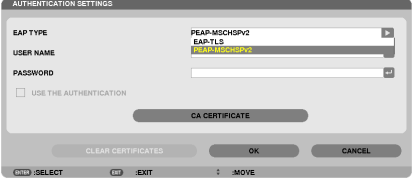

تعرض القائمة المنسدلة.

**-13 حدد ]2MSCHAPv-PEAP ]ثم اضغط على زر ENTER( إدخال(. -14 حدد حقل ]NAME USER( ]اسم المستخدم( ثم اضغط على زر ENTER( إدخال(.** تعرض شاشة إدخال الحروف (لوحة مفاتيح البرنامج). عين اسم المستخدم. • يجب أن يتكون الاسم من ٣٢ حرفًا أو أقل. )← صفحة [131](#page-143-0)(

**-15 بعد االنتهاء من إعداد اسم المستخدم، حدد حقل ]PASSWORD( ]كلمة المرور( ثم اضغط على زر ENTER( إدخال(.**

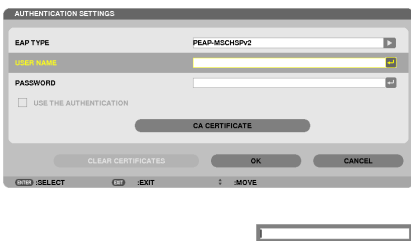

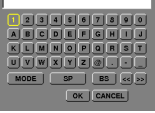

تعرض شاشة إدخال الحروف (لوحة مفاتيح البرنامج). عين كلمة المرور .

• يجب أن تتكون كلمة المرور من ٣٢ حرفًا أو أقل.

**-16 بعد االنتهاء من تعيين كلمة المرور، حدد حقل ]CERTIFICATE CA( ]شهادة المرجع المصدق( ثم اضغط على زر ENTER( إدخال(.**

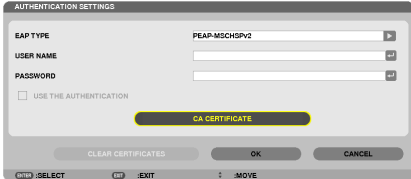

تعرض شاشة قائمة المحركات.

- لتشغيل شاشة )الملفات(، انظر "-4 استخدام عارض الصور" في "دليل االستخدام" )تنسيق PDF).
	- للرجوع إلى صفحة ]AUTHENTICATION( ]التحقق(، اضغط على زر EXIT( خروج(.

#### مالحظة:

**تثبيت شهادة رقمية**

- يمكنك تثبيت كل شهادة رقمية (شهادة العميل وشهادة المرجع المصدق) بالنسبة لـ [[PROFILE 1 (or 2)] (الوضع ١ (أو ٢)) على أساس ملف لملف.
	- قم بتثبيت أحد شهادات المرجع المصدق الجذرية مع أحد شهادات المرجع المصدق.
	- في حال قيامك بتثبيت شهادة رقمية فوق الشهادة الرقمية القائمة، تستبدل الشهادة الرقمية القائمة بالشهادة الرقمية الجديدة.
	- بمجرد تثبيت شهادة رقمية، ال يمكن حذف المعلومات الموجودة بها حتى مع إيقاف إعداد EAP-WPA أو 2WPA-EAP.

**-17 من شاشة )الملفات(، حدد إحدى الشهادات الرقمية )ملف بتنسيق DER )المحفوظة بوحدة ذاكرة USB خاصتك ثم اضغط على زر ENTER( إدخال(.**

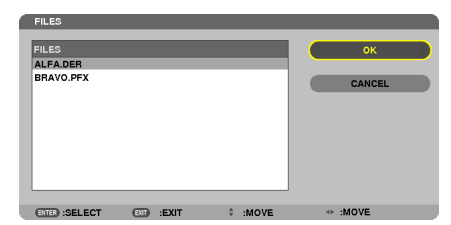

• حدد شهادة المرجع المصدق الجذرية هنا. تثبت الشهادة الرقمية المحددة بجهاز العرض.

USE THE AUTHENTICATION

**-18 بعد االنتهاء من اإلعدادات المطلوبة، حدد ]OK( ]موافق( ثم اضغط على زر ENTER( إدخال(.** تسترجع صفحة ]WIRELESS( ]السلكي(.

**-19 حدد ]RECONNECT( ]إعادة االتصال( ثم اضغط على زر ENTER( إدخال(.**

**-20 حدد ]OK( ]موافق( ثم اضغط على زر ENTER( إدخال(.**

<span id="page-143-0"></span>وهكذا تستكمل خطوات إعداد [PEAP-MSCHAPv2] ] بالنسبة لـ [EAP TYPE] (لنوع EAP) في [WPA2-EAP]. [WPA2-EAP].

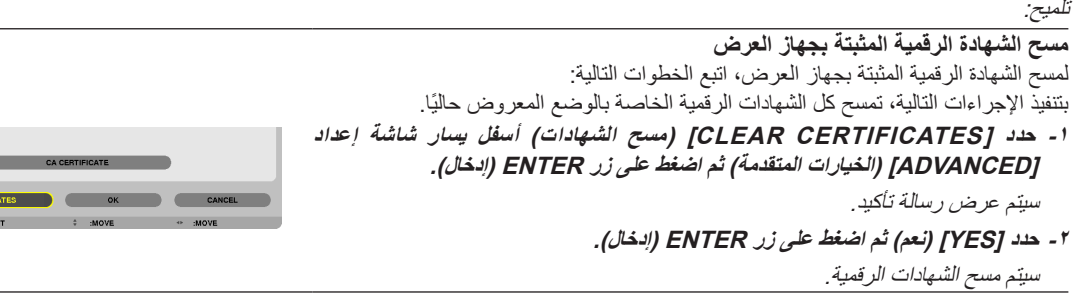

تلميح:

**إدخال مفاتيح WEP( االنتقال ما بين الحروف األبجدية الرقمية ونظام العد السداسي عشر(** إلدخال أحد المفاتيح من ]1KEY( ]المفتاح 1( إلى ]4KEY( ]المفتاح 4(، اتبع اآلتي: **-1 حدد واحد من بين ]1 KEY( ]مفتاح1( و]2 KEY( ]مفتاح2( و]3 KEY( ]مفتاح3( و]4 KEY( ]مفتاح4( ثم اضغط على زر ENTER( إدخال(.** 

تعرض شاشة إدخال الحروف (لوحة مفاتيح البرنامج).

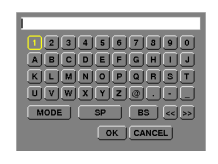

**-2 استخدم زر أو أو أو لتحديد أحد الحروف ثم اضغط على زر ENTER( إدخال(.**

- لإدخال أحد مفاتيح WEP أو عبارة المرور، استخدم حروفًا أبجدية رقمية (ASCII) أو حروف (نظام العد السداسي عشر) (HEX). لإدخال أحد مفاتيح PSK، استخدم حروفًا أبجدية رقمية (ASCII).
	- اضغط على زر ]HEX ]للتبديل إلى ]ASCII ]إلعداد المفتاح في شكل رقم ASCII. يمكنك تبديل هذا الزر بين ]ASCII ]و]HEX].
		- أدخل 0X (رقم وحرف على التوالي) أمام رمز المفتاح.
		- يستخدم نظام العد السداسي عشر من 0 إلى 9 ومن أ إلى و.
	- **-3 بعد إدخال مفتاح WEP خاصتك أو عبارة المرور، استخدم زر أو أو أو لتحديد ]OK( ]موافق( ثم اضغط على زر ENTER( إدخال(.** تغلق شاشة إدخال الحروف (لوحة مفاتيح البرنامج).
### **خاصية WPS**

في حال دعم نقطة وصول شبكة االتصال المحلية الالسلكية الموصلة بجهاز العرض لوظيفة WPS( اإلعداد المحمي بتقنية Fi-Wi TM)، يمكنك استخدام طريقة PIN أو طريقة زر الضغط إلعداد شبكة االتصال المحلية الالسلكية الخاصة بجهاز العرض.

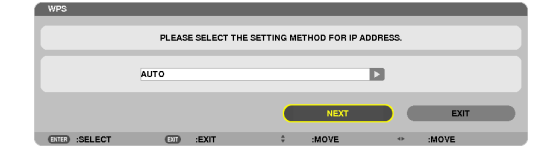

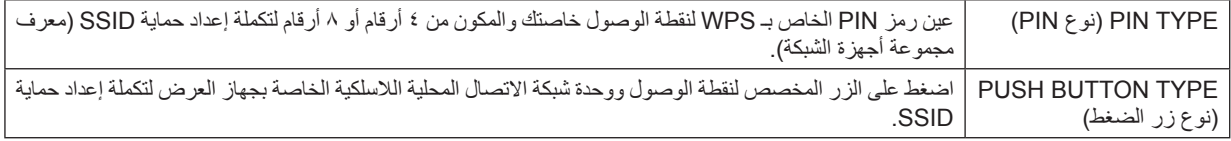

## **INFORMATION NETWORK( معلومات الشبكة(**

تعرض المعلومات التالية عند توصيل جهاز العرض بإحدى الشبكات (شبكة اتصال محلية سلكية أو لاسلكية).

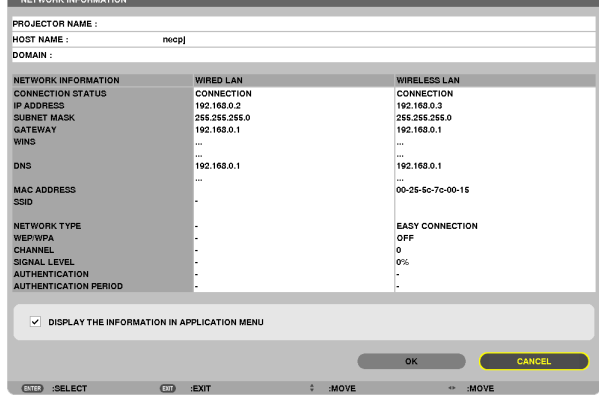

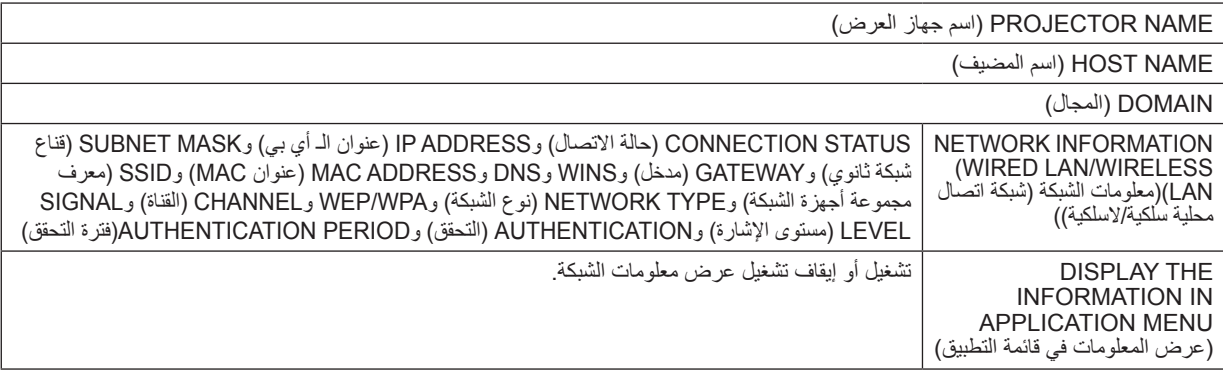

فيما يلي وصف معاني إشعارات الحالة.

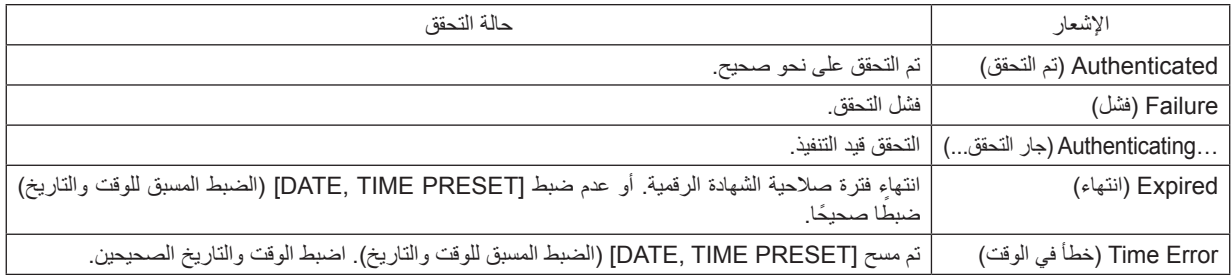

## **NAME PROJECTOR( اسم جهاز العرض( )قائمة ADVANCED( الخيارات المتقدمة( فقط(**

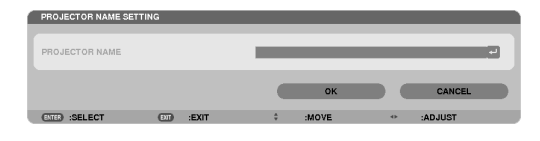

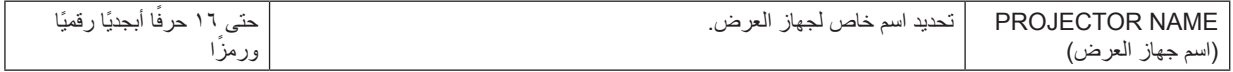

## **DOMAIN( المجال( )قائمة ADVANCED( الخيارات المتقدمة( فقط(**

تعيين اسم مضيف واسم مجال لجهاز العرض.

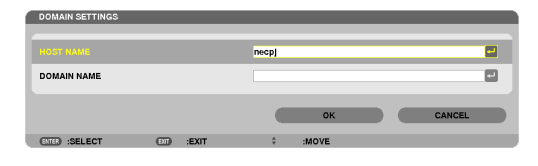

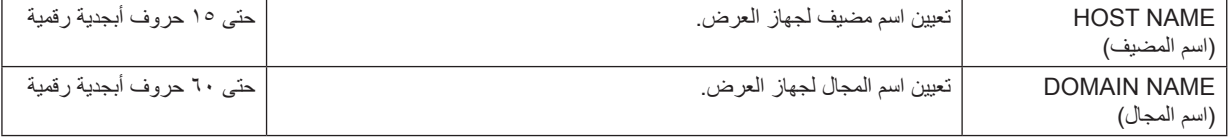

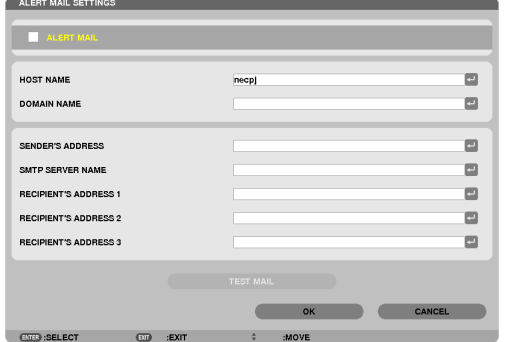

## **MAIL ALERT( بريد التنبيه( )قائمة ADVANCED( الخيارات المتقدمة( فقط(**

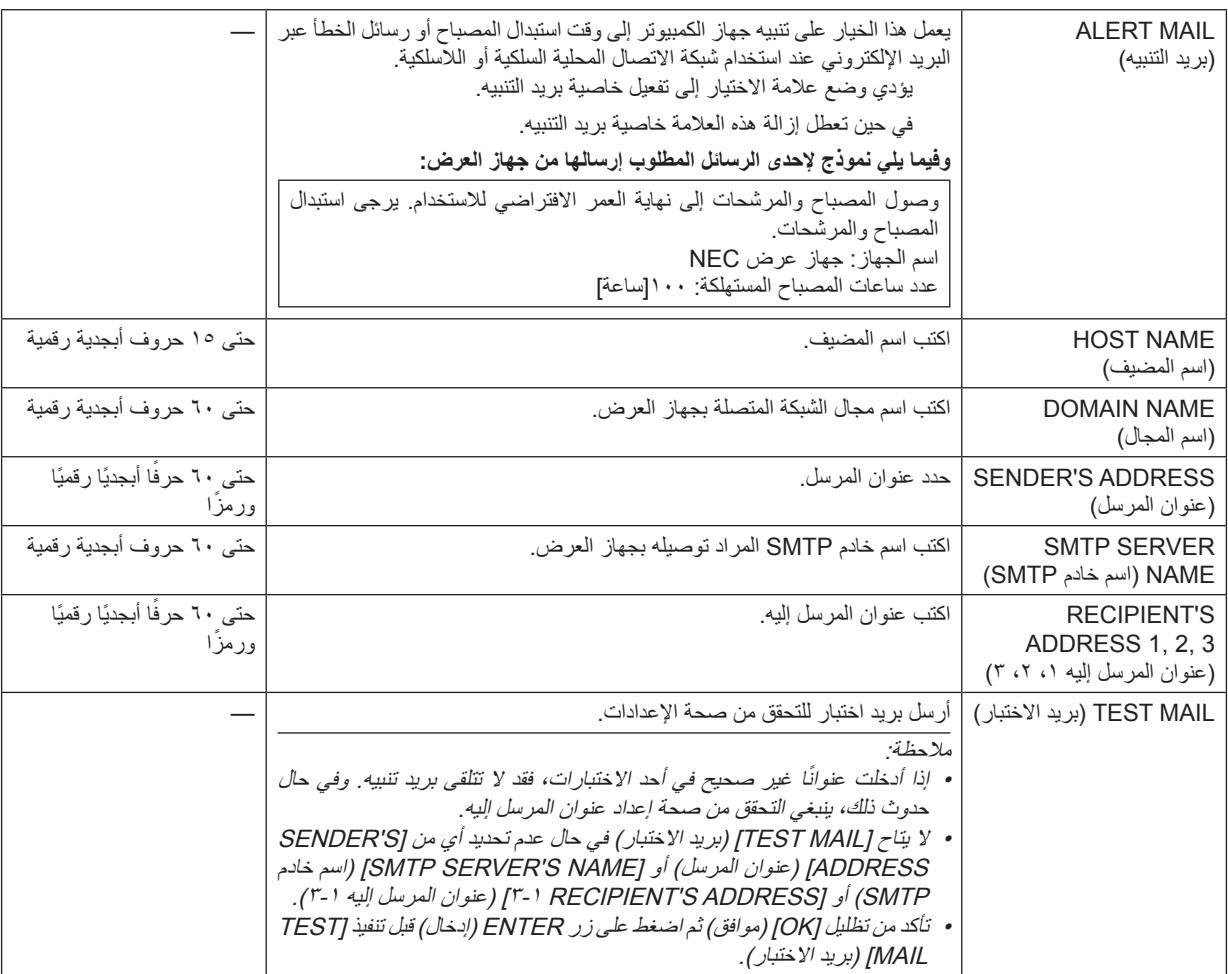

## **SERVICE NETWORK( خدمة الشبكة( )قائمة ADVANCED( الخيارات المتقدمة( فقط(**

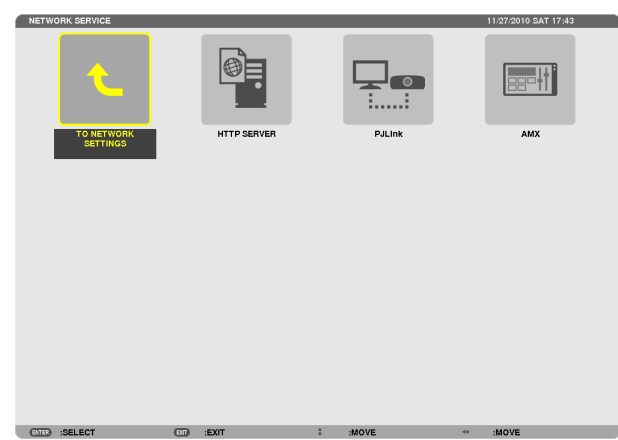

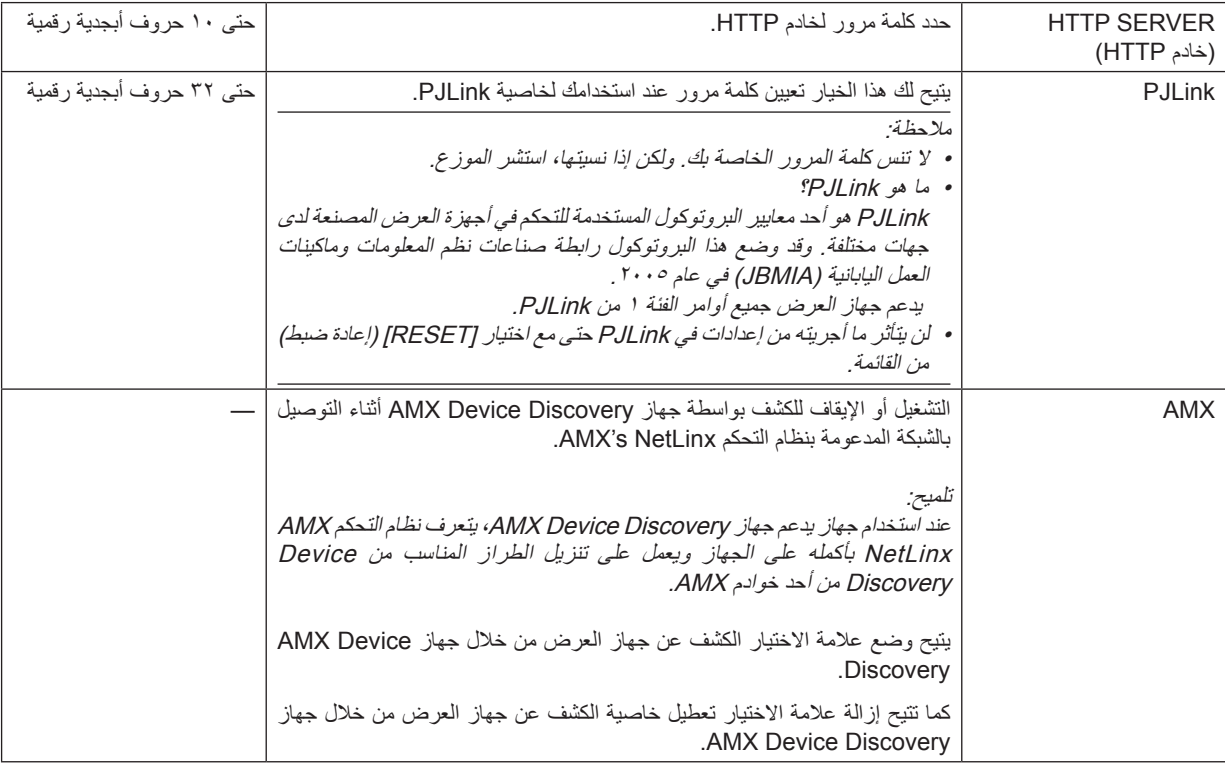

**TOOLS( األدوات(**

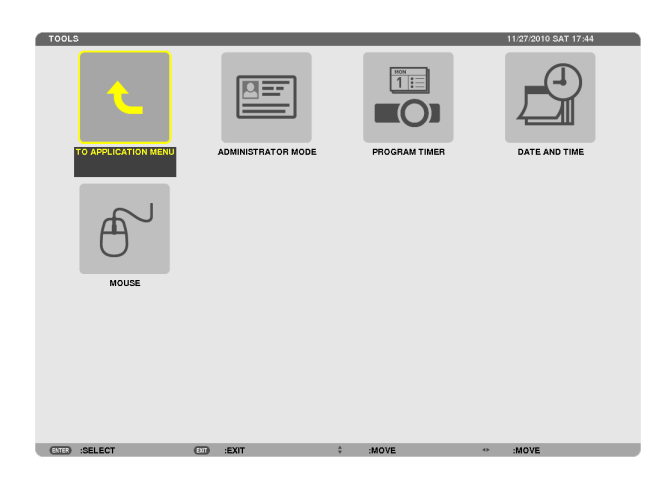

#### **MODE ADMINISTRATOR( وضع مسؤول النظام(**

يتيح لك تحديد MENU MODE (وضع القائمة) وإعدادات الحفظ وتعيين كلمة المرور لوضع مسؤول النظام.

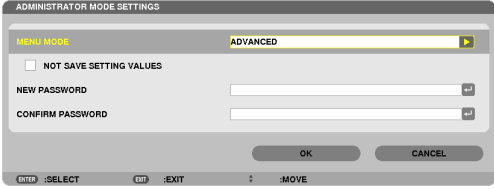

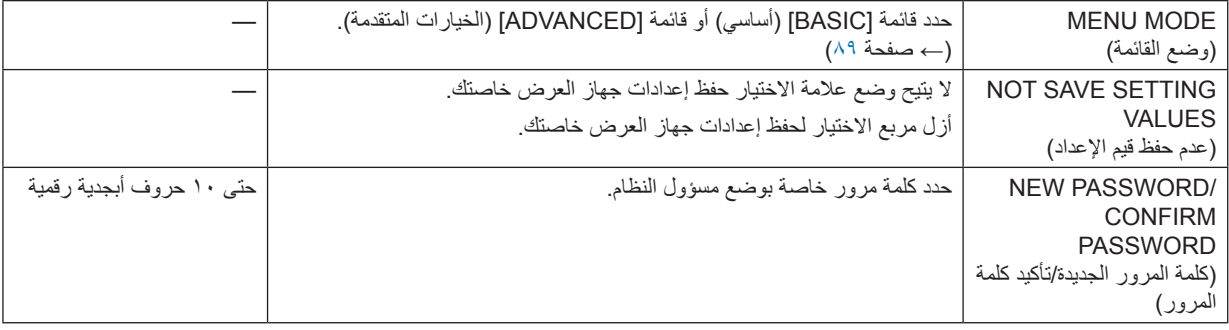

تلميح:

- للرجوع إلى قائمة ADVANCED (الخيارات المتقدمة) من قائمة BASIC (أساسي)، عليك بما يلي:
- **-1 استخدم زر SOURCE( المصدر( الموجود على حاوية جهاز العرض أو اضغط على زر NETWORK( الشبكة( بوحدة التحكم عن بعد لتحديد ]NETWORK ] )الشبكة( لعرض MENU APPLICATION( قائمة التطبيقات(.**
- **-2 حدد ]TOOLS( ]أدوات(** ← **]MODE ADMINISTRATOR( ]وضع مسؤول النظام(** ← **]MODE MENU( ]وضع القائمة(** ← **]ADVANCED MODE( ]وضع متقدم(.**

### **TIMER PROGRAM( موقت البرنامج(**

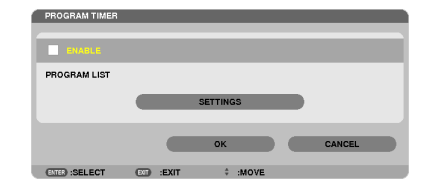

يقوم هذا الخيار بتشغيل/إيقاف تشغيل جهاز العرض وتغيير إشارات الفيديو وتحديد ECO mode (الوضع الاقتصادي) تلقائيًا في وقت محدد.

مالحظة:

- قبل استخدام [PROGRAM TIMER] (موقت البرنامج)، تأكد من ضبط خاصية [DATE AND TIME] (التاريخ والوقت). (← صفحة [140](#page-152-0)
	- تحقق من ضبط جهاز العرض على وضع االستعداد ومن توصيل كبل الطاقة.
- يحتوي جهاز العرض على ساعة مدمجة تعمل لمدة أسبوعين بعد إيقاف تشغيل مصدر الطاقة الرئيسي. وفي حالة عدم توصيل مصدر الطاقة الرئيسي بجهاز العرض لمدة أسبوعين أو أكثر، تتوقف الساعة المدمجة عن العمل.
- سيتم إبطال [POWER-SAVING] (توفير الطاقة) أو [NORMAL2] (عادي ٢) في [STANDBY MODE] (نمط الاستعداد عند تمكين ]PROGRAM TIMER) (موقت البرنامج).

**ضبط موقت برنامج جديد**

ا - من شاشة PROGRAM TIMER (موقت البرنامج)، استخدم زر SELECT (تحديد) ▲ أو ▼ لتحديد [SETTINGS] (الإعدادات) ثم اضغط على زر ENTER **)إدخال(.**

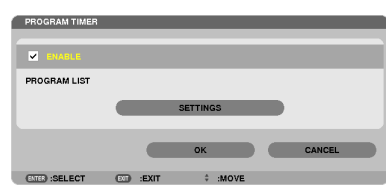

سيتم عرض شاشة [IPROGRAM LIST] (قائمة البرامج).

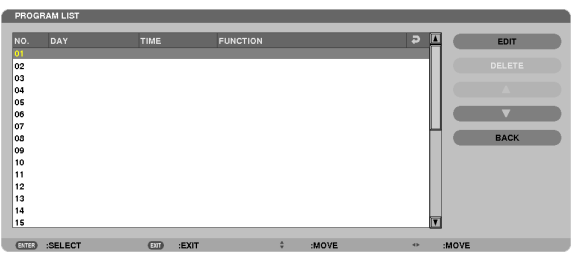

**-2 حدد خانة فارغة في رقم البرنامج ثم اضغط على زر ENTER( إدخال(.**

سيتم عرض شاشة [EDIT/ (تحرير). **-3 اضبط إعدادات كل بند على الوجه المطلوب.**

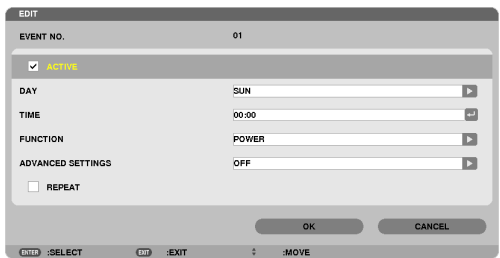

ACTIVE (نشط)...................... ضع علامة اختيار لتمكين البرنامج.

DAY (اليوم) ............................... حدد أيام الأسبوع لموقت البرنامج. ولتطبيق البرنامج من يوم الاثنين إلى يوم الجمعة، حدد [MON-FRI] (الاثنين-الجمعة). ولتطبيق البرنامج بشكل يومي، حدد [EVERYDAY] (كل يوم).

TIME( الوقت( ................... ً اضبط وقت تطبيق البرنامج، وأدخل الوقت مستخدما تنسيق 24 ساعة.

FUNCTION (الوظيفة) ....... حدد الوظيفة المراد تطبيقها. يتيح لك تحديد ]POWER( (الطاقة) تشغيل جهاز العرض وإيقافه من خلال ضبط [ADVANCED SETTINGS) (الإعدادات المتقدمة). كما يتيح اختيار [SOURCE] (المصدر ) تحديد مصدر أحد ملفات الفيديو من خلال ضبط JADVANCED SETTINGS] (الإعدادات المتقدمة). ويتيح اختيار ]ECO MODE] (النمط (ECO)) تحديد [ECO MODE] (النمط ECO) من خلال ضبط [ADVANCED SETTINGS] (الإعدادات المتقدمة).

#### SETTINGS ADVANCED( اإلعدادات المتقدمة(

........................................ حدد تشغيل/إيقاف التشغيل أو أحد أنواع مصادر الفيديو أو MODE ECO( الوضع االقتصادي( للعنصر المحدد في ]FUNCTION ] (وظيفة).

REPEAT( تكرار(.............. ضع عالمة االختيار لتكرار البرنامج باستمرار، وأزل العالمة إذا أردت استخدام البرنامج هذا األسبوع فقط.

#### **-4 حدد ]OK( ]موافق( ثم اضغط على زر ENTER( إدخال(.**

بهذا تكتمل اإلعدادات.

ستنتقل إلى شاشة [IPROGRAM LIST] (قائمة البرنامج).

#### **-5 حدد ]BACK( ]رجوع( ثم اضغط على زر ENTER( إدخال(.**

ستعود إلى شاشة [PROGRAM TIMER] (موقت البرنامج).

#### **-6 حدد ]OK( ]موافق( ثم اضغط على زر ENTER( إدخال(.**

ستنقل إلى شاشة [TOOLS] (أدوات).

#### مالحظة:

- يمكن بر مجة ما يصل إلى ٣٠ إعدادًا مختلفًا للموقت.
- بمجرد تطبيق البرنامج غير المحدد بعلامة الاختيار في [REPEAT] (تكرار) يتم إزالة علامة الاختيار بمربع [ACTIVE] (نشط) تلقائيًا وتعطيل البرنامج.
	- عندما ضبط زمن التشغيل وزمن الإيقاف على نفس التوقيت، ستعطى الأولوية لإعداد زمن ايقاف التشغيل.
		- يُحدد مصدرين مختلفين لنفس الوقت، وستعطى األولوية لرقم البرنامج األكبر.
		- لن يُطبق إعداد زمن التشغيل أثناء تشغيل مراوح التبريد أو في حالة حدوث خطأ.
	- ٍ في حالة انتهاء إعداد زمن اإليقاف بسبب ظرف ما ال يمكن فيه إيقاف التشغيل، لن يُطبق إعداد زمن اإليقاف حتى يمكن إيقاف التشغيل.
- لن يتم تطبيق البرامج غير المحددة بعلامة الاختيار في مربع الاختيار [ACTIVE] [تشط/ في شاشة [EDIT] (تحرير) حتى في حالة تمكين Program Timer )موقت البرنامج(.
- ً عند تشغيل جهاز العرض من خالل استخدام موقت البرنامج وأردت إيقاف تشغيله، اضبط زمن اإليقاف أو قم بذلك يدويا حتى ال تترك جهاز العرض يعمل لفترة طويلة.

**تنشيط موقت البرنامج**

- 1 حدد [ENABLE] (تمكين) من شاشة **[**TIMER] [موقت البرنامج) ثم اضغط على زر ENTER (إدخال). يتم تنشيط [ENABLE] (تمكين).
	- **-2 حدد ]OK( ]موافق( ثم اضغط على زر ENTER( إدخال(.** تتغير شاشة [PROGRAM TIMER] (موقت البرنامج) إلى شاشة [TOOL] (الأداة).

#### مالحظة:

- يؤدي إزالة خيار ]ENABLE( ]تمكين( إلى تعطيل موقت البرنامج حتى عند تحديد أحد البرامج بعالمة اختيار في شاشة ]LIST PROGRAM ] )قائمة البرامج(.
- عند تحديد [ENABLE] (تمكين) لا يمكن تحرير [PROGRAM LIST] (قائمة البرامج). ولتحرير البرامج، حدد [ENABLE] (تمكين) لإيقاف تشغيل موقت البرنامج.

#### **تغيير اإلعدادات المبرمجة**

- **-1 حدد البرنامج الذي تود تحريره من شاشة ]LIST PROGRAM( ]قائمة البرامج( ثم اضغط على زر ENTER( إدخال(.**
	- **-2 قم بتغيير اإلعدادات بشاشة ]EDIT( ]تحرير(.**
	- **-3 اختر ]OK( ]موافق( ثم اضغط على زر ENTER( إدخال(.** عندئذ تتغير اإلعدادات المبرمجة. ستنتقل إلى شاشة [PROGRAM LIST] (قائمة البرنامج).

#### **تغيير تسلسل البرامج**

- **-1 حدد البرنامج الذي تريد تغيير تسلسله على شاشة ]LIST PROGRAM( ]قائمة البرامج( ثم اضغط على زر SELECT( تحديد( .**
	- **-2 اضغط على زر SELECT( تحديد( الختيار أو .**
	- **-3 اضغط على زر ENTER( إدخال( عدة مرات لتحديد الصف الذي تود أن تنقل البرنامج إليه.** عندئذ يتغير تسلسل البرامج.

#### **حذف البرامج**

- **-1 حدد رقم البرنامج الذي تريد حذفه على شاشة ]LIST PROGRAM( ]قائمة البرامج(،ثم اضغط على زر SELECT( تحديد( .**
	- **-2 اضغط على زر SELECT( تحديد( الختيار ]DELETE( ]حذف(.**
		- **-3 اضغط على زر ENTER( إدخال(.**

ٍ تظهر حينئذ شاشة التأكيد.

**-4 حدد ]YES( ]نعم( ثم اضغط على زر ENTER( إدخال(.** وهكذا يُحذف البرنامج.

وهكذا يكتمل حذف البرنامج.

## DATE AND TIME SETTINGS TIME ZONE SETTINGS **DATE AND TIME SETTINGS** SUMMER TIME SETTINGS RACK **ENTER :SELECT OF :EXIT**

## **ANDTIME DATE( التاريخ والوقت(**

يمكنك ضبط الوقت والشهر التاريخ والسنة الحالية.

<span id="page-152-0"></span>.<br>ملاحظة: يحتوي جهاز العرض على ساعة مدمجة تظل تعمل لمدة أسبو عين بعد إيقاف تشغيل مصدر الطاقة الرئيسي. وعند فصل مصدر الطاقة الرئيسي لمدة أسبو عين أو أكثر تتوقف الساعة المدمجة. لذا عليك أن تضبط التاريخ والساعة مرة أخرى في حالة توقف الساعة المدمجة، مع األخذ في االعتبار أن الساعة المدمجة لن تتوقف عندما يكون الجهاز في وضع االستعداد.

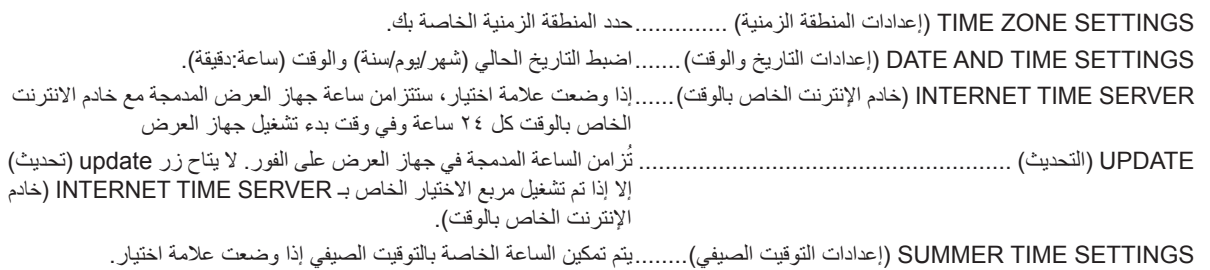

## **MOUSE( الماوس(**

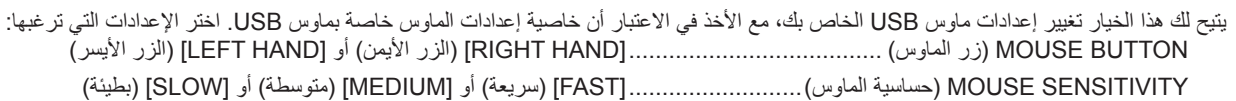

# **-6 التركيبات والتوصيالت**

يوضح هذا القسم طريقة إعداد جهاز العرض وكيفية توصيل مصادر الفيديو والصوت. إن إعداد واستخدام جهاز العرض أمر بسيط جدًا. ولكن يتعين عليك أولاً القيام بما يلي قبل بدء الاستخدام:

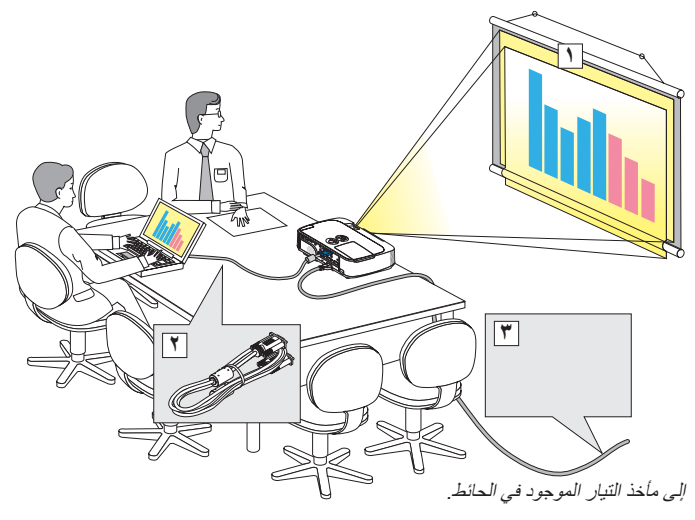

- 1 قم بإعداد الشاشة وجهاز العرض.
- 2 وصل جهاز الكمبيوتر أو الفيديو بجهاز العرض. )← الصفحات [145](#page-157-0) [و147](#page-159-0) [و148](#page-160-0) و[149](#page-161-0) [و150](#page-162-0) و[151](#page-163-0) [و152](#page-164-0)(
	- 3 وصل كبل الطاقة المرفق.)← صفحة [14](#page-26-0)(

مالحظة: تأكد من فصل كبل الطاقة وأي كبل آخر قبل تحريك جهاز العرض. واحرص على تغطية العدسة بغطاء العدسات المنزلق عند تحريك جهاز العرض أو عندما ال يكون الجهاز قيد االستخدام.

A **إعداد الشاشة وجهاز العرض**

**تحديد الموقع**

#### $IP501X/P451X/PE501X1$

كلما بعُد جهاز العرض عن الشاشة أو الحائط كلما كانت الصورة أكبر. قد يساوي الحد الأدنى لقياس الصورة ٢٥ بوصة (٢٠٤ م)، يقاس قطريًا عندما تكون المسافة الفاصلة بين جهاز العرض والشاشة أو الحائط ٣٤ بوصة (٢,٩م). قد تصل أكبر صورة إلى ٣٠٠ بوصة (٢٠٦ م) عندما يبتعد جهاز العرض بمقدار ٣٥٥ بوصة (١١ متر) عن الحائط أو الشاشة.

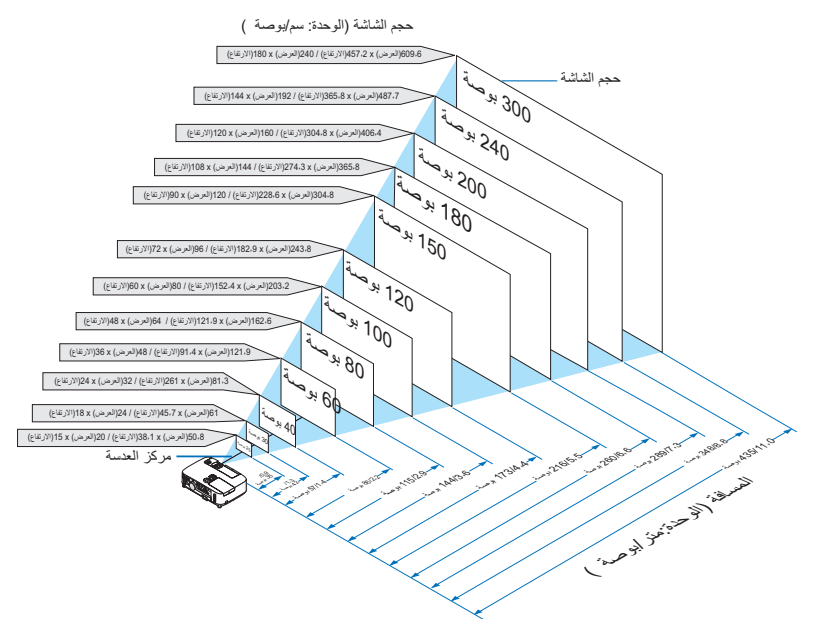

تلميح:

• تحدد المسافات بواسطة قيم متوسطة بين البعيدة والقريبة، فهذه قاعدة ثابتة.

• للإطلاع على المزيد من التفاصيل حول مسافة الطرح، راجع صفحة ٢٤٣ .

#### **]W401P/W451P]**

ُ كلما بعد جهاز العرض عن الشاشة أو الحائط كلما كانت الصورة أكبر. قد يساوي الحد األدنى لقياس الصورة 25 بوصة )0.64 ً م(، يقاس قطريا عندما تكون المسافة الفاصلة بين جهاز العرض والشاشة أو الحائط ٣٤ بوصة (٠,٩م). قد تصل أكبر صورة إلى ٣٠٠ بوصة (٧,٦ م) عندما يبتعد جهاز العرض بمقدار ٤٣٥ بوصة (١١ متر) عن الحائط أو الشاشة.

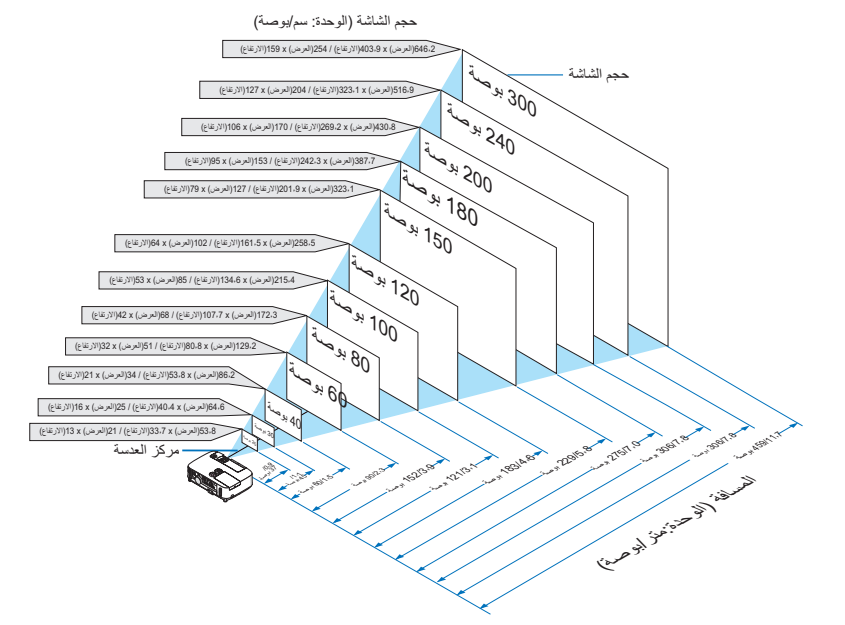

تلميح:

- تحدد المسافات بواسطة قيم متوسطة بين البعيدة والقريبة، فهذه قاعدة ثابتة.
- لإلطالع على المزيد من التفاصيل حول مسافة الطرح، راجع صفحة .[143](#page-155-0)

## **مسافة الطرح وحجم الشاشة**

فيما يلي عرض للمواضع النسبية الصحيحة لجهاز العرض والشاشة. راجع الجدول لتحديد وضع التركيب. **مخطط المسافات**

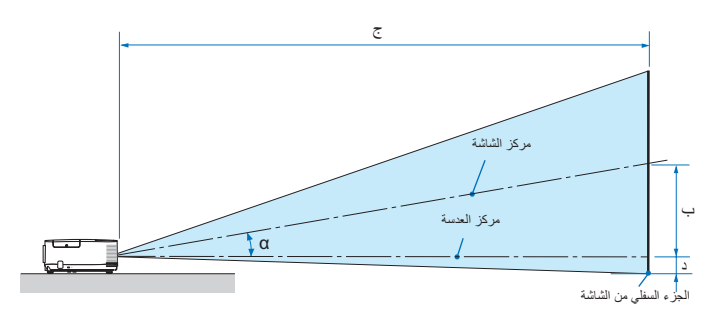

<span id="page-155-0"></span>ب = المسافة الرأسية بين مركز العدسة ومركز الشاشة ج = مسافة الطرح د = المسافة الراسية بين مركز العدسة واسفل الشاشة (اعلى الشاشة في وضع التثبيت في السقف( α = زاوية الطرح

ً مالحظة: تعد القيم الموجودة في الجدول قيما تصميمية وقد تختلف.

#### **]X501PE/X451P/X501P]**

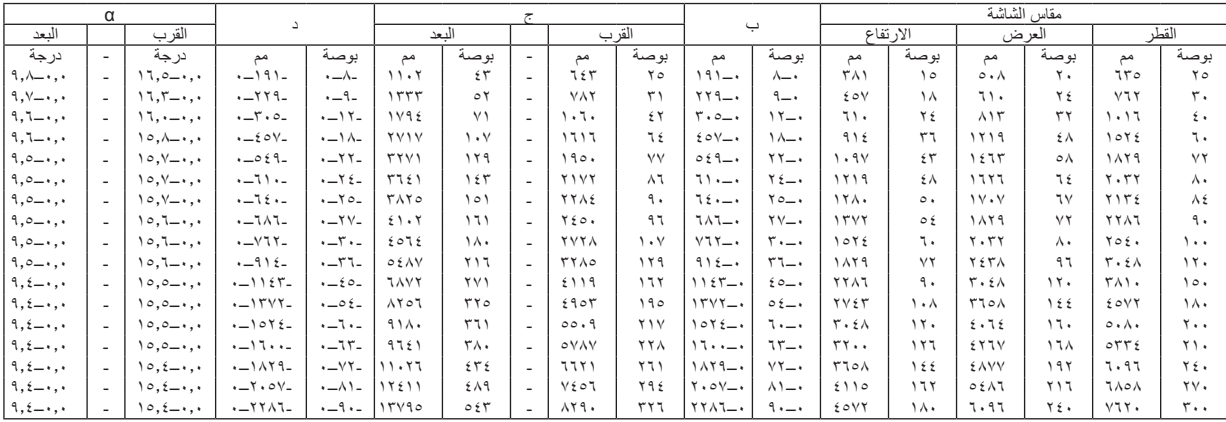

#### **]W401P/W451P]**

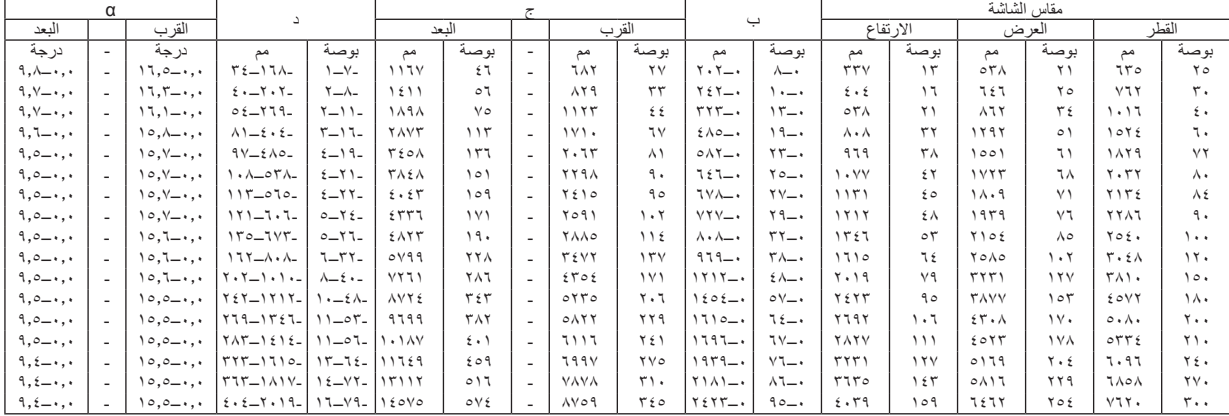

## **تحذير**

- \* يجب أن يتم تركيب جهاز العرض بالسقف على يد فني متخصص. وللمزيد من المعلومات، يرجى االتصال بالموزع التابع لشركة NEC.
	- \* ال تحاول تركيب جهاز العرض بنفسك.
- استخدم جهاز العرض فقط عند وضعه على سطح صلب ومستوٍّ. في حالة<br>• سقوط جهاز العرض على األرض، قد تتعرض لألذى وقد يتعرض جهاز العرض للتلف البالغ.
- تجنب استخدام جهاز العرض في درجات الحرارة شديدة التباين. يجب استخدام جهاز العرض عند درجة حرارة بين ٤١ درجة فهرنهايت (٥ درجة مئوية) إلى ١٠٤ درجة فهرنهايت (٤٠ درجة مئوية) (يتم تحديد الوضع الاقتصادي تلقائيًا عند الوصول لدرجة حرارة ما بين ٩٥ درجة فهرنهايت إلى ١٠٤ درجة فهرنهايت/٣٥ درجة مئوية إلى ٤٠ درجة مئوية).
- احرص على عدم تعريض جهاز العرض للرطوبة أو األتربة أو الدخان، ألن ذلك يؤدي إلى إلحاق أضرار بصورة الشاشة.
- تأكد من وجود تهوية كافية حول جهاز العرض حتى يمكن توزيع السخونة. تجنب تغطية الفتحات الموجودة على جانب جهاز العرض أو في الجزء األمامي منه.

#### **انعكاس الصورة**

يتيح لك استخدام مرآة لعكس صورة جهاز العرض االستمتاع بصورة أكبر عندما يتطلب األمر مساحة أصغر. اتصل بموزع شركة NEC حال حاجتك لنظام المرآة. حال استخدامك لنظام المرآة مع عكس الصورة، استخدم زر MENU (قائمة) وأزرار ▲▼﴿ الموجودة على حاوية جهاز العرض أو وحدة التحكم عن بعد لتصحيح الاتجاه. (← صفحة ١٠٥)

## B **التوصيل**

<span id="page-157-0"></span>مالحظة: عند استخدام جهاز العرض مع جهاز كمبيوتر محمول، تأكد من توصيل جهاز العرض وجهاز الكمبيوتر المحمول بينما يكون جهاز العرض في وضع االستعداد قبل توصيل الطاقة إلى جهاز الكمبيوتر المحمول. ال يتم تشغيل إشارة خرج الكمبيوتر المحمول في معظم األحوال ما لم يتم التوصيل بجهاز العرض قبل التشغيل. \* إذا اختفت الصورة من الشاشة أثناء استخدامك لوحدة التحكم عن بعد، فقد يرجع ذلك إلى شاشة التوقف الخاصة بالكمبيوتر أو برامج إدارة الطاقة.

### **تمكين العرض الخارجي لجهاز الكمبيوتر**

ال يعني عرض صورة على شاشة الكمبيوتر المحمول بالضرورة إرساله إلشارة ما إلى جهاز العرض. عند استخدام جهاز كمبيوتر محمول متوافق، تمكن/تعطل مجموعة من مفاتيح الوظائف العرض الخارجي. وعادةً ما يعمل الضغط على مفتاح "Fn" مع أحد مفاتيح الوظائف الاثنى عشر على تشغيل العرض أو إيقاف تشغيله. على سبيل المثال، في أجهزة الكمبيوتر المحمولة من NEC تنفذ هذه الوظيفة باستخدام مفتاحي 3F + Fn، بينما في أجهزة الكمبيوتر المحمولة من Dell تستخدم مفاتيح 8F + Fn للتنقل بين خيارات العرض الخارجي.

### **توصيل جهاز الكمبيوتر**

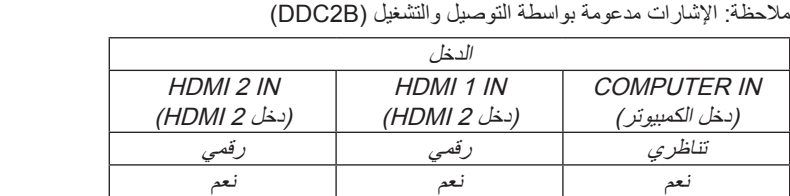

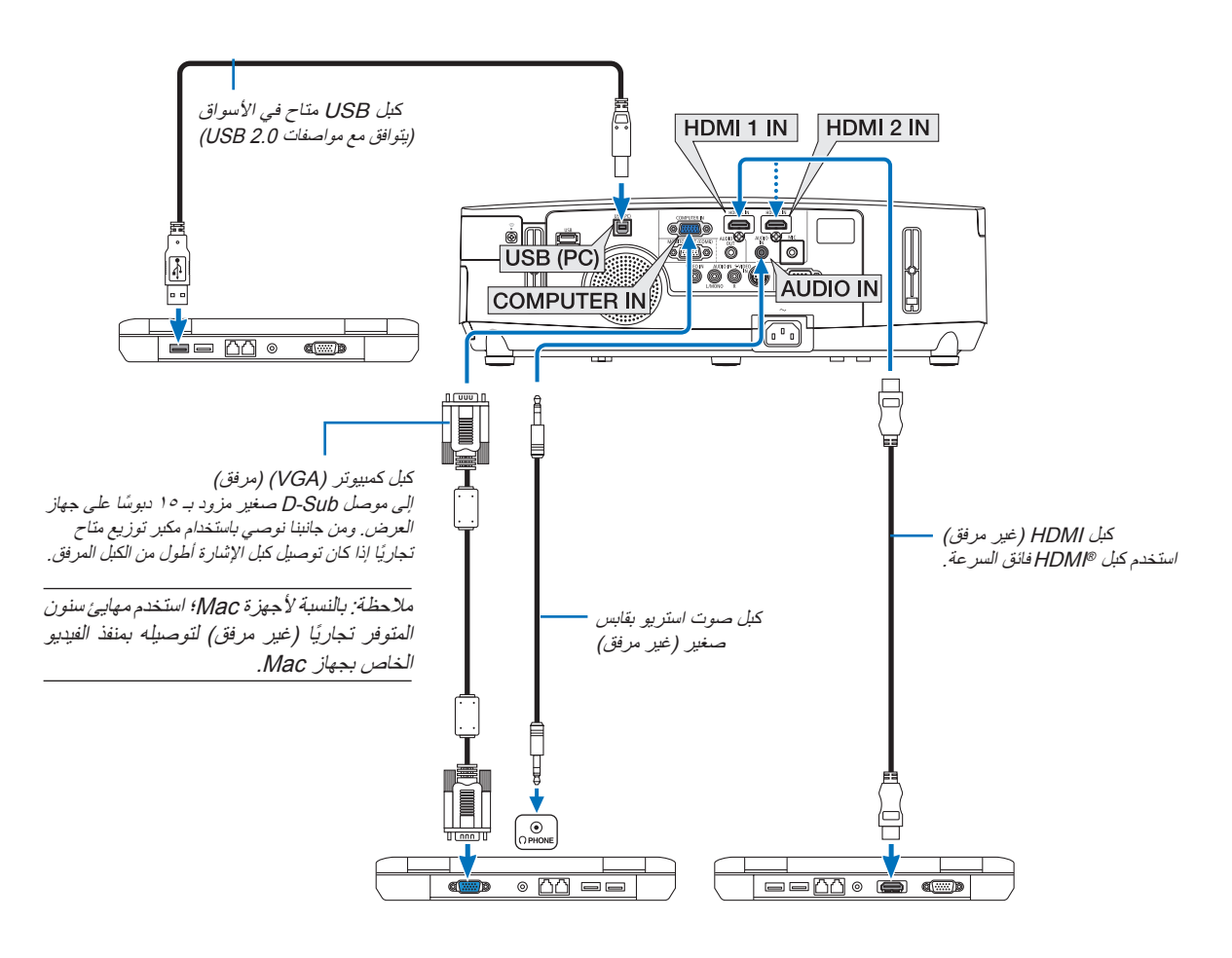

• حدد اسم المصدر لمنفذ توصيل الدخل الصحيح بعد تشغيل جهاز العرض.

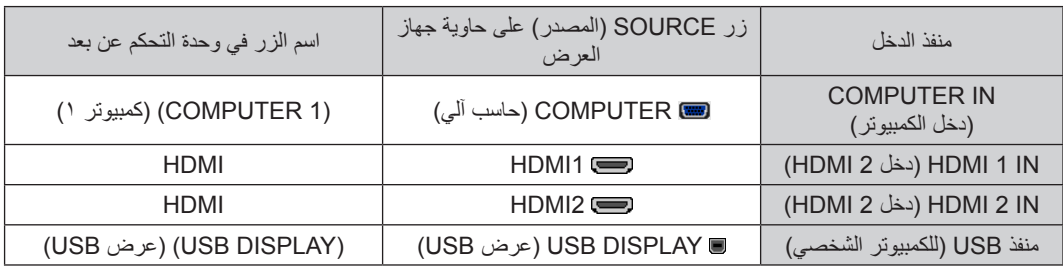

مالحظة: جهاز العرض غير متوافق مع منافذ خرج الفيديو المشفرة لمفتاح تبديل -6020ISS NEC.

ً مالحظة: قد ال تظهر إحدى الصور بطريقة صحيحة عندما يتم تشغيل مصدر فيديو أو فيديو فائق الجودة عن طريق محول مسح متوفر تجاريا. والسبب وراء ذلك هو أن جهاز العرض سيعالج إشارة الفيديو بطريقة معالجة إشارة جهاز الكمبيوتر وفقًا للإعداد الافتراضي. في هذه الحالة، اتبع ما يلي. \*في حالة عرض إحدى الصور في الجزء السفلي والعلوي الأسود من الشاشة أو إذا لم يتم عرض صورة داكنة بطريقة صحيحة: اعرض إحدى الصور لملء الشاشة ثم اضغط على زر ADJ AUTO( ضبط تلقائي( في وحدة التحكم عن بعد أو على حاوية جهاز العرض.

مالحظة: عند عرض إشارة DVI الرقمية

- استخدم كبل DVI- إلى -HDMI يتوافق مع DDWG (مجموعة العمل الخاصة بالعرض الرقمي) DVI (وسائل الاتصال الرقمية المرئية) الإصدار • , 1 القياسي. كما ينبغي أن يكون طول الكبل في حدود 197 بوصة/0 م.
	- أوقف تشغيل جهاز العرض والكمبيوتر قبل توصيل كبل DVI- إلى -HDMI.
	- لعرض إحدى الإشارات الرقمية DVI: وصل الكبلات وشغل جهاز العرض ثم حدد منفذ دخل HDMI Finally, turn on your PC .
- قد يؤدي الإخفاق في القيام بذلك إلى عدم تنشيط الخرج الرقمي لبطاقة الرسوم مما ينتج عنه عدم عرض أية صور . وفي حالة حدوث ذلك، قم بإعادة تشغيل الكمبيوتر . • نحتوي بعض بطاقات الرسوم على كلاً من RGB التناظري (منفذ كبل D-Sub مزود بعدد 10 دبوسًا) ومخارج DVI (أو DFP). وقد ينتج عن استخدام موصل Sub-D مزود بعدد 15 ً دبوسا عدم عرض أية صور من الخرج الرقمي لبطاقة الرسوم.
- لا تفصل كبل DVI- إلى -HDMI أثناء عمل جهاز العرض. وفي حال فصل كبل الإشارة وإعادة توصيله مرةً أخرى، قد لا تعرض الصور بشكلٍ صحيح. وفي حالة حدوث ذلك، أعد تشغيل الكمبيوتر.

ملاحظة: عندما يتم تحديد [VIEWER/ [عارض الصور) أو [NETWORK] (الشبكة) أو [USB DISPLAY] (عرض يو إس بي) من أجل [SOURCE] )المصدر(، سيخرج الصوت من منفذ IN AUDIO COMPUTER( دخل صوت الكمبيوتر( الصغير من خالل السماعة. ال يدعم X501PE مصادر ]VIEWER ] )عارض الصور( و]NETWORK( ]الشبكة(.

> مالحظة: إشارة دخل HMDI قد يؤدي فصل كبل HDMI وتوصيله إلى عدم عرض الصورة من جهاز HDMI أثناء تشغيل جهاز العرض. وفي حال حدوث ذلك، حدد دخل HDMI مرة أخرى. >هناك طريقتان لتحديد دخل HDMI<sup>&</sup>gt; • اضغط على زر HDMI بوحدة التحكم عن بُعد. • اضغط على زر MENU (القائمة) بجهاز العرض، ثم حدد [HDMI] من [SOURCE] (المصدر).

**توصيل شاشة خارجية**

<span id="page-159-0"></span>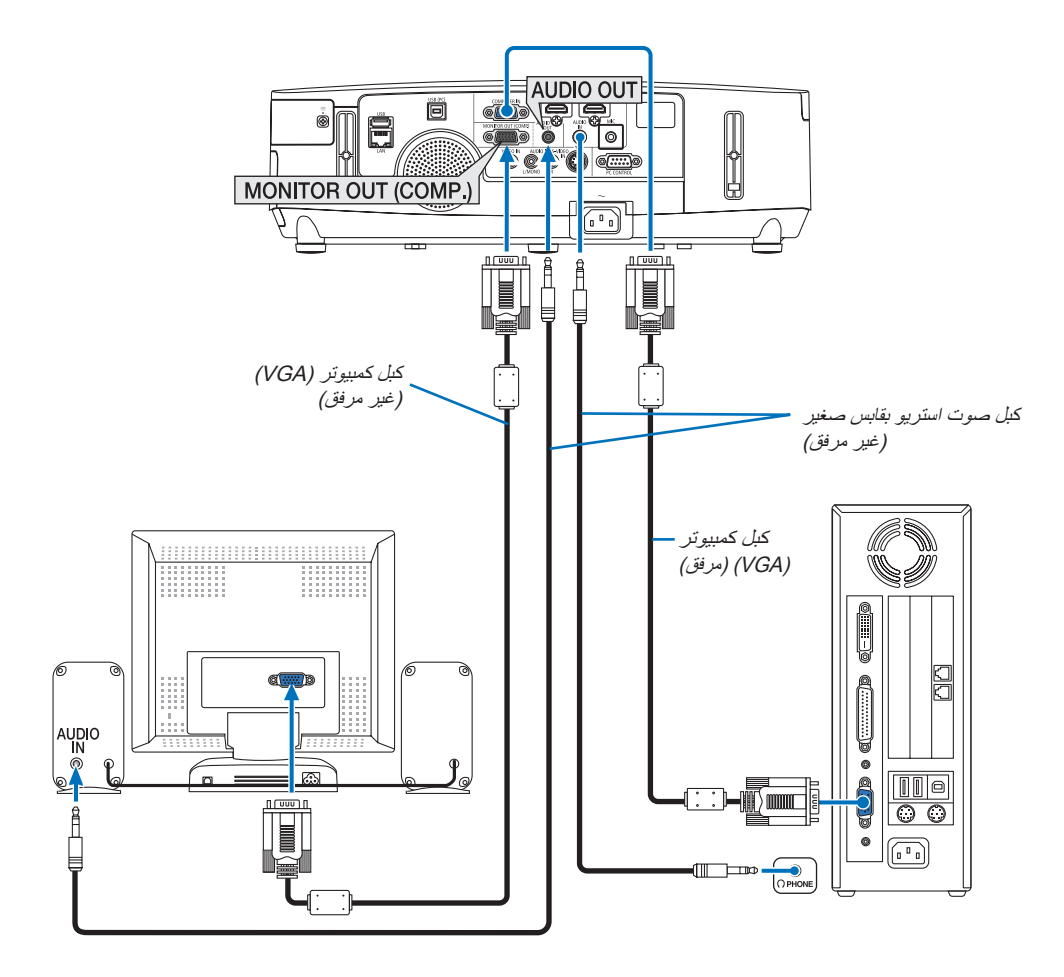

يمكنك توصيل شاشة خارجية منفصلة بجهاز العرض خاصتك لمشاهدة الصورة التناظرية المعروضة على جهاز الكمبيوتر على الشاشة في ذات الوقت.

مالحظة:

• ال يمكن استخدام االتصال المتسلسل.

• عند توصيل جهاز الصوت، يتم تعطيل مكبر صوت جهاز العرض.

**توصيل مشغل DVD أو أي جهاز آخر لعرض الصوت والصورة** توصيل دخل Video-S/Video( الفيديو/الفيديو الفائق(

<span id="page-160-0"></span>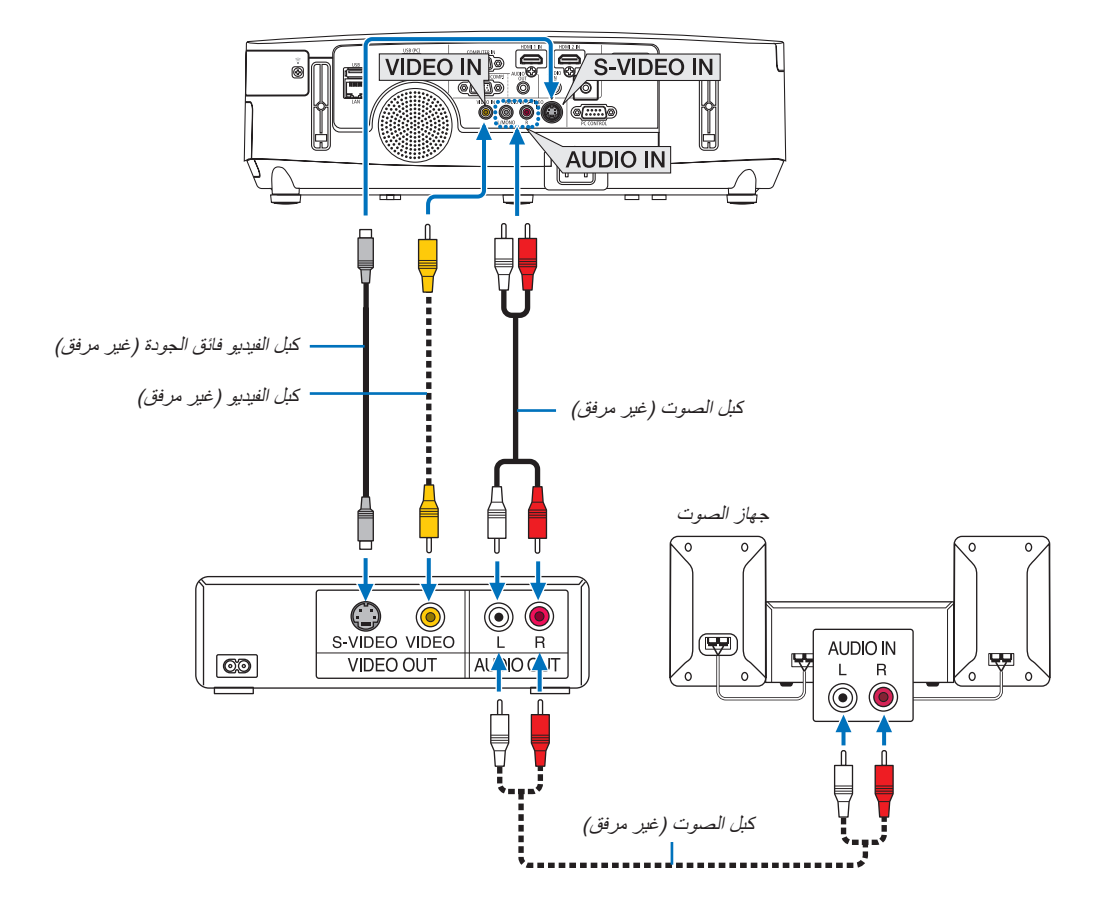

• حدد اسم المصدر لمنفذ توصيل الدخل الصحيح بعد تشغيل جهاز العرض.

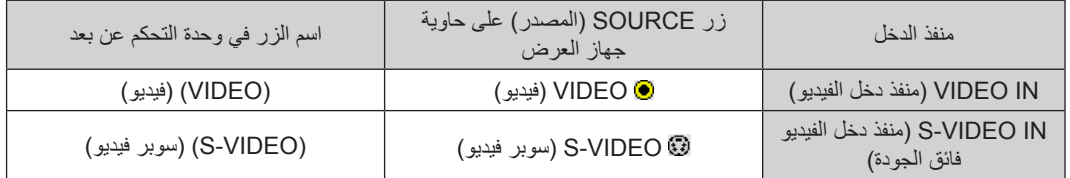

مالحظة: تعتبر مقابس دخل الصوت اليسرى واليمنى )RCA )مشتركة بين منافذ دخل الفيديو ودخل الفيديو فائق الجودة.

مالحظة: يرجى الرجوع إلى دليل مالك جهاز VCR للحصول على المزيد من المعلومات حول متطلبات خرج الفيديو الخاصة بالجهاز.

ملاحظة: قد لا تظهر إحدى الصور بصورة صحيحة عندما يتم تشغيل مصدر Video (الفيديو) أو S-Video (سوبر فيديو) بالتقديم السريع أو الإرجاع السريع عن طريق أحد محولات المسح المتوفرة تجاريًا .

**توصيل دخل مركب**

<span id="page-161-0"></span>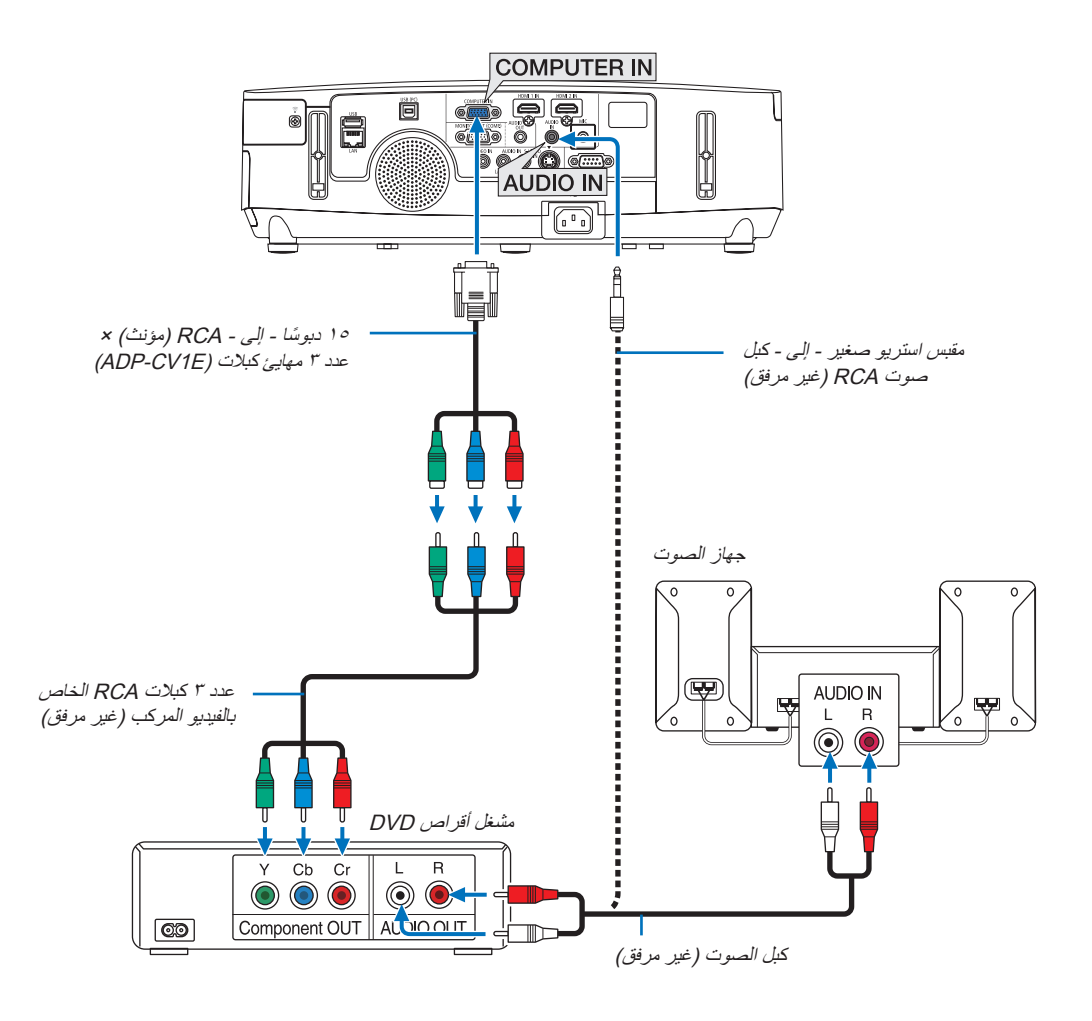

ستظهر إشارة مركبة تلقائيًا. في حالة عدم ظهورها، حدد [SETUP] (إعداد) من القائمة ← [(1)OPTIONS(1) (خيارات(١)) ← [SIGNAL SELECT (اختيار الإشارة) ← COMPUTER](حاسب آلي)، ومن ثم ضع علامة اختيار على زر اختيار الإشارة المركبة.

• حدد اسم المصدر لمنفذ توصيل الدخل الصحيح بعد تشغيل جهاز العرض.

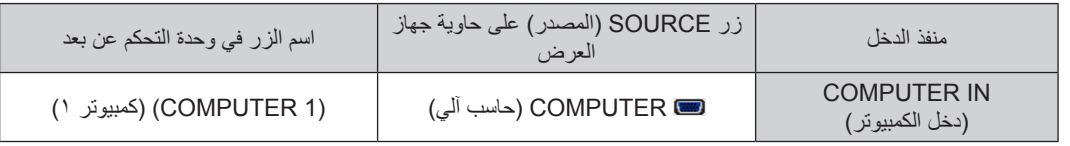

مالحظة: يرجى الرجوع إلى دليل المالك الخاص بمشغل أقراص DVD للحصول على المزيد من المعلومات حول متطلبات خرج الفيديو الخاصة بالمشغل.

#### **توصيل دخل HDMI**

<span id="page-162-0"></span>يمكنك توصيل خرج HDMI الخاص بمشغل أقراص DVD أو مشغل األقراص الصلبة أو مشغل أقراص ray-Blu أو الكمبيوتر المحمول بموصل IN HDMI الخاص بجهاز العرض.

ّ مالحظة: يدعم موصل IN 2 HDMI/IN 1 HDMI التوصيل والتشغيل )B2DDC).

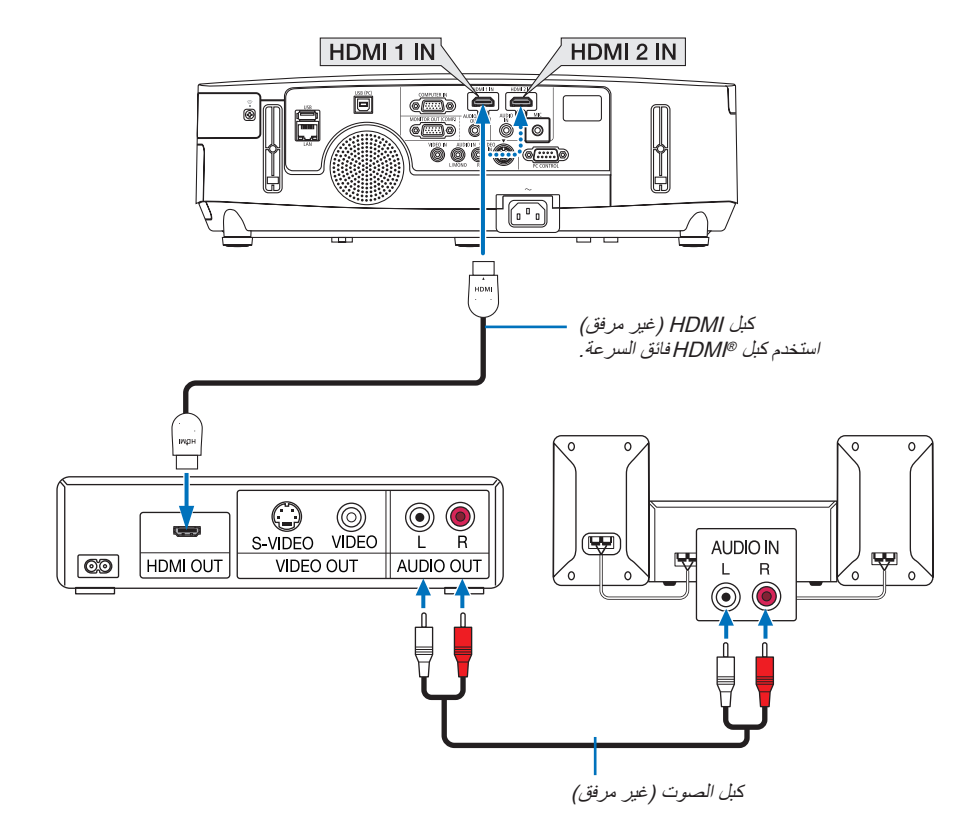

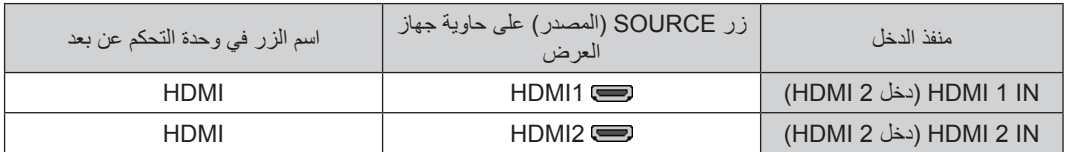

تلميح: بالنسبة لمستخدمي أجهزة الصوت والصورة مع موصل HDMI:

حدد "Enhanced" (مدّعوم) بدلاً من "Normal" (عادي) إذا كان خرج HDMI قابلاً للتبديل بين "Enhanced" (مدعوم) و"Normal" (عادي). حيث يساعد ذلك على تحسين مستوى التباين وتفاصيل األجزاء الداكنة من الصورة.

لمزيد من المعلومات حول اإلعدادات، راجع دليل التعليمات الخاص بأجهزة الصوت والصورة التي سيتم توصيلها.

- يمكنك ضبط إعدادات مستوى الفيديو الخاصة بجهاز العرض وفقًا لمستوى الفيديو الخاص بمشغل أقراص DVD وذلك عند توصيل موصّل HDMI 1 IN (أو IN 2 HDMI )بجهاز العرض مع مشغل أقراص DVD. وفي القائمة، اختر ]SETTINGS HDMI( ]إعدادات HDMI] ← (1HDMI( ]أو ]2HDMI)] ← [LEVEL OEDIV] (مستوى الفيديو) وقم بعمل الإعدادات اللازمة.
	- إذا لم تتمكن من سماع صوت دخل HDMI، اختر من القائمة [AUDIO SELECT] (اختيار الصوت) ← [HDMI1] (أو [HDMI2]).

### **التوصيل بشبكة اتصال محلية سلكية )ال يدعمها X501PE)**

<span id="page-163-0"></span>ً يأتي جهاز العرض مزودا بمنفذ شبكة اتصال محلية )-45RJ )مما يتيح إمكانية توصيل الجهاز بشبكة االتصال المحلية )LAN )باستخدام كبل LAN. سب بن سبب التصال بشبكة LAN( شبكة الاتصال المحلية)، ينبغي لك ضبط شبكة الاتصال المحلية في قائمة جهاز العرض. اختر<br>لعمل اتصال بشبكة LAN (شبكة الاتصال المحلية)، ينبغي لك ضبط شبكة الاتصال المحلية في قائمة جهاز العرض. اختر [SET LAN( ]شبكة سلكية محلية(. )← صفحة [120](#page-132-0)(.

### **مثال على توصيل شبكة االتصال المحلية**

مثال على توصيل شبكة االتصال المحلية السلكية

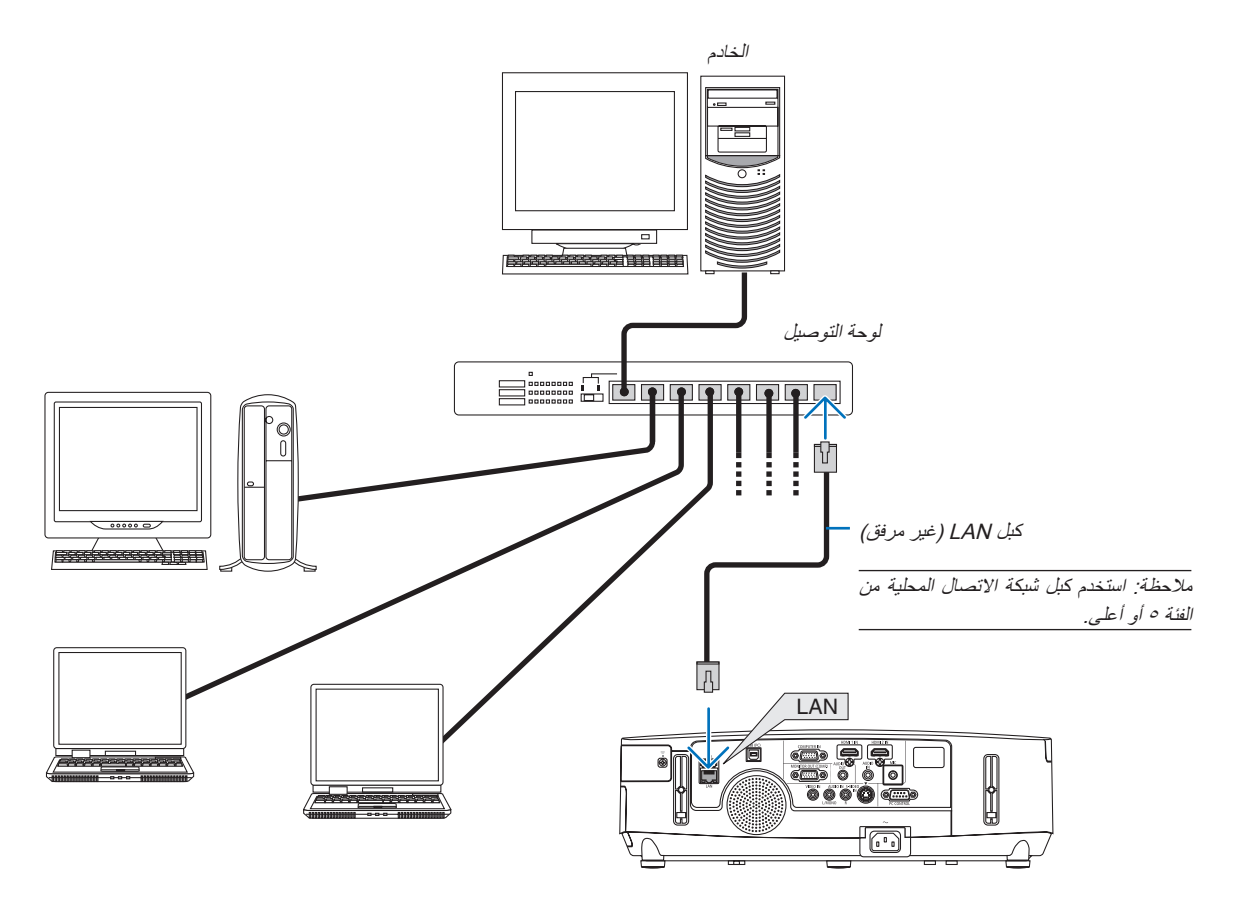

#### **التوصيل بشبكة االتصال المحلية الالسلكية )ال يدعمه X501PE)**

<span id="page-164-0"></span>تتيح وحدة USB الخاصة بشبكة االتصال المحلية الالسلكية إمكانية إنشاء اتصال السلكي بشبكة االتصال المحلية. إلجراء اتصال عبر شبكة االتصال المحلية الالسلكية، ينبغي عليك تحديد عنوان IP( بروتوكول اإلنترنت( الخاص بجهاز العرض.

#### **مهم:**

- في حالة استخدام جهاز العرض المزود بوحدة USB الخاصة بشبكة في منطقة يحظر فيها استخدام أجهزة شبكة االتصال المحلية الالسلكية، افصل وحدة USB الخاصة بشبكة االتصال المحلية الالسلكية عن جهاز العرض.
	- ِ وحدة USB لشبكة االتصال المحلية الالسلكية المناسبة للدولة أو المنطقة التي تعيش فيها. اشتر

#### مالحظة:

• يومض المؤشر األخضر في وحدة USB بشبكة االتصال المحلية الالسلكية ليبين أن الوحدة تعمل.

• بجب أن يكون مهابئ (أو وحدة) شبكة الاتصال المحلية اللاسلكية الخاص بجهاز الكمبيوتر لديك متوافقًا مع معيار (IEEE۸۰۲,۱۱b/g/n) الخاص بتقنية .Wi-Fi

#### **خطوات إعداد شبكة االتصال المحلية الالسلكية**

**الخطوة :<sup>1</sup> وصل وحدة USB الخاصة بـشبكة االتصال المحلية الالسلكية بجهاز العرض.**

- **الخطوة :2 وصل الكمبيوتر بجهاز العرض عبر شبكة االتصال المحلية السلكية. )**← **صفحة [151](#page-163-0)(**
- **استخدم متصفح الكمبيوتر لعرض خادم HTTP الخاص بجهاز العرض. )**← **صفحة [42](#page-54-0)(**
	- **الخطوة :<sup>3</sup> استخدم خادم HTTP لضبط شبكة االتصال المحلية الالسلكية. )**← **صفحة [45](#page-57-0)(**

**اذهب إلى وظيفة خادم HTTP لضبط ]SETTINGS NETWORK( ]إعدادات الشبكة(** ← **]SETTINGS( ]اإلعدادات(** ← **]WIRELESS ] )السلكي(** ← **]CONNECTION EASY( ]االتصال السهل(، ]POINT ACCESS SIMPLE( ]نقطة الوصول السهلة(، ]1PROFILE ] )وضع 1( أو ]2PROFILE( ]وضع 2(.**

#### مالحظة:

- يجب أن يكون جهاز العرض متصال بشبكة ما الستخدام وظيفة خادم HTTP. ً
- استخدم شبكة الاتصال المحلية السلكية لتوصيل جهاز العرض بإحدى الشبكات أولاً ثم استخدم خادم HTTP لضبط شبكة الاتصال المحلية. • بعد ضبط شبكة االتصال المحلية الالسلكية باستخدام خادم HTTP، اضبط ]SETTINGS NETWORK( ]إعدادات الشبكة( ← ]SETTINGS( ]اإلعدادات(
	- —← <del>]WIRED( (سلكي) ← [DISABLE] (تعطيل)</del>

**عند االنتقال لتشغيل جهاز العرض بعد توصيله بشبكة االتصال المحلية الالسلكية: استخدم القائمة لضبط اتصال شبكة االتصال المحلية الالسلكية بجهاز العرض.** 

)← صفحة [120](#page-132-0)(

اختر [DISABLE] (تعطيل) أو [EASY CONNECTION] (الاتصال السهل) أو [SIMPLE ACCESS POINT] (نقطة الوصول السهلة) أو ]1PROFILE( ]وضع 1( أو ]2PROFILE( ]وضع 2( وهي الخيارات التي قمت بإعدادها عبر خادم HTTP.

#### **توصيل وحدة USB الخاصة بشبكة االتصال المحلية الالسلكية**

#### مالحظة:

- يجب إدخال وحدة USB الخاصة بشبكة االتصال المحلية الالسلكية في المنفذ الخاص بها في االتجاه الصحيح. إذ ال يمكن إدخالها في االتجاه المعاكس. قد يؤدي إدخال وحدة USB الخاصة بشبكة االتصال المحلية الالسلكية في االتجاه المعاكس مع استخدام القوة الزائدة إلى كسر منفذ USB.
- قبل ملامسة وحدة USB الخاصة بشبكة الاتصال المحلية اللاسلكية، المس جسم معدني (مثل مقبض الباب أو الإطار الألومنيوم للنافذة) لتفريغ الشحنات الكهربية الساكنة من جسدك.
- ال تنزع وحدة USB الخاصة بشبكة االتصال المحلية الالسلكية أو تدخلها إال بعد إيقاف تشغيل الجهاز. إذ قد يؤدي التقاعس عن عمل ذلك إلى إحداث خلل وظيفي في الجهاز أو تلف في وحدة USB الخاصة بشبكة االتصال المحلية الالسلكية. وإذا لم يعمل الجهاز على النحو الصحيح، أغلقه وانزع كبل الطاقة ووصله مرة أخرى.
- ال تدخل أجهزة USB أخرى في منفذ وحدة USB الخاصة بشبكة االتصال المحلية الالسلكية. وال تدخل وحدة USB الخاصة بشبكة االتصال المحلية الالسلكية في منفذ USB( الخاص بالكمبيوتر( )من النوع B).
	- بالرغم من أن جهاز X501PE ال يدعم شبكة االتصال المحلية الالسلكية، إال أنه يظهر رمز الالسلكية ) ( على الغالف الخارجي.

أحضر مفك فيليبس أوال. ً

**-1 اضغط على زر POWER( الطاقة( إليقاف تشغيل الجهاز واضبطه على وضع االستعداد، ثم افصل كبل الطاقة.**

> **-2 انزع غطاء منفذ USB( الخاص بشبكة االتصال المحلية(.** قم بفك المسمار المؤمن لغطاء المنفذ. • مسمار الغطاء غير قابل للفك.

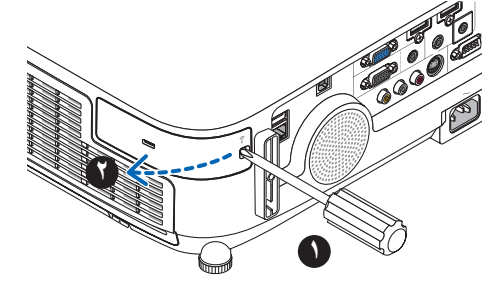

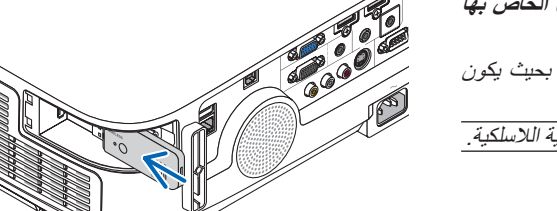

**-3 أدخل وحدة USB الخاصة بشبكة االتصال المحلية الالسلكية في منفذ USB الخاص بها ببطء.**

انزع غطاء وحدة USB الخاص بشبكة االتصال المحلية الالسلكية، ثم أدخله بحيث يكون سطحه (جانب المؤشر) متجهًا نحو الخارج. احتفظ بالغطاء لاستخدامه لاحقًا. مالحظة: ال تستخدم القوة عند إدخال وحدة USB الخاصة بشبكة االتصال المحلية الالسلكية.

**ً أخرى. -4 ركب غطاء منفذ USB( الخاص بشبكة االتصال المحلية( في مكانه مرة** أدخل ماسكة غطاء منفذ USB في التجويف الموجود بحاوية جهاز العرض، ثم أحكم تثبيت المسمار لتأمين غطاء المنفذ.

إلخراج وحدة USB الخاصة بشبكة االتصال المحلية الالسلكية، افصل كبل الطاقة واتبع الخطوات السابقة.

مالحظة:

• يومض المؤشر األخضر في وحدة USB الخاصة بشبكة االتصال المحلية الالسلكية ليبين أن الوحدة تعمل. أما إذا تم إدخال وحدة USB الخاصة بشبكة االتصال المحلية الالسلكية على نحو غير صحيح، فلن يومض المؤشر الأزرق.

• ال تضغط على الزر الموجود في وحدة USB الخاصة بشبكة االتصال المحلية الالسلكية. لن يعمل الزر مع هذا الطراز.

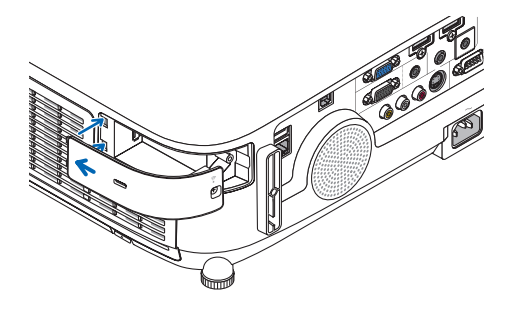

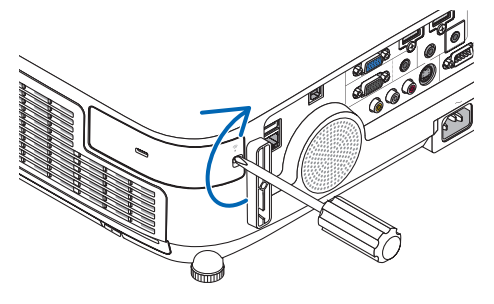

مثال على توصيل شبكة االتصال المحلية الالسلكية (نوع الشبكة ← البنية الأساسية)

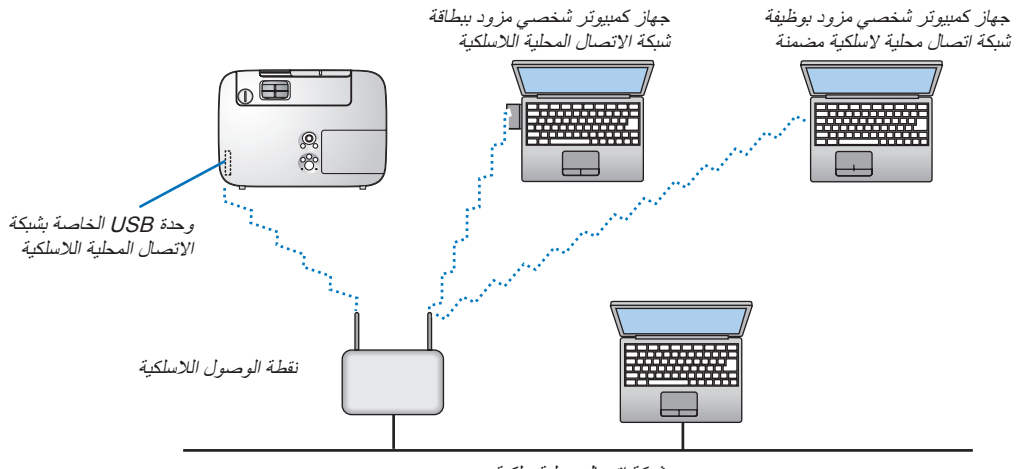

شبكة اتصال محلية سلكية

استخدم وظيفة خادم HTTP لضبط اإلعدادات. )← صفحة [42](#page-54-0)(

مثال على توصيل شبكة الاتصال المحلية اللاسلكية (نوع الشبكة ← النظير للنظير)

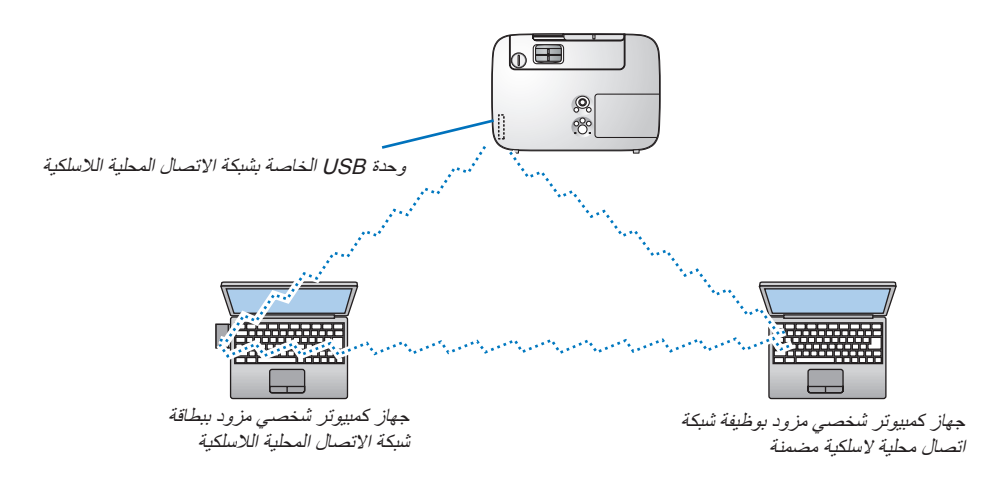

لتمكين الاتصال المباشر (مثل الاتصال بين الأصدقاء) بين أجهزة الكمبيوتر الشخصية وأجهزة العرض، ينبغي عليك تحديد وضع Ad Hoc (النظير للنظير). استخدم وظيفة خادم HTTP لضبط اإلعدادات. )← صفحة [42](#page-54-0)(

#### **تثبيت غطاء الكبل االختياري )CV03NP)**

يتوفر غطاء الكبل االختياري )CV03NP )لتغطية الكبالت. يجدر اإلشارة إلى أن غطاء كبل CV03NP مصمم لالستخدام مع سلسلة أجهزة العرض P.

## \ <mark>\_</mark> سيه:

- تأكد من إحكام تثبيت المسامير بعد تثبيت غطاء الكبل. إذ قد يؤدي اإلخفاق في ذلك إلى خروج الكبل وسقوطه، مما قد يتسبب في تلف الغطاء أو وقوع إصابات.
	- تجنب وضع أكثر من كبل داخل غطاء الكبالت. إذ قد يؤدي تراكم الكبالت داخل الغطاء إلى تلف كبل الطاقة مما قد يتسبب في إحداث حريق.

#### **تركيب غطاء الكبل**

ركب غطاء الكبل بعد تثبيت جهاز العرض على السقف وبعد توصيل الكبالت. الأدوات اللازمة لتركيب الغطاء: • مفك براغي فيليبس )مع الرأس(

**-1 احرص على موازاة لسانين من األلسنة الموجودة خارج غطاء الكابل مع تجاويف جهاز العرض وادفع الطرف العلوي.**

• في الوقت نفسه يدخل اللسانان الموجودان داخل غطاء الكبل داخل التجاويف المقابلة في جهاز العرض. مالحظة:

- احرص على عدم إدخال الكبالت بين غطاء الكبل وجهاز العرض.
	- **-2 أحكم ربط مسامير غطاء الكبل.**
	- تأكد من إحكام ربط المسامير.

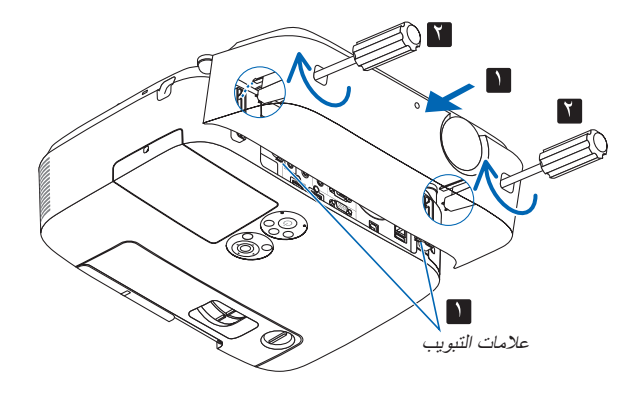

#### **إزالة غطاء الكبل**

- **-1 ً فك مسامير غطاء الكبل حتى يتحرر مفك براغي فيليبس تماما.**
	- **-2 انزع غطاء الكبل.**

ادفع غطاء الكبل برفق ودوره إلى أن يتحرر.

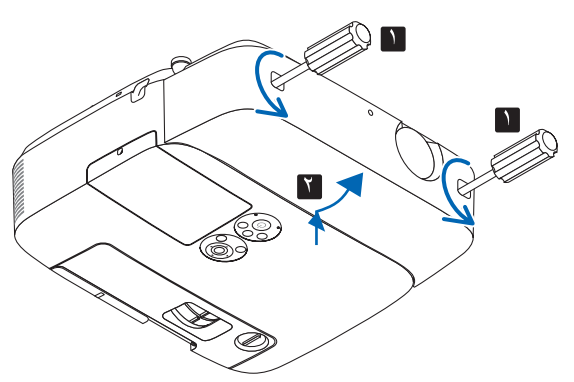

# **-7 الصيانة**

يوضح هذا القسم إجراءات الصيانة البسيطة التي يجب عليك اتباعها لتنظيف المرشحات والعدسة والحاوية وكذلك استبدال المصباح والمرشحات.

## A **تنظيف المرشحات**

تمنع إسفنجة مرشح الهواء دخول األتربة واألوساخ إلى جهاز العرض لذا يجب تنظيفها بانتظام. فقد يسخن جهاز العرض بشدة في حالة اتساخ المرشح أو انسداده.

## **تحذير**

• يرجى االمتناع عن استخدام رذاذ يحتوي على غاز قابل لالشتعال إلزالة األتربة الملتصقة بالمرشحات وما إلى ذلك؛ إذ قد يسفر ذلك عن نشوب حرائق.

مالحظة: سيتم عرض رسالة تنظيف المرشح لمدة دقيقة بعد تشغيل الجهاز أو إيقاف تشغيله. نظف المرشح عند عرض الرسالة. يضبط وقت تنظيف المرشحات على [OFF] (إيقاف) عند الشحن.

وإللغاء هذه الرسالة، اضغط على أي زر موجود بحاوية جهاز العرض أو وحدة التحكم عن بعد.

يساعد المرشح ذو الطبقتين الموجود في جهاز العرض على تحسين القدرة على التبريد ومنع دخول الأتربة على نحو أفضل مقارنة بالطرازات التقليدية. تعمل الأجزاء الخارجية (جانب الامتصاص) للطبقة الأولى والثانية من المرشح على إزالة الأتربة. لتنظيف المرشح، قم بإزالة وحدة المرشح وغطائه.

## **تنبيه**

- قبل تنظيف المرشحات، أطفئ جهاز العرض وافصل كبل الطاقة ثم اسمح بتبريد الحاوية. فاإلخفاق في القيام بذلك يؤدي إلى حدوث صدمة كهربائية أو اإلصابة بحروق.
	- **-1 اضغط على األزرار الموجودة على اليمين واليسار لتحرير وحدة المرشح ثم اسحبها للخارج.**

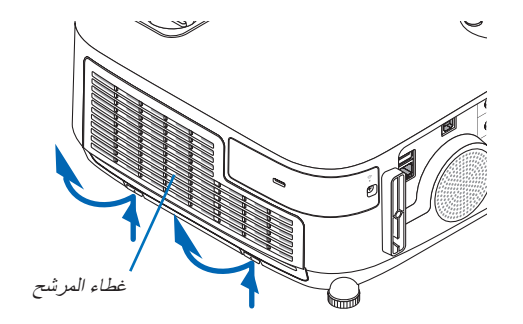

**-2 أخرج وحدة المرشح عن طريق سحب اللسان للخارج.**

**-3 أخرج المرشحات األربعة.** )1(اقلب وحدة المرشح ثم اسحب مرشحي األكورديون للخارج )الكبير والصغير(.

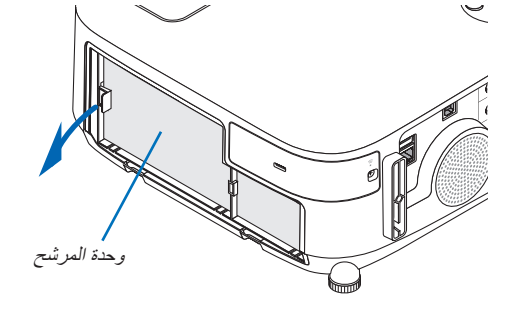

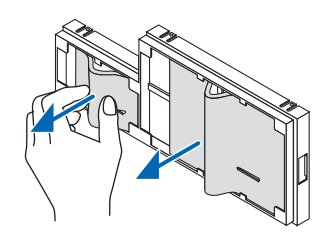

- )2(اضغط على الطرف األيسر لكل مرشح ثم انزع المرشحين الصلبين القرصيين )الكبير والصغير(. • ال يمكن نزع المرشح الكبير عن طريق الضغط على الطرف األيمن.
	- **-4 استخدم المكنسة الكهربائية إلزالة جميع األتربة الموجودة بالداخل.** تخلص من الأتربة الموجودة في مرشح الأكورديون

مالحظة:

- احرص على استخدام فرشاة ناعمة في المكنسة الكهربائية عند قيامك بتنظيف المرشح، ً وذلك تجنبا لتلف المرشح. • تجنب غسل المرشح بالماء، فقد يؤدي ذلك إلى انسداد المرشح.
	-

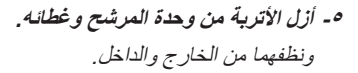

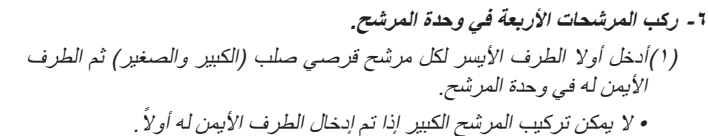

)2(اقلب وحدة المرشح. • ركب المرشحين الهوائيين )الكبير والصغير(. توجد فتحة في كل مرشح، احرص على محاذاة هذه الفتحات مع النتوءات الموجودة في وحدة المرشح.

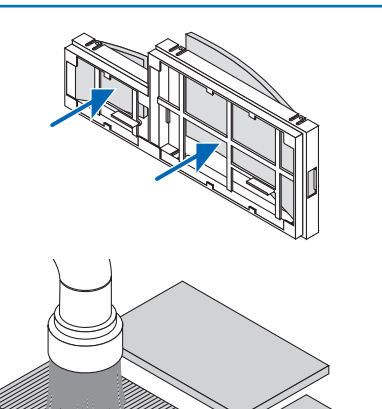

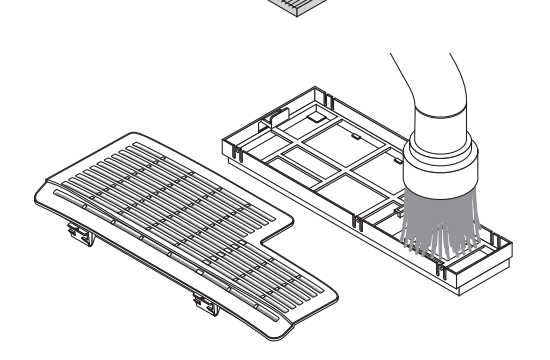

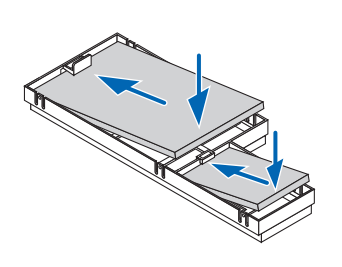

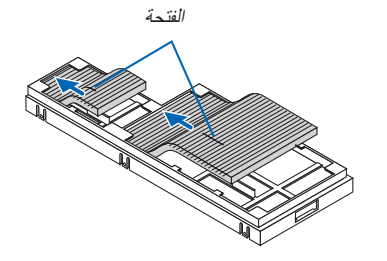

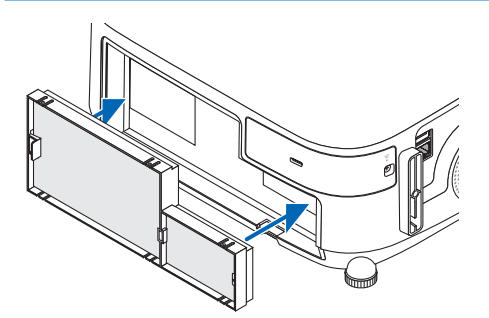

**-7 ركب وحدة المرشح في حاوية جهاز العرض مرة أخرى.** تأكد من وضع وحدة المرشح في الاتجاه الصحيح.

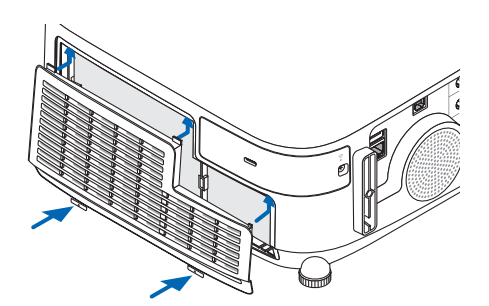

#### **-8 ركب غطاء المرشح في حاوية جهاز العرض مرة أخرى.**

أدخل السنين الموجودين في الجانب العلوي من غطاء المرشح في التجويف الموجود في حاوية الجهاز ، واضغط على الأزرار الموجودة في الجانب الأيمن والأيسر لإغلاق غطاء المرشح.

• اضغط على غطاء المرشح حتى يستقر في مكانه.

#### **-9 أعد ضبط ساعات استخدام المرشح.**

وصل كبل الطاقة بمأخذ التيار الموجود بالحائط، ثم أدر جهاز العرض على وضع التشغيل.  $[CLEAR$  FILTER HOURS]  $\leftarrow$   $|P|$ إعادة ضبط /  $|P|$ ]  $|P|$ )إعادة ضبط ساعات تشغيل المرشح(. )← صفحة [117](#page-129-0)(

يضبط الفاصل الزمني لتنظيف المرشحات على [OFF] (إيقاف) عند الشحن. ولن تكون بحاجة إلى إعادة ضبط ساعات تشغيل المرشح عند استخدامه ألول مرة

## B **تنظيف العدسة**

- أوقف تشغيل الجهاز قبل بدء التنظيف.
- يحتوي جهاز العرض على عدسة بالستيكية. استخدم أحد المنظفات المتوافرة بالمتاجر والمخصصة لتنظيف العدسات البالستيكية.
	- تجنب خدش أو تشويه سطح العدسة، فالعدسات البالستيكية سهلة الخدش.
	- تجنب استخدام الكحول أو منظف العدسات الزجاجية، حتى ال يؤدي ذلك إلى اإلضرار بسطح العدسة الزجاجية.

### **تحذير**

• يرجى االمتناع عن استخدام رذاذ يحتوي على غاز قابل لالشتعال إلزالة األتربة الملتصقة بالعدسة وما إلى ذلك؛ إذ قد يسفر ذلك عن نشوب حرائق.

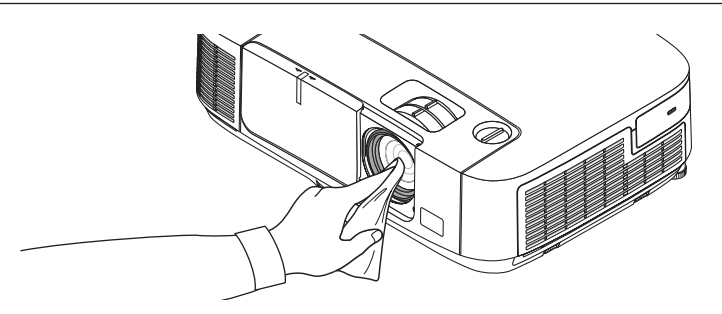

## C **تنظيف حاوية الجهاز**

أوقف تشغيل جهاز العرض وافصله عن مأخذ التيار الكهربائي قبل التنظيف.

- استخدم قطعة قماش ناعمة وجافة لتنظيف الحاوية من األتربة. وإذا كانت مليئة باألتربة، فاستخدم سائل تنظيف مخفف.
- يحظر استخدام المطهرات أو المواد المذيبة كالكحول أو مرقق الدهان.
- عند تنظيف فتحات التهوية أو مكبر الصوت باستخدام المكنسة، ال تدخل فرشاة المكنسة عنوة في فتحات حاوية الجهاز.

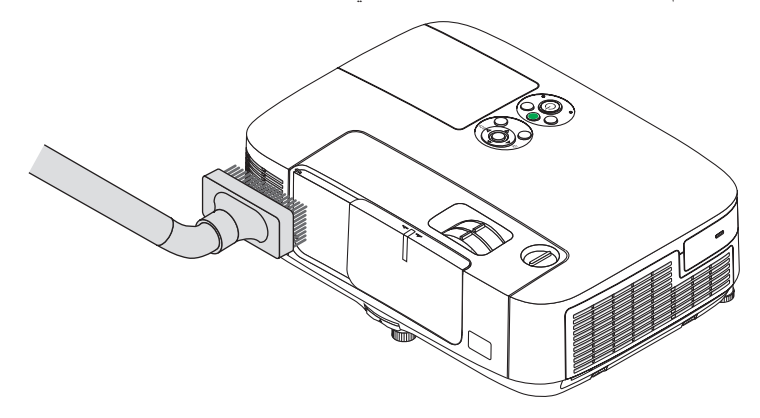

أزل الأتربة من فتحات التهوية.

- يؤدي انسداد فتحات التهوية إلى ارتفاع درجة الحرارة الداخلية لجهاز العرض، مما قد ينتج عنه خلل في التشغيل.
	- تجنب خدش حاوية الجهاز بأصابعك أو بأي جسم صلب آخر
	- عليك باالتصال بالموزع لتنظيف األجزاء الداخلية من جهاز العرض.

.<br>ملاحظة: لا تستخدم أي مواد متطايرة كالمبيدات الحشرية لتنظيف الحاوية أو العدسة أو الشاشة. ولا تعرض الجهاز لأي مادة مطاطية أو إحدى مركبات الفينيل لفترة طويلة. وإال سيتعرض طالء الجهاز أو السطح الخارجي للتلف.

## D **استبدال المصباح والمرشحات**

<span id="page-172-0"></span>عندما ينتهي العمر الافتراضي للمصباح، سيومض مؤشر LAMP (المصباح) الموجود بحاوية الجهاز باللون الأحمر ، وعندئذٍ ستظهر رسالة "THE LAMP HAS REACHED THE END OF ITS USABLE LIFE." (انتهاء العمر الافتراضي للمصباح). يرجى استبدال المصباح والمرشح". (\*). وينصح باستبدال المصباح للحفاظ على الأداء الأمثل للجهاز حتى وإن كان المصباح لا يزال يعمل. وتأكد أيضًا من إعادة ضبط عداد ساعات تشغيل المصباح بعد استبداله. )← صفحة [117](#page-129-0)(

## **تنبيه**

- تجنب لمس المصباح بعد استخدامه مباشرة. حيث ستكون درجة حرارتهما مرتفعة. احرص على إيقاف جهاز العرض ثم افصل كبل الطاقة. واترك المصباح لمدة ساعة على الأقل حتى ببر د وتتمكن من لمسه.
	- ً استخدم المصباح المحدد، وذلك حرصا على سالمة وكفاءة الجهاز. لتركيب المصباح البديل؛ يرجى تحديد نوع المصباح. المصباح البديل: NP<sub>23LP</sub>

يأتي المصباح البديل مع المرشحات.

- لا تنزع أية مسامير باستثناء مسمار غطاء المصباح ومسماريّ تثبيت المصباح في موضعه، فقد تتعرض لصدمة كهربائية.
- احرص على عدم كسر زجاج عند تركيب المصباح. تجنب ترك بصمات الأصابع على السطح الزجاجي عند تركيب المصباح. فقد يتسبب ذلك في ظهور ظلال غير مرغوب فيها، بالإضافة إلى تدني جودة الصورة.
- ينطفئ جهاز العرض ويتحول إلى وضع االستعداد في حال استمرار تشغيله لمدة 100 ساعة أخرى بعد انتهاء العمر االفتراضي للمصباح. وحال حدوث ذلك، تأكد من استبدال المصباح. وإذا واصلت استخدام المصباح بعد نهاية العمر االفتراضي له، قد يتحطم الجزء الزجاجي منه وتتناثر قطع الزجاج داخل حاوية المصباح. تجنب لمس هذه األجزاء الزجاجية لتفادي وقوع أية إصابات، وفي حالة حدوث ذلك، اتصل بموزع الجهاز الستبدال المصباح.

\*مالحظة: تظهر هذه الرسالة في الحاالت التالية:

- لمدة دقيقة واحدة بعد تشغيل جهاز العرض
- عند الضغط على زر )POWER )الموجود على حاوية الجهاز، أو زر OFF POWER الموجود في وحدة التحكم عن بعد.

إللغاء هذه الرسالة، اضغط على أي زر موجود بحاوية جهاز العرض أو وحدة التحكم عن بعد.

المصباح والأدوات الاختيارية اللازمة للاستبدال:

- مفك براغي فيليبس )مع الرأس(
	- مصباح بديل

#### **خطوات استبدال المصباح والمرشحات**

**الخطوة -1 استبدال المصباح الخطوة -2 استبدال المرشحات )**← **صفحة [163](#page-175-0)( الخطوة -3 إعادة ضبط ساعات استخدام المصباح والمرشح )**← **صفحة [117](#page-129-0)(**

### **الستبدال المصباح:**

- **-1 انزع غطاء المصباح.**
- )1(فك مسمار غطاء المصباح • مسمار غطاء المصباح غير قابل لإلزالة.
	- )2(ادفع غطاء المصباح وأخرجه.

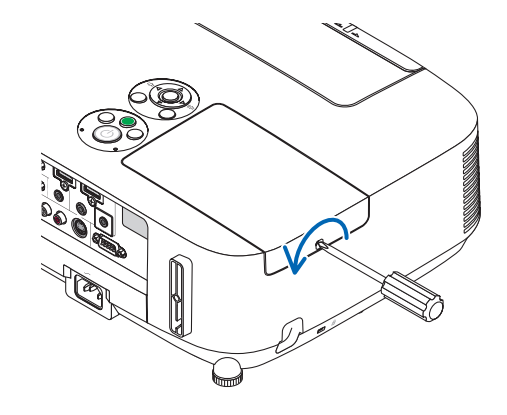

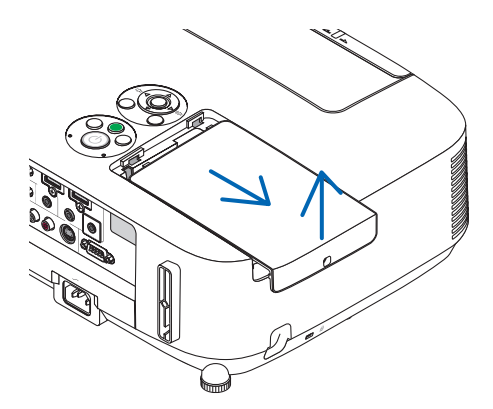

#### **-2 أخرج حاوية المصباح.**

- )1( ً فك المسمارين الموجودين بمكان تركيب المصباح حتى يتحرر مفك براغي فيليبس تماما.
	- المسمارين غير قابلين للفك.
- يوجد مفتاح أمان في هذه الحالة لمنع خطر حدوث الصدمة الكهربائية. ال تحاول تجاهل هذا المفتاح.
	- )2(أخرج حاوية المصباح بإمساكها.

# **تنبيه:**

تاكد من برودة مكان تركيب حاوية المصباح على نحوٍ كافٍ قبل إخراجه.

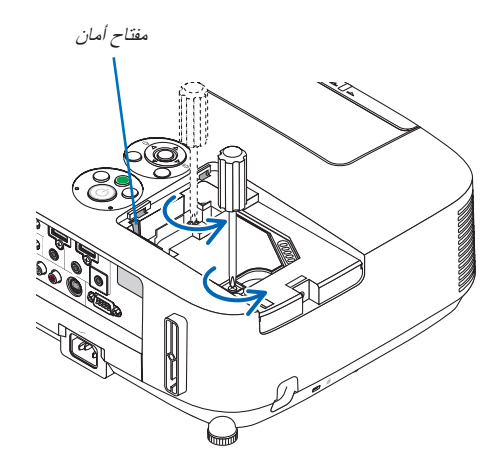

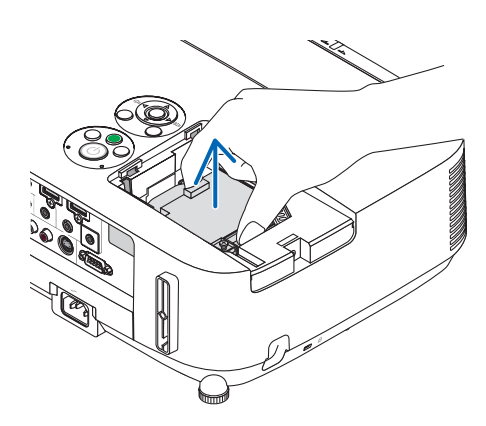

- **-3 ركب حاوية المصباح الجديدة.**
- )1(أدخل مكان تركيب المصباح الجديد حتى يتم توصيله بالمقبس.
	- )2(ادفع الجزء العلوي من مكان تركيب المصباح لتثبيته.
		- )3(ثبته في مكانه بالمسمارين.
		- تأكد من إحكام ربط المسامير.

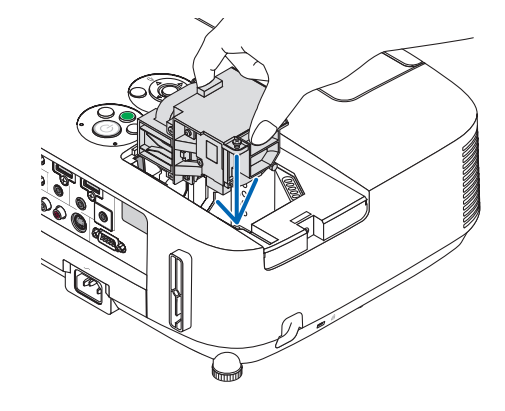

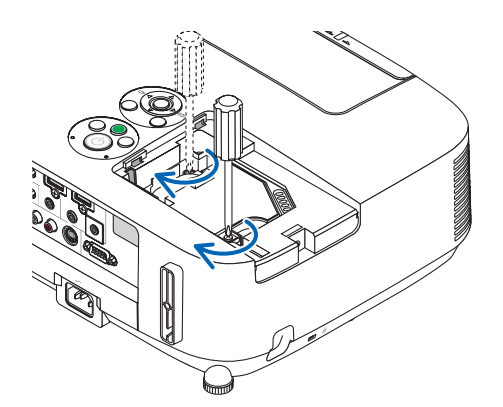

#### **-4 إعادة تركيب غطاء المصباح.**

- (١)حرك غطاء المصباح مرةً أخرى حتى يستقر في مكانه.
	- )2(أحكم ربط المسمار لتثبيت غطاء المصباح.
		- تأكد من إحكام ربط المسمار.

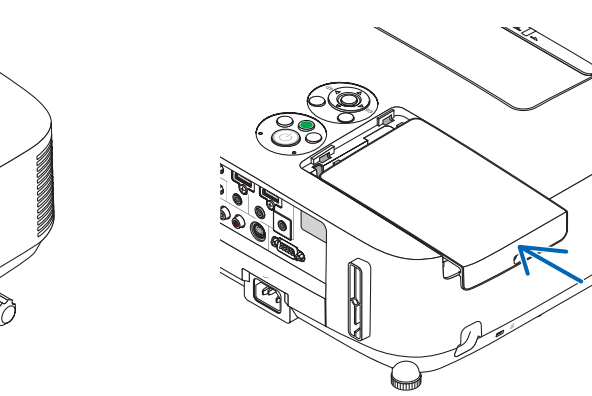

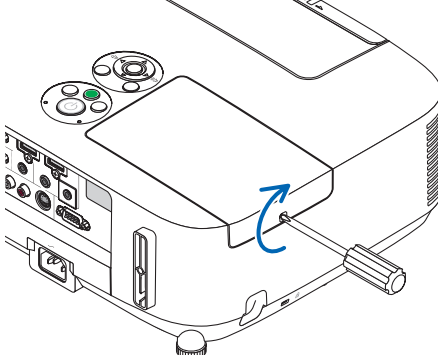

**وبذلك تتم عملية استبدال المصباح. انتقل إلى استبدال المرشح.**

ملاحظة: إذا واصلت استخدام جهاز العرض لمدة ١٠٠ ساعة إضافية بعد انتهاء العمر الافتراضي للمصباح، فلن يعمل الجهاز ولن يتم عرض القائمة. وفي حال حدوث ذلك، اضغط على زر HELP (مساعدة) بوحدة التحكم عن بعد لمدة ١٠ ثوانٍ لإعادة ضبط ساعة المصباح على الصفر ـ وبعد إعادة تعيين ساعة المصباح على الصفر، ينطفئ مؤشر LAMP (المصباح).

#### **الستبدال المرشحات:**

<span id="page-175-0"></span>تأتيك أربعة مرشحات في نفس العبوة مع المصباح البديل. المرشح القرصي (خشن الشبكة): بأحجام كبيرة وصغيرة (متصل بالجزء الخارجي لوحدة المرشح) المرشح الأكورديون (ذو الشبكة الناعمة): بأحجام كبيرة وصغيرة )مرتبط بالجزء الداخلي لوحدة المرشح(

مالحظة:

- استبدل األربعة مرشحات جميعها في نفس الوقت.
- نظف حاوية جهاز العرض من األتربة واألوساخ قبل استبدال المرشحات.
- يعد جهاز العرض جهازًا دقيقًا للغاية. لذلك احتفظّ بالجهاز بعيدًا عن الأتربة والأوساخ أثناء استبدال المرشح.
	- تجنب غسل المرشحات بالماء والصابون، فقد يتسبب ذلك في تلف غشاء المرشح.
- ضع المرشحات في أماكنها الصحيحة. فقد يؤدي تركيب المرشحات بشكل خاطئ إلى تسرب األتربة واألوساخ إلى جهاز العرض.

استبدل المصباح قبل استبدال المرشحات. )← صفحة [160](#page-172-0)(

**-1 اضغط على األزرار الموجودة على اليمين واليسار لتحرير وحدة المرشح ثم اسحبها للخارج.**

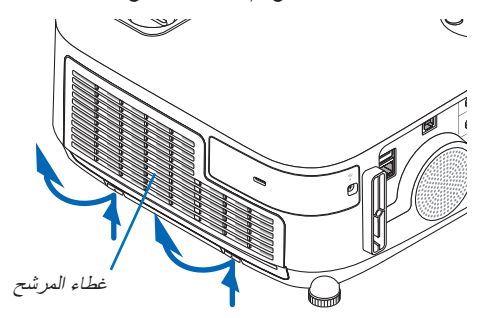

**-2 أخرج وحدة المرشح عن طريق سحب اللسان للخارج.**

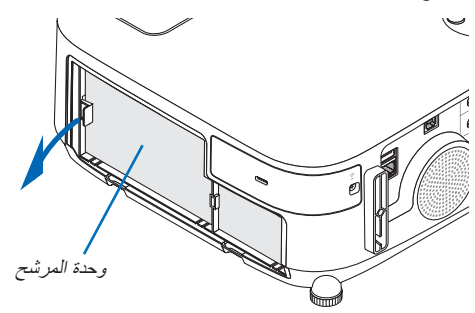

**-3 أخرج المرشحات األربعة.**

)1(اقلب وحدة المرشح ثم اسحب مرشحي األكورديون للخارج )الكبير والصغير(.

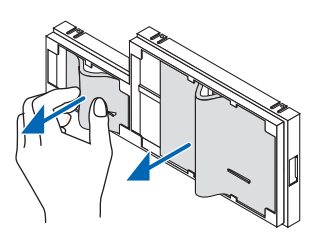

(٢)اضغط على الطرف الأيسر لكل مرشح ثم انزع المرشحين الصلبين القرصبين (الكبير والصغير). • ال يمكن نزع المرشح الكبير عن طريق الضغط على الطرف األيمن.

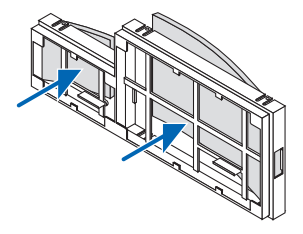

**-4 أزل األتربة من وحدة المرشح وغطائه.** ونظفهما من الخارج والداخل.

**-5 ركب المرشحات األربعة الجديدة في وحدة المرشح.** )1(أدخل أوال الطرف األيسر لكل مرشح قرصي صلب )الكبير والصغير( ثم الطرف األيمن له في وحدة المرشح. • ً ال يمكن تركيب المرشح الكبير إذا تم إدخال الطرف األيمن له أوال.

)2(اقلب وحدة المرشح.

• ركب المرشحين الهوائبين (الكبير والصغير). توجد فتحة في كل مرشح، احرص على محاذاة هذه الفتحات مع النتوءات الموجودة في وحدة المرشح.

- **-6 ركب وحدة المرشح في حاوية جهاز العرض مرة أخرى.**
	- تأكد من وضع وحدة المرشح في االتجاه الصحيح.
- **-7 ركب غطاء المرشح في حاوية جهاز العرض مرة أخرى.**

أدخل السنين الموجودين في الجانب العلوي من غطاء المرشح في التجويف الموجود في حاوية الجهاز، واضغط على الأزرار الموجودة في الجانب الأيمن والأيسر إلغالق غطاء المرشح.

اضغط على غطاء المرشح حتى يستقر في مكانه.

**وبذلك تتم عملية استبدال المرشح. االنتقال إلى إعادة تعيين عدادات ساعات تشغيل المصباح والمرشح.**

**إلعادة تعيين ساعات استخدام المصباح والمرشحات:**

- **-1 ضع جهاز العرض في المكان الذي تستخدمه فيه.**
- **-2 وصل كبل الطاقة بمأخذ التيار الموجود بالحائط، ثم شغل جهاز العرض.**
	- **-3 أعد تعيين ساعات استخدام المصباح والمرشح.**

-1 حدد من القائمة ]RESET( ]إعادة ضبط( ← ]HOURS LAMP CLEAR( ]إعادة ضبط ساعات تشغيل المصباح(، وأعد ضبط ساعات استخدام المصباح. -2 اختر ]HOURS FILTER CLEAR( ]إعادة تعيين ساعات استخدام المرشح(، وأعد تعيين ساعات استخدام المرشح. )← صفحة [117](#page-129-0)(

# **-8 البرامج المساعدة للمستخدم -8 البرامج المساعدة للمستخدم**

## A **تثبيت البرنامج**

#### **تثبيت برامج Windows**

تدعم جميع البرامج باستثناء Lite Utility Express Image الخاص بنظام التشغيل Ma و5 Pro Utility Control PC أنظمة التشغيل 8 Windows وVista Windows 7 Windows وXP Windows.

مالحظة:

- لتثبيت كل برنامج أو إلغاء تثبيته، يجب أن يكون حساب مستخدم Windows لديه تصريح "Administrator" (مسؤول النظام) لأنظمة التشغيل (Windows
	- <sup>8</sup> و7 Windows وVista Windows )أو تصريح "Administrator Computer "مسؤول النظام )XP Windows).
		- أغلق كل البرامج قيد التشغيل قبل بدء تثبيت البرنامج، فقد يتعذر إكمال تثبيت البرنامج إذا كان ثمة برنامج ما قيد التشغيل.

• لتشغيل برنامج Tool Remote Virtual أو برنامج 4 Pro Utility Control PC على أنظمة التشغيل 8 Windows وHome XP Windows Edition وProfessional XP Windows، يشترط وجود إصدار "2.0 Version Framework NET. Microsoft "أو ما هو أحدث منه. يتاح إصدار 2.0 Microsoft .NET Framework أو 3.0 Version 3.0 Interosoft .NET Framework Nersion 2.0 أو Microsoft .NET Framework 3.5 Version من صفحة شركة مايكروسوفت على شبكة الويب. قم بتنزيل البرنامج وتثبيته على جهاز الكمبيوتر.

- يتم تثبيت برنامج Lite Utility Express Image بمحرك النظام بجهاز الكمبيوتر.
- حال ظهور رسالة "There is not enough free space on destination" (لا توجد مساحة كافية في الجهة المطلوبة)، وفر مساحة خالية (حوالي 100 ميجابايت( لتثبيت البرنامج.
	- **1 أدخل القرص المدمج المرفق مع جهاز العرض NEC داخل محرك األقراص خاصتك.**

تظهر نافذة القائمة.

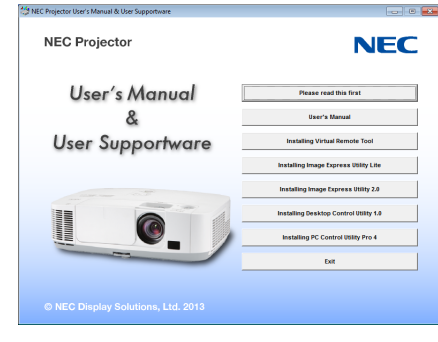

تلميح: جرب الطريقة التالية في حال عدم ظهور نافذة القائمة. بالنسبة لنظام التشغيل 7 Windows **-1 انقر "start( "بدء( بنظام التشغيل Windows. -2 انقر فوق "Programs All( "كل البرامج(** ← **"Accessories( "ملحقات(** ← **"Run( "تشغيل(. -3 اكتب اسم محرك األقراص الخاص بك )مثال: "\:Q )"و"EXE.LAUNCHER "في "Name( "االسم(. )مثال: EXE.LAUNCHER\:Q) -4 انقر فوق "OK( "موافق(.**

سيتم عرض نافذة القائمة.

**2 انقر على أحد البرامج التي تود تثبيتها على نافذة القائمة.**

ستبدأ عملية التثبيت.

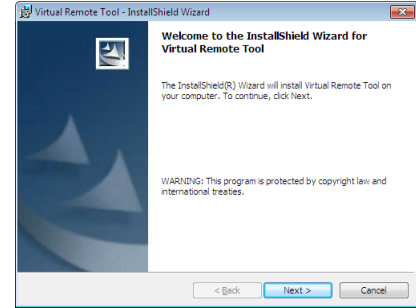

• اتبع التعليمات التي تظهر على شاشات التثبيت الستكمال عملية التثبيت.

### تلميح:

## **إلغاء تثبيت أحد البرامج**

**اإلعداد:**

```
قم بالخروج من البرنامج قبل إلغاء التثبيت. إللغاء تثبيت البرنامج، يجب أن يكون حساب مستخدم نظام Windows ً حاصال على تصريح "Administrator "
    )مسؤول النظام( ألنظمة التشغيل )8 Windows و7 Windows وVista Windows )أو "تصريح مسؤول النظام" )XP Windows).
```
- **بالنسبة ألنظمة التشغيل Vista Windows7/ Windows**
- **1 انقر فوق "Start( "بدء( ثم فوق "Panel Control( "لوحة التحكم(.** سيتم عرض نافذة Control Panel (لوحة التحكم).
- **2 انقر فوق "program a Uninstall( "إلغاء تثبيت البرنامج( تحت "Programs( "البرامج(** سيتم عرض نافذة "Features and Programs( "البرامج والخصائص(.
	- **3 حدد البرنامج وانقر فوقه.**
- **4 انقر فوق "Change/Uninstall( "إلغاء التثبيت/تغيير( أو "Uninstall( "إلغاء التثبيت(.** • حينما تظهر نافذة "User Account Control" (التحكم في حساب المستخدم)، انقر فوق "Continue" (استمرار). اتبع التعليمات التي تظهر على الشاشة لاستكمال عملية إلغاء التثبيت .
	- **بالنسبة لنظام تشغيل XP Windows**
	- **1 انقر فوق "Start( "بدء( ثم فوق "Panel Control( "لوحة التحكم(.** سيتم عرض نافذة Panel Control( لوحة التحكم(.
	- **2 ً انقر نقر ً ا مزدوجا فوق "Programs Remove / Add( "إضافة / حذف برامج(.** سيتم عرض نافذة Add / Remove Programs (إضافة / حذف برامج).
		- **3 انقر فوق البرنامج من القائمة ثم انقر "Remove( "حذف(.**

اتبع التعليمات التي تظهر على الشاشة الستكمال عملية إلغاء التثبيت.

**استخدام جهاز العرض مع أجهزة OS Mac**

**الخطوة :1 قم بتثبيت برنامج Lite Utility Express Image الخاص بنظام التشغيل Mac أو برنامج Utility Control PC 5 Pro على جهاز الكمبيوتر.**

- **-1 أدخل القرص المدمج المرفق مع جهاز العرض NEC في محرك األقراص المدمجة بجهاز Mac.**  ستظهر أيقونة ROM-CD على سطح المكتب.
	- **-2 ً انقر نقر ً ا مزدوجا على أيقونة محرك األقراص المدمجة.**  ستظهر نافذة ROM-CD.
		- **-3 ً انقر نقر ً ا مزدوجا فوق مجلد "X OS Mac".**
- **-4 ً انقر نقر ً ا مزدوجا فوق "dmg.Lite Utility Express Image "أو "mpkg.Utility Control PC".**  ستبدأ عملية التثبيت.
	- **-5 انقر فوق "Next( "التالي(.**
- ستظهر شاشة "END USER LICENSE AGREEMENT" (اتفاقية ترخيص المستخدم النهائي).
- **-6 اقرأ "AGREEMENT LICENSE USER END( "اتفاقية ترخيص المستخدم النهائي( ثم انقر فوق "Next( "التالي(.** 
	- ٍ تظهر حينئذ نافذة التأكيد
	- **-7 انقر فوق agreement license the in terms the accept I( أوافق على شروط اتفاقية الترخيص(.**  اتبع التعليمات التي تظهر على شاشات التثبيت الستكمال عملية التثبيت.

تلميح:

## **• إلغاء تثبيت أحد البرامج**

- **-1 ضع مجلد برنامج "Lite Utility Express Image "أو "5 Pro Utility Control PC "في أيقونة Trash( سلة المهمالت(.**
- **-2 ضع ملف تهيئة برنامج Lite Utility Express Image أو 5 Pro Utility Control PC في أيقونة Trash( سلة المهمالت(.**
- يوجد ملف تهيئة برنامج Image Express Utility Lite في "-Image/Users/<your user name>/Library/Preferences/jp.necds.lmage/ . "Express-Utility-Lite.plist
- يوجد ملف تهيئة برنامج 5 Pro Utility Control PC في "User Projector NEC/Data Application/>name user your</Users/ 5 Supportware/PC Control Utility Pro".
# B **استخدام كبل الكمبيوتر )VGA )لتشغيل جهاز العرض )برنامج Tool Remote Virtual)**

عند استخدام برنامج "Virtual Remote Tool"، تظهر شاشة أدوات المساعدة الخاصة بالبرنامج (أو شريط الأدوات) على شاشة الكمبيوتر . يمكنك هذا األمر من إجراء بعض العمليات مثل تشغيل جهاز العرض وإيقاف تشغيله واختيار اإلشارة من خالل كبل الكمبيوتر )VGA )أو الكبل التسلسلي أو وصلة LAN (شبكة الاتصال المحلية). باستخدام اتصال الشبكة المحلية أو الاتصال التسلسلي، يمكن استخدام هذا البرنامج لإرسال صورة لجهاز العرض وتسجيلها كبيانات شعار لجهاز العرض. وبعد إتمام عملية التسجيل، يمكنك إغالق الشعار لمنع تغييره.

#### **وظائف التحكم**

التشغيل/اإليقاف واختيار اإلشارة وتثبيت الصورة وكتم الصورة وكتم الصوت وتحويل الشعار إلى جهاز العرض وتشغيل وحدة التحكم عن بعد من جهاز الكمبيوتر.

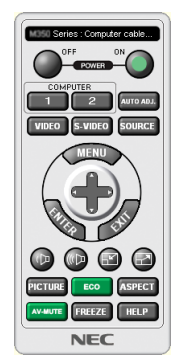

شاشة Remote Virtual

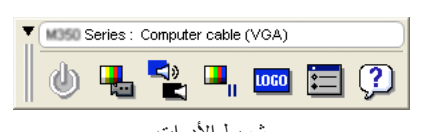

Window Control Remote( نافذة وحدة التحكم( شريط األدوات

يقدم هذا القسم توضيحًا حول الإعداد لاستخدام برنامج Virtual Remote Tool. للحصول على معلومات حول طريقة استخدام هذا البرنامج، يرجى الرجوع إلى قسم المساعدة الخاص ببرنامج Tool Remote Virtual. ←( صفحة [172](#page-184-0)(

تلميح:

مالحظة:

- يمكن استخدام برنامج Tool Remote Virtual من خالل التوصيل بشبكة اتصال محلية والتوصيل التسلسلي.
	- لالطالع على أحدث المعلومات حول هذا البرنامج، يرجى زيارة موقعنا اإللكتروني:
		- http://www.nec-display.com/dl/en/index.html

• عندما يتم تحديد ]COMPUTER( ]حاسب آلي( من تحديد المصدر الخاص بك، ستظهر شاشة برنامج Remote Virtual أو شريط األدوات باإلضافة إلى شاشة الكمبيوتر خاصتك.

• استخدم كبل الكمبيوتر المرفق )VGA )لتوصيل موصل IN COMPUTER مباشرة بموصل خرج جهاز العرض بالكمبيوتر، وذلك الستخدام برنامج . Virtual Remote Tool

قد يتسبب استخدام محول أو كبالت أخرى غير كبل الكمبيوتر المرفق )VGA )إلى تعذر التقاط اإلشارة.

- موصل كبل VGA: عدد الدبابيس. 12 و15 مطلوبة مع CI/DDC.
- قد ال يعمل برنامج Tool Remote Virtual بسبب مواصفات جهاز الكمبيوتر ونسخة مهايئات أو محركات الرسوم.
- تُفرض على بيانات الشعار (الرسوم) التي يمكن إرسالها إلى جهاز العرض باستخدام برنامج Virtual Remote Tool القيود التالية:
	- )اتصال LAN أو تسلسلي فقط( - حجم الملف: أقل من 1 ميجا بايت - مقاس الصورة (الدقة): P501X/P451X/PE501X: 1024 نقطة أفقي × 714 نقطة رأسي أو أقل W401P/W451P: 1280 نقطة أفقي × 800 نقطة رأسي أو أقل - عدد األلوان: 256 لون أو أقل

تلميح:

• يقوم موصل COMPUTER IN بجهاز العرض بدعم وظيفة DDC/Cl (واجهة أوامر قناة عرض المعلومات). وظيفة DDC/Cl هي عبارة عن واجهة قياسية لالتصال ثنائي االتجاه بين الشاشة/جهاز العرض والكمبيوتر.

#### **الخطوة :1 قم بتثبيت برنامج Tool Remote Virtual على جهاز الكمبيوتر**

مالحظة:

• لتثبيت برنامج Virtual Remote Tool، يجب أن يكون حساب مستخدم نظام Windows حاصلاً على تصريح "Administrator" (مسؤول النظام) ألنظمة التشغيل )8 Windows و7 Windows وVista Windows وXP Windows). • قم بإنهاء جميع البرامج المفتوحة قبل تثبيت البرنامج. فقد يتعذر إكمال تثبيت البرنامج إن كان برنامج قيد التشغيل.

**1 أدخل القرص المدمج المرفق مع جهاز العرض NEC داخل محرك األقراص خاصتك.**

تظهر نافذة القائمة.

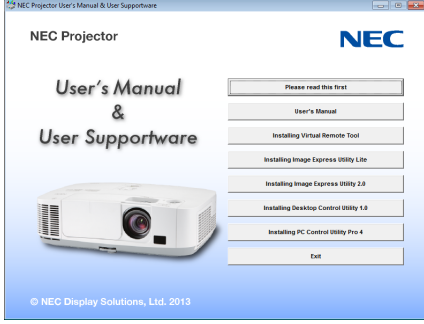

تلميح:

جرب الطريقة التالية في حال عدم ظهور نافذة القائمة. بالنسبة لنظام التشغيل 7 Windows **-1 انقر فوق "start( "بدء( بنظام التشغيل Windows. -2 انقر فوق "Programs All( "كل البرامج(** ← **"Accessories( "ملحقات(** ← **"Run( "تشغيل(. -3 اكتب اسم محرك األقراص الخاص بك )مثال: "\:Q )"و"EXE.LAUNCHER "في "Name( "االسم(. )مثال: EXE.LAUNCHER\:Q) -4 انقر فوق "OK( "موافق(.** سيتم عرض نافذة القائمة.

**2 انقر على أحد البرامج التي تود تثبيتها على نافذة القائمة.**

ستبدأ عملية التثبيت.

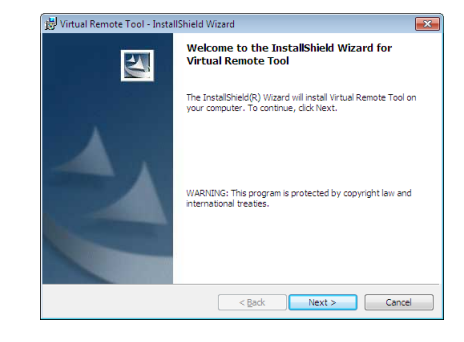

• اتبع التعليمات التي تظهر على شاشات التثبيت الستكمال عملية التثبيت.

تلميح:

#### **إلغاء تثبيت أحد البرامج**

#### **اإلعداد:**

<span id="page-182-0"></span>قم بالخروج من البرنامج قبل إلغاء التثبيت. إللغاء تثبيت البرنامج، يجب أن يكون حساب مستخدم نظام Windows ً حاصال على تصريح "Administrator " )مسؤول النظام( ألنظمة التشغيل )8 Windows و7 Windows وVista Windows )أو تصريح مسؤول النظام )XP Windows).

- **بالنسبة ألنظمة التشغيل Vista Windows7/ Windows**
- **1 انقر فوق "Start( "بدء( ثم فوق "Panel Control( "لوحة التحكم(.** سيتم عرض نافذة Control Panel (لوحة التحكم).
- **2 انقر فوق "program a Uninstall( "إلغاء تثبيت البرنامج( تحت "Programs( "البرامج(** سيتم عرض نافذة "Features and Programs( "البرامج والخصائص(.
	- **3 حدد البرنامج وانقر فوقه.**
- **4 انقر فوق "Change/Uninstall( "إلغاء التثبيت/تغيير( أو "Uninstall( "إلغاء التثبيت(.** • حينما تظهر نافذة "User Account Control" (التحكم في حساب المستخدم)، انقر فوق "Continue" (استمرار). اتبع التعليمات التي تظهر على الشاشة لاستكمال عملية إلغاء التثبيت.
	- **بالنسبة لنظام تشغيل XP Windows**
	- **1 انقر فوق "Start( "بدء( ثم فوق "Panel Control( "لوحة التحكم(.** سيتم عرض نافذة Panel Control( لوحة التحكم(.
	- **2 ً انقر نقر ً ا مزدوجا فوق "Programs Remove / Add( "إضافة / حذف برامج(.** سيتم عرض نافذة Add / Remove Programs (إضافة / حذف برامج).
		- **3 انقر فوق البرنامج من القائمة ثم انقر "Remove( "حذف(.** اتبع التعليمات التي تظهر على الشاشة لاستكمال عملية إلغاء التثبيت.

#### **توصيل جهاز العرض بجهاز الكمبيوتر**

- **1 استخدم كبل الكمبيوتر المرفق )VGA )لتوصيل موصل IN COMPUTER مباشرة بموصل خرج جهاز العرض بالكمبيوتر.**
	- **2 وصل كبل الطاقة المرفق بـ IN AC( دخل التيار المتردد( بجهاز العرض ومأخذ التيار الكهربائي بالحائط.** جهاز العرض في وضع االستعداد.

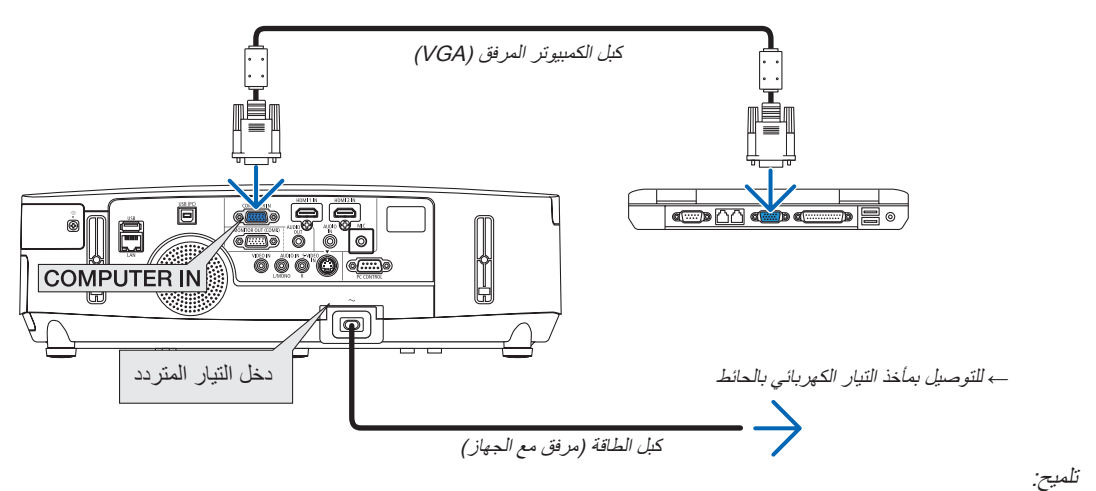

• عندما يتم تشغيل برنامج Tool Remote Virtual ألول مرة، ستظهر نافذة "Setup Easy( "اإلعداد السهل( للتنقل بين التوصيالت.

#### **بدء برنامج Tool Remote Virtual.**

**بدء التشغيل باستخدام أيقونة االختصار**

**• ً انقر نقر ً ا مزدوجا فوق أيقونة االختصار الموجودة على سطح المكتب بنظام التشغيل Windows.**

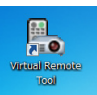

#### **البدء من قائمة Start( بدء(**

**• انقر فوق ]Start( ]بدء(** ← **]Programs All( ]كل البرامج( أو ]Programs( ]البرامج(** ← **]Supportware User Projector NEC ] )البرامج المساعدة لمستخدم جهاز العرض NEC[** ← **)Tool Remote Virtual]** ← **[Tool Remote Virtual].**

عندما يتم تشغيل برنامج Virtual Remote Tool لأول مرة، ستظهر نافذة "Easy Setup" (الإعداد السهل).

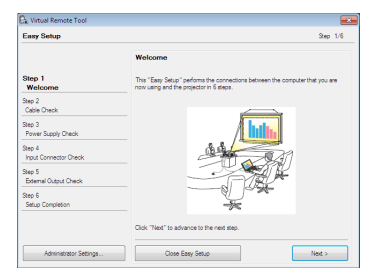

اتبع التعليمات التي تظهر على الشاشة

بعد اكتمال "Easy Setup" (الإعداد السهل)، ستعرض شاشة برنامج Virtual Remote Tool .

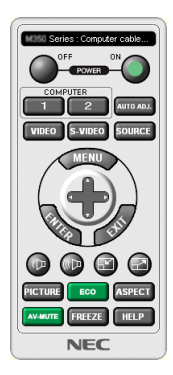

مالحظة:

- عند اختيار [POWER-SAVING] (توفير الطاقة) مع [STANDBY MODE] (وضع الاستعداد) من القائمة، لا يمكن تشغيل جهاز العرض عبر توصيل كبل الكمبيوتر أو الشبكة (شبكة الاتصال المحلية السلكية/اللاسلكية).
- عند اختيار ]2NORMAL( ]عادي 2( من القائمة مع ]MODE STANDBY( ]نمط االستعداد(، ال يمكن تشغيل جهاز العرض عبر شبكة االتصال المحلية الالسلكية.

تلميح:

- يمكن عرض شاشة Virtual Remote Tool (أو شريط الأدوات) بدون عرض نافذة "Easy Setup" (الإعداد السهل) .
- للقيام بذلك انقر لوضع علامة الاختيار على "Do not use Easy Setup next time ..." لا تستخدم خيار الإعداد السهل في المرة القادمة) على الشاشة في الخطوة السادسة في نافذة "EasySetup".

#### **الخروج من برنامج Tool Remote Virtual**

- <span id="page-184-0"></span>**1 انقر فوق أيقونة برنامج Tool Remote Virtual على شريط المهام.**
	- تظهر القائمة المنبثقة.

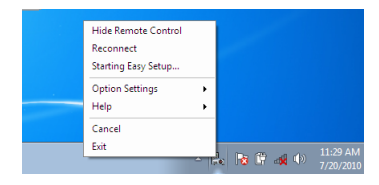

**2 انقر فوق "Exit( "خروج(.** سيتم إغالق برنامج Tool Remote Virtual.

#### **عرض ملف المساعدة ببرنامج Tool Remote Virtual**

- **عرض ملف المساعدة باستخدام شريط المهام**
- **1 انقر فوق أيقونة برنامج Tool Remote Virtual فوق شريط المهام أثناء تشغيل البرنامج.** تظهر القائمة المنبثقة.

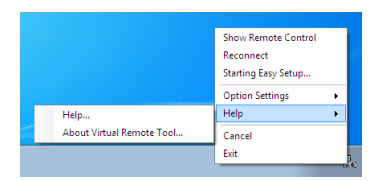

**2 انقر فوق "Help( "التعليمات(.**

وستظهر شاشة Help (التعليمات).

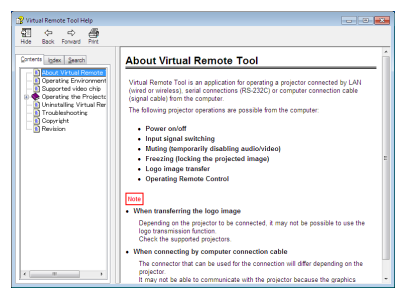

- **عرض ملف التعليمات من خالل قائمة Start( بدء(.**
- ا انقر فوق "Start<del>( "ب</del>دء). "All programs" (كل البرامج) أو "Programs" (البرامج). "NEC Projector User Supportware" (البرامج **المساعدة لمستخدم جهاز عرض NEC)." Tool Remote Virtual". ثم انقر فوق "Help Tool Remote Virtual( "التعليمات الخاصة ببرنامج Tool Remote Virtual )بنفس التسلسل.**

وستظهر شاشة Help (التعليمات).

# <span id="page-185-0"></span>C **عرض صورة شاشة الكمبيوتر خاصتك أو الفيديو باستخدام جهاز العرض من خالل شبكة االتصال المحلية )برنامج Lite Utility Express Image( )ال يدعمه X501PE)**

يتيح لك استخدام برنامج Lite Utility Express الموجود على القرص المدمج المرفق مع جهاز العرض NEC إرسال صورة شاشة الكمبيوتر لجهاز العرض من خالل كبل USB أو شبكة االتصال المحلية السلكية أو الالسلكية.

برنامج Lite Utility Express Image عبارة عن برنامج متوافق مع أنظمة Windows.

برنامج Lite Utility Express Image الخاص بأجهزة OS Mac هو برنامج متوافق مع أجهزة OS Mac. ←( صفحة [179](#page-191-0)(

سيبين لك هذا القسم عر ضًا موجزًا عن كيفية توصيل جهاز العرض بشبكة الاتصال المحلية وكيفية تشغيل برنامج Image Express Utility Lite. ولتشغيل برنامج Lite Utility Express Image، يرجى الرجوع إلى التعليمات الخاصة بالبرنامج.

> الخطوة :1 قم بتثبيت برنامج Lite Utility Express Image على الكمبيوتر. الخطوة 2 ّ : وصل جهاز العرض بشبكة االتصال المحلية. الخطوة :3 ابدء تشغيل برنامج Lite Utility Express Image

> > تلميح:

• يمكن تشغيل برنامج Lite Utility Express Image( ألنظمة Windows )عبر أكثر الوسائط التجارية إتاحة والقابلة لإلزالة مثل أجهزة ذاكرة USB أو عبر بطاقات SD دون الحاجة إلى تثبيت هذا البرنامج على جهاز الكمبيوتر. )← صفحة [178](#page-190-0)(

# **األمور التي يمكنك تنفيذها من خالل استخدام برنامج Lite Utility Express Image**

#### **• نقل الصور )ألنظمة Windows وأجهزة OS Mac)**

- يمكن إرسال شاشة الكمبيوتر إلى جهاز العرض من خالل شبكة اتصال محلية سلكية أو السلكية بدون استخدام كبل الكمبيوتر )VGA).
- وباستخدام "CONNECTION EASY ً( " التوصيل السهل(، يمكن تبسيط إعدادات الشبكة المعقدة كما يتصل الكمبيوتر تلقائيا بجهاز العرض.
	- يمكن بث محتوى شاشة الكمبيوتر بأربعة أجهزة عرض في آن واحد.

#### **• خاصية نقل الصوت )ألنظمة Windows فقط(**

• يتيح برنامج Lite Utility Express Image إرسال الصور الظاهرة على شاشة الكمبيوتر والملفات الصوتية إلى جهاز العرض عبر شبكة االتصال المحلية السلكية/الالسلكية أو وصلة USB.

• ال تتوفر خاصية نقل الصوت إال مع اتصال جهازالكمبيوتر بجهاز العرض عبر شبكة اتصال النظراء.

#### **• تشغيل مقاطع الفيديو المتدفقة )ألنظمة Windows فقط(**

• يتيح برنامج Lite Utility Express Image إرسال فيديو متدفق من الكمبيوتر إلى جهاز عرض مستقل عبر شبكة االتصال المحلية السلكية أو الالسلكية دون الحاجة إلى توصيل كبل كمبيوتر. للحصول على معلومات بشأن ملفات األفالم المدعومة ومتطلبات التشغيل، راجع الصفحة [59](#page-71-0) "-4 استخدام عارض الصور".

#### **• عرض يو إس بي )ألنظمة Windows فقط(**

• يمكن عرض صورة شاشة الكمبيوتر من خالل كبل )USB )دون توصيل كبل الكمبيوتر )VGA).

• بمجرد توصيل الكمبيوتر بجهاز العرض من خالل كبل USB تتاح خاصية عرض (Play & Plug (USB( التوصيل والتشغيل( حتى بدون تثبيت برنامج Lite Utility Express Image على الكمبيوتر. )← صفحة [40](#page-52-0)(

#### **• أداة التصحيح الهندسي )GCT( )ألنظمة Windows فقط(**

راجع "@ عرض صورة من زاوية معينة (أداة Geometric Correction Tool في برنامج Hity Lite) (−> صفحة ١٨٠)). (← صفحة ١

#### مالحظة:

• عند استخدام برنامج Lite Utility Express Image؛ يخرج الصوت من مقبس IN AUDIO COMPUTER( دخل صوت الكمبيوتر( صغير )استريو صغير) وقد لا يتزامن هذا الصوت مع الفيديو .

# **استخدام الجهاز على أنظمة Windows الخطوة :1 قم بتثبيت برنامج Lite Utility Express Image على الكمبيوتر.**

مالحظة:

- لتثبيت هذا البرنامج أو إلغاء تثبيته، يجب أن يكون حساب مستخدم Windows لديه تصريح "Administrator( "مسؤول النظام( ألنظمة التشغيل )Windows 7 وVista Windows وXP Windows).
	- أغلق كل البرامج قيد التشغيل قبل بدء تثبيت البرنامج، فقد يتعذر إكمال تثبيت البرنامج إن كان برنامج قيد التشغيل.
		- يتم تثبيت برنامج Lite Utility Express Image بمحرك النظام بجهاز الكمبيوتر.
- حال ظهور رسالة "There is not enough free space on destination" (لا توجد مساحة كافية في الجهة المطلوبة)، وفر مساحة خالية (حوالي 100 ميجابايت( لتثبيت البرنامج.
	- **-1 أدخل القرص المدمج المرفق مع جهاز العرض NEC داخل محرك األقراص خاصتك.**

تظهر نافذة القائمة.

تلميح: جرب الطريقة التالية في حال عدم ظهور نافذة القائمة. بالنسبة لنظام التشغيل 7 Windows: **-1 انقر "start( "بدء( بنظام التشغيل Windows. -2 انقر فوق "Programs All( "كل البرامج(** ← **"Accessories( "ملحقات(** ← **"Run( "تشغيل(. -3 اكتب اسم محرك األقراص الخاص بك )مثال: "\:Q )"و"EXE.LAUNCHER "في "Name( "االسم(. )مثال: EXE.LAUNCHER\:Q) -4 انقر "OK( "موافق(.** تظهر نافذة القائمة.

#### **-2 انقر فوق "Lite Utility Express Image Installing "في نافذة القائمة.**

ستبدأ عملية التثبيت. ستظهر شاشة "END USER LICENSE AGREEMENT" (اتفاقية ترخيص المستخدم النهائي). اقرأ هذه االتفاقية بعناية.

#### **-3 في حالة الموافقة، انقر فوق "agree I( "أوافق( ثم انقر فوق "Next( "التالي(.**

- اتبع التعليمات التي تظهر على شاشات التثبيت الستكمال عملية التثبيت.
	- عندما يكتمل التثبيت، ستنتقل إلى نافدة القائمة.

وبمجرد انتهاء عملية التثبيت، ستظهر رسالة اإلنهاء.

#### **-4 انقر فوق "OK( "موافق(.**

هكذا انتهت عملية التثبيت.

# تلميح:

• إلغاء تثبيت برنامج Lite Utility Express Image إللغاء تثبيت برنامج Lite Utility Express Image، اتبع اإلجراءات الموضحة في "إلغاء تثبيت برنامج Tool Remote Virtual". اقرأ "Tool Remote Virtual " على النحو الوارد في برنامج "Lite Utility Express Image ←( "صفحة [170](#page-182-0)(

**الخطوة :2 وصل جهاز العرض بشبكة االتصال المحلية.**

يمكنك توصيل جهاز العرض بشبكة االتصال المحلية باتباعك التعليمات الواردة في "االتصال بالشبكة المحلية السلكية" )← صفحة [151](#page-163-0)(، و"االتصال بالشبكةالمحلية الالسلكية" )← صفحة [152](#page-164-0)( و".9 التحكم في جهاز العرض باستخدام مستعرض HTTP ←( "صفحة [42](#page-54-0)(

### **الخطوة :3 ابدء تشغيل برنامج Lite Utility Express Image**

**-1 انقر على "Start( "بدء( على نظام التشغيل programs All"** ← **Windows( "كل البرامج(** ← **"UserSupportware Projector NEC " )البرامج المساعدة لمستخدم جهاز العرض NEC"** ←**)Lite Utility Express Image"** ← **"Lite Utility Express Image.**

سيبدأ حينئذ برنامج Lite Utility Express Image.

تعرض نافذة االختيار الخاصة باالتصال بالشبكة

#### **-2 اختر Network( شبكة( ثم انقر فوق "OK( "موافق(.**

ستعرض نافذة االختيار للوجهة قائمة بأجهزة العرض القابلة للتوصيل.

• وعند توصيل الكمبيوتر مباشرةً بجهاز العرض واحد لواحد، يفضل استخدام خاصية "Easy Connection" (التوصيل السهل).

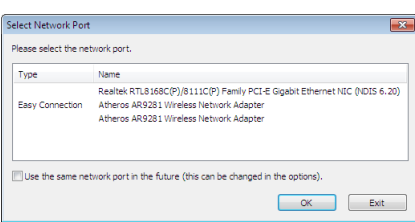

- **• في حال العثور على واحد أو أكثر من الشبكات المتعلقة بخاصية "CONNECTION EASY( "االتصال السهل(، ستظهر نافذة "Connection Easy Screen Selection( "شاشة اختيار التوصيل السهل(.**
- **• للتحقق من الشبكات المتاحة ألجهزة العرض المتصلة، اختر ].INFO( ]معلومات( من القائمة.** ← **]LAN WIRELESS( ]شبكة االتصال المحلية الالسلكية(**  ← **]SSID( ]معرف أجهزة مجموعة الشبكة(.**
	- **-3 حدد الشبكة التي تود االتصال بها، ثم انقر فوق "Select( "تحديد(.** تظهر نافذة اختيار الهدف على الشاشة.
	- **-4 حدد أجهزة العرض المراد توصيلها، ثم انقر فوق "Connect( "توصيل(.**
- عند ظهور جهاز عرض أو أكثر على الشاشة، اختر [INFO] (معلومات) من القائمة الموجودة بجهاز العرض. ← WIRELESS LANJإ (الشبكة المحلية اللاسلكية) ← JIP ADDRESSJ ( عنوان الـ أي بي).

عند الانتهاء من التوصيل بجهاز العرض، يمكنك تشغيل نافذة التحكم للتحكم في جهاز العرض. (← صفحة ٤١، ١٧٦)

مالحظة:

• عند اختيار [POWER-SAVING] (توفير الطاقة) أو [NORMAL2] (عادي ٢) لنمط [STANDBY MODE] (نمط الاستعداد) من القائمة، لن يظهر جهاز العرض قيد اإلطفاء في نافذة اختيار الوجهة.

**ّل نافذة التحكم. -5 شغ**

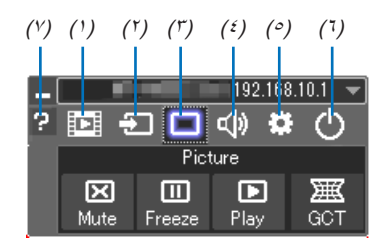

- <span id="page-188-0"></span>(١) [E]] (Streaming) (البث) ............يعرض نافذة البثّ. حيث يمكن نقل ملفات الأفلام الموجودة بجهاز الكمبيوتر إلى جهاز العرض عبر الشبكة وتشغيلها على جهاز العرض. يُرجى الرجوع إلى ّ "وظيفة بث الفيديو" بملف التعليمات الخاص ببرنامج Express Image .Utility Lite
	- )2( )Source( )المصدر( .............يحدد مصدر دخل جهاز العرض.
- )3( )Picture( )الصورة(..............يقوم بتشغيل وإيقاف وظيفة MUTE-AV( كتم الصورة(، كما يقوم بتشغيل وإيقاف وظيفة FREEZE( تثبيت الصورة).
	- )4( )Sound( )الصوت(...............تيح تشغيل وإيقاف وظيفة MUTE-AV( كتم الصوت(، كما يقوم بتشغيل الصوت وزيادته أو خفضه.
- )5( )Others( )أخرى(................يستخدم "Update( "تحديث(. و"Server HTTP( "خادم HTTP \*)و"Settings( "إعدادات( و"Information " (معلومات). (لا يدعمه PE°۱X)
	- \* ال يمكن اختيار Server HTTP( خادم HTTP )عندما يكون كبل USB ֖֖֖֧֚֚֚֚֚֚֚֚֚֚֚֚֚֚֚֚֚֚֚֚֚֚֚֚֚֡֝<u>֟</u> متصال.
- )6( )Exit( )خروج( ....................تيح الخروج من برنامج Lite Utility Express Image. كما يمكنك ً أيضا إغالق جهاز العرض في الوقت نفسه.
	- )7( )Help( )التعليمات(..................يعرض التعليمات الخاصة ببرنامج Lite Utility Express Image.

تلميح:

- **عرض ملف "Help( "التعليمات( الخاص ببرنامج Lite Utility Express Image**
- **• عرض ملف Help( التعليمات( الخاص ببرنامج Lite Utility Express Image أثناء تشغيل البرنامج.** انقر فوق أيقونة [?] (تعليمات) بنافذة التحكم. وستظهر شاشة Help (التعليمات).
	- **• عرض ملف Help( التعليمات( الخاص بـ GCT( أداة التصحيح الهندسي( أثناء تشغيلها.** انقر فوق Help (التعليمات) ← Help (التعليمات) من نافذة تحرير. وستظهر شاشة Help (التعليمات).
- <span id="page-189-0"></span>**• عرض ملف التعليمات من خالل قائمة Start( بدء(.** انقر "Start" (بدء) ← "All programs" (كل البرامج) أو "Programs" (البرامج) ← "NEC Projector User Supportware" (برامج المساعدة لمستخدم جهاز عرض NEC ← )برنامج "Lite Utility Express Image" ← "التعليمات الخاصة ببرنامج Lite Utility Express Image". وستظهر شاشة Help (التعليمات).

#### **تشغيل برنامج Lite Utility Express Image عبر ذاكرة USB أو بطاقة SD**

<span id="page-190-0"></span>يمكن تشغيل برنامج Lite Utility Express Image عبر الوسائط التجارية القابلة لإلزالة المتاحة مثل ذاكرة USB أو بطاقات SD ً عند نسخ البرنامج مقدما. وهذا يؤدي إلى التخلص من مشكلة تثبيت البرنامج على جهاز الكمبيوتر.

**-1 انسخ برنامج Lite Utility Express Image على أحد الوسائط القابلة لإلزالة.**

نسخ جميع المجلدات والملفات (التي يبلغ إجمالي حجمها 1 ميجا بايت) من مجلد "Lite\_Lite| (وسيط قابل للإزالة)" الموجود على قرص CD المرفق مع جهاز العرض NEC إلى الدليل الرئيسي للوسيط القابل لإلزالة.

**-2 أدخل الوسيط القابل لإلزالة بجهاز الكمبيوتر.**

ستظهر شاشة AutoPlay( التشغيل التلقائي( على الكمبيوتر.

تلميح: • إذا لم تظهر شاشة AutoPlay( التشغيل التلقائي(؛ قم بفتح مجلد هذا الوسيط من "الكمبيوتر" )"جهاز الكمبيوتر" بأنظمة XP Windows).

#### **-3 انقر فوق "files view to folder Open( "فتح المجلد لعرض الملفات(**

سيظهر حينئذ ملف "exe.Lite\_IEU "وغير ذلك من الملفات والمجلدات.

**-4 ً انقر نقر ً ا مزدوجا فوق أيقونة "exe.Lite\_IEU) ( ".** سيبدأ حينئذ برنامج Lite Utility Express Image.

مالحظة:

• لا يتم تدعيم خاصية EASY CONNECTION (الاتصال السهل) عند بدأ تشغيل برنامج Image Express Utility Lite عبر وسيط قابل للإزالة.

**استخدام جهاز العرض مع أجهزة OS Mac**

```
الخطوة :1 قم بتثبيت برنامج Lite Utility Express Image الخاص بأجهزة OS Mac على الكمبيوتر
```
**-1 أدخل القرص المدمج المرفق مع جهاز العرض NEC في محرك األقراص المدمجة بجهاز Mac.**

ستظهر أيقونة ROM-CD على سطح المكتب.

- **-2 ً انقر نقر ً ا مزدوجا على أيقونة محرك األقراص المدمجة.** ستظهر نافذة ROM-CD.
	- **-3 ً انقر نقر ً ا مزدوجا فوق مجلد "X OS Mac".**
- **-4 ً انقر نقر ً ا مزدوجا فوق مجلد "Lite Utility Express Image".**
- **-5 ً انقر نقر ً ا مزدوجا فوق "dmg.Lite Utility Express Image".**

ستظهر نافذة "Lite Utility Express Image".

**-6 قم بسحب وإسقاط مجلد Lite Utility Express Image "بمجلد التطبيقات بجهاز OS Mac.**

#### **الخطوة :2 وصل جهاز العرض بشبكة اتصال محلية**

```
يمكنك توصيل جهاز العرض بشبكة االتصال المحلية باتباعك التعليمات الواردة في "االتصال بالشبكة المحلية السلكية" )← صفحة 151(، و"االتصال بالشبكةالمحلية 
                                الالسلكية" )← صفحة 152( و"I التحكم في جهاز العرض باستخدام مستعرض HTTP ←( "صفحة 42(
```
**الخطوة :3 قم بتشغيل برنامج Lite Utility Express Image الخاص بأجهزة OS Mac**

- **-1 قم بفتح مجلد التطبيقات بجهاز OS Mac.**
- **-2 ً انقر نقر ً ا مزدوجا على مجلد "Lite Utility Express Image".**
- **-3 ً انقر نقر ً ا مزدوجا على أيقونة "Lite Utility Express Image".**

عند بدء تشغيل برنامج Lite Utility Express Image الخاص بأجهزة OS Mac؛ ستظهر نافذة تحديد الوجهة.

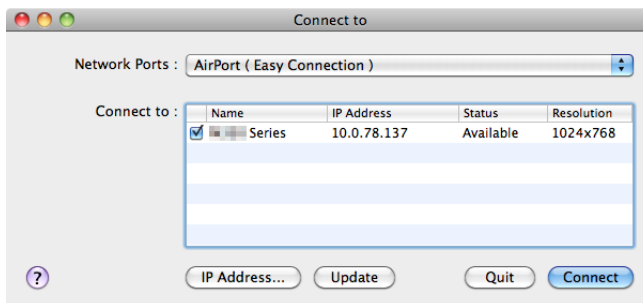

- ستظهر أثناء المرة األولي من التشغيل شاشة "AGREEMENT LICENSE USER END( "اتفاقية ترخيص المستخدم النهائي( قبل ظهور نافذة تحديد الوجهة. قم بقراءة "END USER LICENSE AGREEMENT" (اتفاقية ترخيص المستخدم النهائي) ثم حدد "laccept the terms in the license agreement" (أوافق على شروط اتفاقية الترخيص) ثم انقر فوق OK (موافق).
	- **-4 حدد جهاز العرض الذي تريد توصيله، ثم انقر فوق "Connect( "توصيل(.** ستظهر شاشة سطح المكتب على جهاز العرض.

#### تلميح:

عرض تعليمات برنامج Lite Utility Express Image الخاص بأجهزة OS Mac **• من شريط القائمة، انقر فوق Help( التعليمات(** ← **"Help Lite Utility Express Image "أثناء تشغيل برنامج Utility Express Image.**  وستظهر شاشة Help( التعليمات(

# <span id="page-192-0"></span>D **عرض صورة من زاوية معينة )أداة Tool Correction Geometric في برنامج Lite Utility Express Image( )ال يدعمه X501PE)**

تتيح لك وظيفة أداة Tool Correction Geometric( التصحيح الهندسي( تصحيح تشوه الصور المعروضة ولو من زاوية بعينها.

#### **استخدامات أداة التصحيح الهندسي )GCT)**

- تتضمن خاصية أداة التصحيح الهندسي GCT الوظائف التالية
- **التصحيح ذو النقاط األربع:** يمكنك مالءمة الصورة المعروضة داخل حدود الشاشة بمحاذاة الزوايا األربع للصورة مع زوايا الشاشة.
- **التصحيح متعدد النقاط:** يمكنك تصحيح صورة مشوهة بأحد الجوانب أو الشاشات غير المنتظمة باستخدام العديد من الشاشات لتصحيح الصورة إضافة إلى التصحيح ذي النقاط الأربع.
	- ًا. **تصحيح المعلمات:** يمكنك تصحيح صورة مشوهة باستخدام جمع من القواعد االنتقالية المعدة سابق

ً يوضح هذا الجزء مثاال للتطبيق مع التصحيح ذو النقاط األربعة. لمزيد من المعلومات حول "التصحيح متعدد النقاط" و"تصحيح المعلمات" راجع ملف التعليمات الخاص ببرنامج Lite Utility Express Image  $(119.1177)$  صفحة )

- يمكن تخزين بيانات التصحيح على جهاز العرض أو جهاز الكمبيوتر الخاص بك ويمكن استعادتها عند الضرورة.
- تتوفر خاصية أداة التصحيح الهندسي مع كابل USB واتصال الشبكة المحلية السلكية أو الالسلكية وكبل الصورة.

# **عرض صورة من زاوية معينة )GCT)**

֧֖֧֚֚֚֚֚֚֚֚֚֚֚֚֚֚֚֚֝<sup>֟</sup> يبين هذا القسم مثاال على تطبيق عرض USB( استخدام كبل USB لتوصيل جهاز كمبيوتر بجهاز عرض(.

- تعرض خاصية Display USB( عرض USB ً ) نافذة التحكم تلقائيا
- عند استخدام كبل فيديو أو توصيل الشبكة المحلية، ثبت برنامج Lite Utility Express Image على جهاز الكمبيوتر وشغله قبل التوصيل. )← صفحة [173](#page-185-0)(

اإلعداد: اضبط وضع جهاز العرض أو الزوم حتى تغطي الصورة المعروضة كامل الشاشة.

# **-1 انقر فوق أيقونة " " )الصورة( ثم انقر فوق زر " ".**

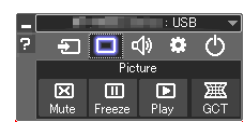

حينها تظهر شاشة "point Correction" (التصحيح ذو النقاط الأربع).

- **-2 انقر فوف زر "Correction Start( "بدء التصحيح( ثم بعدها زر "Correction point4- Start( "بدء التصحيح ذي النقاط األربع(.** حينها يظهر إطار أخضر اللون ومؤشر ماوس على شكل ) (.
	- تظهر أربع علامات على شكل [ ] على الأركان الأربعة للإطار الأخضر

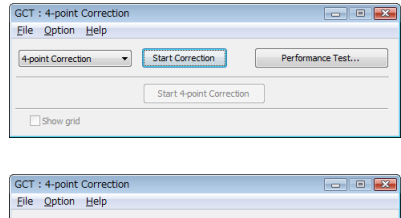

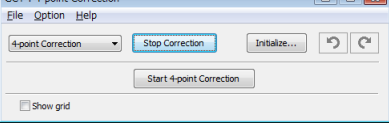

حينئذ، تتحول عالمة ] • [ المحددة إلى اللون األحمر.

)في المثال السابق، حذفت شاشات النظام للتوضيح.(

**-4 اسحب عالمة ]** • **[ المحددة إلى النقطة التي ترغب في تصحيحها ثم اتركها.**

**-3 استخدم الماوس للنقر على عالمة ]** • **[ الموجودة على الركن الذي ترغب في تحريكه.**

• عند النقر فوق أي موضع داخل منطقة الصورة المعروضة تتحرك أقرب عالمة ] • [ إلى موضع وجود المؤشر.

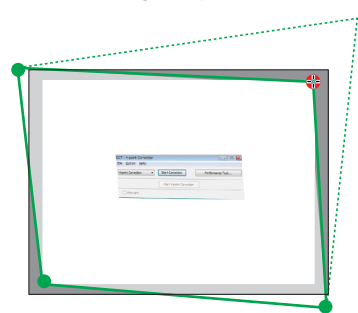

**-5 كرر الخطوة الثالثة والرابعة لتصحيح تشوه الصورة المعروضة.**

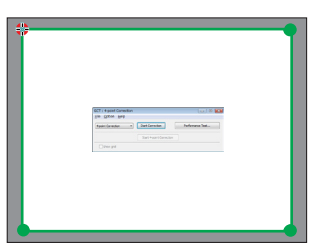

**-6 بعد االنتهاء، انقر الزر األيمن للماوس.**

يختفي اإلطار أخضر اللون ومؤشر الماوس من منطقة الصورة المعروضة. وهكذا يكتمل التصحيح. **-7 انقر زر اإلغالق "<sup>X</sup> "الموجود على شاشة "Correction point4-( "التصحيح ذو النقاط األربع(.** سوف تختفي هذه الشاشة ويفعل التصحيح ذو النقاط األربع. **-8 انقر زر " " بنافذة التحكم للخروج من أداة التصحيح الهندسي.**

تلميح:

• بعد الانتهاء من تنفيذ التصحيح ذي النقاط الأربع، يمكن حفظ بيانات التصحيح على جهاز العرض بالنقر فوق "File{" (ملف) ← "… Export to the projector" (تصدير إلى جهاز العرض...) الموجود بنافذة "Point Correction" (التصحيح ذو النقاط الأربع). • يرجى الرجوع إلى التعليمات الخاصة ببرنامج Image Express Utility Lite لتشغيل شاشة التصحيح ذي النقاط الأربع وغيرها من الخصائص بخلاف أداة التصحيح الهندسي. )← صفحة [،177](#page-189-0) [179](#page-191-0)(

# E **عرض الصور من جهاز العرض باستخدام شبكة االتصال المحلية )برنامج 2.0 Utility Express Image( )ال يدعمه X501PE)**

# **استخدامات برنامج 2.0 Utility Express Image**

- يتيح لك استخدام برنامج 2.0 Utility Express Image بث شاشات أجهزة الكمبيوتر إلى جهاز العرض من خالل شبكة اتصال محلية سلكية/السلكية. ويكمن االختالف بين هذا البرنامج وبرنامج Lite Utility Express Image في أن الصور المعروضة ال يمكن بثها من أحد أجهزة الكمبيوتر إلى جهاز ً عرض واحد فقط بل يمكن بثها أيضا إلى اثنين أو أكثر من أجهزة العرض في نفس الوقت. وعندما يكون وضع "Mode Meeting( "وضع االجتماع( قيد االستخدام، يمكن بث الصور المعروضة واستقبالها بين جهازي كمبيوتر أو أكثر.
	- **• تعتمد السرعة العالية وبث الصورة ذات الجودة المرتفعة على خوارزمية الضغط األصلية لشركة NEC** تتيح خوارزمية الضغط األصلي لشركة NEC بث صور ذات الجودة العالية على شبكة االنترنت بسرعة عالية من جهاز الكمبيوتر إلى جهاز العرض.

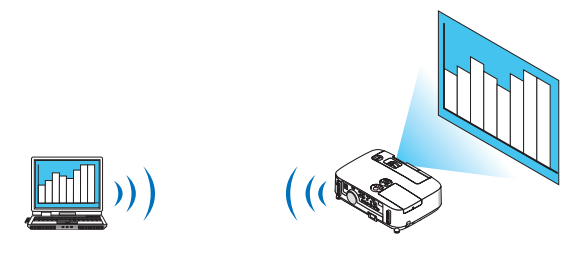

**• العرض المتزامن من مجموعة من أجهزة العرض**

ال يمكن إرسال الصور من جهاز الكمبيوتر إلى جهاز عرض واحد وحسب بل يمكن إرسالها إلى جهازي عرض أو أكثر في آن واحد.

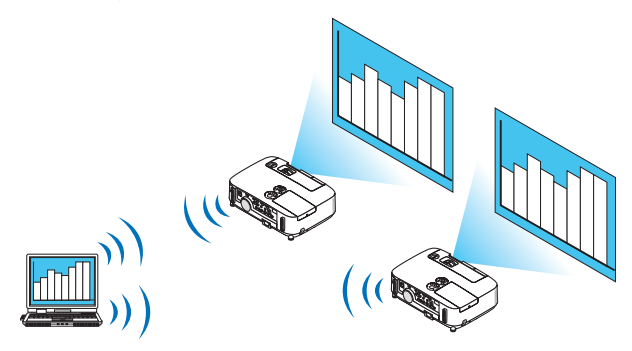

- **• خاصية "االتصال السهل" لتوصيل شبكة االتصال المحلية الالسلكية**
- يمكن تبسيط الإعداد المعقد لشبكة الاتصال المحلية اللاسلكية باستخدام خاصية "Easy Connection" (الاتصال السهل)\*' .
- \*1 يمكن استخدام هذه الخاصية عند استخدام XP Windows كنظام التشغيل وعند امتالك تصريح مسؤول النظام. وإذا كان نظام التشغيل هو 7/ Windows Vista Windows، قد يلزم إدخال كلمة مرور التسجيل باعتبارها "Adminstrator( "مسؤول النظام(.

**• يمكن نقل الصور المعروضة وحفظها على أجهزة الكمبيوتر الشخصية.**

يمكن إرسال الصور المعروضة إلى أجهزة الكمبيوتر الخاصة بكل المشاركين (الحاضرون) في أحد الاجتماعات "Meeting" عندما يكون وضع "Meeting Mode)" (وضع الاجتماع) قيد الاستخدام. كما يمكن حفظ الصور المتلقاة على جهاز الكمبيوتر باستخدام أحد المذكرات المرفقة (بيانات نصية).

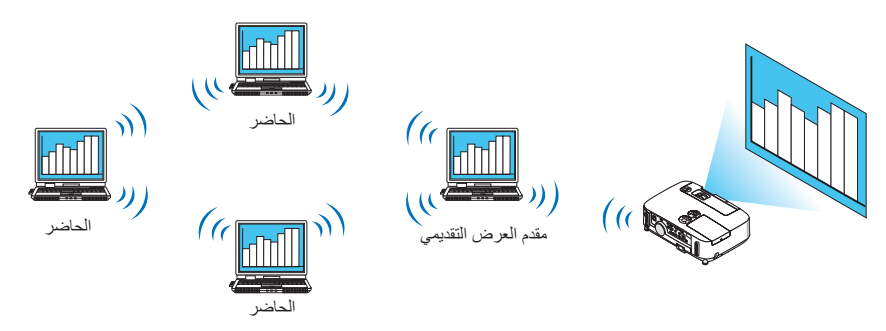

**• التحويل إلى أحد مقدمي العرض التقديمي بنقرة واحدة**

يستطيع المشاركون (الحاضرون) النقر بكل بساطة على أحد الأزرار للتحويل إلى مقدم جديد عند التحويل إلى مقدم عرض تقديمي آخر أثناء المؤتمر .

**• اإلدارة المركزية لجهاز الكمبيوتر العارض**

يتيح استخدام وضع Training Mode (وضع التدريب) استخدام كمبيوتر واحد (مدير) ليحدد أي من الأجهزة (الحاضرون) يتولى العرض. وتتضمن عملية ֧֖֧֚֚֚֚֚֚֚֚֚֚֚֚֚֚֚֚֚֚֚֚֚֚֚֚֚֚֝<u>֓</u> التشغيل المحتملة التبديل بين أجهزة الكمبيوتر العارضة فضال عن اإلنهاء المؤقت لالتصال بجهاز العرض.

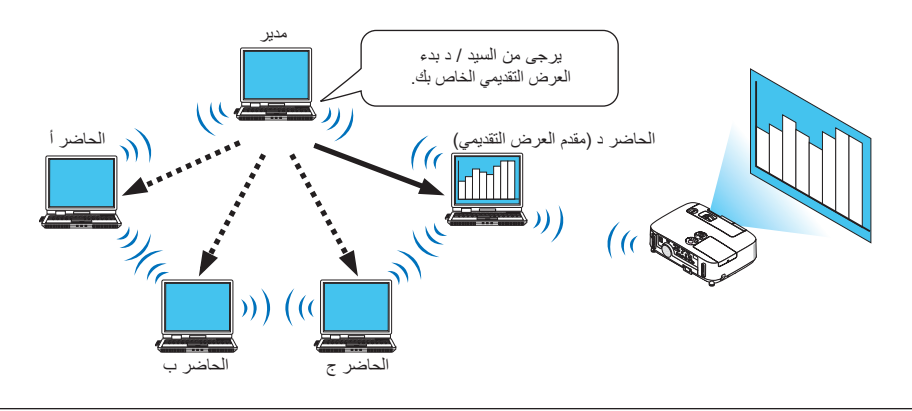

#### مالحظة:

يتم تثبيت Training Mode (وضع التدريب) من خلال خيار التثبيت "Typical" (نموذجي) عندما يُثبت برنامج Image Express Utility2.0. ولاستخدام Training Mode (رضع التدريب)، حدد خيار التثبيت "Extension" (امتداد) على شاشة تحديد التثبيت التي يتم عرضها أثناء تثبيت برنامج 1.0 Iraining Mode (Attendant)، ثم حدد "(Training Mode (Attendant) أو "( وضع التدريب (حاضر الاجتماع)) أو "(Manager "( Manager) (وضع التدريب (المدير)).

#### **توصيل جهاز العرض بشبكة االتصال المحلية**

وصل جهاز العرض بشبكة االتصال المحلية باتباع التعليمات الواردة في قسم "التوصيل بشبكة اتصال محلية سلكية" ← صفحة [151](#page-163-0)( أو "التوصيل بشبكة اتصال محلية لاسلكية" (← صفحة ١٥٢) بالإضافة إلى "أ- قوائم التطبيقات" (← صفحة ١١٨)

#### **عملية التشغيل األساسية لبرنامج 2.0 Utility Express Image**

يوضح هذا القسم هذه الحاالت الثالث كأمثلة لعملية تشغيل برنامج 2.0 Utility Express Image.

- )1( نقل الصور إلى جهاز العرض
	- )2( عقد مؤتمر
	- )3( المشاركة في مؤتمر

**إرسال الصور إلى جهاز العرض**

- **توصيل جهاز العرض 1 قم بتشغيل جهاز العرض الذي تم ضبط شبكة االتصال المحلية عليه.**
- <span id="page-196-0"></span>**2 من نظام التشغيل Windows، انقر فوق ]Start( ]بدء(** ← **]Programs All( ]كل البرامج(** ← **]Supportware User Projector NEC ] )البرامج المساعدة لمستخدم جهاز العرض(** ← **]2.0 Utility Express Image( ]برنامج 2.0 Utility Express Image**← **) ]2.0 Utility Express Image( ]برنامج 2.0 Utility Express Image)، بهذا الترتيب.**

تظهر نافذة "Selection Of Network Connections" (اختيار اتصالات الشبكة). تظهر عندئذ قائمة بأجهزة الشبكة المتصلة بالكمبيوتر خاصتك.

مهم:

تظهر شاشة تأخذ شكل الشاشة التالية عند بدأ تشغيل البرنامج على كمبيوتر شخصي مثبت عليه نظام التشغيل (2SP (2 Pack Service XP Windows (أو الأحدث منه).

انقر فوق "Unblock" (إلغاء الحظر) إذا ظهر ذلك.

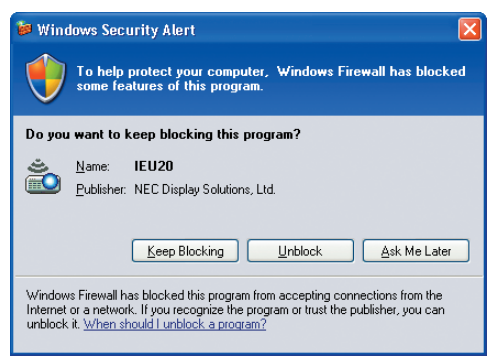

**3 حدد جهاز الشبكة المراد استخدامه ثم انقر فوق ]OK( ]موافق(.**

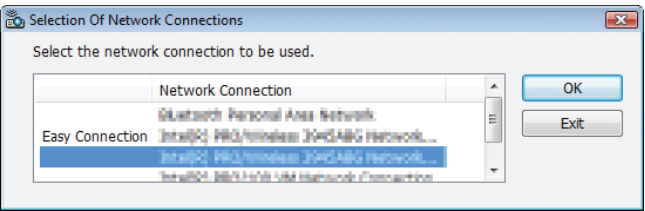

حدد جهاز الشبكة الذي يعرض "Easy Connection" (الاتصال السهل) إذا كان إعداد شبكة الاتصال المحلية (LAN) للمنتج من نوع "Easy Connection" ً )التوصيل السهل(. تظهر تبعا لذلك نافذة "List Projector( "قائمة جهاز العرض(.

**4 تحقق من اختيار ) ( لجهاز العرض لتوصيله وانقر فوق ]Connect( ]توصيل(.**

وفي حالة عدم وجود اسم جهاز العرض الذي سيوصل أو إذا كان مخفيًا، انقر فوق [Update] (تحديث) .

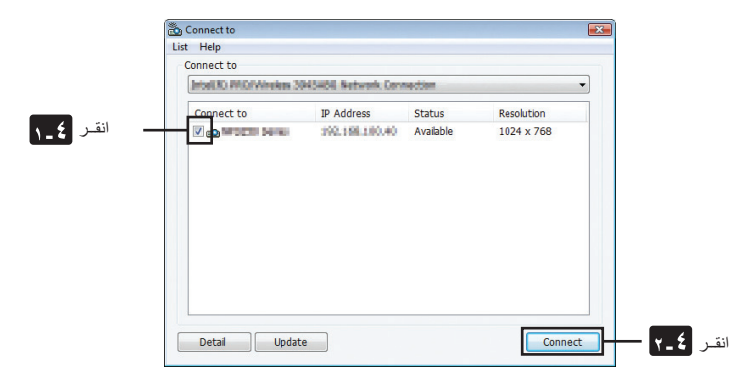

يسقط جهاز العرض صورة شاشة الكمبيوتر خاصتك. وفي هذا الوقت، ستتغير إشارة الدخل لجهاز العرض تلقائيًا إلى "NETWORK" (شبكة) .

### **• نقل الصور**

عند توصيل جهاز الكمبيوتر بجهاز العرض، سيتم عرض شاشة الكمبيوتر من جهاز العرض كما هي. ولتهيئة عرضك التقديمي باستخدام ملف PowerPoint، افتح ملف الـ PowerPoint وابدأ العرض التقديمي.

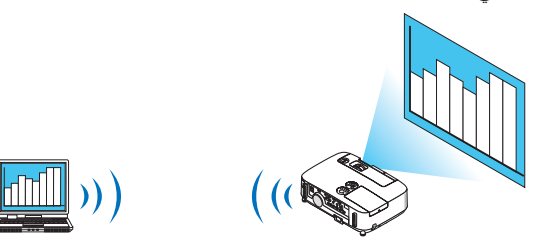

<span id="page-198-0"></span>**• إيقاف أو استئناف نقل الصور** يمكن أن يتوقف نقل صورة شاشة الكمبيوتر إلى جهاز العرض مؤقتًا ثم يستأنف بعد ذلك.

**1 انقر فوق أيقونة ) ( الموجودة بشريط المهام في نظام Windows.**

تظهر القائمة المنبثقة.

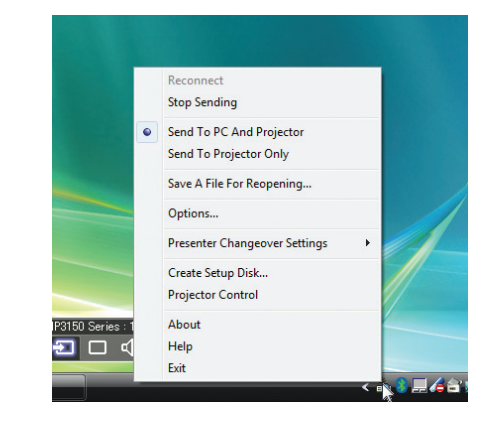

**2 انقر فوق ]Sending Stop( ]إيقاف اإلرسال(.** تتغير أيقونة جهاز العرض الموجودة بشريط المهام ) ← (.

مالحظة:

لن تتغير الصورة المسقطة من جهاز العرض حتى إذا تغيرت شاشة الكمبيوتر في هذه الحالة. لمعالجة الشاشة التي ينبغي عدم ظهورها )المسقطة من جهاز العرض(، أوقف النقل.

- **3 انقر فوق أيقونة ) ( الموجودة بشريط المهام في نظام Windows.** تظهر القائمة المنبثقة.
- **4 انقر فوق ]Sending Start( ]بدء اإلرسال(.** تتغير أيقونة جهاز العرض الموجودة بشريط المهام ) ( ← ) (. يستأنف نقل صورة شاشة الكمبيوتر، ويعرض الجهاز صورة الشاشة الحالية.
	- **إنهاء نقل الصور**

الخروج من برنامج 2.0 Utility Express Image

- **1 انقر فوق أيقونة ) ( الموجودة بشريط المهام في نظام Windows.** تظهر القائمة المنبثقة.
	- **2 انقر فوق ]Exit( ]خروج(.**

#### **عقد المؤتمرات**

- **عقد المؤتمرات**
- **1 اتبع الخطوات من 1 إلى 4 تحت عنوان "توصيل جهاز العرض" الخاص بـ "إرسال الصور إلى جهاز العرض" )**← **صفحة [184\(](#page-196-0).** يسقط جهاز العرض صورة شاشة الكمبيوتر خاصتك.
	- **إظهار ملف للمشاركين في المؤتمر.**

#### مالحظة:

إلظهار ملف للمشاركين، ال يمكن إجراء التحديد إال في وحدات من المجلدات. ً لذا يجب مقدما إنشاء مجلد يحتوي على ملفات يمكن إظهارها للمشاركين.

**1 انقر فوق أيقونة ) ( الموجودة بشريط المهام في نظام Windows.** تظهر القائمة المنبثقة.

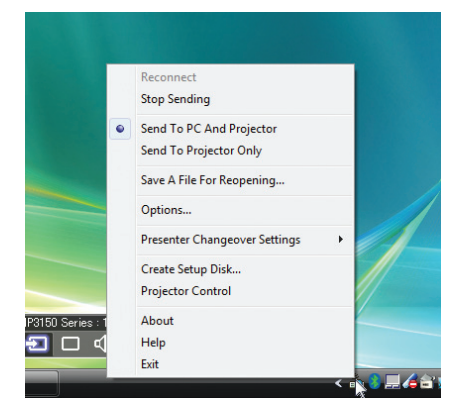

- **2 قبل النقر فوق ]Projector and PC to Send( ]إرسال إلى الكمبيوتر وجهاز العرض(، تأكد من وجود عالمة " ".**
	- **3 انقر فوق زر ]2.0 Utility Express Image ]الموجود بشريط المهام.**

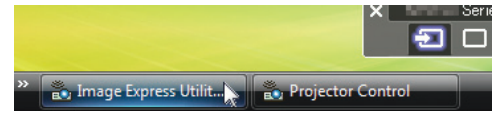

تفتح نافذة مقدم العرض.

**4 انقر فوق ]Folder Select( ]تحديد المجلد(.**

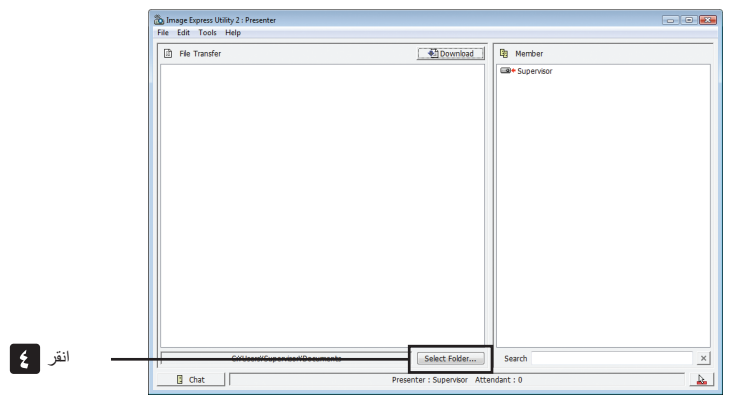

- **5 حدد المجلد الذي يحفظ الملف المراد إظهاره للمشاركين، وانقر فوق ]OK( ]موافق(.** يظهر الملف الموجود بالمجلد المحدد في قائمة الملفات المراد نقلها.
	- **6 انقر فوق ]Download( ]تنزيل(.**

يظهر الملف للمشاركين.

#### مالحظة:

عند اتصال الكمبيوتر بجهاز العرض، تعرض أبضًا شاشة الكمبيوتر جارية الإظهار من جهاز العرض. لمعالجة الشاشة التي ينبغي عدم إظهار ها (غير المعروضة)، أوقف النقل مؤقتًا (← صفحة ١٨٦).

- **إنهاء المؤتمر**
- **1 انقر فوق ]File( ]ملف( في نافذة مقدم العرض، ثم انقر فوق ]Exit( ]خروج(.** يمكنك أيضًا إنهاء المؤتمر بالنقر فوق علامة [x] أعلى يمين نافذة مقدم العرض.

#### **المشاركة في المؤتمرات**

- **المشاركة في المؤتمرات**
- **1 من نظام التشغيل Windows، انقر فوق ]Start( ]بدء(** ← **]Programs All( ]كل البرامج(** ← **]Supportware User Projector NEC ] )البرامج المساعدة لمستخدم جهاز العرض(** ← **]2.0 Utility Express Image( ]برنامج 2.0 Utility Express Image**← **) ]2.0 Utility Express Image( ]برنامج 2.0 Utility Express Image)، بهذا الترتيب.**

تظهر نافذة "Selection Of Network Connections" (اختيار اتصالات الشبكة).

تظهر عندئذ قائمة بأجهزة الشبكة المتصلة بالكمبيوتر خاصتك.

مهم:

تظهر شاشة تأخذ شكل الشاشة التالية عند بدأ تشغيل البرنامج على كمبيوتر شخصي مثبت عليه نظام التشغيل (2SP (2 Pack Service XP Windows (أو الأحدث منه) .

انقر فوق "Unblock( "إلغاء الحظر( إذا ظهر ذلك.

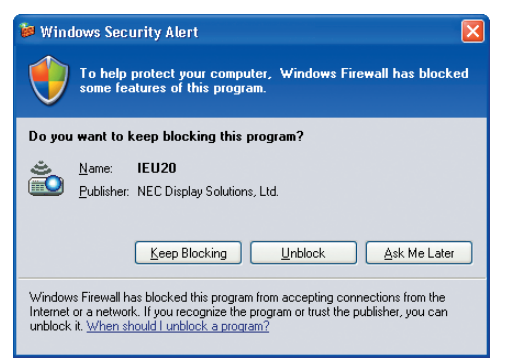

**2 حدد جهاز الشبكة المراد استخدامه ثم انقر فوق ]OK( ]موافق(.**

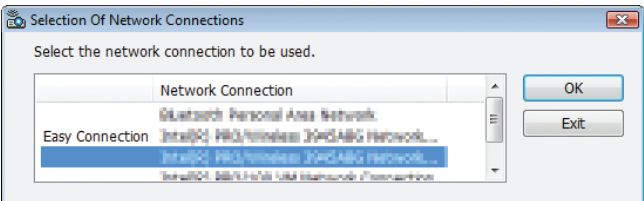

حدد جهاز الشبكة الذي يعرض "Easy Connection" (الاتصال السهل) إذا كان إعداد شبكة الاتصال المحلية (LAN) للمنتج من نوع "Easy Connection" (التوصيل السهل) . تظهر تبعًا لذلك نافذة "Meeting List" (قائمة الاجتماع) .

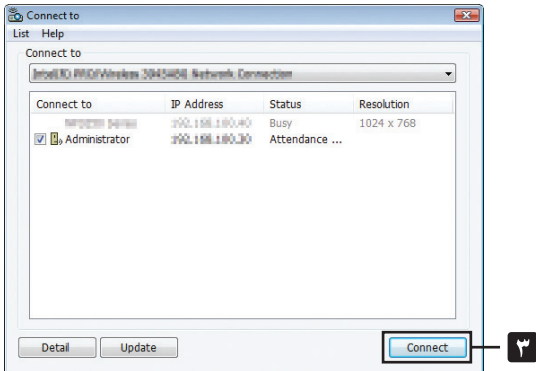

**3 انقر فوق Name Meeting( اسم االجتماع( لتتمكن من المشاركة، ثم انقر فوق ]Connect( ]اتصال(.**

يتصل الكمبيوتر بعد ذلك بالمؤتمر المحدد وتظهر نافذة حاضري االجتماع.

انقر

إذا حدد مقدم العرض "Projector And PC to Send( "إرسال إلى الكمبيوتر وجهاز العرض(، تظهر الصورة المسقطة من جهاز العرض في نافذة حاضري الاجتماع.

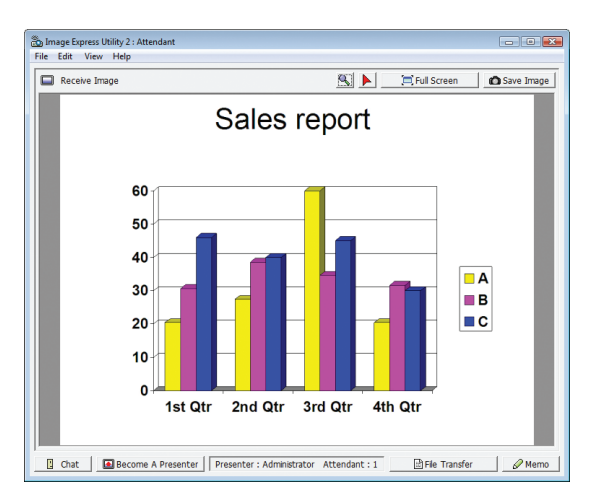

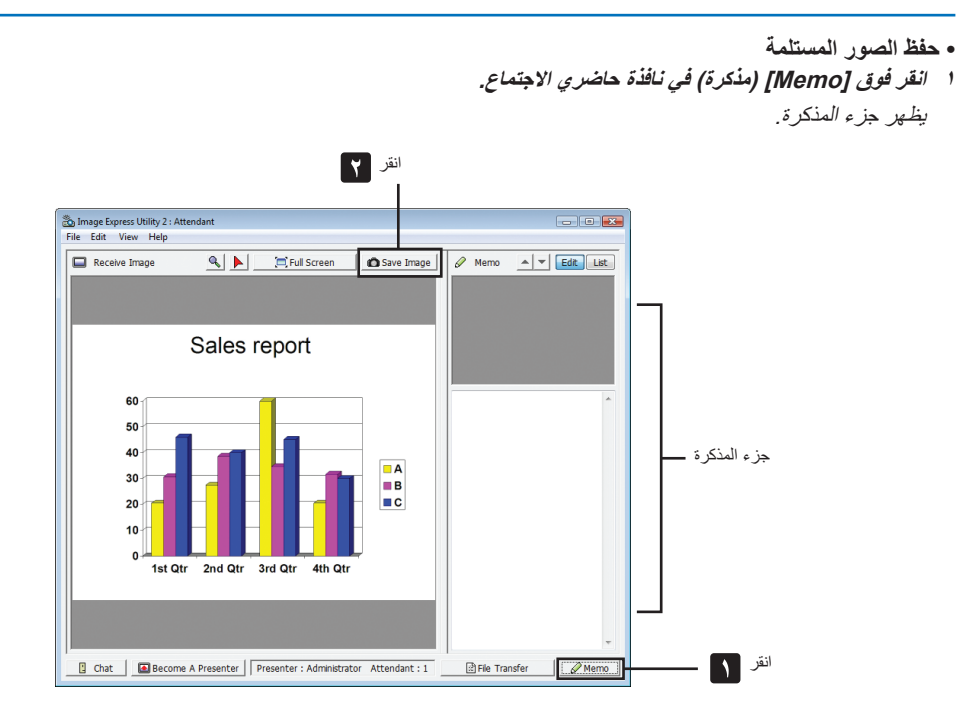

# **2 انقر فوق ]Image Save( ]حفظ الصورة( في نافذة حاضري االجتماع.**

تحفظ عندئذ الصورة المعروضة في نافذة حاضري االجتماع.

- تضاف الصورة المحفوظة إلى قائمة المذكرات وتظهر صورة مصغرة.
	- يمكن إرفاق المذكرة بالصورة المحفوظة.

معلومات مرجعية:

• في حالة نظام التشغيل Windows XP، يحفظ الملف المنشأ في مجلد "My Documents\ImageExpress\" تحت الإعدادات الافتراضية. وفي حالة

نظامي التشغيل Vindows 7/Windows Vista، يكون المسار "\Document\ImageExpress\" هو المجلد الافتراضي لحفظ الملف المنشأ .

• ينشأ المجلد تحت المجلد االفتراضي على أساس الوقت والتاريخ الذي ينعقد فيه المؤتمر، وتحفظ الصورة في ملف بداخل المجلد المنشأ. فمثلاً، إذا كان المؤتمر سيعقد في الساعة ١١:٢٠ من يوم ١٤ مايو ٢٠٠٩، يكون اسم المجلد الافتراضي في حالة نظام التشغيل Windows XP هو "My Documents\ImageExpress\2009-05-14\_11-20\_Meeting Records". ينشأ في هذا المجلد ملف HTML باسم "Records Meeting( "سجالت االجتماع(. تحفظ الصورة في مجلد "Images( "الصور(.

**• تنزيل الملف المعروض**

**1 انقر فوق ]Transfer File( ]نقل الملف( في نافذة حاضري االجتماع.** تفتح نافذة "File Transfer" (نقل الملف).

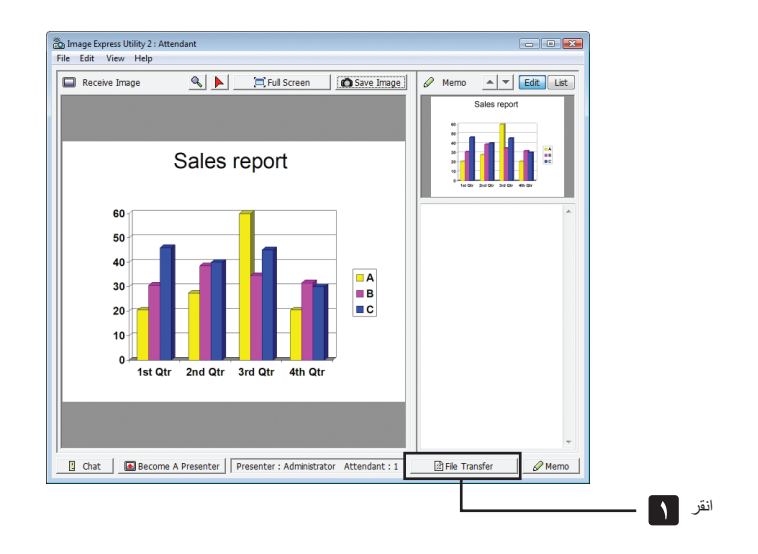

**2 حدد الملف المراد تنزيله، وانقر فوق ]Download( ]تنزيل(.**

يبدأ عندئذ التنزيل. يظهر معدل تقدم التنزيل عند أدنى يسار النافذة.

**3 عند اكتمال التنزيل، انقر فوق ]File( ]ملف( في نافذة "Transfer File( "نقل الملف(، ثم انقر فوق ]Exit( ]خروج(.** تغلق نافذة "File Transfer" (نقل الملف).

معلومات مرجعية:

- إذا أجري تحديد "Open After Downloading" (فتح بعد التنزيل)، يفتح الملف ببرنامج تطبيقي معين بنظام تشغيل Windows بعد اكتمال التنزيل.
- في حالة نظام التشغيل Windows XP، يحفظ الملف المنشأ في "My Documents\ImageExpress\" على أساس الإعدادات الافتراضية. وفي حالة
	- نظامي التشغيل Windows 7/Windows Vista، يكون المسار "Document\ImageExpress\" هو المجلد الافتراضي لحفظ الملف المنشأ.
- ينشأ المجلد تحت المجلد االفتراضي على أساس الوقت والتاريخ الذي ينعقد فيه المؤتمر، وتحفظ الصورة في ملف بداخل المجلد المنشأ. فمثلاً، إذا كان المؤتمر سيعقد في الساعة ١١:٢٠ من يوم ١٤ مايو ٢٠٠٩، يكون اسم المجلد الافتراضي في حالة نظام التشغيل Windows XP هو

"My Documents ImageExpress\2009-05-14\_11-20\_Meeting Records".

#### **• تغيير مقدم العرض**

يمكن إجراء ثلاثة أنواع من الإعدادات لتغيير مقدم العرض: "Not Approved" (غير معتمد) و"Changing Prohibited" (معتمد) و"Changing Prohibited (التغيير ممنوع) (ويمكن لمقدم العرض فقط الاختيار من بين ذلك).

- في المثال التالي، وقع الاختيار على "Not Approved" (غير معتمد).
- **• انقر فوق ]Presenter A Become( ]التحول إلى مقدم للعرض( في نافذة حاضري االجتماع.**
	- تتغير مهمتك لتصير مقدمًا للعرض بعد أن كنت مشاركًا في المؤتمر .

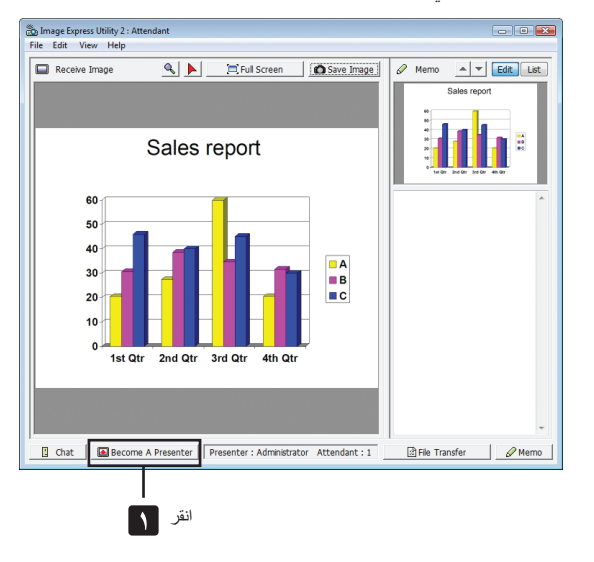

**• مغادرة المؤتمر**

- غادر المؤتمر ثم اخرج من برنامج 2.0 Utility Express Image.
- **• انقر فوق ]File( ]ملف( في نافذة حاضري االجتماع، ثم انقر فوق ]Exit( ]خروج(.**
- ً يمكنك أيضا مغادرة المؤتمر بالنقر فوق عالمة ]×[ أعلى يمين نافذة حاضري االجتماع.

# F **استخدام جهاز العرض لتشغيل الكمبيوتر من خالل شبكة االتصال المحلية )برنامج 1.0 Utility Control Desktop( )ال يدعمه X501PE)**

يتيح استخدام برنامج 1.0 Utility Control Desktop تشغيل كمبيوتر على مسافة بعيدة من جهاز العرض من خالل الشبكة )سواء كانت شبكة اتصال محلية سلكية أو لا سلكية).

# **استخدامات برنامج 1.0 Utility Control Desktop**

- يوصل الماوس USB المتوافر في األسواق بجهاز العرض لتشغيل الكمبيوتر.
- ً ولنفترض مثال أن ملف PowerPoint المراد عرضه المؤتمر محفوظ في كمبيوتر في مكتبك؛ ففي حال اتصال هذا الكمبيوتر بجهاز العرض في قاعة المؤتمرات من خالل شبكة اتصال محلية أثناء انعقاد المؤتمر، يمكن عرض صورة شاشة سطح مكتب الكمبيوتر الذي في مكتبك )XP Windows/Vista Windows7/ Windows8/ Windows )إلى جانب عرض ملف Point-Power بتشغيل جهاز العرض. وذلك يعني أنه ليست هناك حاجة إلى وضع الكمبيوتر في قاعة المؤتمرات.

مهم:

- • يمكنك استخدام برنامج 1.0 Utility Control Desktop لتشغيل الكمبيوتر الموضوع في حجرة منفصلة عن جهاز العرض من خالل الشبكة. لذلك، يجب الاحتياط لمنع أي طرف ثالث من الاطلاع على شاشة الكمبيوتر (أي الوثائق المهمة) أو نسخ الملفات أو فصل الطاقة. ال تتحمل شركة NEC مسؤولية أي خسارة أو تلف ينشأ عن تسرب المعلومات أو قصور في الجهاز عند استخدام برنامج 1.0 Utility Control Desktop.
- يعمل ذلك على انقطاع االتصال بالشبكة المحلية حينما يكون الكمبيوتر في وضع االستعداد أثناء استخدام برنامج 1.0 Utility Control Desktop. في نظامي التشغيل Vista Windows7/ Windows8/ Windows، حدد ]Panel Control( ]لوحة التحكم( ← ]Sound and Hardware ]

)األجهزة والصوت(، ]Options Power( ]خيارات الطاقة(. اضبط خيار ]sleeps computer the when Change( ]تغيير في وضع سكون الكمبيوتر( على [Never] (مطلقًا).

في نظام التشغيل Windows XP، انقر فوق [Control Panel] (لوحة التحكم) ← [Performance and Maintenance| (الأداء والصيانة) ← [Power Options] (خيارات الطاقة) ← [System Standby] (استعداد النظام) ← [Never] (مطلقًا). • تتوقف وظيفة شاشة التوقف أثناء تشغيل برنامج 1.0 Utility Control Desktop.

#### **توصيل جهاز العرض بشبكة االتصال المحلية**

وصل جهاز العرض بشبكة االتصال المحلية باتباع التعليمات الواردة في قسم "التوصيل بشبكة اتصال محلية سلكية" )← صفحة [151\(](#page-163-0) أو "التوصيل بشبكة اتصال محلية لاسلكية" (← صفحة 107) بالإضافة إلى "9- قوائم التطبيقات" (← صفحة [118](#page-130-0))

#### **استخدام جهاز العرض في تشغيل شاشة سطح المكتب للكمبيوتر**

مهم:

- في حالة أنظمة التشغيل Vista Windows7/ Windows8/ Windows، ينبغي تعطيل التحكم في حساب المستخدم قبل إعمال برنامج Control Desktop .Utility 1.0
- يتضمن نظام التشغيل Vista Windows وظيفة "Control Account User( "التحكم في حساب المستخدم( لحماية الكمبيوتر. يمكن أن تظهر نافذة تأكيد حساب المستخدم.
- ً نظرا ألن برنامج 1.0 Utility Control Desktop ال يمكن أن ينقل نافذة تأكيد حساب المستخدم، فإن تلك النافذة تجعل التشغيل غير ممكن. يلزم تعطيل وظيفة التحكم في حساب المستخدم في أنظمة التشغيل Vista Windows7/ Windows8/ Windows قبل استخدام برنامج Utility Control Desktop .1.0 بعد تسجيل الدخول باستخدام حساب المسؤول، اتبع اإلجراء التالي لتغيير وضع اإلعداد:

#### **]إجراء التغيير[**

#### **>مع 7 Windows8/ Windows>**

- **1 انقر فوق ]Panel Control( ]لوحة التحكم(.**
- **2 انقر فوق ]Safety Family and Accounts User( ]حسابات المستخدم وحماية العائلة( )لنظام التشغيل 8 Windows فقط(.**
	- **3 انقر فوق ]Accounts User( ]حسابات المستخدم(.**
	- **4 انقر فوق ]settings Control Account User Change( ]تغيير إعدادات التحكم في حساب المستخدم(.**
- **5 غير ]computer your to changes about notified be to when Choose( ]اختيار وقت اإلخطار بالتغييرات الحادثة للكمبيوتر(**  لتكو*ن [Never notify] (لا تخطر مطلقًا)*، ثم انقر فوق [OK] (موافق).
	- انقر فوق [Restart now] (إعادة التشغيل الآن) في حال طلب إعادة التشغيل.

#### **>مع Vista Windows>**

- **1 انقر فوق ]Panel Control( ]لوحة التحكم( من قائمة "ابدأ".**
- **2 انقر فوق ]Safety Family and Accounts User( ]حسابات المستخدم وسالمة العائلة(.** 
	- **3 انقر فوق ]Account User( ]حساب المستخدم(.**
- **4 انقر فوق ]Control Account User Disable/Enable( ]تمكين/تعطيل التحكم في حساب المستخدم(.**
- **5 أزل عالمة االختيار المحددة لوظيفة ]Protection Computer Help to) UAC (Control Account User( ]استخدام التحكم في حساب المستخدم )UAC )للمساعدة على حماية الكمبيوتر(، ثم انقر فوق ]OK].** 
	- انقر فوق ]Now Reboot( ]إعادة التمهيد اآلن( في حال طلب إعادة التمهيد.

بعد إتمام تفعيل برنامج Utility Control Desktop، يوصى بالتمكين لوظيفة التحكم في حساب المستخدم.

- **العمليات التي تجرى على الكمبيوتر**
- **1 من نظام التشغيل Windows انقر فوق ]Start( ]بدء(** ← **]Programs All( ]كل البرامج(** ← **]Supportware User Projector NEC ] )البرامج المساعدة لمستخدم جهاز العرض(** ← **]Control Desktop]** ← **[1.0 Utility Control Desktop( ]التحكم في سطح المكتب(، على أساس هذا الترتيب.**

تظهر نافذة "Connections Network Of Selection( "اختيار اتصاالت الشبكة(.

ٍ تظهر حينئذ قائمة بأجهزة الشبكة المتصلة بالكمبيوتر الذي تستخدمه.

**2 حدد جهاز الشبكة المقرر استخدامه ثم انقر فوق ]OK( ]موافق(.**

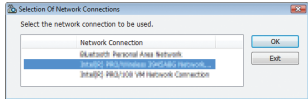

تظهر حينئذِ نافذة "Startup password settings" (إعدادات كلمة مرور بدء التشغيل).

• في حالة استخدام نظامي التشغيل Vista Windows7/ Windows، تظهر نافذة التحكم في حساب المستخدم. انقر فوق ]OK( ]موافق( أو أدخل كلمة مرور المسؤول.

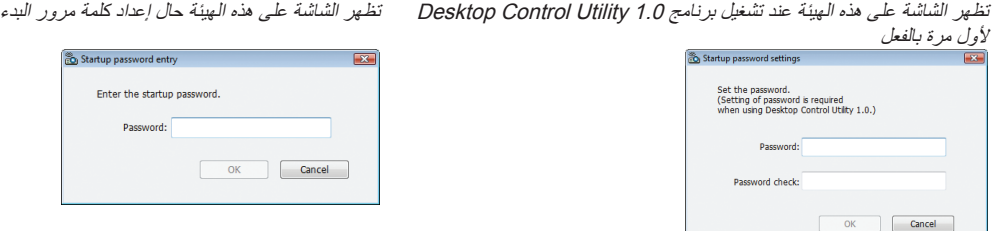

مهم:

- تأكد من تدوين كلمة مرور بدء التشغيل للرجوع إليها في حال نسيانها.
- يلزم إدخال كلمة مرور بدء التشغيل في كل مرة يتم فيها بدء تشغيل برنامج 1.0 Utility Control Desktop.
	- في حال نسيانك لكلمة مرور بدء التشغيل، عليك بإعادة تثبيت برنامج 1.0 Utility Control Desktop.

تظهر شاشة تأخذ شكل الشاشة التالية عند بدأ تشغيل البرنامج على كمبيوتر شخصي مثبت عليه نظام التشغيل (2SP (2 Pack Service XP Windows (أو الأحدث منه).

انقر فوق "Unblock" (إلغاء الحظر) إذا ظهر ذلك.

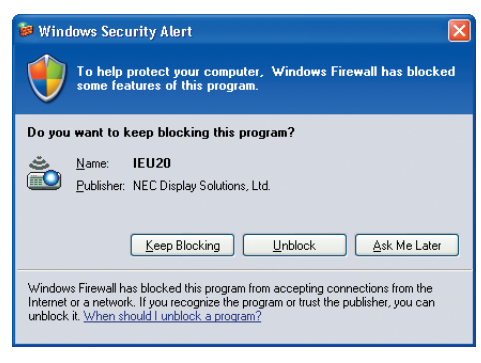

**3 أدخل كلمة مرور بدء التشغيل لبرنامج 1.0 Utility Control Desktop، ثم انقر فوق ]OK( ]موافق(.**

تظهر حينئذٍ نافذة "Current password" (كلمة المرور الحالية).

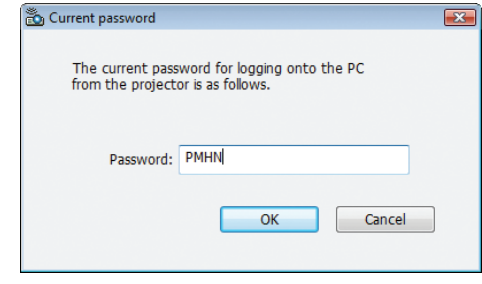

مالحظة:

تختلف سلسلة الأحرف التي تظهر في حقل كلمة المرور في كل مرة يتم فيها تشغيل برنامج Desktop Control Utility 1.0.

**4 اكتب سلسلة األحرف التي تظهر في حقل كلمة المرور.**

أدخل الحروف "PMHN "عند ظهور الشاشة بهيئة تماثل الهيئة الواردة في الخطوة .<sup>3</sup>

**5 انقر فوق ]OK( ]موافق(.**

يبدأ تشغيل برنامج 1.0 Desktop Control Utility.

انتقل إلى الغرفة التي تم فيها تركيب جهاز العرض، مع أخذ الورقة التي قد كتبت فيها كلمة المرور في الخطوة .<sup>4</sup>

- **تشغيل جهاز العرض )توصيل الكمبيوتر(**
- **1 وصل ماوس USB المتوافر باألسواق بجهاز العرض.**

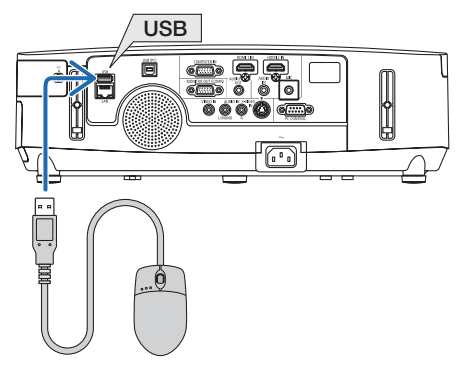

**2 وصل الطاقة بجهاز العرض.**

ً اضبط إعداد شبكة االتصال المحلية لجهاز العرض مقدما.

**3 اضغط على زر SOURCE( المصدر( الموجود بوحدة جهاز العرض.** تظهر قائمة Source( المصدر(. في حالة استخدام وحدة التحكم عن بعد، اضغط على زر NETWORK (الشبكة).

تظهر شاشة "network menu" (قائمة الشبكة)، ثم انتقل إلى الخطوة 0 .

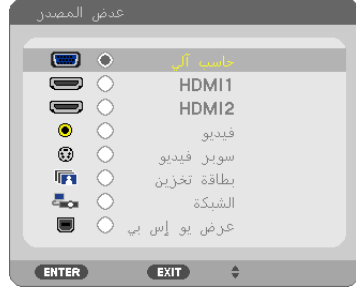

- **4 اضغط على أزرار SELECT( تحديد( / الختيار ]NETWORK( ]الشبكة(، ثم اضغط على زر ENTER( إدخال(.** ِ تظهر حينئذِ شاشة "network menu" (قائمة الشبكة).
	- يمكن إجراء العمليات المتبقية باستخدام ماوس USB متصل بجهاز العرض.

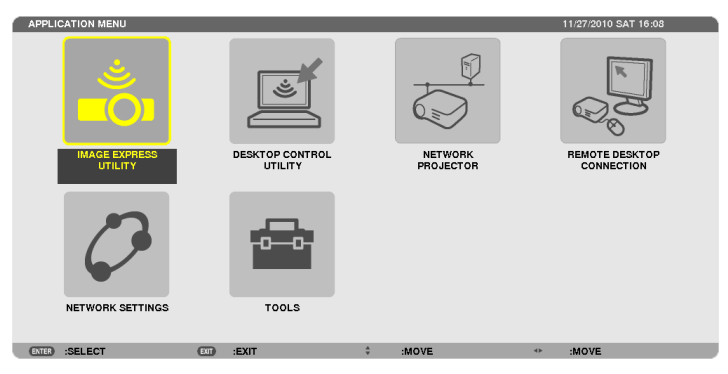

**5 انقر فوق ]UTILITY CONTROL DESKTOP].**

ٍ تظهر عندئذ شاشة قائمة "UTILITY CONTROL DESKTOP".

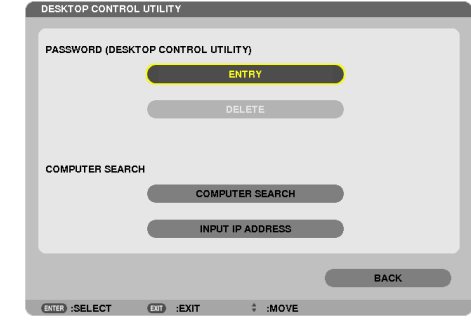

**6 انقر فوق "ENTRY( "مدخالت(.**

تظهر شاشة إدخال كلمة المرور.

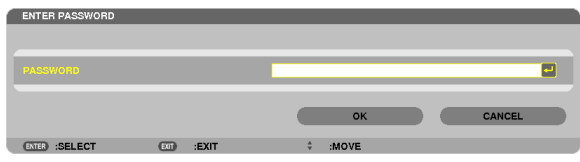

- **7 أدخل كلمة المرور التي كتبتها في الخطوة 4 الخاصة بـ "العمليات التي تجرى على الكمبيوتر".** • انقر فوق زر ]BS ]في الجانب األيمن من حقل ]PASSWORD( ]كلمة المرور( لحذف الحرف يسار نقطة إدخال الحروف.
	- **8 بعد إدخال كلمة المرور، انقر فوق زر في الجانب األيمن من حقل ]PASSWORD( ]كلمة المرور(.** ٍ تعود حينئذ إلى شاشة قائمة "UTILITY CONTROL DESKTOP".
		- **9 انقر فوق ]SEARCH COMPUTER( ]البحث عن كمبيوتر(.** تظهر حينئذٍ شاشة "COMPUTER LIST" (قائمة الكمبيوتر).

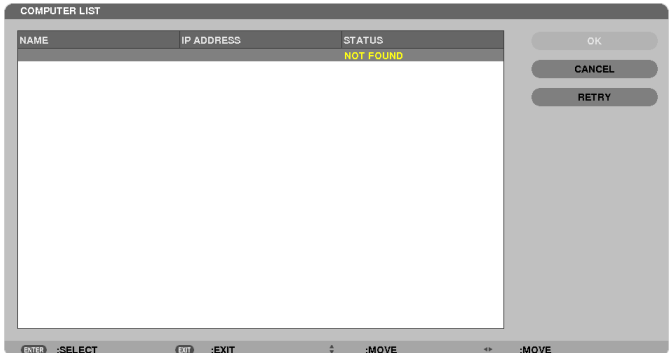

إذا لم تحدد وجهة التوصيل بعد إجراء SEARCH COMPUTER( البحث عن كمبيوتر(، ابحث عنها بإدخال عنوان IP للكمبيوتر في وجهة التوصيل، ثم انقر فوق "Address IP Input( "إدخال عنوان IP).

# **10انقر فوق الكمبيوتر الموجود بوجهة التوصيل ثم انقر فوق ]OK( ]موافق(.** ٍ تظهر عندئذ شاشة سطح مكتب الكمبيوتر في وجهة التوصيل.

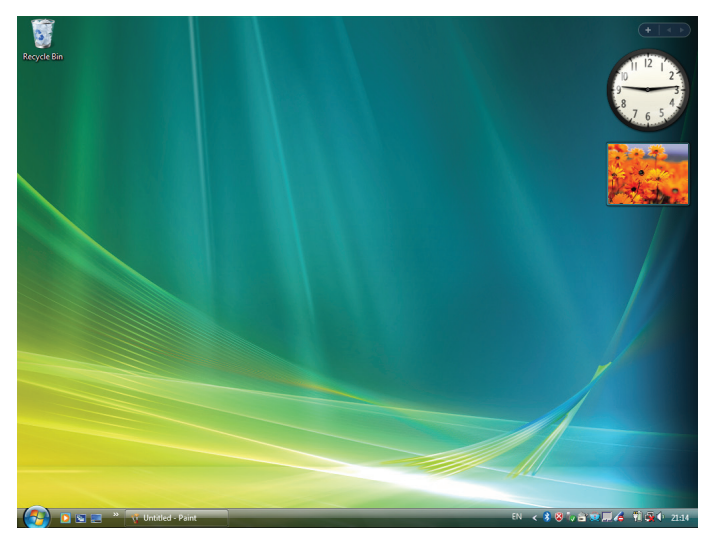

# **• تشغيل جهاز العرض )التعامل مع شاشة سطح المكتب(**

يمكن التعامل مع شاشة سطح المكتب المعروضة باستخدام ماوس USB المتصل بجهاز العرض. في حال الضغط على زر EXIT( خروج( أو التحكم عن بعد أثناء عرض شاشة سطح المكتب، يظهر شريط العمليات اإلضافية أدنى يسار الشاشة. يمكنك التعامل مع شريط العمليات اإلضافية باستخدام أزرار جهاز العرض أو وحدة التحكم عن بعد.

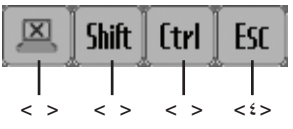

<١> cut-off icon) "أيقونة الانقطاع" .......... تقطع الاتصال بالكمبيوتر.

- <r>> Shift icon) [shift] "أيقونة الإزاحة" ............ عند انتقال التظليل إلى هذه الأيقونة والضغط على زر ENTER (إدخال)، يضبط جهاز العرض على وضع قفل الإزاحة. يمكن إلغاء وضع قفل الإزاحة بانتقال التظليل إلى هذه الأيقونة والضغط على زر ENTER (إدخال) مرة ثانية.
- ح٣> Ctrl icon) (أيقونة التحكم) ................ عند انتقال التظليل إلى هذه الأيقونة والضغط على زر ENTER (إدخال)، يضبط جهاز العرض على وضع قفل التحكم. يمكن إلغاء وضع قفل التحكم بانتقال التظليل إلى هذه الأيقونة والضغط على زر ENTER (إدخال) مرة ثانية.
- ح٤> BSC icon) (أيقونة الخروج) ............. تحدث نفس العملية التي تجري عند الضغط على مفتاح [ESC] (خروج) للكمبيوتر. تستخدم هذه ً األيقونة، مثال، في إيقاف عرض شرائح ملفات PowerPoint.
	- **تشغيل جهاز العرض )قطع االتصاالت(**
	- **1 اضغط على زر EXIT( خروج( أثناء عرض شاشة سطح المكتب.** ٍ يظهر عندئذ شريط العمليات اإلضافية أدنى يسار الشاشة.

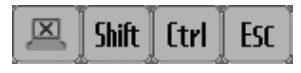

**2 انقل التظليل إلى )icon off-cut" )أيقونة االنقطاع"، ثم اضغط على زر ENTER( إدخال(.** ٍ ينقطع االتصال حينئذ وتعود إلى شاشة قائمة "UTILITY CONTROL DESKTOP". الستئناف االتصال مرة ثانية، انقر فوق ]SEARCH COMPUTER( ]البحث عن كمبيوتر(. بعد ذلك، عليك باتباع الخطوة 10 في الصفحة السابقة.

معلومات مرجعية:

يمكن قطع الاتصال كذلك بالنقر فوق أيقونة جهاز العرض في شريط المهام، ثم بالنقر فوق "Disconnect" (قطع الاتصال) أثناء عرض شاشة سطح المكتب.

**• تشغيل جهاز العرض )الخروج من برنامج 1.0 Utility Control Desktop)**

**1 انقر فوق أيقونة جهاز العرض ] [ الموجودة بشريط المهام أثناء عرض شاشة سطح المكتب.**

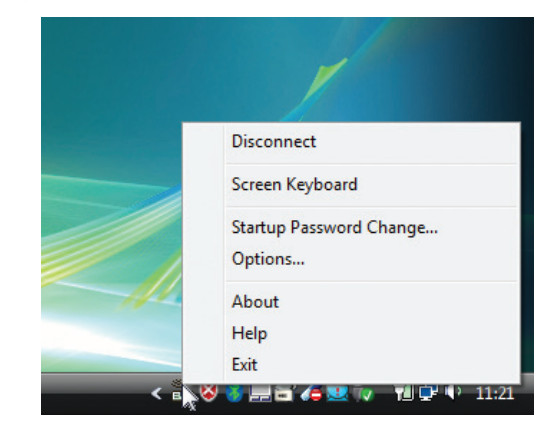

**2 انقر فوق ]Exit( ]خروج(.**

يتوقف برنامج 1.0 Desktop Control Utility.

- **3 اضغط على زر EXIT( خروج( الموجود بوحدة جهاز العرض أو بوحدة التحكم عن بعد.** ِ تظهر حينئذِ شاشة "network menu" (قائمة الشبكة).
- **4 اضغط على زر MENU( القائمة( الموجود بوحدة جهاز العرض أو بوحدة التحكم عن بعد.** تظهر قائمة المعلومات المعروضة على الشاشة.
	- **5 ً حدد مصدرا آخر لإلدخال بخالف ]NETWORK( ]الشبكة(.**

# G **التحكم في جهاز العرض من خالل شبكة االتصال المحلية باستخدام )برنامج**  باستخدام برنامج "4 Pro Utility Control PC "أو برنامج "5 Pro Utility Control PC "المضمن على القرص المدمج المرفق مع جهاز عرض NEC، **5 Pro4/ Pro Utility Control PC)**

يمكن التحكم في جهاز العرض باستخدام الكمبيوتر من خالل شبكة االتصال المحلية.

4 Pro Utility Control PC هو عبارة برنامج متوافق مع أنظمة Windows. ←( هذه الصفحة( 5 Pro Utility Control PC هو عبارة برنامج متوافق مع أجهزة OS Mac. ←( صفحة [205](#page-217-0)(

#### **وظائف التحكم**

تشغيل/إيقاف، اختيار اإلشارة، تثبيت الصورة، كتم الصورة، كتم الصوت، الضبط، تنبيه رسالة الخطأ، جدول األحداث.

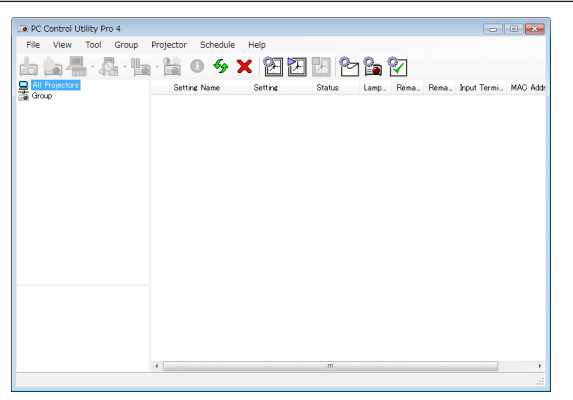

شاشة 4 Pro Utility Control PC

يوفر هذا القسم توضيحًا للإعداد لاستخدام برنامج PC Control Utility Pro 4/Pro 5 للمعلومات حول كيفية استخدام برنامج PC Control Utility Pro 4/Pro 5، و راجع التعليمات الخاصة ببرنامج 5 Pro4/ Pro Utility Control PC. ←( صفحة [،204](#page-216-0) [205](#page-217-0)(

> الخطوة :1 قم بتثبيت برنامج 5 Pro4/ Pro Utility Control PC على الكمبيوتر. الخطوة 2 ّ : وصل جهاز العرض بشبكة االتصال المحلية. الخطوة :3 قم بتشغيل 5 Pro4/ Pro Utility Control PC.

• لتشغيل برنامج 4 Pro Utility Control PC على نظام 8 Windows ونظام Edition Home XP Windows ونظام Professional XP Windows، يشترط وجود إصدار "2.0 Version Framework NET. Microsoft". يتاح إصدار 2.0 Version Framework NET. Microsoft أو Microsoft 3.0 Version Framework NET. أو 3.5 Version Framework NET. Microsoft من صفحة شركة مايكروسوفت على شبكة الويب. قم بتنزيل البرنامج وتثبيته على جهاز الكمبيوتر.

تلميح:

- يمكن استخدام برنامج 4 Pro Utility Control PC من خالل االتصال التسلسلي.
- يدعم جهاز X501PE برنامج 4 Pro Utility Control PC عندما يُستخدم جهاز العرض مع االتصال التسلسلي.

#### **استخدام الجهاز على أنظمة Windows**

# **الخطوة :1 قم بتثبيت برنامج 4 Pro Utility Control PC على الكمبيوتر.**

مالحظة:

• لتثبيت هذا البرنامج أو إلغاء تثبيته، يجب أن يكون حساب مستخدم نظام Windows لديه تصريح "Administrator( "مسؤول النظام( ألنظمة التشغيل )8 Windows و7 Windows وVista Windows وXP Windows) ً • أغلق كل البرامج قيد التشغيل قبل بدء تثبيت البرنامج، فقد يتعذر اكتمال تثبيت البرنامج إذا كان ثمة برنامج آخر مفتوحا

**1 أدخل القرص المدمج المرفق مع جهاز العرض NEC داخل محرك األقراص خاصتك.**

تظهر نافذة القائمة.

تلميح: جرب الطريقة التالية في حال عدم ظهور نافذة القائمة. بالنسبة لنظام التشغيل 7 Windows: **-1 انقر "start( "بدء( بنظام التشغيل Windows. -2 انقر فوق "Programs All( "كل البرامج( ← "Accessories( "ملحقات( ← "Run( "تشغيل(. -3 اكتب اسم محرك األقراص الخاص بك )مثال: "\:Q )"و"EXE.LAUNCHER "في "Name( "االسم(. )مثال: EXE.LAUNCHER\:Q) -4 انقر فوق "OK( "موافق(.** سيتم عرض نافذة القائمة.

### **2 انقر فوق أيقونة "4 Pro Utility Control PC "في نافذة القائمة.**

ستبدأ عملية التثبيت.

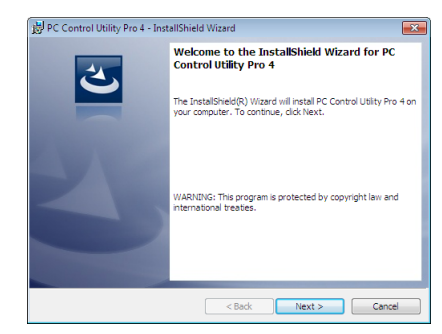

بمجرد انتهاء عملية التثبيت، ستظهر نافذة الترحيب.

# **3 انقر فوق "Next( "التالي(.**

ستظهر شاشة "END USER LICENSE AGREEMENT" (اتفاقية ترخيص المستخدم النهائي).

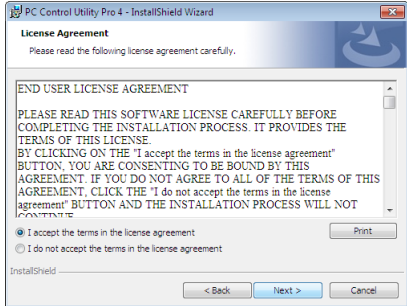

اقرأ "END USER LICENSE AGREEMENT" (اتفاقية ترخيص المستخدم النهائي) بعناية.

- **4 في حالة الموافقة، اضغط على "agreement license the in terms the accept I( "أوافق على الشروط الواردة في اتفاقية الترخيص( ثم انقر فوق "Next( "التالي(.**
	- اتبع التعليمات التي تظهر على شاشات التثبيت الستكمال عملية التثبيت.
		- عندما يكتمل التثبيت، ستنتقل إلى نافدة القائمة.

تلميح:

• إلغاء تثبيت برنامج 4 Pro Utility Control PC

إللغاء تثبيت برنامج 4 Pro Utility Control PC، اتبع اإلجراءات الموضحة في "Tool Remote Virtual Uninstalling( "إلغاء تثبيت برنامج Virtual Remote Tool). اقرأ "Virtual Remote Tool" "برنامج أدوات المساعدة" على النحو الوارد في برنامج "PC Control Utility Pro 4 ← صفحة ١٧٠٠
#### **الخطوة :2 وصل جهاز العرض بشبكة االتصال المحلية.**

يمكنك توصيل جهاز العرض بشبكة االتصال المحلية باتباعك التعليمات الواردة في "االتصال بالشبكة المحلية السلكية" )← صفحة [151](#page-163-0)(، و"االتصال بالشبكة المحلية الالسلكية" )← صفحة [152](#page-164-0)( و"-9 التحكم في جهاز العرض باستخدام مستعرض HTTP ←( "صفحة [42](#page-54-0)(

#### **الخطوة :3 قم بتشغيل برنامج 4 Pro Utility Control PC**

انقر فوق "Start" (بدء) ← "All programs" (كل البرامج) أو "Programs( البرامج) ← "NEC Projector User Supportware" (برامج المساعدة لمستخدم جهاز عرض NEC ← )برنامج "4 Pro Utility Control PC ← "برنامج "4 Pro Utility Control PC".

مالحظة:

• بالنسبة لتشغيل وظيفة Schedule( الجدول( في برنامج 4 Pro utility Control PC يجب أن يكون الكمبيوتر خاصتك في وضع التشغيل وليس في وضع الاستعداد/السكون. اختر "Power Options" (خيارات الطاقة) من "Control Panel" (لوحة التحكم) في نظام التشغيل Windows وقم بتعطيل وضع االستعداد/السكون قبل تشغيل المجدول.

]مثال[ بالنسبة لنظام 7 Windows:

حدد "Control Panel" (لوحة التحكم) ← "System and Security" (النظام والحماية) ← "Power Options" (خيارات الطاقة) ← "Change when the computer sleeps" (التغيير في وضع سكون الكمبيوتر) ← "Put the computer to sleep" (تحويل الكمبيوتر إلى وضع السكون) ← "Never" (مطْلَقًا).

مالحظة:

• عند اختيار [POWER-SAVING] (توفير الطاقة) في [STANDBY MODE] (وضع الاستعداد) من القائمة، لا يمكن تشغيل جهاز العرض عبر اتصال الشبكة (شبكة الاتصال المحلية السلكية/اللاسلكية).

• عند اختيار ]2NORMAL( ]عادي 2( من القائمة مع ]MODE STANDBY( ]نمط االستعداد(، ال يمكن تشغيل جهاز العرض عبر شبكة االتصال المحلية الالسلكية.

تلميح:

#### **عرض التعليمات الخاصة ببرنامج 4 Pro Utility Control PC**

- **• عرض ملف التعليمات لبرنامج 4 Pro Utility Control PC أثناء تشغيله.** انقر فوق "(Help (H) (التعليمات) ← "... (H) Help( "التعليمات...) الموجودة في نافذة برنامج PC Control Utility Pro 4 بنفس الترتيب. تظهر القائمة المنبثقة.
	- **عرض ملف التعليمات من خالل قائمة Start( بدء(.**

انقر فوق "Start( "بدء( ← "programs All( "كل البرامج( أو "Programs( "البرامج( ← "Supportware User Projector NEC " )برامج المساعدة لمستخدم جهاز العرض NEC ← )برنامج "4 Pro Utility Control PC ← "تعليمات برنامج "4 Pro Utility Control PC". وستظهر شاشة Help (التعليمات).

**استخدام جهاز العرض مع أجهزة OS Mac**

**الخطوة :1 قم بتثبيت برنامج 5 Pro Utility Control PC على الكمبيوتر.**

- **-1 أدخل القرص المدمج المرفق مع جهاز العرض NEC في محرك األقراص المدمجة بجهاز Mac.** ستظهر أيقونة ROM-CD على سطح المكتب.
	- **-2 ً انقر نقر ً ا مزدوجا على أيقونة محرك األقراص المدمجة.** ستظهر نافذة ROM-CD.
		- **-3 ً انقر نقر ً ا مزدوجا فوق مجلد "X OS Mac".**
	- **4 ً انقر نقر ً ا مزدوجا فوق "mpkg.Utility Control PC".**

ستبدأ عملية التثبيت.

- **-5 انقر فوق "Next( "التالي(.**
- ستظهر شاشة "END USER LICENSE AGREEMENT" (اتفاقية ترخيص المستخدم النهائي).
- **-6 اقرأ "AGREEMENT LICENSE USER END( "اتفاقية ترخيص المستخدم النهائي( ثم انقر فوق Next( التالي(.**

ٍ تظهر حينئذ نافذة التأكيد

**-7 انقر فوق "agreement license the in terms the accept I( "أوافق على شروط اتفاقية الترخيص(.** اتبع التعليمات التي تظهر على شاشات التثبيت الستكمال عملية التثبيت.

#### **الخطوة :2 وصل جهاز العرض بشبكة اتصال محلية**

يمكنك توصيل جهاز العرض بشبكة االتصال المحلية باتباعك التعليمات الواردة في "االتصال بالشبكة المحلية السلكية" )← صفحة [151](#page-163-0)(، و"االتصال بالشبكةالمحلية الالسلكية" )← صفحة [152](#page-164-0)( و"I التحكم في جهاز العرض باستخدام مستعرض HTTP ←( "صفحة [42](#page-54-0)(

**الخطوة :3 قم بتشغيل برنامج 5 Pro Utility Control PC**

**-1 قم بفتح مجلد التطبيقات بجهاز OS Mac.**

- **-2 انقر فوق مجلد "5 Pro Utility Control PC".**
- **-3 انقر فوق أيقونة "5 Pro Utility Control PC".**

سيبدأ تشغيل برنامج 5 Pro Utility Control PC.

مالحظة:

• بالنسبة لتشغيل وظيفة Schedule( الجدول( في برنامج 5 Pro utility Control PC؛ فيجب أن يكون الكمبيوتر في وضع التشغيل وليس في وضع السكون. حدد "Power Options" (خيارات الطاقة) من "System Preferences" (تفضيلات النظام) في جهاز Mac وقم بتعطيل وضع السكون قبل تشغيل المجدول. • عند اختيار [POWER-SAVING] (توفير الطاقة) في [STANDBY MODE] (وضع الاستعداد) من القائمة، لا يمكن تشغيل جهاز العرض عبر اتصال الشبكة (شبكة الاتصال المحلية السلكية/اللاسلكية).

• عند اختيار ]2NORMAL( ]عادي 2( من القائمة مع ]MODE STANDBY( ]نمط االستعداد(، ال يمكن تشغيل جهاز العرض عبر شبكة االتصال المحلية الالسلكية.

تلميح:

### **عرض التعليمات الخاصة ببرنامج 5 Pro Utility Control PC**

**• عرض ملف التعليمات الخاص ببرنامج 5 Pro Utility Control PC أثناء تشغيله.** 

**• من شريط القائمة، انقر فوق "Help( "التعليمات(** ← **"Help( "التعليمات(على هذا الترتيب.** 

وستظهر شاشة Help (التعليمات).

- **عرض شاشة Help( التعليمات( باستخدام Dock**
	- **-1 قم بفتح "مجلد التطبيقات" بجهاز OS Mac.**
- **-2 انقر فوق مجلد "5 Pro Utility Control PC".**
- **-3 انقر فوق أيقونة "Help 5 Pro Utility Control PC".**

وستظهر شاشة Help (التعليمات).

## A **استكشاف األخطاء وإصالحها**

يساعدك هذا القسم على حل المشكالت التي قد تواجهك أثناء إعداد جهاز العرض أو استخدامك له.

#### **رسائل المؤشر مؤشر الطاقة**

<span id="page-218-0"></span>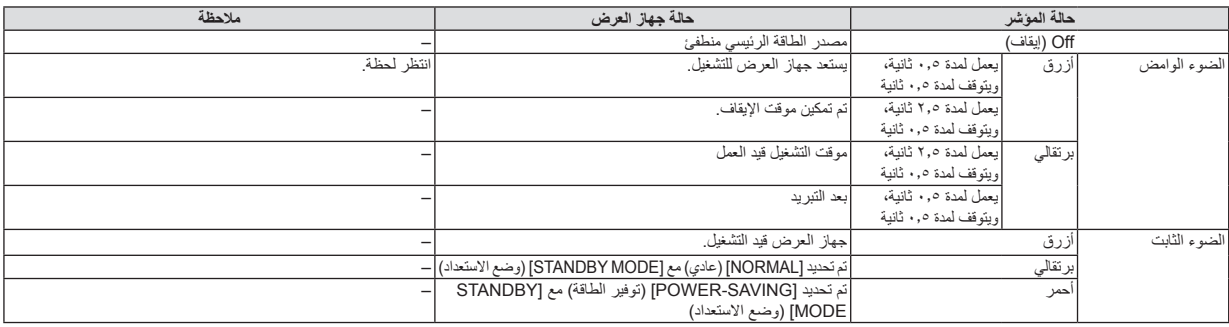

#### **مؤشر الحالة**

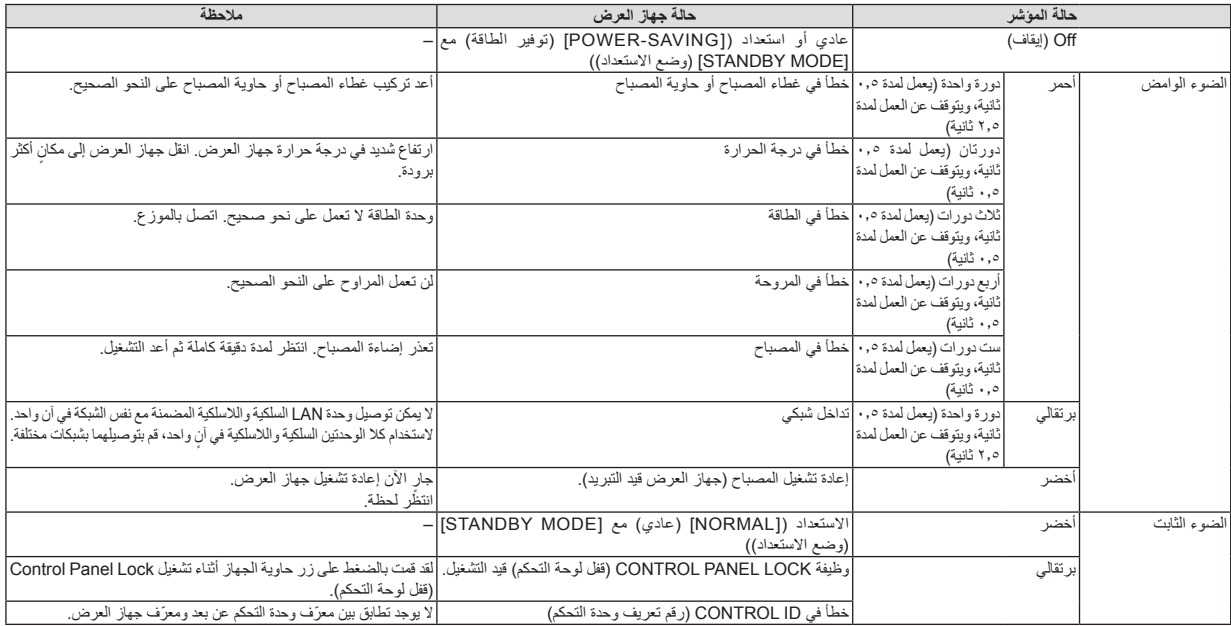

### **مؤشر المصباح**

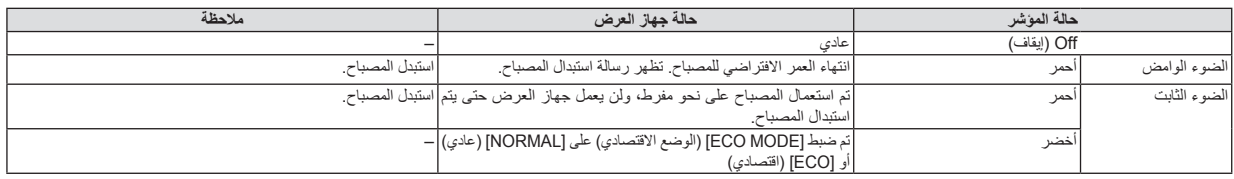

#### **الحماية من االرتفاع المفرط في درجة الحرارة**

في حال ارتفاع درجة الحرارة داخل جهاز العرض بدرجة كبيرة، سيعمل الواقي من ارتفاع درجة الحرارة على إطفاء المصباح تلقائيًا ويومض مؤشر STATUS )الحالة( )دورتان للتشغيل وإيقاف التشغيل(.

وفي حالة حدوث ذلك، اتبع اآلتي:

- افصل كبل الطاقة بعد توقف مراوح التبريد.
- انقل جهاز العرض إلى مكان أكثر برودة وبخاصة إذا كانت الغرفة التي تعمل بها.شديدة الدفء.
	- نظف فتحات التهوية في حالة انسدادها باألتربة.
	- انتظر حوالي 60 دقيقة حتى يبرد جهاز العرض من الداخل بدرجة كافية.

### **المشكالت الشائعة وحلولها**

)← "مؤشر الطاقة/الحالة/المصباح" بصفحة .[206](#page-218-0)(

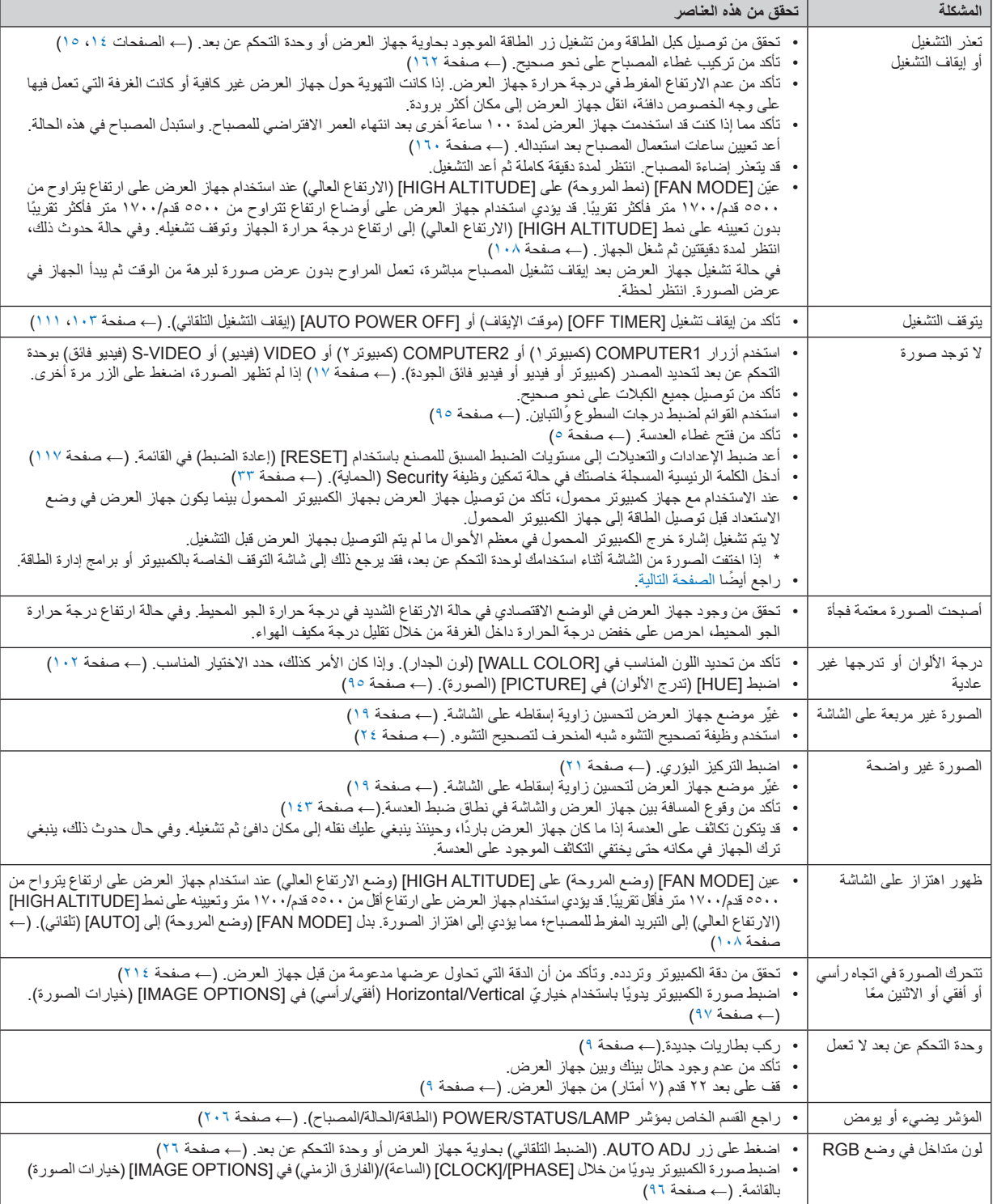

لمزيد من المعلومات، يرجى االتصال بالموزع.

#### **اختفاء الصورة أو عرضها على نحو غير صحيح**

• شغل جهاز العرض وجهاز الكمبيوتر. تأكد من توصيل جهاز العرض والكمبيوتر المحمول حال كون جهاز العرض في وضع االستعداد وقبل تشغيل الكمبيوتر المحمول. ال يتم تشغيل إشارة خرج الكمبيوتر المحمول في معظم األحوال ما لم يتم التوصيل بجهاز العرض قبل التشغيل.

ملاحظة: يمكنك التحقق من التردد الأفقي للإشارة الحالية في قائمة جهاز العرض في قسم Information (المعلومات). إذا كانت القراءة " • كيلوهرتز"، فذلك يعني عدم وجود إشارة خرج من جهاز الكمبيوتر. )← صفحة [114](#page-126-0) أو انتقل إلى الخطوة التالية(

• تمكين شاشة الكمبيوتر الخارجية.

ال يعني عرض صورة على شاشة الكمبيوتر المحمول بالضرورة إرساله إلشارة ما إلى جهاز العرض. وعند استخدام كمبيوتر محمول متوافق، تعمل مجموعة من مفاتيح الوظائف على تمكين/تعطيل الشاشة الخارجية، عادةً ما يعمل الجمع بين مفتاح "Fn" وأحد مفاتيح الوظائف الاثني عشر على تشغيل الشاشة الخارجية أو إيقاف تشغيلها. على سبيل المثال، في أجهزة الكمبيوتر المحمولة من NEC تنفذ هذه الوظيفة باستخدام مفتاحي 3F + Fn، بينما في أجهزة الكمبيوتر المحمولة من Dell تستخدم مفاتيح 8F + Fn للتنقل بين خيارات العرض الخارجي.

• خرج إشارة كمبيوتر غير قياسية

إذا لم تكن إشارة خرج الكمبيوتر المحمول مطابقة لمعايير الصناعة، فقد لا يتم عرض الصورة على نحوٍ صحيح. وفي حالة حدوث ذلك، قم بالغاء تتشيط شاشة LCD ً الخاصة بالكمبيوتر المحمول عندما تكون شاشة جهاز العرض قيد االستخدام، علما بأن كل كمبيوتر محمول لديه طريقة مختلفة إللغاء/إعادة تنشيط شاشات LCD المحلية كما هو موضح في الخطوة السابقة. راجع وثائق الكمبيوتر خاصتك للحصول على معلومات مفصلة.

• ال تظهر الصورة المعروضة على نحو صحيح عند استخدام جهاز Mac

عند استخدام جهاز Mac مع جهاز العرض، اضبط مفتاح DIP (الحزمة الخطية المزدوجة) بمهايئ Mac (غير مرفق مع جهاز العرض) وفقًا لمستوى الدقة. بعد اإلعداد، أعد تشغيل جهاز Mac خاصتك لتفعيل التغييرات.

بالنسبة لضبط أوضاع العرض بخالف تلك التي يدعمها جهاز Mac وجهاز العرض خاصتك، فقد يؤدي تغيير مفتاح DIP الموجود بمهايئ Mac إلى ظهور اهتزاز الصورة قليلاً أو عدم عرض أي شيء. في حال حدوث ذلك، عين مفتاح DIP على وضع 13 بوصة الثابت ثم أعد تشغيل جهاز Mac. وبعد ذلك أعد مفاتيح DIP إلى وضع قابل للعرض ثم أعد تشغيل جهاز Mac ً مجددا.

ملاحظة: يلزم توافر كبل مهايئ فيديو من تصنيع شركة Apple Inc لجهاز MacBook، نظرًا لأنه لا يحتوي على موصل D-Sub صغير مزود بعدد 10 سنًا .

- االنعكاس في أجهزة MacBook
- عند استخدامك لجهاز العرض مع جهاز MacBook، قد يتعذر ضبط دقة الخرج على ١٠٢٤ x 1٠٢ ما لم يتم تعطيل "النسخ" في جهاز MacBook خاصتك. يرجى الرجوع إلى دليل المالك المرفق مع كمبيوتر Mac خاصتك للتعرف على خاصية االنعكاس.
	- المجلدات أو األيقونات تكون مختفية على شاشة جهاز Mac قد لا يمكن رؤية المجلدات أو الأيقونات على الشاشة. في حالة حدوث ذلك، حدد [View] (عرض) ← [Arrange] (ترتيب) من قائمة Apple ثم رتب الأيقونات.

يقدم هذا القسم المعلومات التقنية الخاصة بأداء جهاز العرض.

### **المواصفات البصرية**

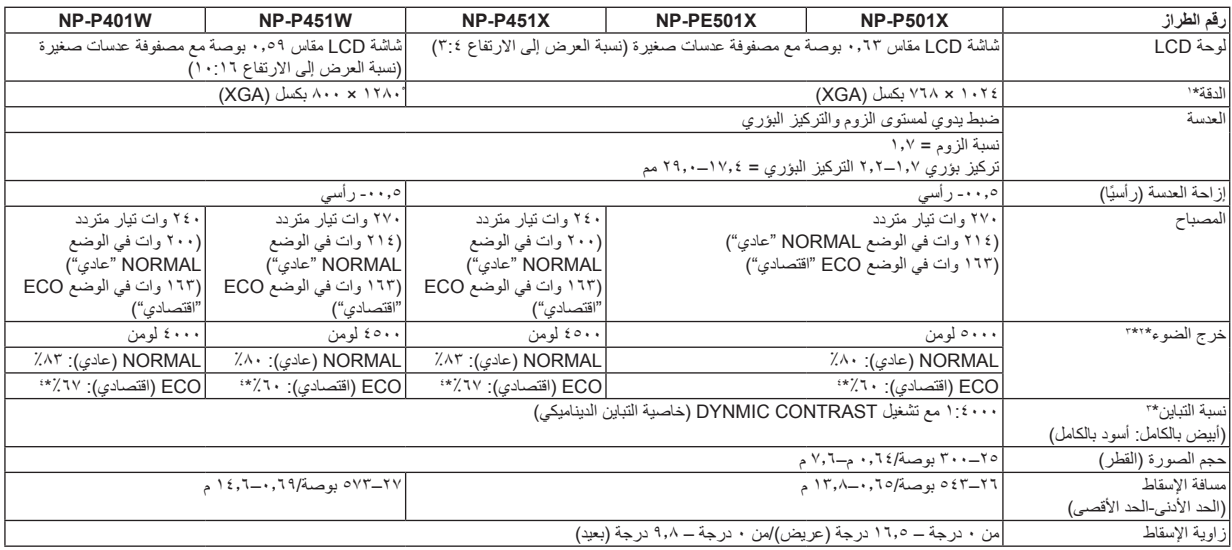

\*1 تصل نسبة وحدات البكسل الفعالة إلى أكثر من .%99.99

\*1 هذه هي قيمة خرج الضوء (باللومن) عند ضبط وضع [PRESET] (الضبط المسبق) على [HIGH-BRIGHT] (درجة سطوع مرتفعة). إذا تم ضبط وضع [PRESET] (الضبط ֧֖֖֖֧֧֚֚֚֚֚֚֚֚֚֚֚֚֚֚֚֚֚֚֚֚֚֚֚֚֚֚֚֚֝֝֓<u>֚</u> المسبق) على أي وضع آخر، فستنخفض قيمة خرج الضوء قليلا.

\*3 التوافق مع 21118-2005ISO

\*4 يساوي الحد األقصى للطاقة تلك النسبة المستهلكة في الوضع NORMAL( عادي( )الوضع ECO( اقتصادي((.

#### **المواصفات الكهربائية**

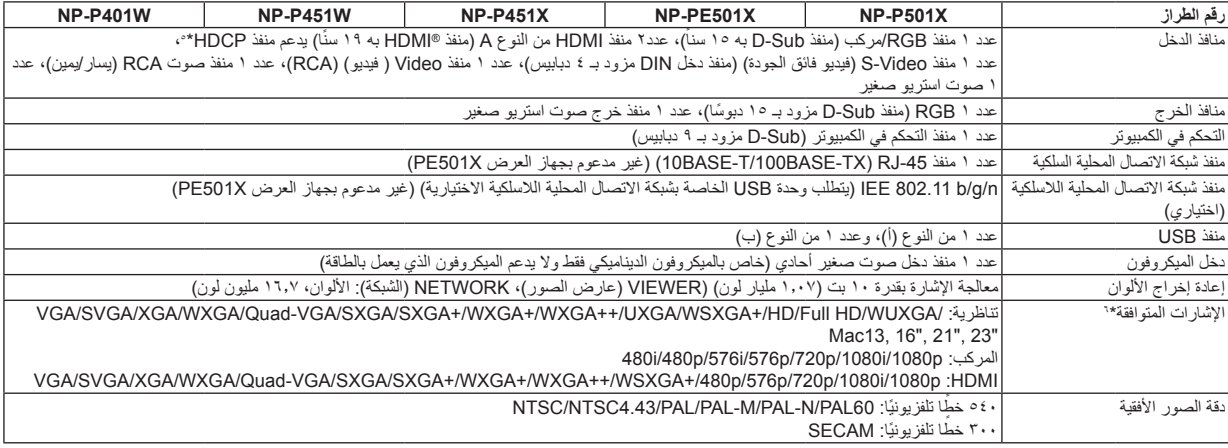

\*5 RHDMI( األلوان الداكنة، تزامن الشفاه( مع HDCP ما هي تقنية HDCP/HDCP؟

HDCP هي اختصار لعبارة حماية المحتوى الرقمي ذي النطاق الترددي العالي. حماية المحتوى الرقمي ذي النطاق الترددي العالي )HDCP )هو النظام الذي يهدف إلى منع النسخ غير القانوني لبيانات الفيديو التي يتم إرسالها عبر وسائل االتصال الرقمية المرئية )DVI).

إذا لم تتمكن من مشاهدة المادة عبر منفذ دخل HDMI، فهذا لا يعني بالصرورة أن جهاز العرض لا يعمل على النحو الصحيح. ونظرًا لتطبيق نظام HDCP، قد يكون المحتوى في ً بعض الحاالت محميا بموجب نظام HDCP وربما ال يتم عرض المحتوى حسب قرار/نية مطبقي نظام HDCP( شركة LLC Protection Content Digital). الفيديو: األلوان الداكنة؛ -12/10/8بت، مزامنة الشفاه LipSync

الصوت: LPCM، حتى 2 قناة، المعدل البسيط 48/1.44/32 كيلو هرتز، عينة البت -24/20/16بت

\*٦ وإذا كانت الصورة ذات درجة الدقة الأعلى أو الأقل من درجة الدقة الأصلية لجهاز العرض (DINK) P451W/P401W / V٦٨× 7 0.4 ، (٨٠٠× ٢٨٠)، فسيتم عرضها بواسطة برنامج AccuBlend Advanced.

#### **-9 ملحق**

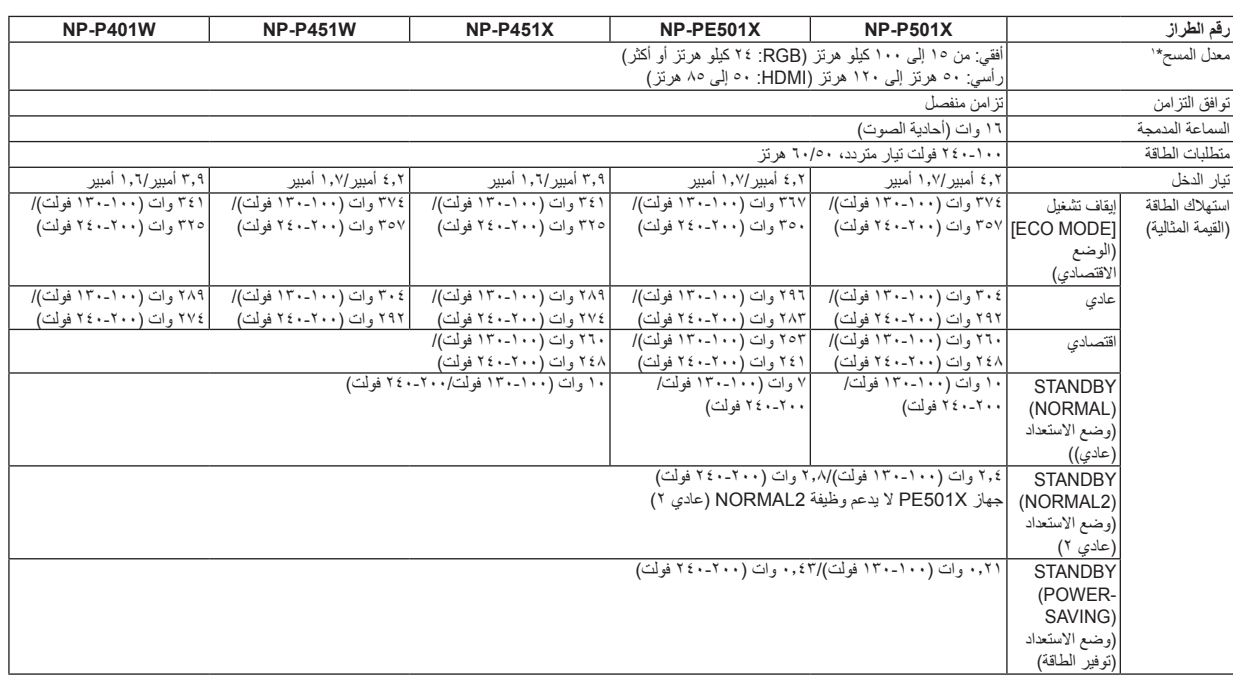

\*1 بعض معدالت مسح الصور غير مدعومة وذلك على حسب دقة إشارة اإلدخال.

#### **المواصفات الميكانيكية**

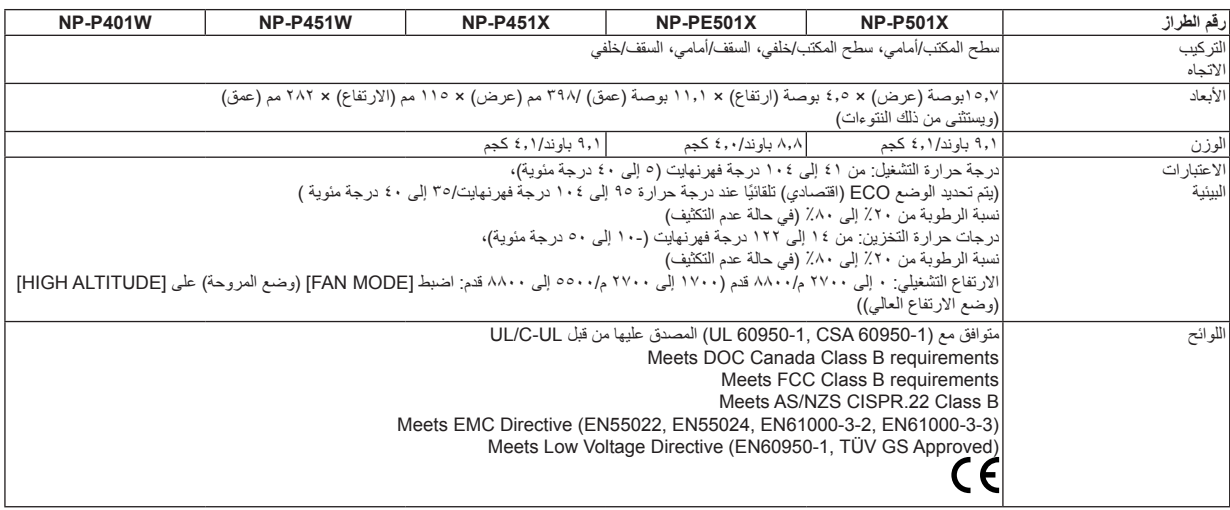

للحصول على مزيد من المعلومات، قم بزيارة المواقع اإللكترونية التالية: الولايات المتحدة الأمريكية: /http://www.necdisplay.com http://www.nec-display-solutions.com/ أوروبا: عالمي: http://www.nec-display.com/global/index.html للحصول على معلومات عن الملحقات االختيارية، يرجى زيارة موقعنا أو االطالع على الكتيب.

المواصفات عرضة للتغيير دون إخطار.

# C **أبعاد الحاوية NP-P501X/NP-P451X/NP-P451W/NP-P401W**

الوحدة: مم (بوصة)

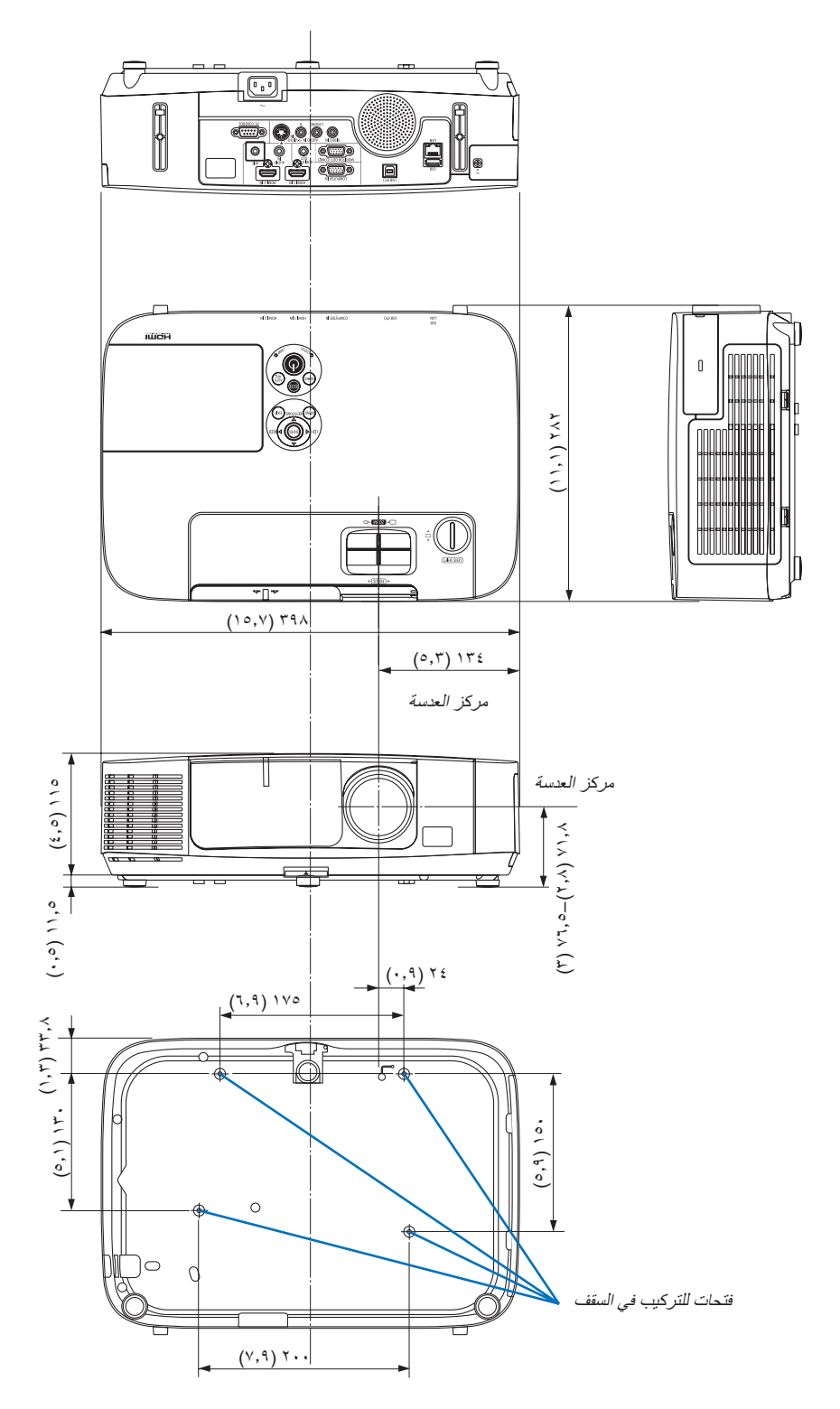

#### **NP-PE501X**

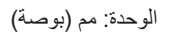

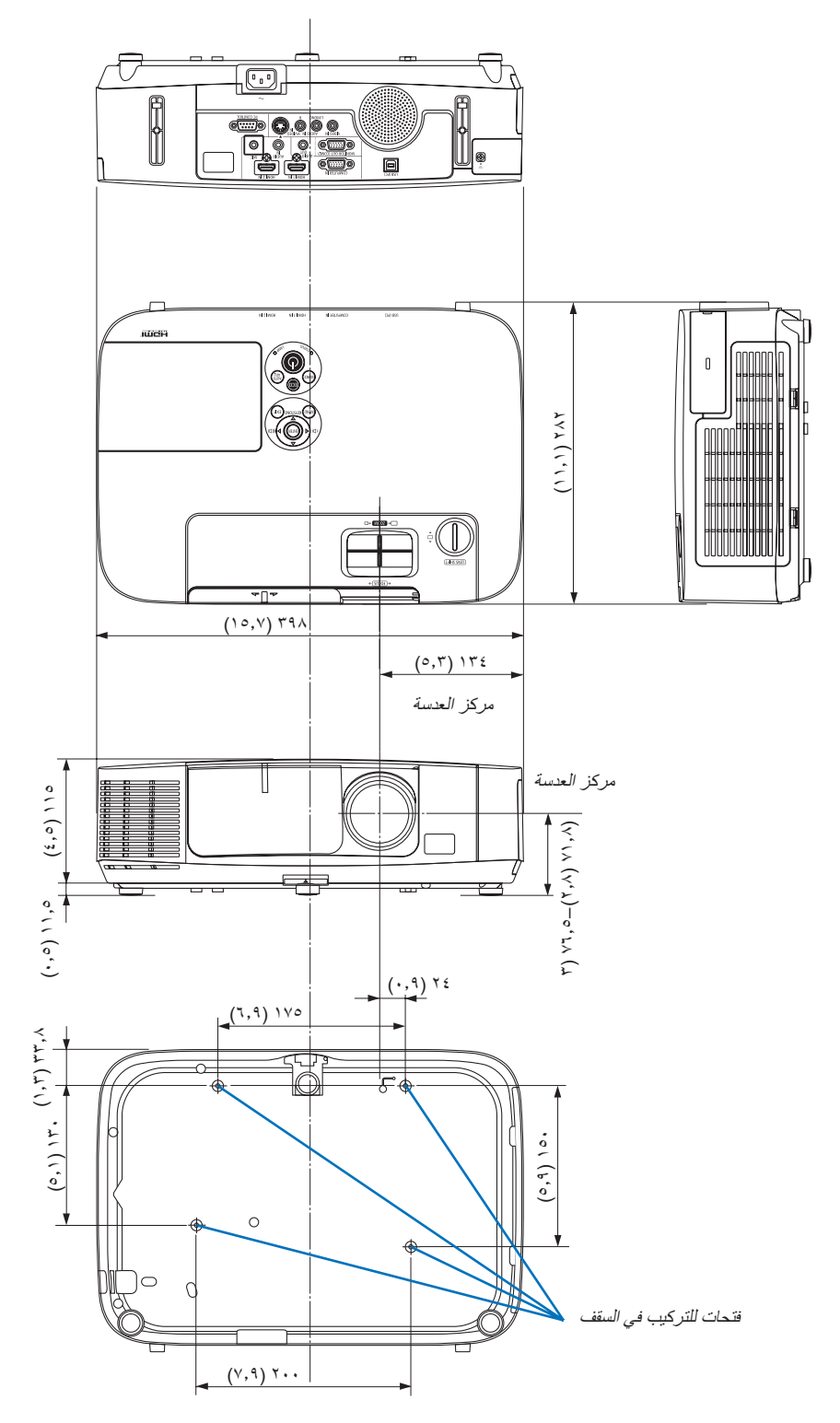

# D **توزيعات لدبابيس منفذ توصيل دخل COMPUTER Sub-D**

**منفذ توصيل Sub-D Mini مزود بعدد 15 ً دبوسا**

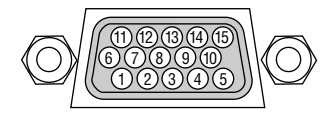

مستوى اإلشارة إشارة الفيديو: p-Vp0.7( تناظري( إشارة التزامن: مستوى TTL

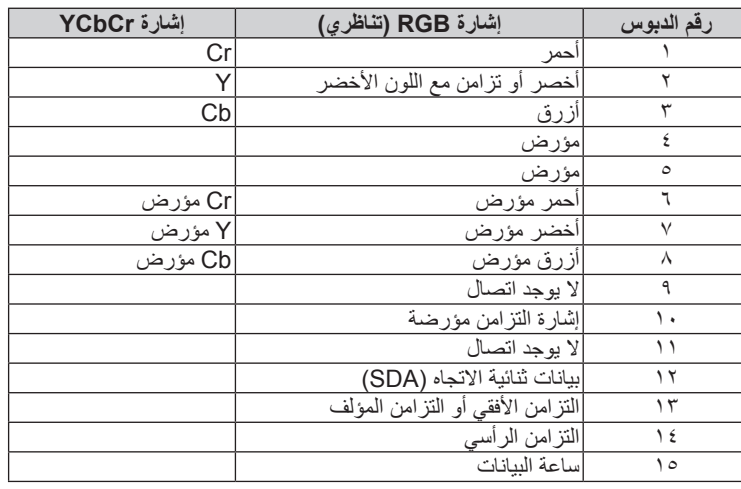

### **IN COMPUTER( دخل الكمبيوتر(**

مالحظة: عدد الدبابيس 12 و15 مطلوبة لغرض وظيفة CI/DDC.

# E **قائمة إشارة دخل متوافقة**

#### **RGB تناظري**

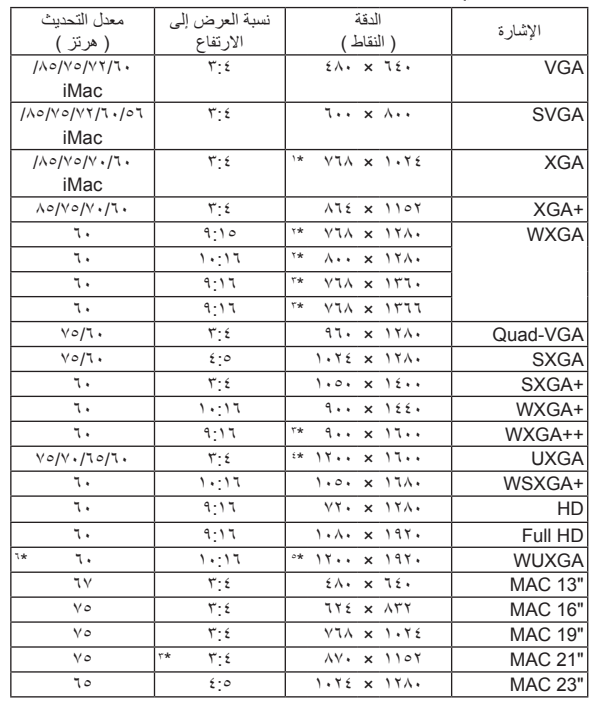

### **المركب**

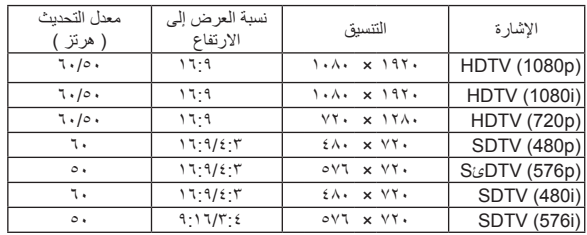

#### **الفيديو المؤلف / الفيديو الفائق الجودة**

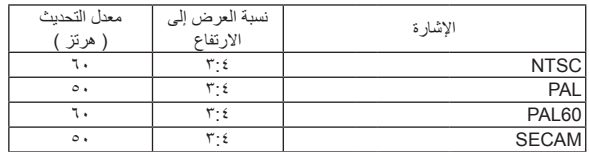

#### **HDMI**

<span id="page-226-0"></span>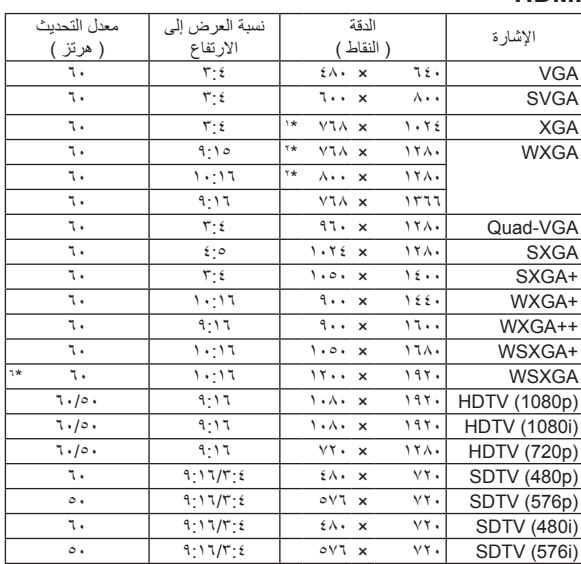

- \*1 الدقة الأصلية في طراز XGA( P501X/P451X/PE501X)
	- \*2 الدقة األصلية في طراز WXGA) W401P/W451P(
- \*3 قد يخفق جهاز العرض في عرض تلك اإلشارات على نحو صحيح عند اختيار وضع ]AUTO ] )تلقائي( مع ]RATIO ASPECT( ]نسبة العرض إلى االرتفاع( في قائمة المعلومات المعروضة على الشاشة.
- الإعداد الافتراضي للمصنع هو [AUTO] (تلقائي) مع [ASPECT RATIO] (نسبة العرض إلى الارتفاع). لعرض تلك الإشارات، حدد [٩:١٩] مع [ASPECT RATIO] (نسبة العرض إلى الارتفاع).
	- \*4 MODE WXGA( وضع WXGA): OFF( إيقاف(
	- \*5 MODE WXGA( وضع WXGA): ON( تشغيل(
		- \*6 RB( تقليل فترة الخمول(: حتى 154 ميجا هرتز

\_<br>ملاحظة:

• إذا كانت الصورة ذات درجة الدقة األعلى أو األقل من درجة الدقة األصلية لجهاز العرض )X501PE/X451P/X501P: 1024 ×768 / W401P/W451P: 1280 <sup>×</sup>800)، فسيتم عرضها بواسطة برنامج AccuBlend Advanced.

• التزامن مع اللون الأخضر وإشارات التزامن المؤلف غير مدعومين.

• قد اليتم عرض أي إشارات أخرى على نحو صحيح بخالف تلك المذكورة في الجدول السابق. في حالة حدوث ذلك، غير معدل التحديث في الكمبيوتر الشخصي. لمعرفة اإلجراءات، راجع قسم التعليمات الخاص بخصائص العرض لجهاز الكمبيوتر الشخصي.

# F **رموز التحكم في الكمبيوتر الشخصي وتوصيل الكبالت**

**رموز التحكم في الكمبيوتر الشخصي**

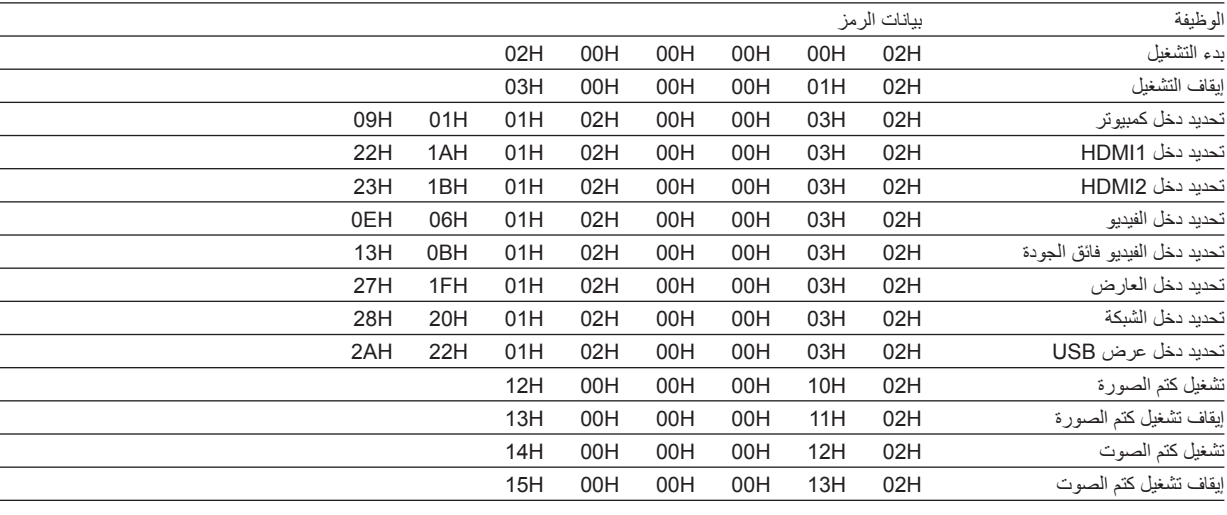

مالحظة: اتصل بالموزع المحلي للحصول على قائمة كاملة برموز التحكم في الكمبيوتر الشخصي إذا لزم األمر.

#### **توصيل الكبالت**

بروتوكول االتصال

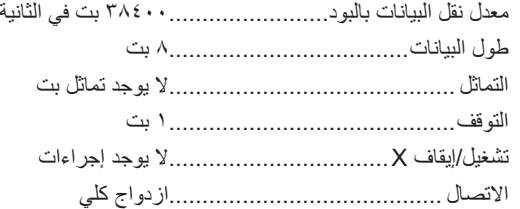

مالحظة: قد يكون من األفضل استخدام معدل بود بطيء عند تشغيل الكبالت الطويلة، وذلك حسب الجهاز المستخدم.

#### **موصل Control PC( التحكم في الكمبيوتر( )SUB-D مزود بعدد 9 دبابيس(**

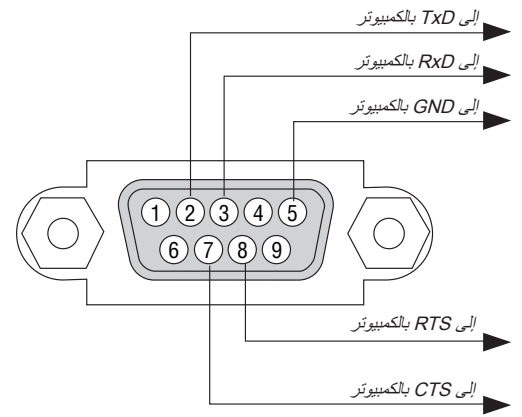

مالحظة :1 الدبابيس 1 و4 و6 و9 غير مستخدمة.

ملاحظة ٢: ضع وصلتي "Request to Send" (طلب إرسال) و"Clear to Send" (جاهز للإرسال) معًا على طرفي الكبل لتسهيل توصيل الكبل

ملاحظة ٣ : ومن جانبنا ننصح بضبط سرعة الاتصال في قوائم جهاز العرض على ٩٦٠٠ بت في الثانية عند تشغيل الكبلات الطويلة .

### G **قائمة التحقق الخاصة باستكشاف األعطال وإصالحها**

قبل الاتصال بالموزع أو بفنييً الصيانة، يرجى الرجوع إلى القائمة التالية للتأكد من وجود أعطال تحتاج إلى إصلاح، والاطلاع أيضًا على قسم "استكشاف الأعطال وإصالحها" في دليل االستخدام. حيث ستساعدنا قائمة التحقق الواردة أدناه في حل المشكلة بصورة أكثر فاعلية. \* اطبع هذه الصفحة والصفحة التالية للتأشير على اإلجابات.

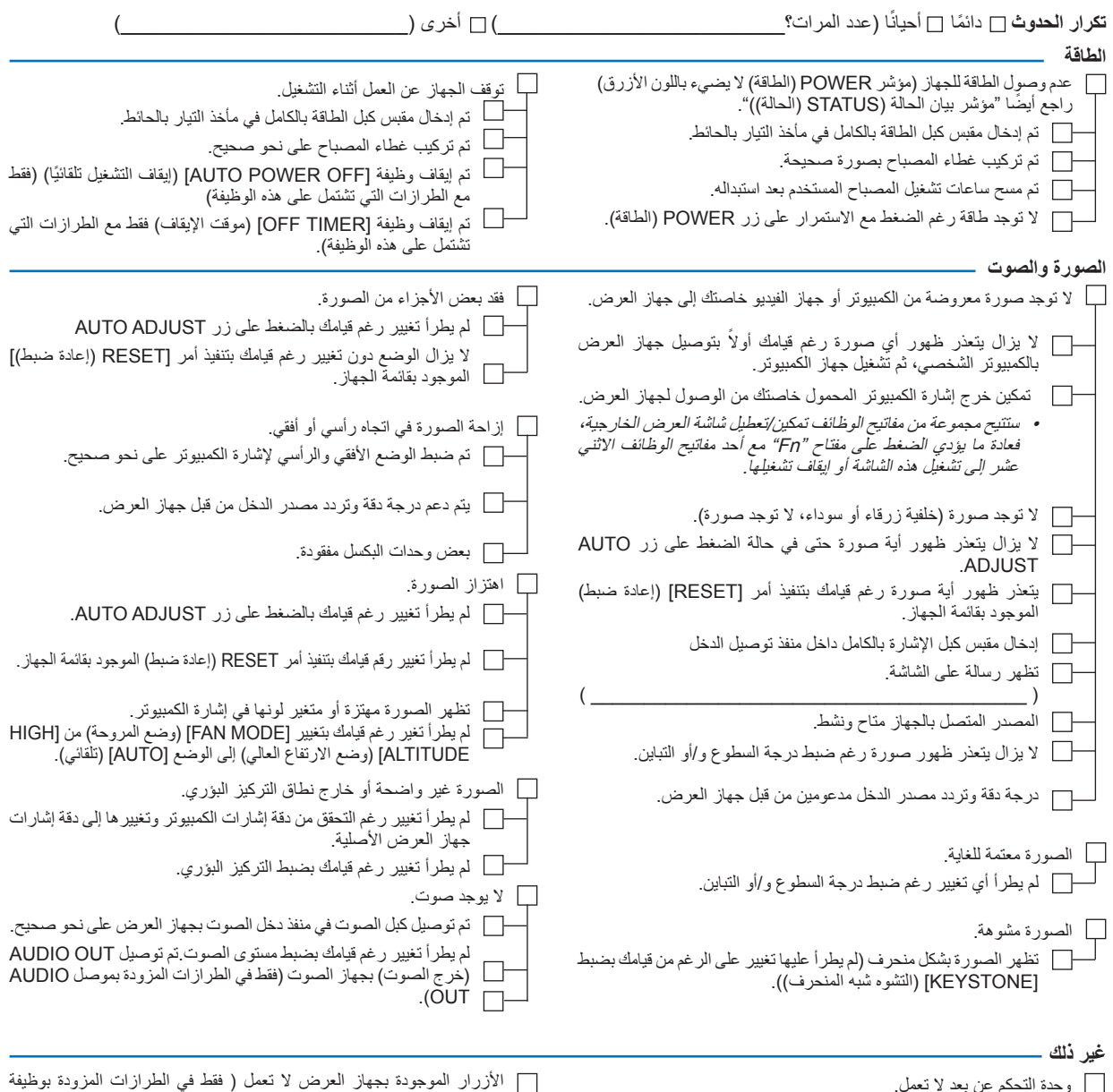

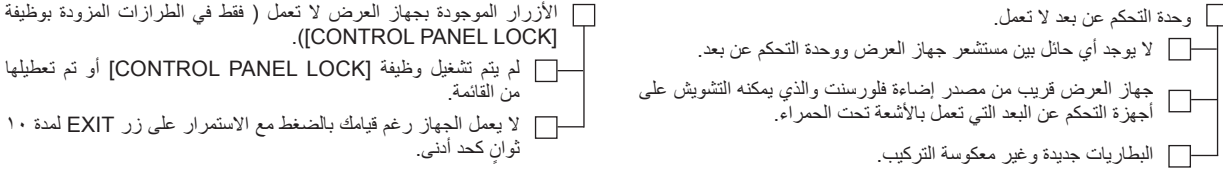

**معلومات حول التطبيقات والبيئة التي يعمل فيها جهاز العرض**

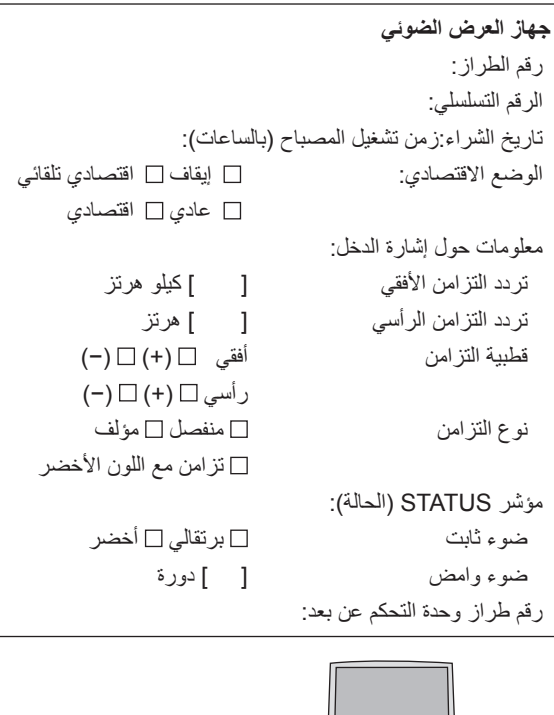

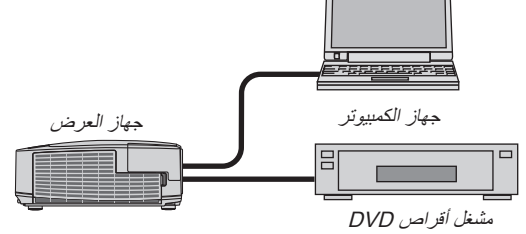

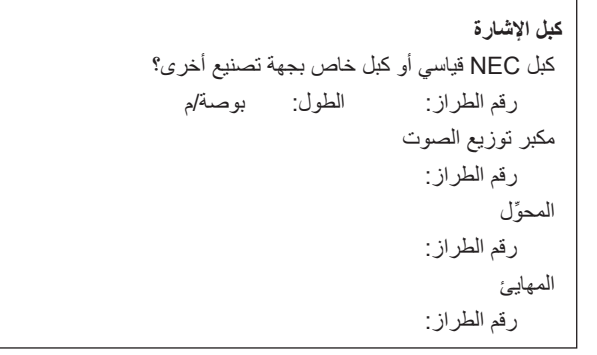

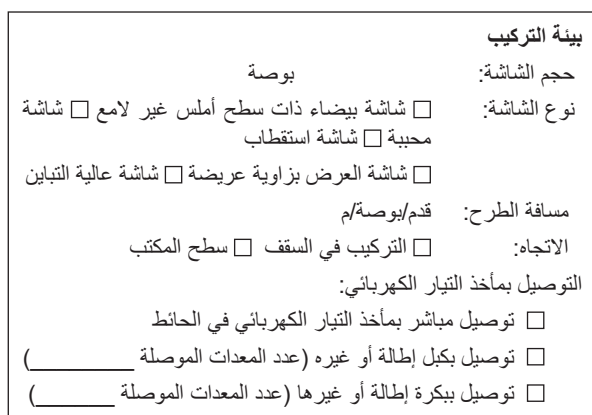

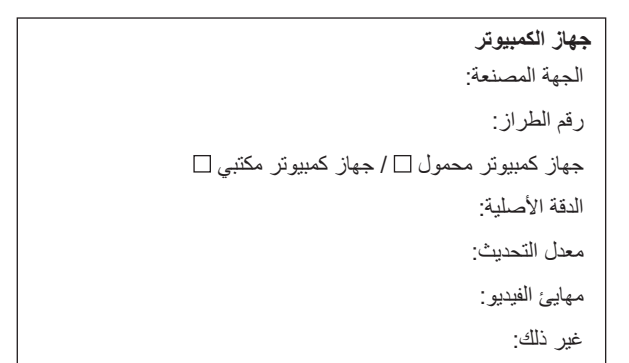

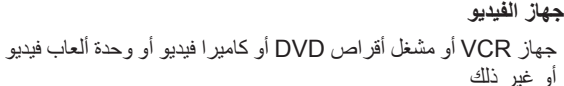

الجهة المصنعة:

رقم الطراز:

أو

# H **يرجى تسجيل جهاز العرض الخاص بك! )للمقيمين في الواليات المتحدة وكندا والمكسيك(**

استغرق الوقت الكافي لتسجيل جهاز العرض الجديد الخاص بك، حيث يعمل ذلك على تفعيل ضمان قطع غيار محددة وضمان التشغيل وبرنامج الخدمة InstaCare. يرجى زيارة الموقع اإللكتروني com.necdisplay.www، والنقر فوق أيقونة مركز الدعم / تسجيل المنتج وإرسال طلب النموذج المكتمل عبر اإلنترنت. متحدث حال استلامنا نموذج الطلب المكتمل بالشكل الصحيح، فسوف نرسل خطاب تأكيد بكافة التفاصيل التي تحتاجها للاستفادة من ضمان سريع وموثوق به وكذلك الاستفادة من برامج الخدمات المقدمة من الشركة الرائدة في هذه الصناعة شركة .INEC Display Solutions of America, Inc

# <span id="page-231-0"></span>**NEC**